## **Multi-Channel Hipot Tester**

GPT-9500 Series

USER MANUAL

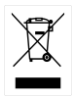

ISO-9001 CERTIFIED MANUFACTURER

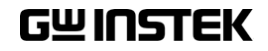

This manual contains proprietary information, which is protected by copyright. All rights are reserved. No part of this manual may be photocopied, reproduced or translated to another language without prior written consent of Good Will company.

The information in this manual was correct at the time of printing. However, Good Will continues to improve products and reserves the rights to change specification, equipment, and maintenance procedures at any time without notice.

## **Table of Contents**

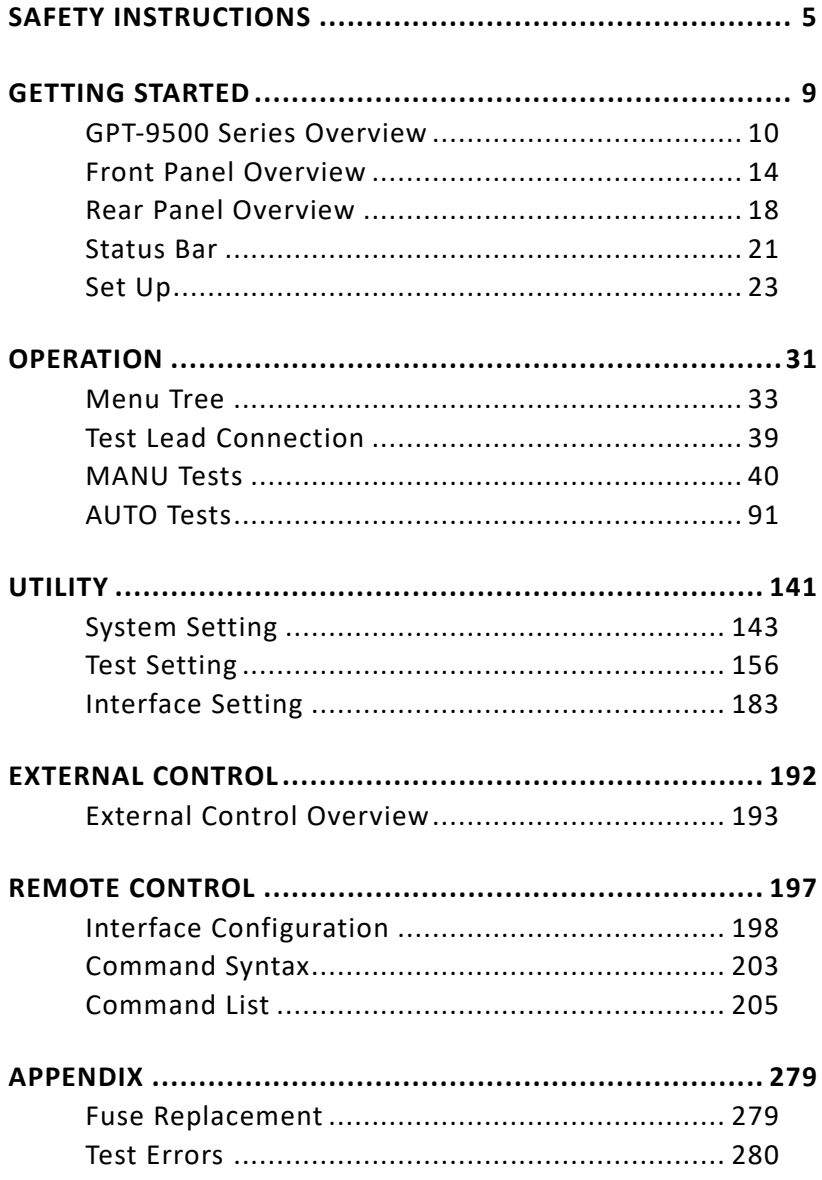

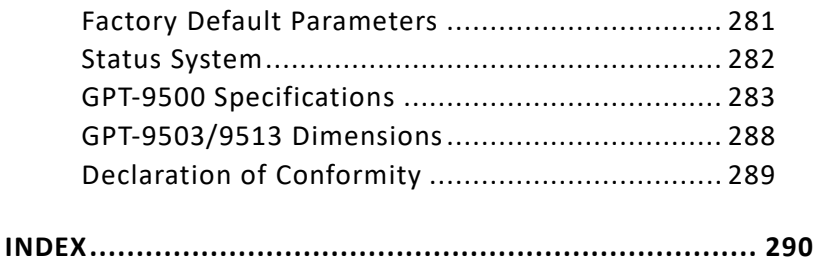

# <span id="page-4-0"></span>**SAFETY INSTRUCTIONS**

This chapter contains important safety instructions that you must follow during operation and storage. Read the following before any operation to ensure your safety and to keep the instrument in the best possible condition.

#### Safety Symbols

These safety symbols may appear in this manual or on the instrument.

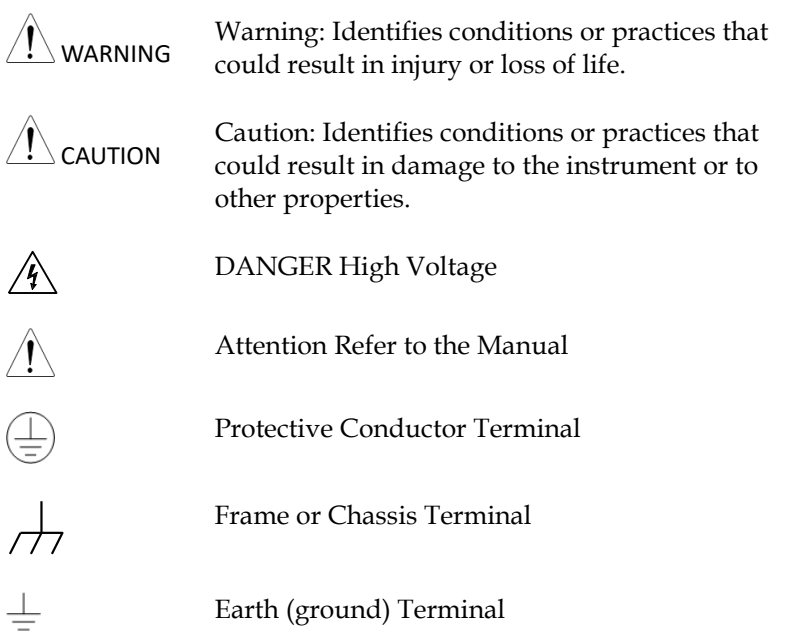

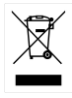

Do not dispose electronic equipment as unsorted municipal waste. Please use a separate collection facility or contact the supplier from which this instrument was purchased.

## Safety Guidelines

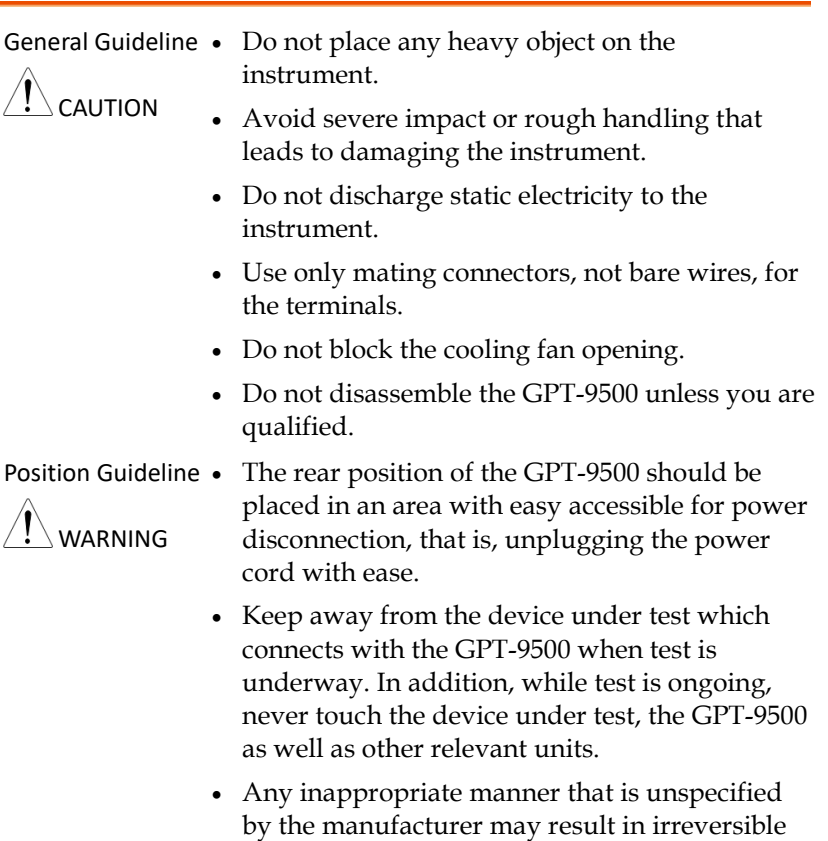

harms or impaired protection by the GPT-9500.

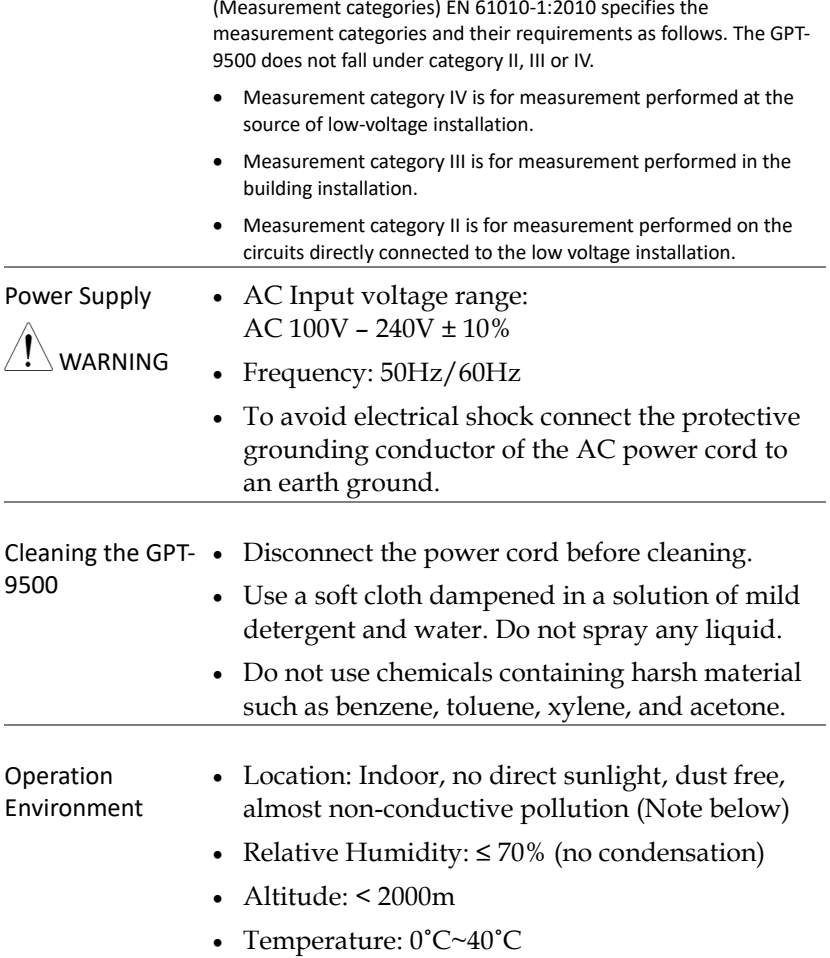

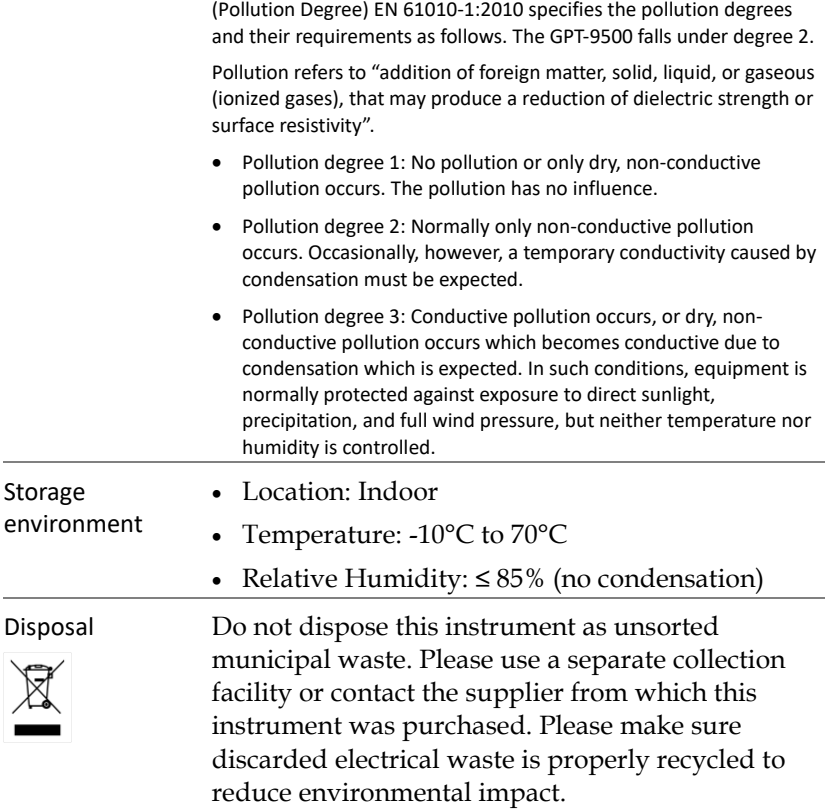

# <span id="page-8-0"></span>**GETTING STARTED**

This chapter describes the safety analyzer in a nutshell, including its main features and front / rear panel introduction. After going through the overview, please read the safety considerations in the Set Up chapter.

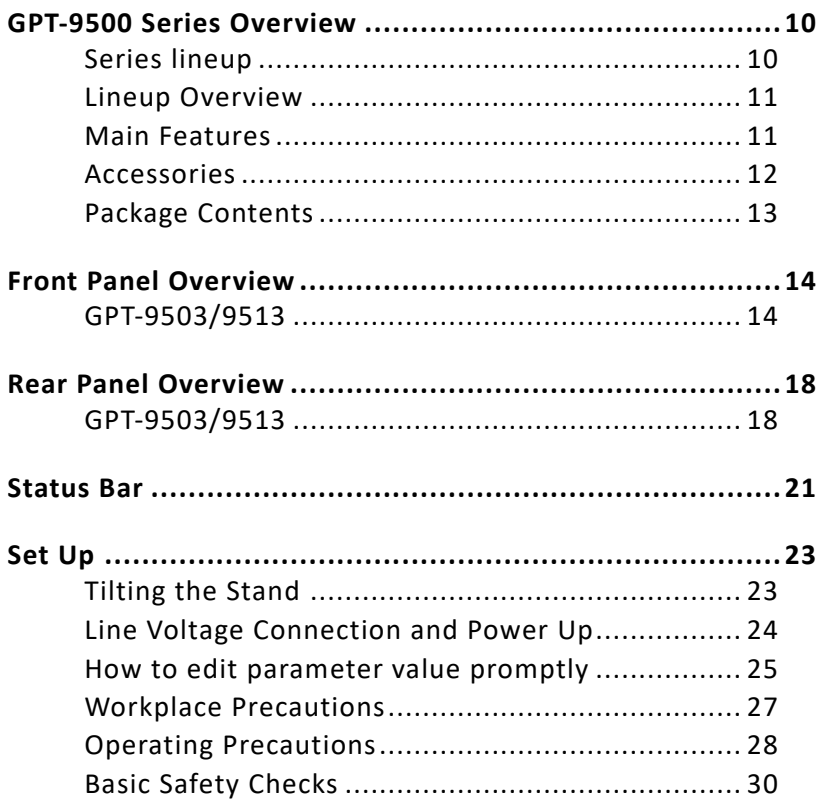

## <span id="page-9-1"></span><span id="page-9-0"></span>GPT-9500 Series Overview

#### Series lineup

The GPT-9500 Series are multi-channel AC/DC withstanding voltage and insulation resistance safety tester.

The GPT-9513 is AC/DC withstanding voltage and insulation resistance tester with 8 channels scan – Hi & Lo setup functions. The GPT-9503 is AC/DC withstanding voltage and insulation resistance tester with 8 channels scan – Hi setup functions. For the all models, the testing terminals are also mirrored on the rear panel for added safety and for more permanent safety testing environments.

The GPT-9500 Series can store up to 501 manual tests, and run up to 99 manual tests sequentially within an automatic test, allowing the safety testers to accommodate any number of safety standards, including IEC, EN, UL, CSA, GB, JIS and others.

Note: Throughout this user manual, the terms ACW, DCW and IR, refer to AC Withstanding, DC Withstanding and Insulation Resistance testing, respectively.

### <span id="page-10-0"></span>Lineup Overview

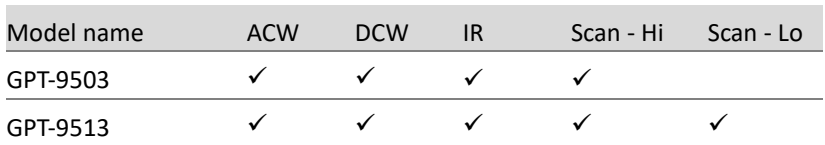

#### <span id="page-10-1"></span>Main Features

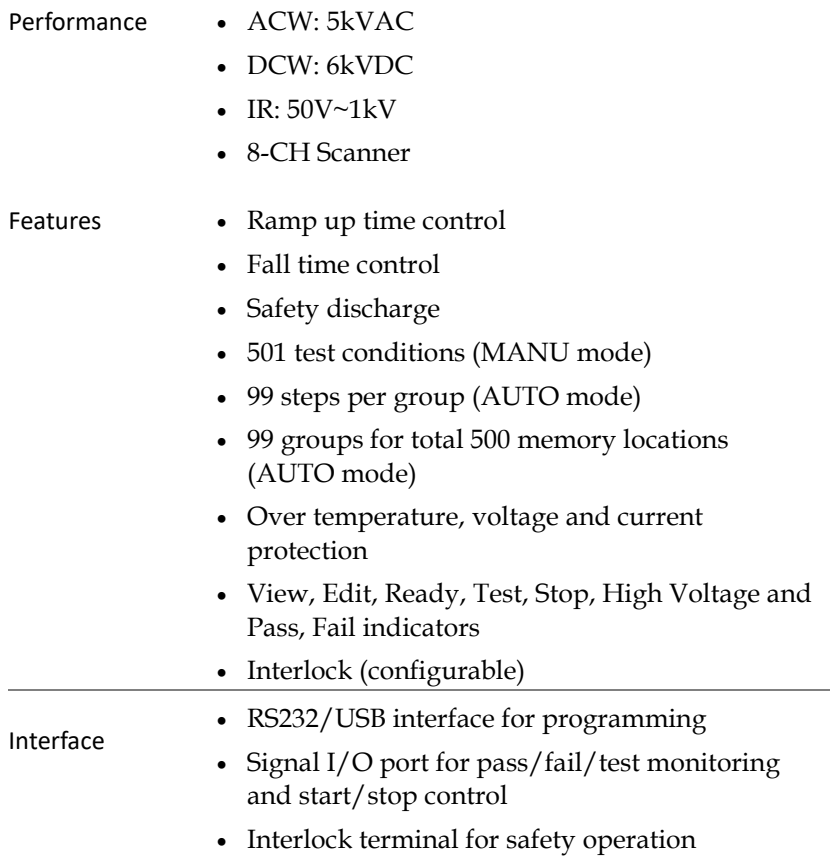

### <span id="page-11-0"></span>Accessories

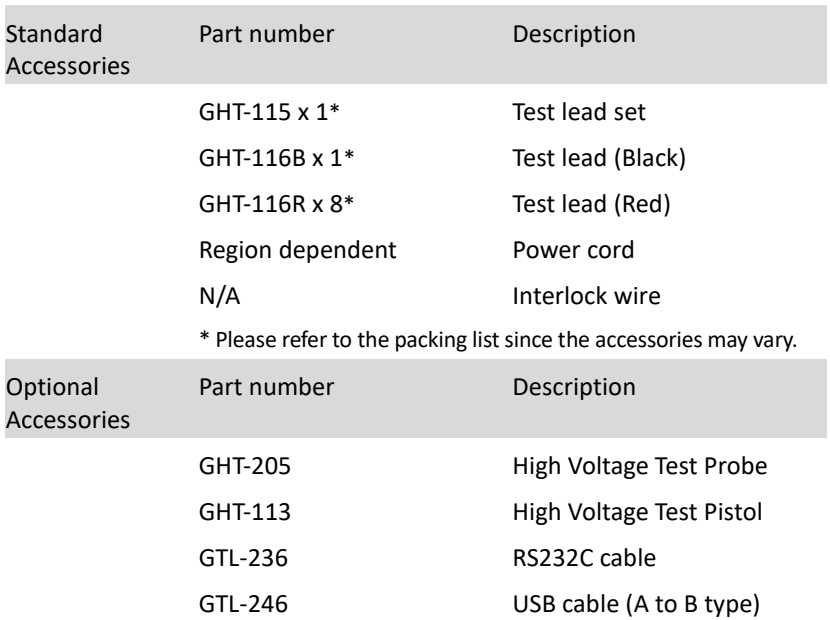

#### <span id="page-12-0"></span>Package Contents

Check the contents before using the GPT-9500 series.

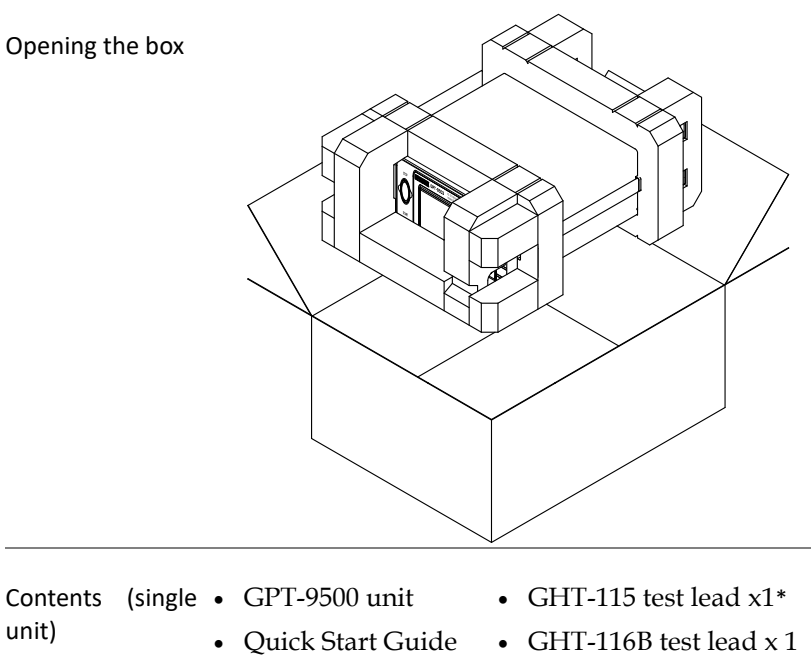

- User manual CD
- 
- Power cord x1 (region dependent) (Red) \*
- (Black) \*
- GHT-116R test leads x 8
	- Interlock wire

\* Please refer to the packing list since the accessories may vary.

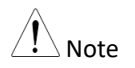

Keep the packaging, including the box, polystyrene foam and plastic envelopes should the need arise to return the unit to GW Instek.

## <span id="page-13-1"></span><span id="page-13-0"></span>Front Panel Overview

## GPT-9503/9513

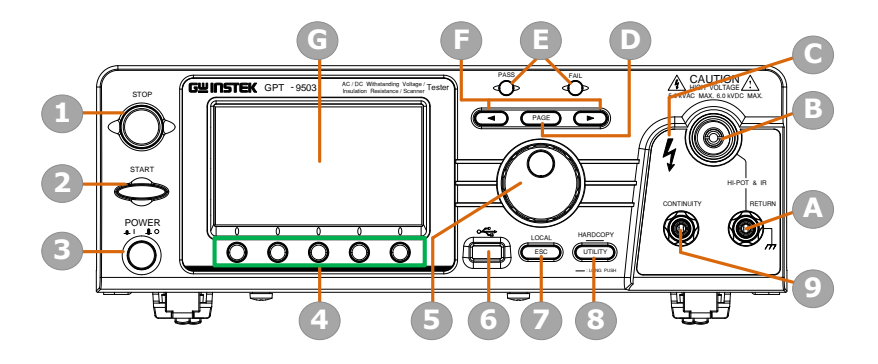

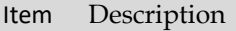

- 1 STOP Button
- 2 START Button
- 3 POWER Switch
- 4 Soft Keys (Green Zone)
- 5 Scroll Wheel
- 6 USB A-Type Host Port
- 7 ESC/LOCAL Key
- 8 UTILITY/HARDCOPY key
- 9 CONTINUITY Terminal
- A RETURN Terminal
- B HIGH VOLTAGE Output Terminal
- C HIGH VOLTAGE Indicator
- D PAGE Key
- E PASS/FAIL Indicators
- F Arrow Keys
- G Display

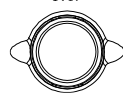

STOP button store The STOP button is used to stop/cancel tests. The STOP button will also put the tester in the READY status to begin testing.

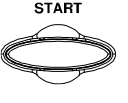

START button The START button is used to start tests. The START button can be used to start tests when the tester is in the READY status. Pressing the START button will put the tester in the TEST status.

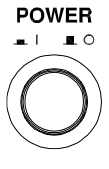

POWER switch **POWER** Turns the power on. The tester will always start up with the AUTO (0) test setting display.

Soft Keys The Soft keys correspond to the menu keys directly above on the main display.

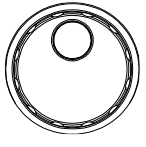

Scroll wheel **The scroll wheel is used to edit** parameter values. Be aware that faster the scroll speed, bigger the value digits can be set and vice versa.

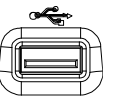

USB Host Port  $\mathcal{F}$  It can connect with USB flash drive for parameter storage and firmware upgrade. Also, it is available for screenshot hardcopy in association with the Hardcopy key.

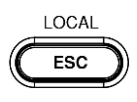

 $ESC/LOCAL$  Key  $LOCAL$  ESC allows user to return to previous page. LOCAL switches operation back to local mode from remote mode

## GWINSTEK

#### UTILITY/ HARDCOPY key

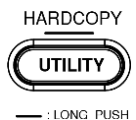

UTILITY changes to the main utility setting page. Long press HARDCOPY key for 1 second to take a screenshot. Make sure an USB flash disk is inserted before the action.

> The CONTINUITY terminal (red) is used for CONT (Continuity) test. Refer to page [104](#page-103-0) for test lead connection of CONTINUITY.

RETURN terminal RETURN The RETURN terminal (black) is used for ACW, DCW and IR tests.

> The HIGH VOLTAGE terminal output is used for outputting the testing voltage in ACW, DCW and IR tests. The terminal is recessed for safety. This terminal is used in conjunction with the RETURN terminal.

The HIGH VOLTAGE indicator will light up red when an output terminal is active. Only after the test has finished or stopped will the indicator turn off.

PAGE Key  $PAGE$  It is used to change among different pages concerning parameter editing or AUTO mode displays.

**CONTINUITY** terminal

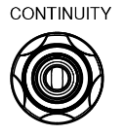

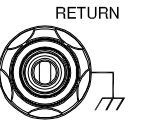

HIGH VOLTAGE output terminal

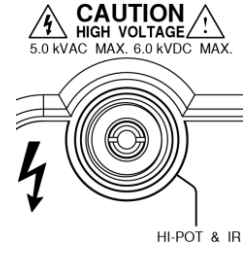

HIGH VOLTAGE indicator

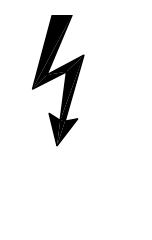

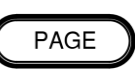

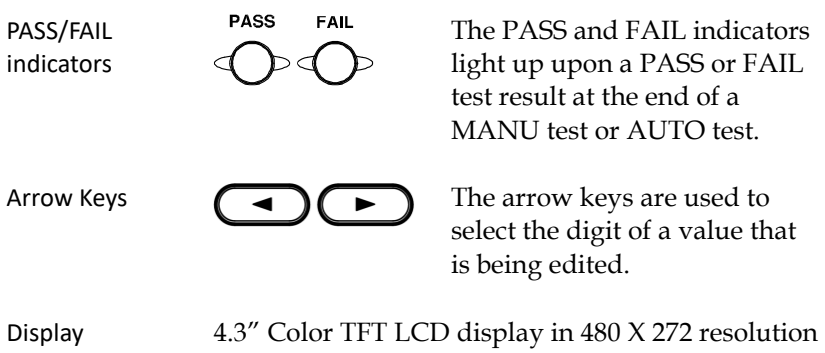

## <span id="page-17-1"></span><span id="page-17-0"></span>Rear Panel Overview

### GPT-9503/9513

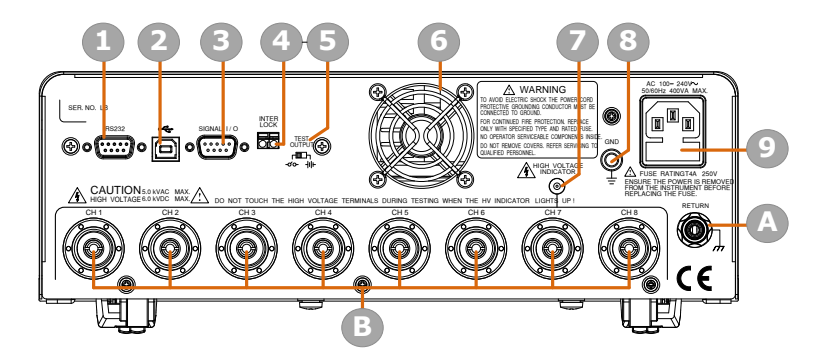

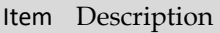

- 1 RS232 Interface Port
- 2 USB B-Type Interface Port
- 3 Signal I/O Port
- 4 INTERLOCK Terminal
- 5 TEST OUTPUT Switch
- 6 Fan
- 7 HIGH VOLTAGE Indicator
- 8 GND
- 9 AC Mains Input (Power Cord Socket)
- A RETURN Terminal
- B HIGH VOLTAGE Output/RETURN Terminals from CH1 CH8 (RETURN function is only available for GPT-9513)

## **GWINSTEK**

RS232 Interface Port

USB B-Type Interface Port

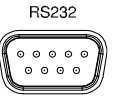

The RS232 port is used for remote control.

The USB B-Type port is used for remote control.

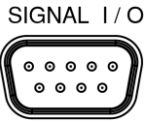

SIGNAL I/O port SIGNAL I/O The SIGNAL I/O port is used to monitor the tester status (PASS, FAIL, TEST) and input (START/ STOP signals).

INTERLOCK Terminal

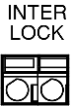

TEST OUTPUT switch

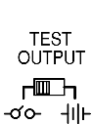

The INTERLOCK terminal is used to connect with interlock wire for safety operation.

When SIGNAL I/O is utilized, depending on the applied device, it can be toggled between power symbol and contact symbol.

-റ്റ-

fan openings.

## ⊣ll⊢

Contact symbol Power symbol

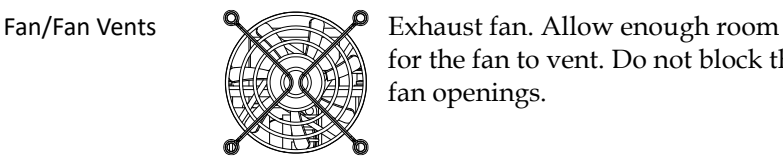

HIGH VOLTAGE Indicator

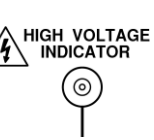

The HIGH VOLTAGE indicator will light up when an output terminal is active. Only after the test has finished or stopped will the lamp turn off.

for the fan to vent. Do not block the

## GWINSTEK

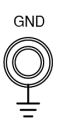

GND GND Connect the GND (ground) terminal to the earth ground.

Socket: 100 – 240 VAC ±10%.

details, see page 45.

The fuse holder contains the AC mains fuse. For fuse replacement

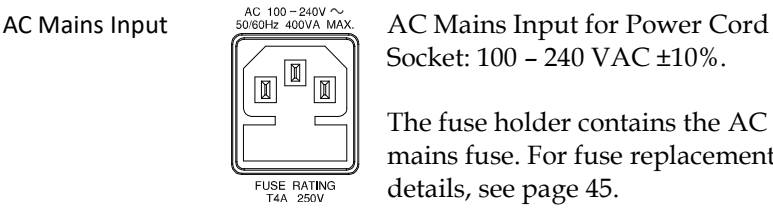

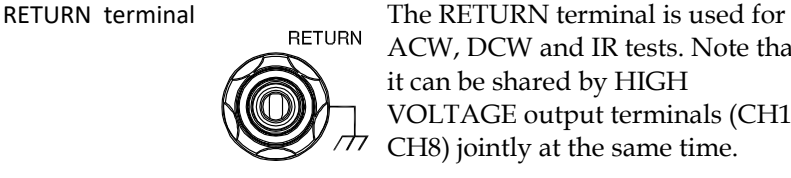

ACW, DCW and IR tests. Note that it can be shared by HIGH VOLTAGE output terminals (CH1 – CH8) jointly at the same time.

HIGH VOLTAGE output terminals (CH1 – CH8)

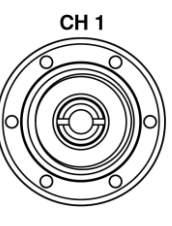

**|**

CH<sub>8</sub>

The HIGH VOLTAGE terminals outputs (CH1 – CH8) are used for outputting the testing voltage in ACW, DCW and IR tests. The terminals are recessed for safety and used in conjunction with the RETURN terminal.

For GPT-9513, all channels are selectable for HV output, L-Return and non-used, whilst all channels of GPT-9503 are selectable for HV output and non-used only.

WARNING

USE WITH EXTREME CAUTION. Do not touch the HIGH VOLTAGE terminal during testing.

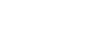

## <span id="page-20-0"></span>Status Bar

Background Identify each icon within the top status bar.

Status Bar Display

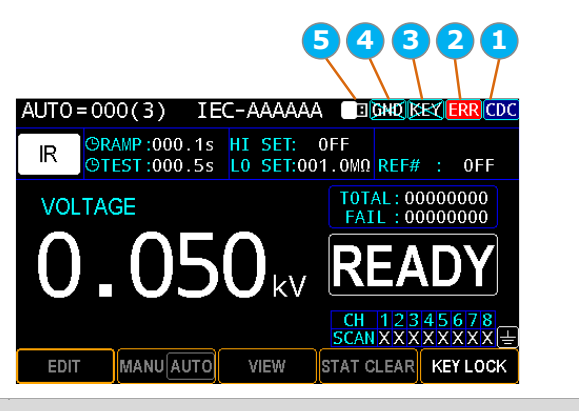

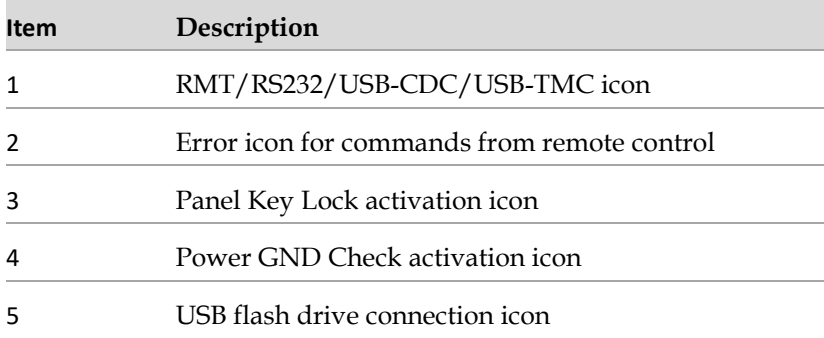

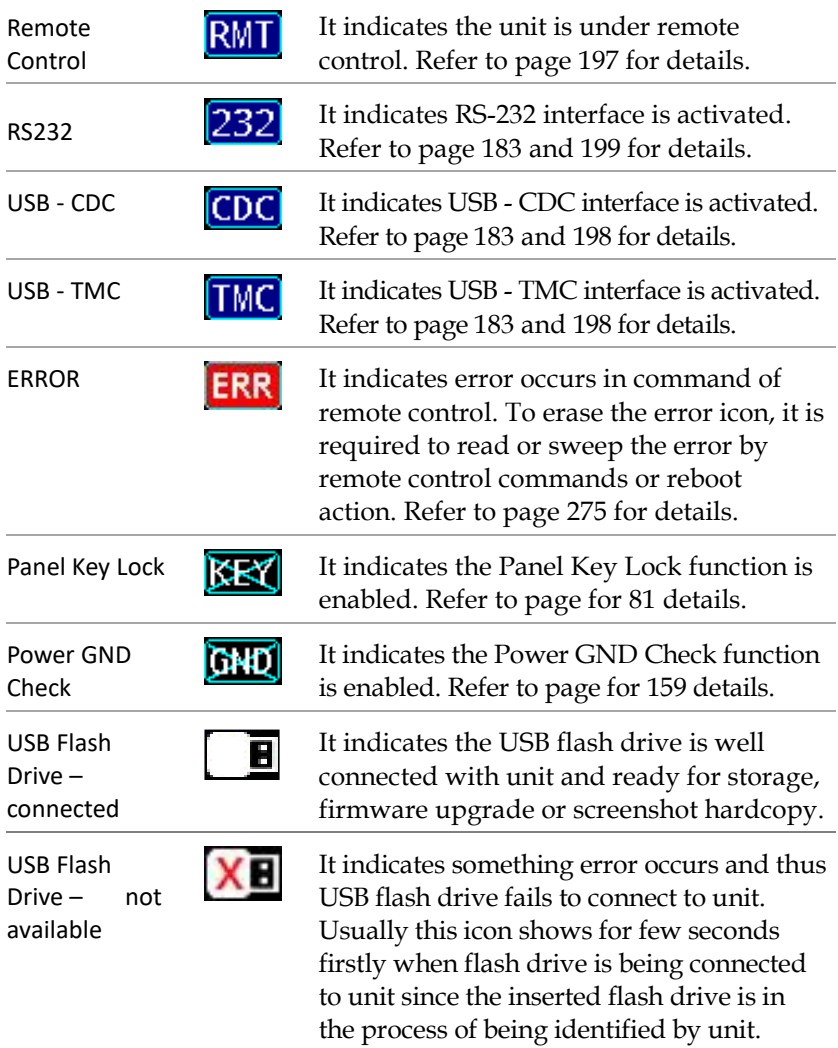

## <span id="page-22-1"></span><span id="page-22-0"></span>Set Up

#### Tilting the Stand

Horizontal position

Place the unit on a flat surface horizontally.

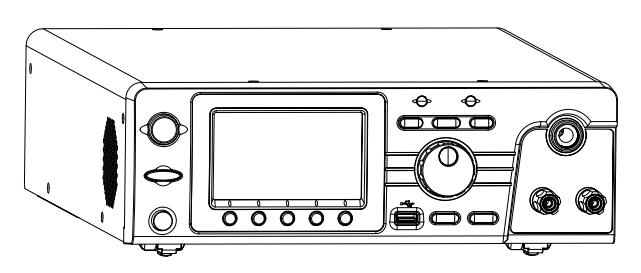

Tilt stand position Gently pull the 2 stands out from the bottom and the unit will be placed in the tilt stand position.

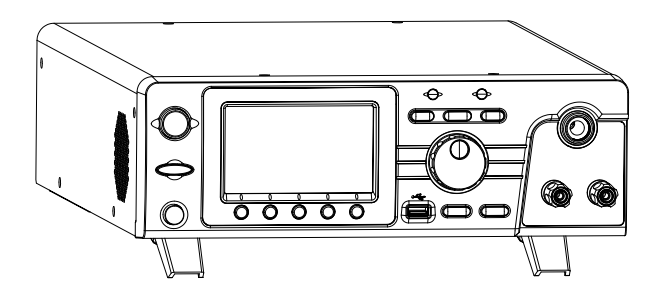

#### <span id="page-23-0"></span>Line Voltage Connection and Power Up

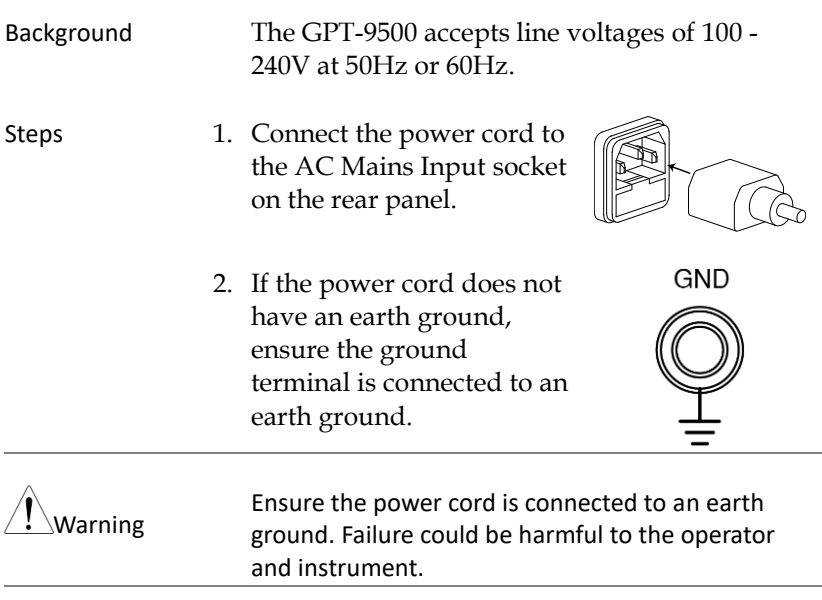

3. Press the Power button.

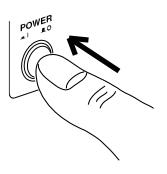

4. When the unit is powered up, the display will show the group 0 of AUTO test mode as shown in the figure below.

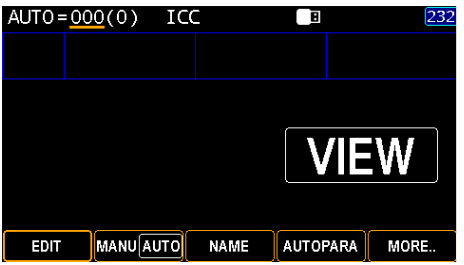

### <span id="page-24-0"></span>How to edit parameter value promptly

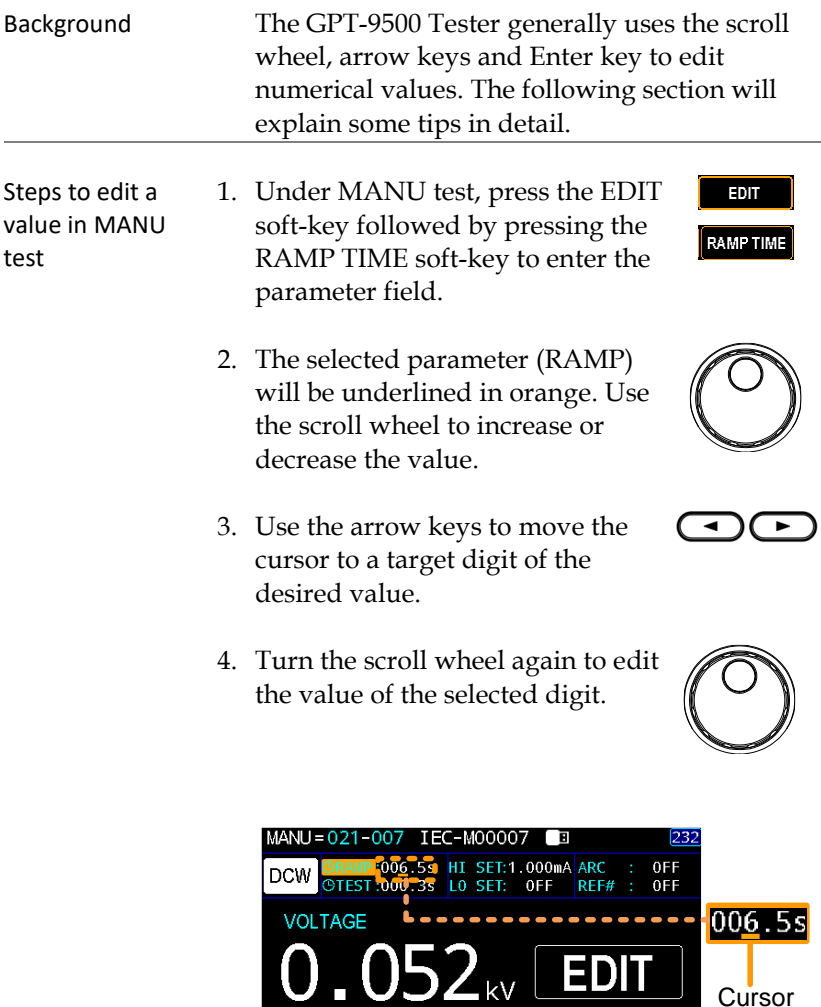

**MODE** 

CH 123456<br>SCANXXXXXX

VOLTAGE RAMP TIME TEST TIME

- 5. Repeat the steps above for all the relevant digits.
- 6. Press the SAVE soft-key to complete.
- SAVE

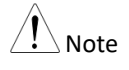

 $\sqrt{N}$  Note By default the value to be edited starts at the lowest digit with cursor covering the entire value. By pressing the arrow keys the cursor will move to each digit.

## <span id="page-26-0"></span>Workplace Precautions

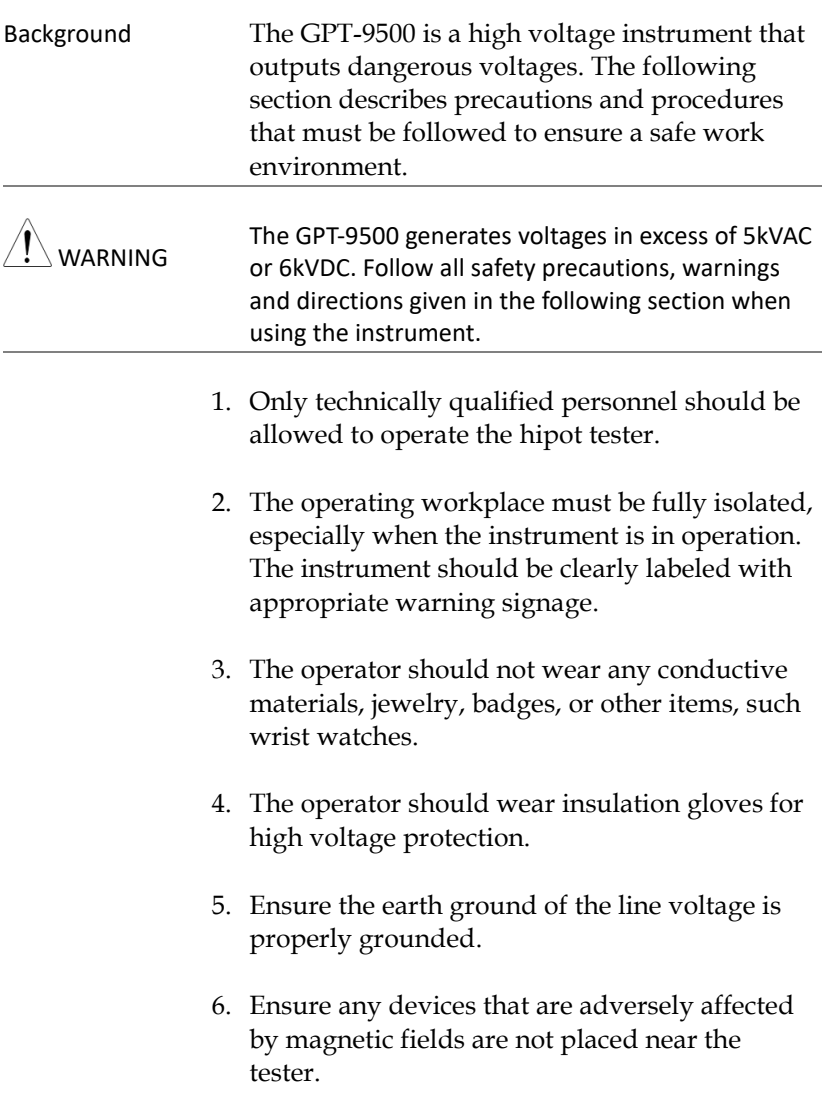

#### <span id="page-27-0"></span>Operating Precautions

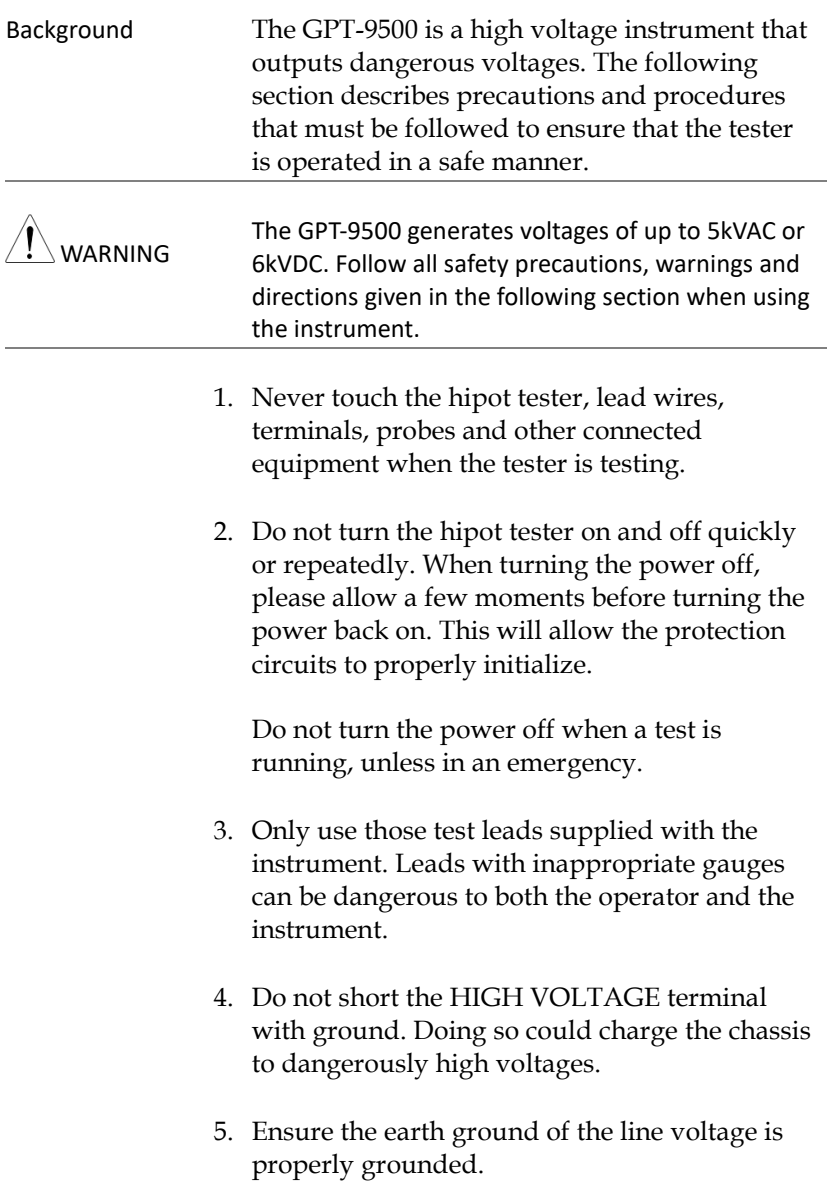

- 6. Only connect the test leads to the HIGH VOLTAGE terminals before the start of a test. Keep the test leads disconnected at all other times.
- 7. Always press the STOP button when pausing testing.
- 8. Do not leave the hipot tester unattended. Always turn the power off when leaving the testing area.
- 9. When remotely controlling the hipot tester, ensure adequate safety measures are in place to prevent:
- Inadvertent output of the test voltage.
- Accidental contact with the instrument during testing. Ensure that the instrument and DUT are fully isolated when the instrument is remotely controlled.
- 10. Ensure an adequate discharge time for the DUT.

When DCW or IR tests are performed, the DUT, test leads and probes become highly charged. The GPT-9500 has discharge circuitry to discharge the DUT after each test. The time required for a DUT to discharge depends on the DUT and test voltage.

Never disconnect the hipot tester before a discharge is completed.

## <span id="page-29-0"></span>Basic Safety Checks

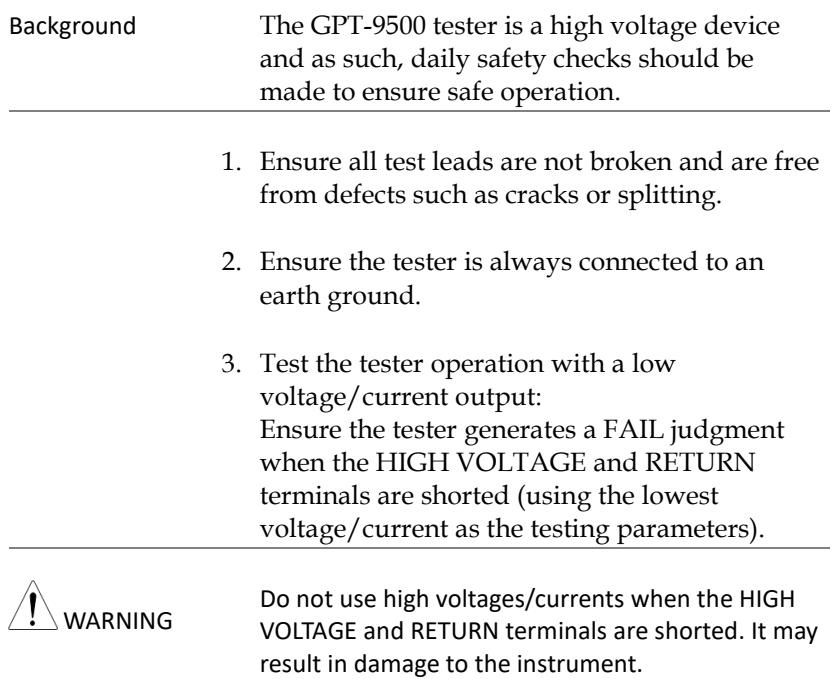

## <span id="page-30-0"></span>**OPERATION**

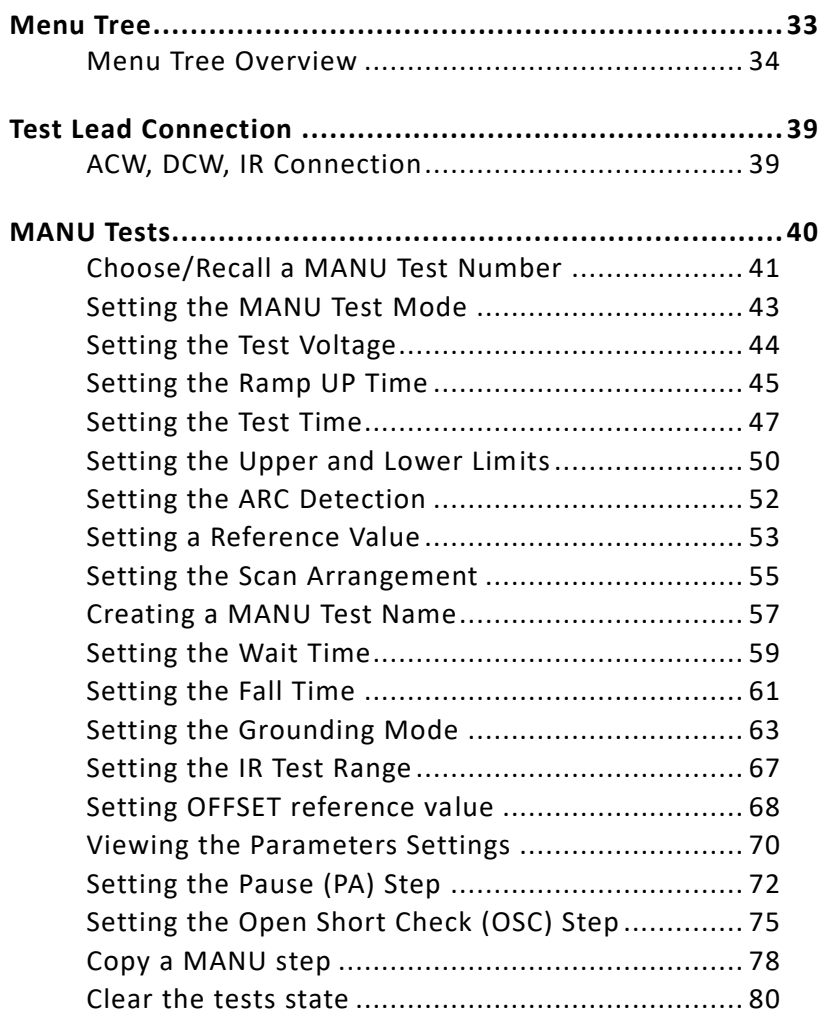

## **GWINSTEK**

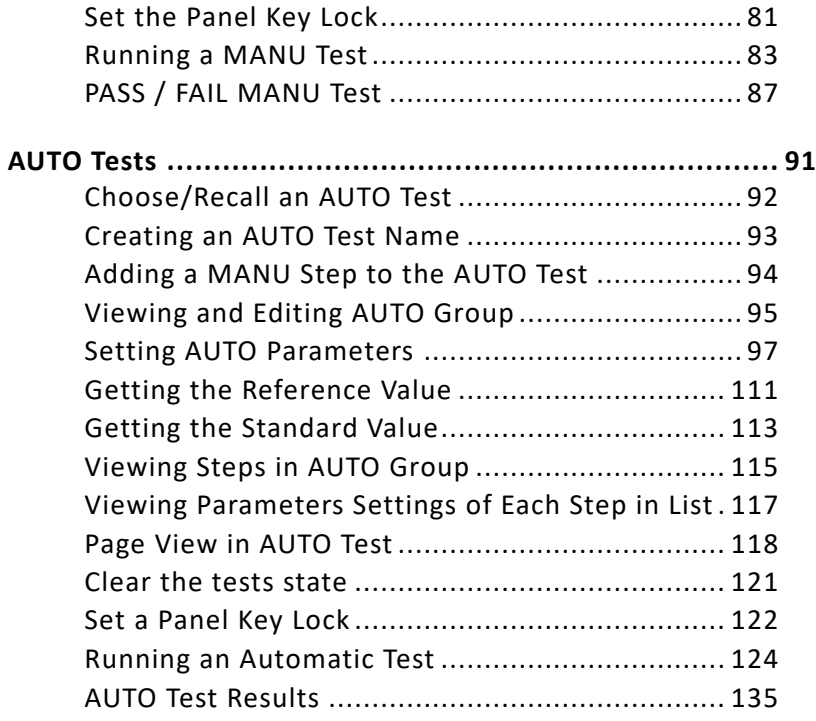

## <span id="page-32-0"></span>Menu Tree

This section describes the overall structure of the operation statuses and modes for the GPT-9500 tester, which has two main testing modes (MANU, AUTO), one utility mode (UTILITY) and 5 main operation statuses (VIEW, EDIT, READY, TEST and STOP).

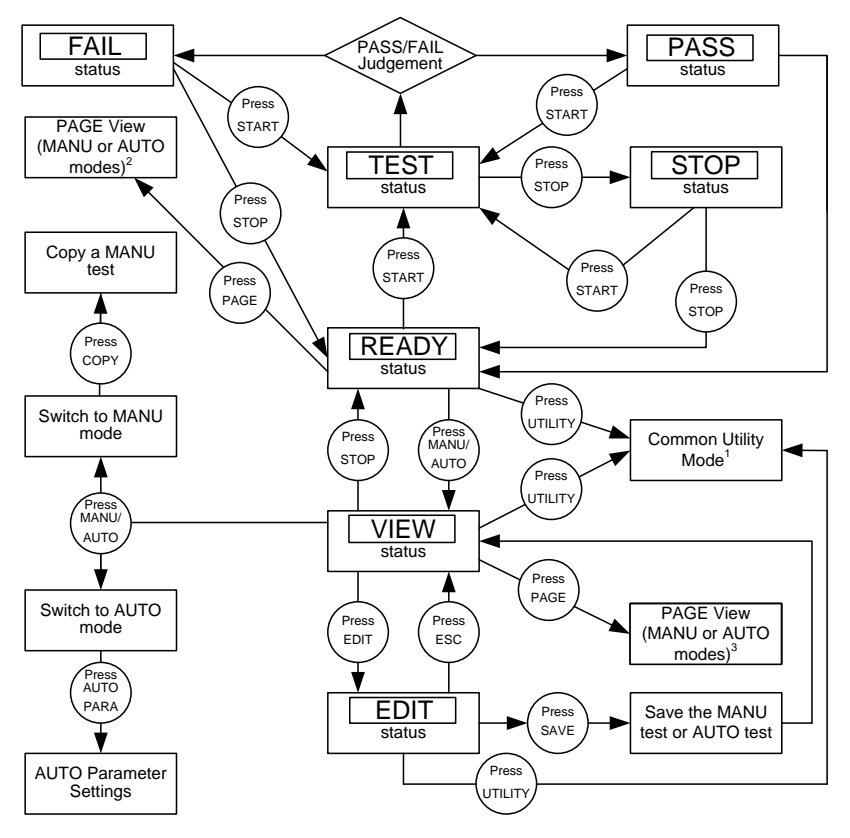

1 Press ESC to return to the previous screen.

2 The specific PAGE view for MANU or AUTO modes under READY status

3 The specific PAGE view for MANU or AUTO modes under VIEW status

#### <span id="page-33-0"></span>Menu Tree Overview

MANU Mode MANU mode is used to create and/or execute a single test. Only under MANU mode can parameters be edited for each manual test.

> **MANU** mode

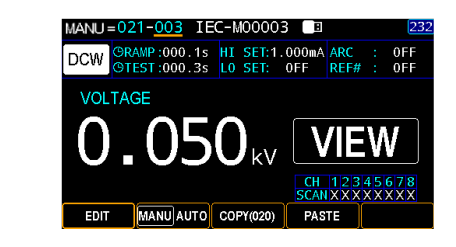

AUTO Mode AUTO mode indicates that the tester is automatic, which consists of a sequential AUTO test of up to 99 MANU steps.

> **AUTO** mode

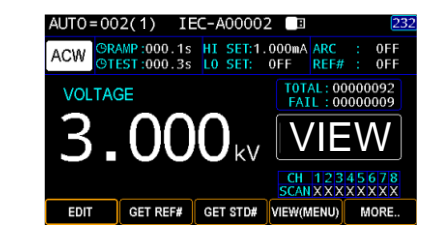

UTILITY Mode UTILITY mode covers the System, Test as well as Interface settings, which are system-wide and applied to both MANU and partially AUTO tests.

> UTILITY mode

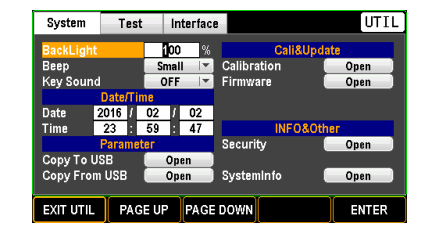

000uA XXXXXXX

001.0MQ XXXXXXX

AUTOPARA MORE.

Page View for VIEW status

Under VIEW status, pressing PAGE key to see each parameter in detail for MANU mode or to see detailed parameters within a list table for AUTO mode.

MANU=019-005 IEC-M00005

| 002 | 05C | 0.050kV | STD#

 $IR$  0.050kV

MANUAUTO NAME

 $013$ 

EDIT

Page VIEW for MANU mode under VIEW status

Page VIEW for AUTO mode under VIEW status

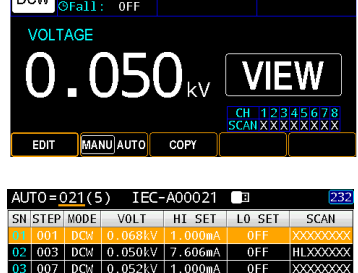

 $0<sup>F</sup>$ 

Page View for READY status

Under READY status, pressing PAGE key to see measured values with judgments in detail of each channel for MANU mode (only available when scan function is enabled, refer to pag[e 55\)](#page-54-0) or to see measured values with judgments within a list table for AUTO mode.

Page VIEW for MANU mode under READY status

Page VIEW for AUTO mode under READY status

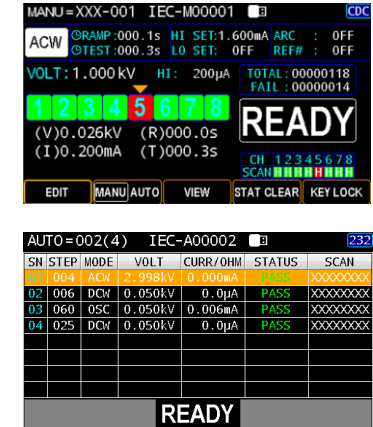

VIEW Status VIEW status is used to view the parameters of the selected MANU test/AUTO test. Also, pressing the PAGE key under VIEW status can switch to specific page view for MANU or AUTO mode.

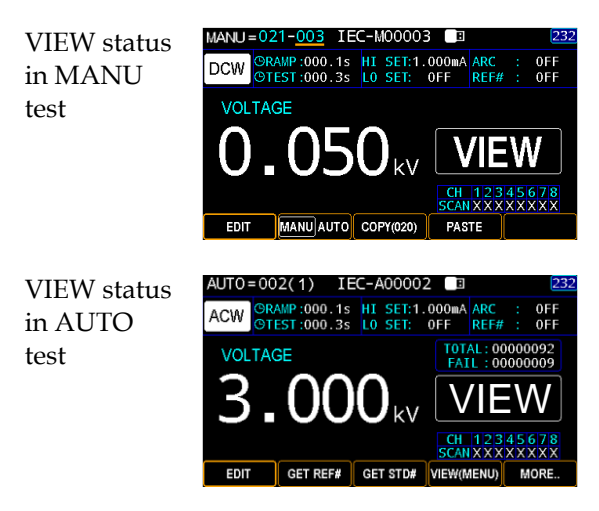

EDIT Status EDIT status is used to edit the MANU test or AUTO test parameters. Pressing the EDIT/SAVE key will save any changes. Pressing the ESC key will cancel any changes.

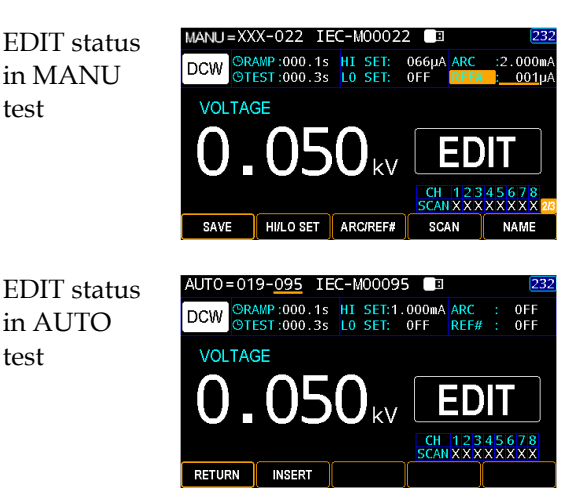
READY Status When the tester is in READY status of MANU or AUTO test, it is ready to begin testing. Pressing the START button will begin testing and put the tester into TEST status. Pressing the MANU/AUTO soft-key will return the tester to VIEW status. Also, pressing the PAGE key under READY status can switch to specific page view for MANU or AUTO mode.

> READY status in MANU test

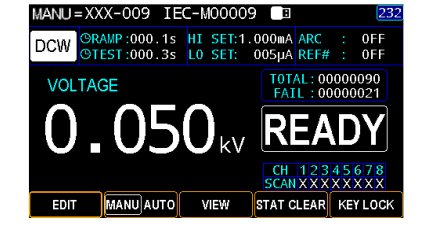

READY status in AUTO test

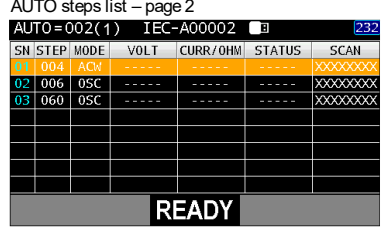

TEST Status TEST status is active when a MANU test or AUTO test is running. Pressing STOP will cancel the MANU test or the remaining steps in an AUTO test instantly.

> TEST status in MANU test

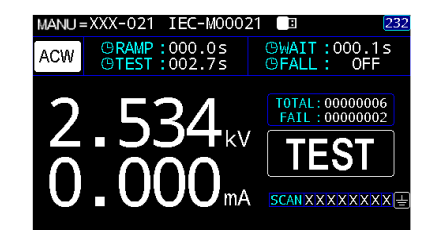

**TEST** statu in AUTO test

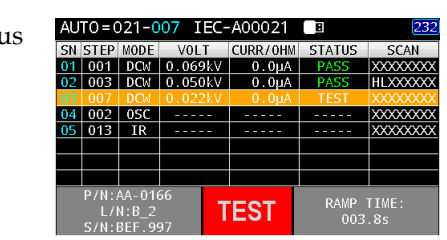

STOP Status STOP status is shown when a MANU or an AUTO test did not finish running and has been stopped by user. Pressing STOP will return the tester to READY status.

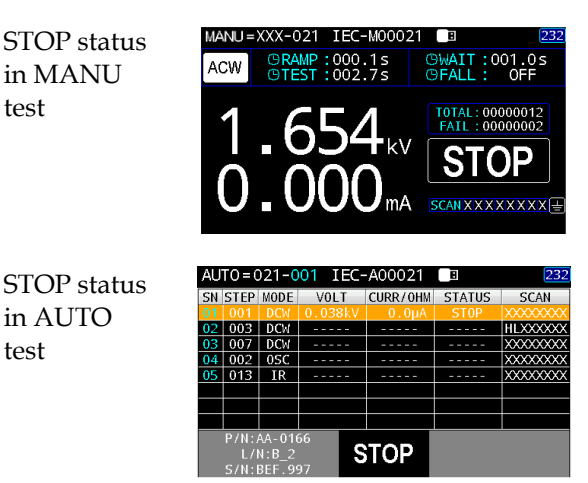

# Test Lead Connection

This section describes how to connect the GPT-9500 to a DUT for ACW withstanding, DCW withstanding as well as insulation resistance testing.

### ACW, DCW, IR Connection

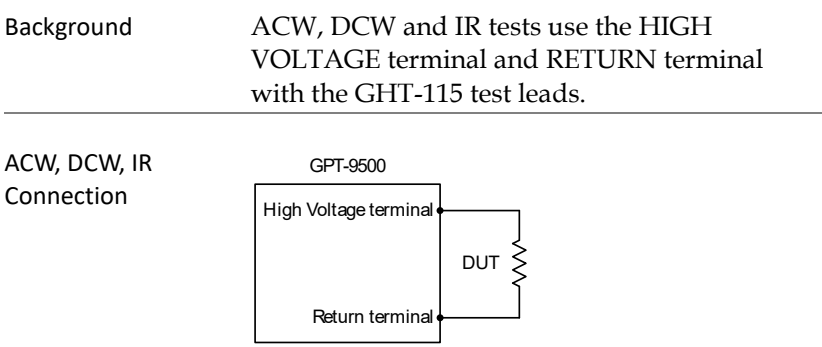

- Steps 1. Turn the power off on the tester.
	- 2. Connect the high voltage test lead (red) to the HIGH VOLTAGE terminal and screw firmly into place.
	- 3. Connect the return test lead (white) into the RETURN terminal and screw the protector bar into place, as shown below.

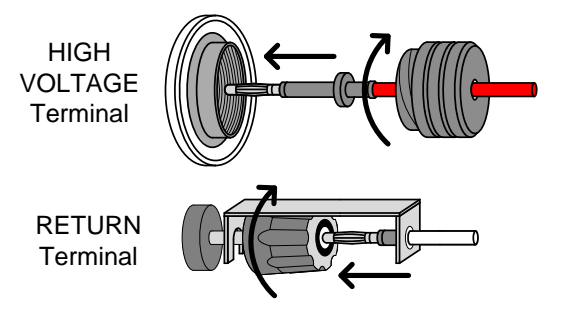

# MANU Tests

This section describes how to create, edit and run ACW, DCW and IR manual tests. Each MANU setting described in this chapter only applies to the selected manual test – no other manual tests are affected.

Each manual test can be stored/recalled to/from one of 501 memory locations. Each stored manual test can be used as a test step when creating an AUTO test (page [91\)](#page-90-0).

- Choose/Recall a MANU Test Number  $\rightarrow$  from page [41.](#page-40-0)
- Setting the MANU Test Mode  $\rightarrow$  from page [43.](#page-42-0)
- Setting the Test Voltage  $\rightarrow$  from page [44.](#page-43-0)
- Setting the Ramp UP Time  $\rightarrow$  from page [45.](#page-44-0)
- Setting the Test Time  $\rightarrow$  from page [47.](#page-46-0)
- Setting the Upper and Lower Limits  $\rightarrow$  from page [50.](#page-49-0)
- Setting the ARC Detection  $\rightarrow$  from page [52.](#page-51-0)
- Setting a Reference Value  $\rightarrow$  from page [53.](#page-52-0)
- Setting the Scan Arrangement  $\rightarrow$  from page [55.](#page-54-0)
- Creating a MANU Test Name  $\rightarrow$  from page [57.](#page-56-0)
- Setting the Wait Time  $\rightarrow$  from page [59.](#page-58-0)
- Setting the Fall Time  $\rightarrow$  from page [61.](#page-60-0)
- Setting the Grounding Mode  $\rightarrow$  from page [63.](#page-62-0)
- Setting the IR Test Range  $\rightarrow$  from page [67.](#page-66-0)
- Setting OFFSET reference value  $\rightarrow$  from page [68.](#page-67-0)
- Viewing the Parameters Settings  $\rightarrow$  from page [70.](#page-69-0)
- Setting the Pause (PA) Step  $\rightarrow$  from page [72.](#page-71-0)
- Setting the Open Short Check (OSC) Step  $\rightarrow$  from page [75.](#page-74-0)
- Copy a MANU step  $\rightarrow$  from page [78.](#page-77-0)
- Clear the MANU tests state  $\rightarrow$  from page [80.](#page-79-0)
- Set the Panel Key Lock  $\rightarrow$  from page [81](#page-80-0).
- Running a MANU Test  $\rightarrow$  from page [83.](#page-82-0)
- PASS / FAIL MANU Test  $\rightarrow$  from page [87.](#page-86-0)

## <span id="page-40-0"></span>Choose/Recall a MANU Test Number

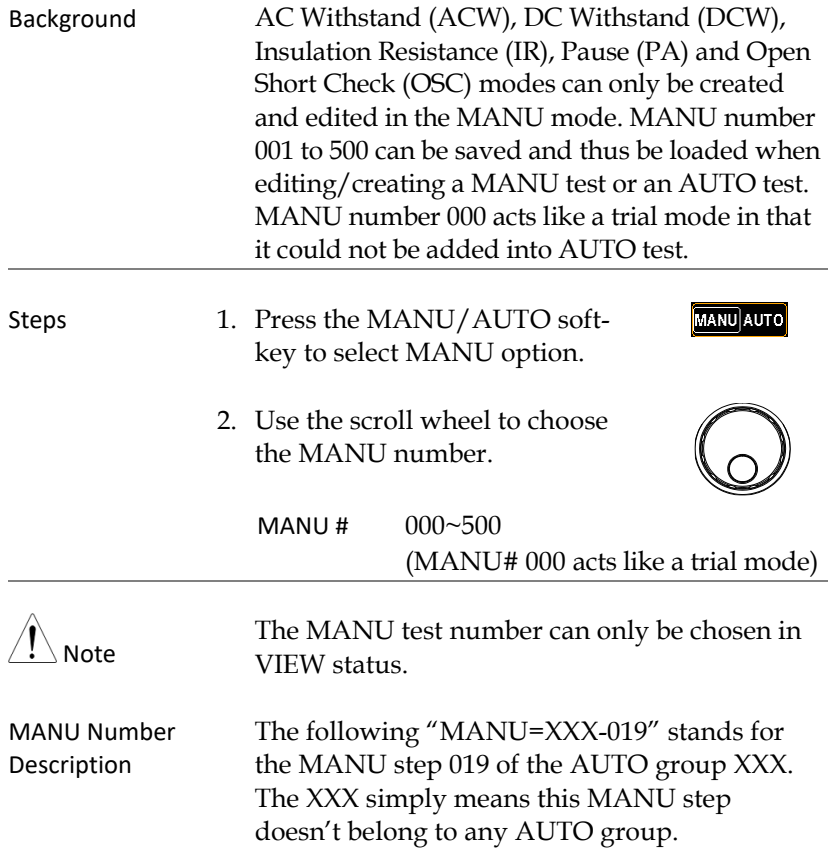

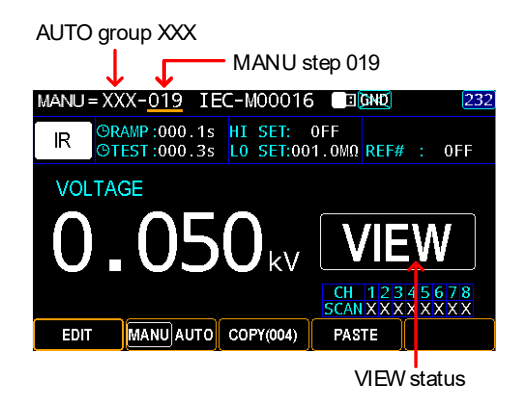

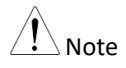

When MANU step has been added to AUTO group, the number of AUTO group shows in the prefix (021 in the case below) and the full MANU number turn out bluish.

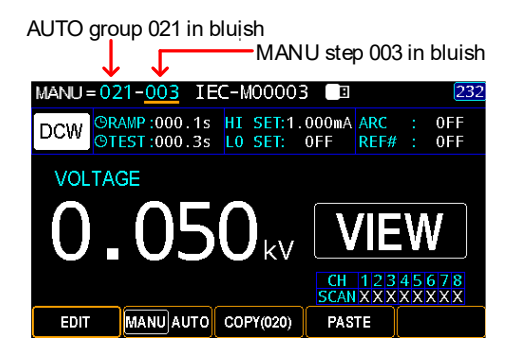

## <span id="page-42-0"></span>Setting the MANU Test Mode

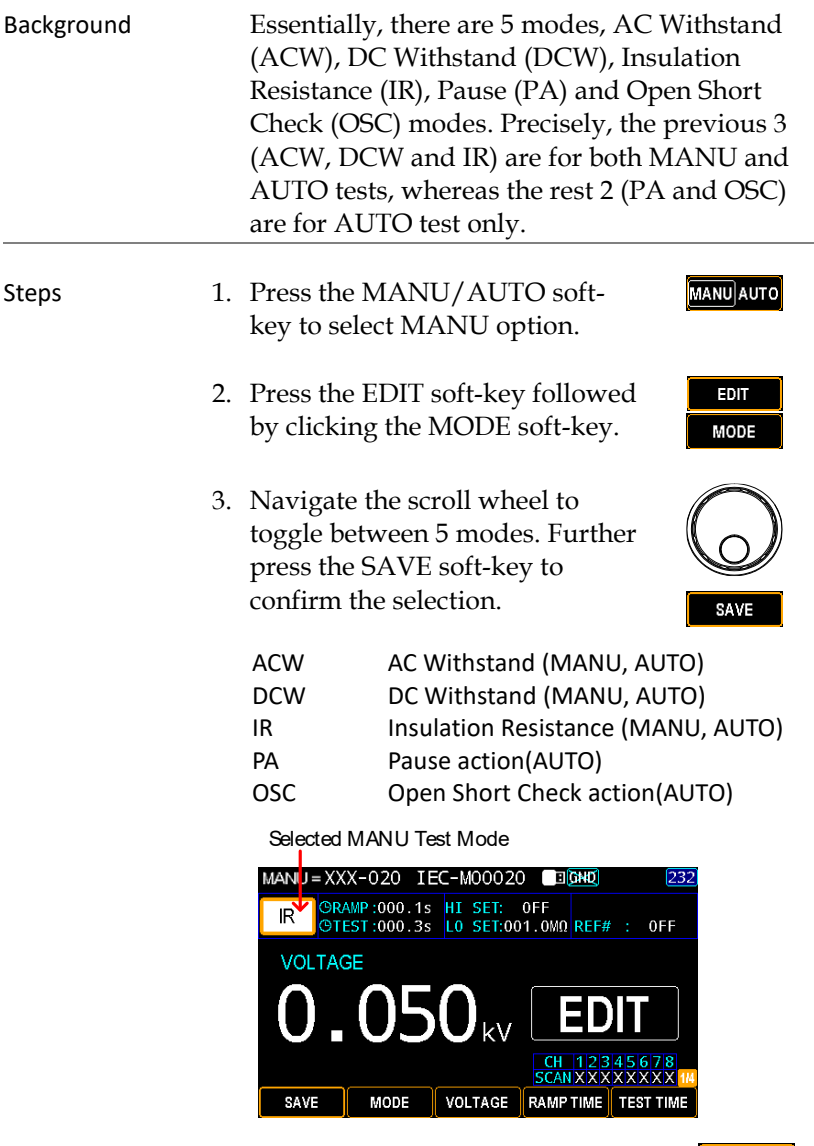

4. Press the SAVE soft-key to complete.

#### SAVE

### <span id="page-43-0"></span>Setting the Test Voltage

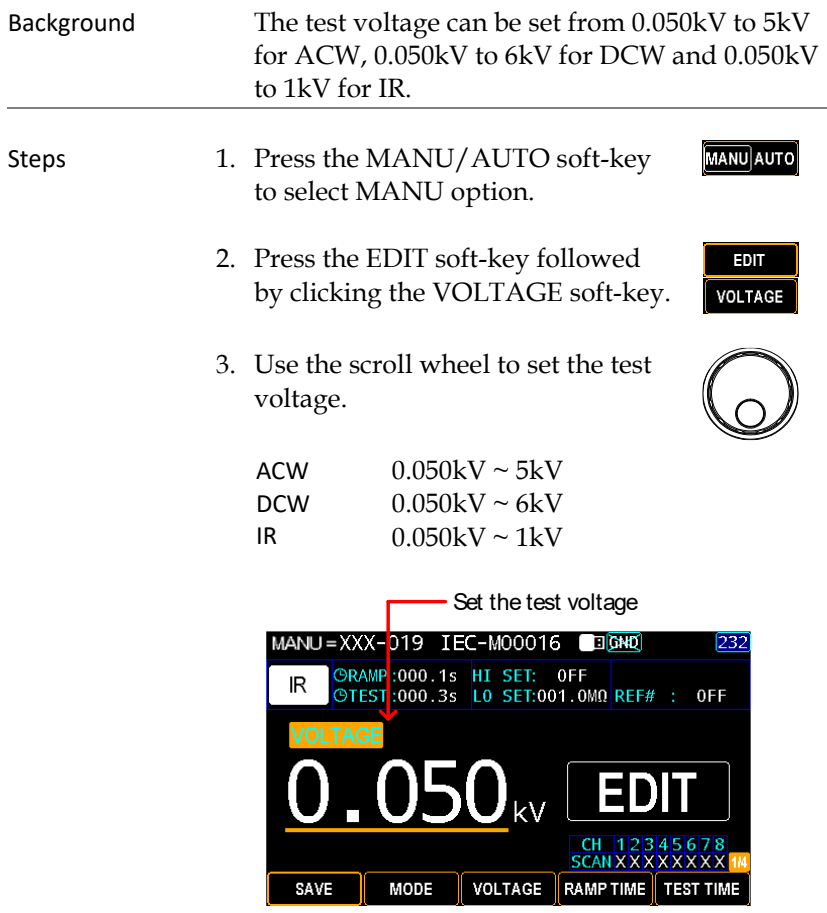

4. Press the SAVE soft-key to complete.

SAVE

# <span id="page-44-0"></span>Setting the Ramp UP Time

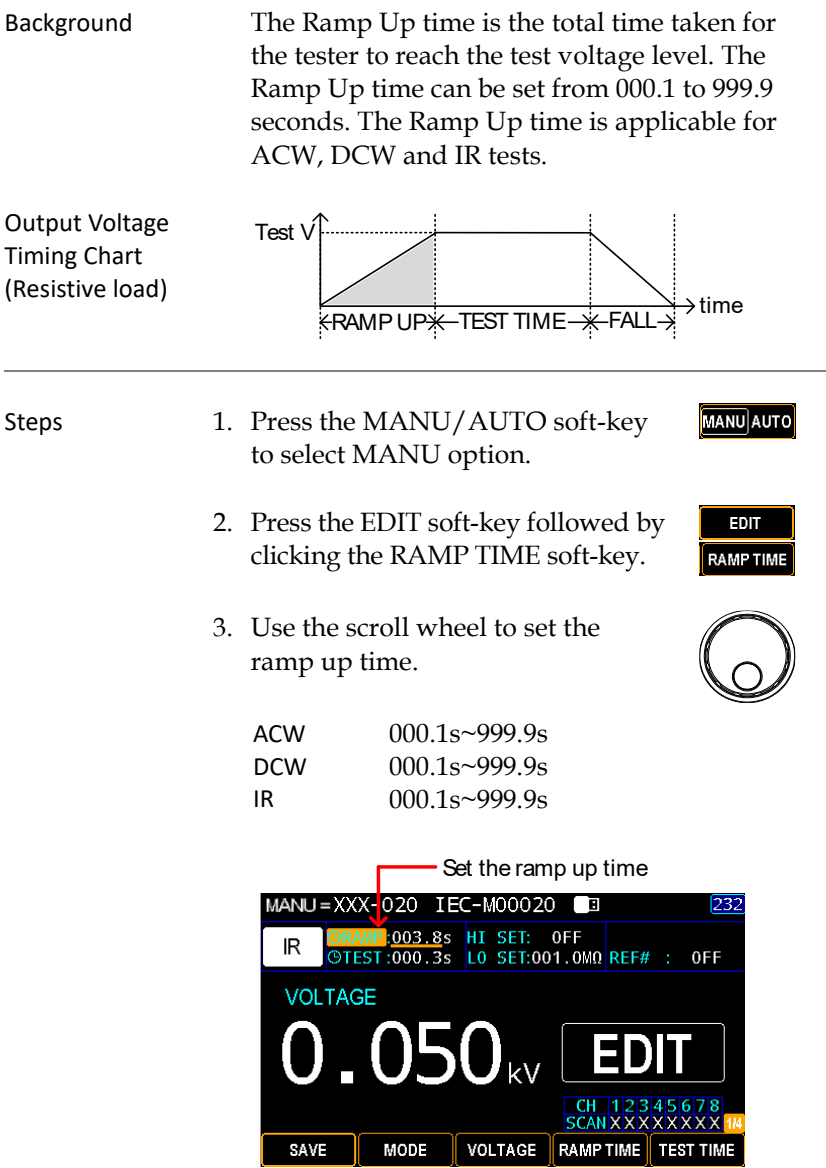

4. Press the SAVE soft-key to complete.

SAVE

Ramp Time Duration Indicator After pressing START to begin MANU test with set RAMP TIME, a section at the upper left corner of display shows the countdown duration of RAMP TIME, which will run for the full course of set value followed by the set test time.

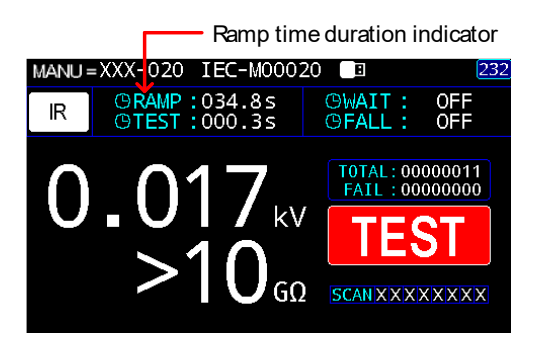

# <span id="page-46-0"></span>Setting the Test Time

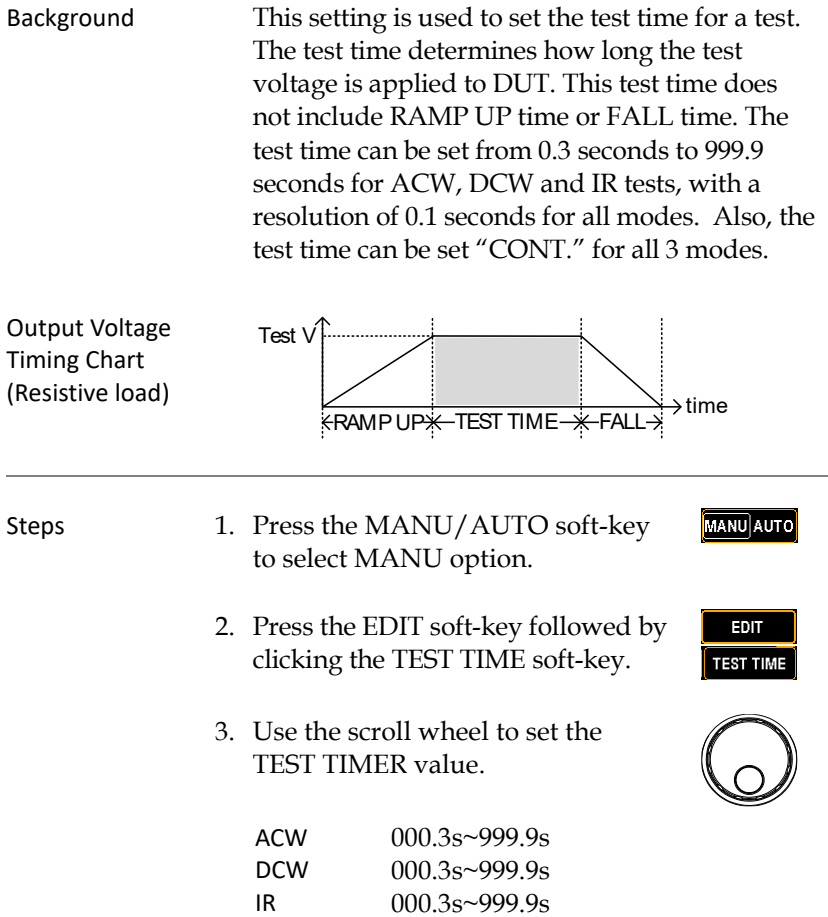

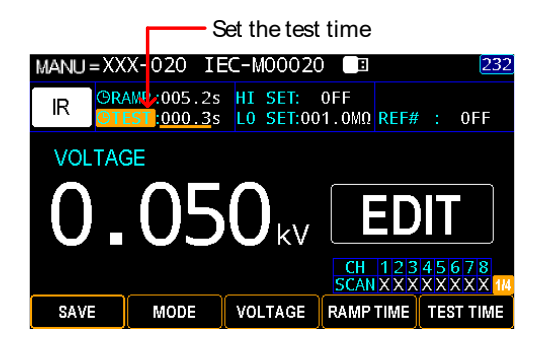

4. Press the SAVE soft-key to complete.

CONT. Test Time When it is either ACW, DCW or IR test, the TEST TIME can be set CONT., which means the test time will last infinitely until FAIL judgment occurs.

> Identical with the regular setting for TEST TIME, use the scroll wheel to set CONT. for TEST TIME value.

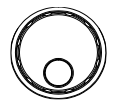

SAVE

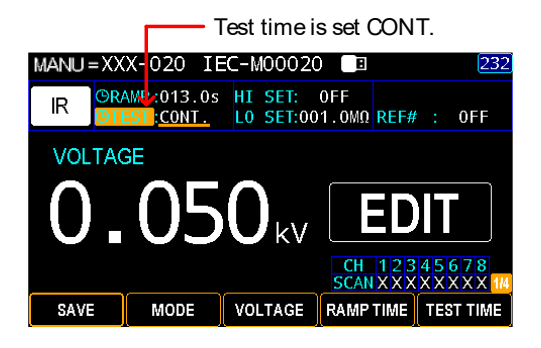

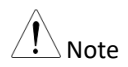

When setting greater than 40VA for DCW and greater than100VA for ACW, respectively, the maximum test time is 600 seconds followed by the identical rest time.

Test Time Duration Indicator After pressing START to begin MANU test with set TEST TIME, a section at the upper left corner of display shows the countdown duration of set TEST TIME following the end of set RAMP TIME.

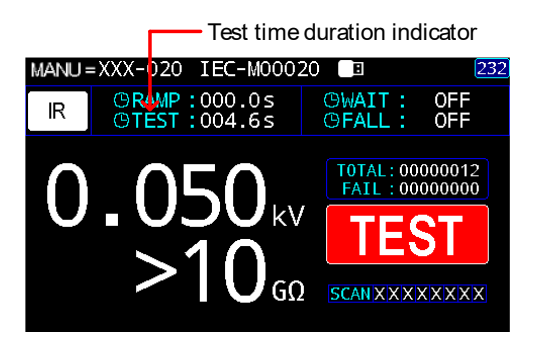

## <span id="page-49-0"></span>Setting the Upper and Lower Limits

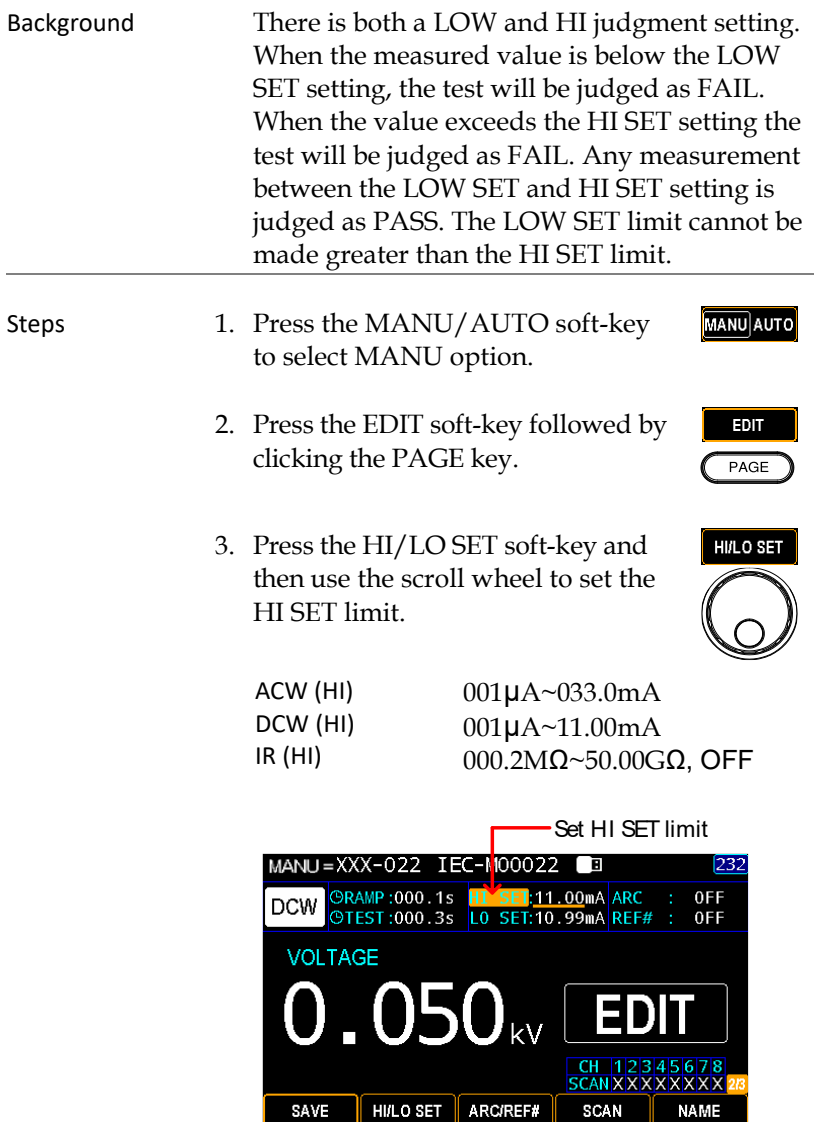

4. Press the HI/LO SET soft-key and HI/LO SET then use the scroll wheel to set the LO SET limit.

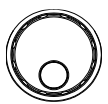

SAVE

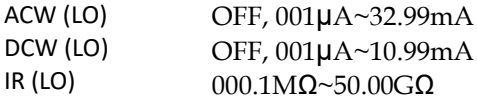

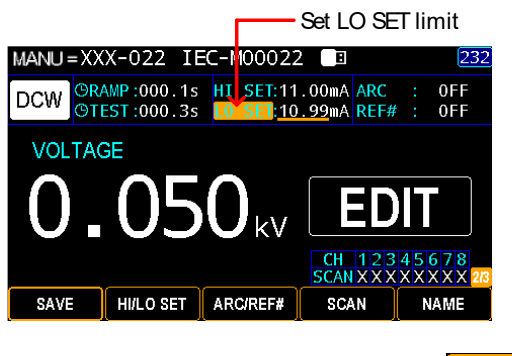

5. Press the SAVE soft-key to complete.

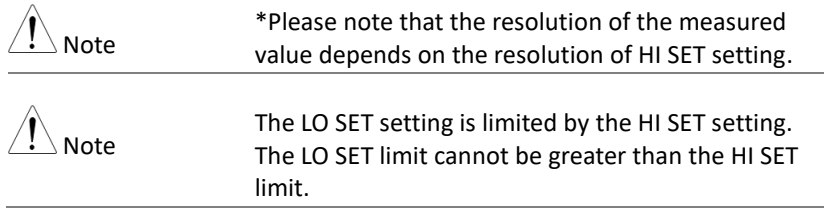

### <span id="page-51-0"></span>Setting the ARC Detection

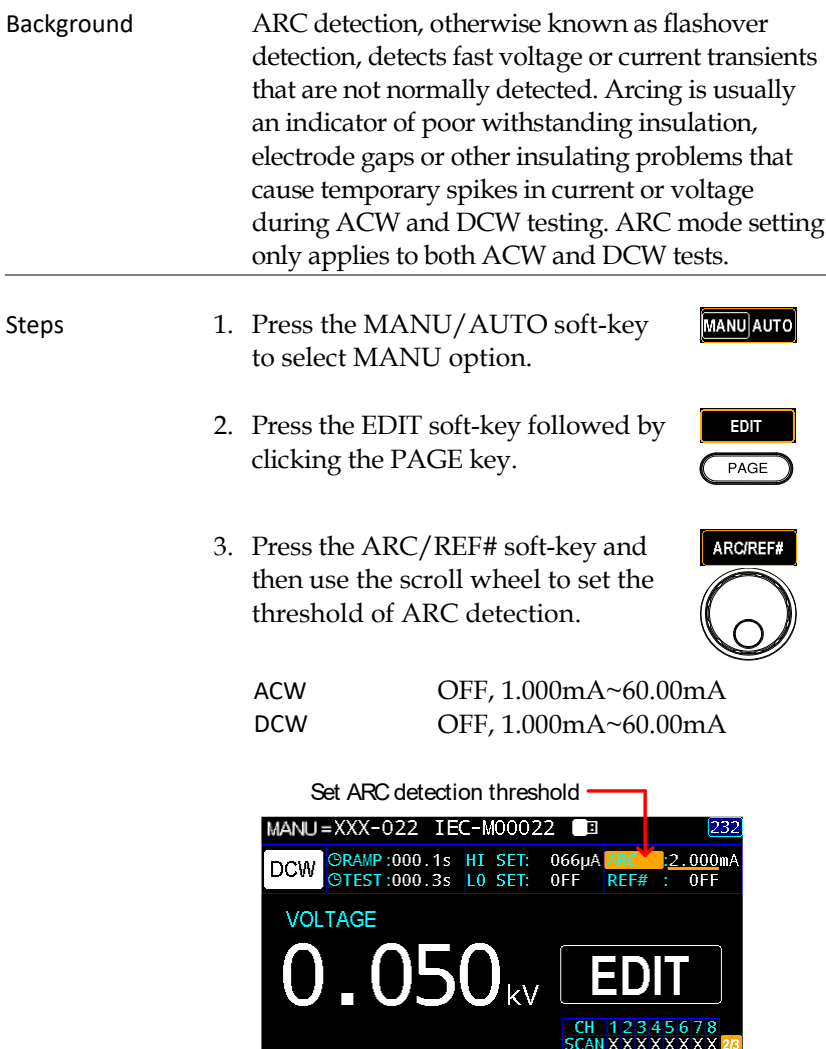

4. Press the SAVE soft-key to complete.

SAVE HILO SET ARCIREF#

SAVE

**NAME** 

SCAN

# <span id="page-52-0"></span>Setting a Reference Value

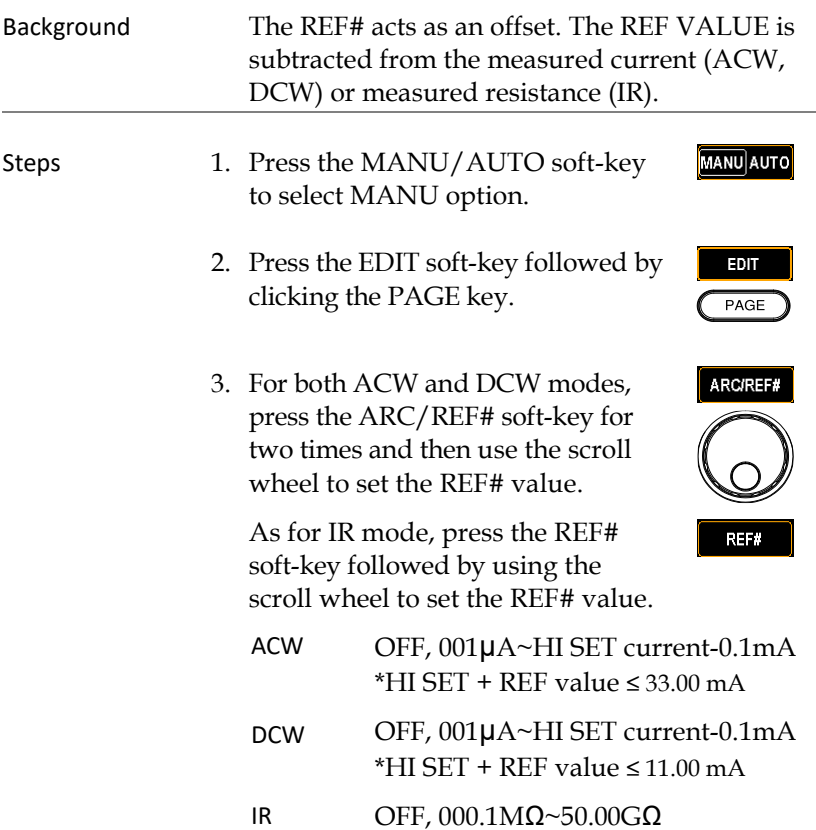

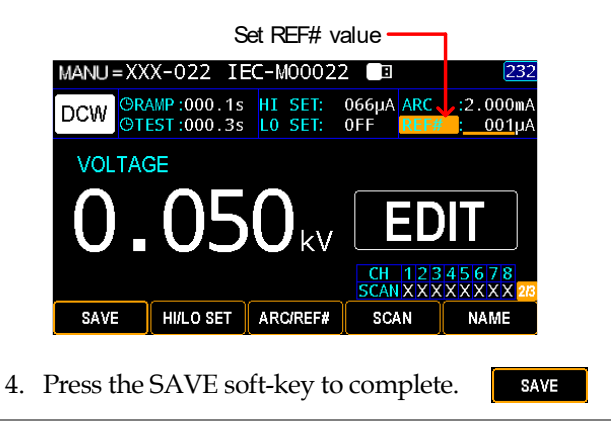

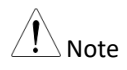

For IR test, an offset reference value of tester can be automatically created via the GR MODE and OFFSET functions. See page [68](#page-67-0) for details.

# <span id="page-54-0"></span>Setting the Scan Arrangement

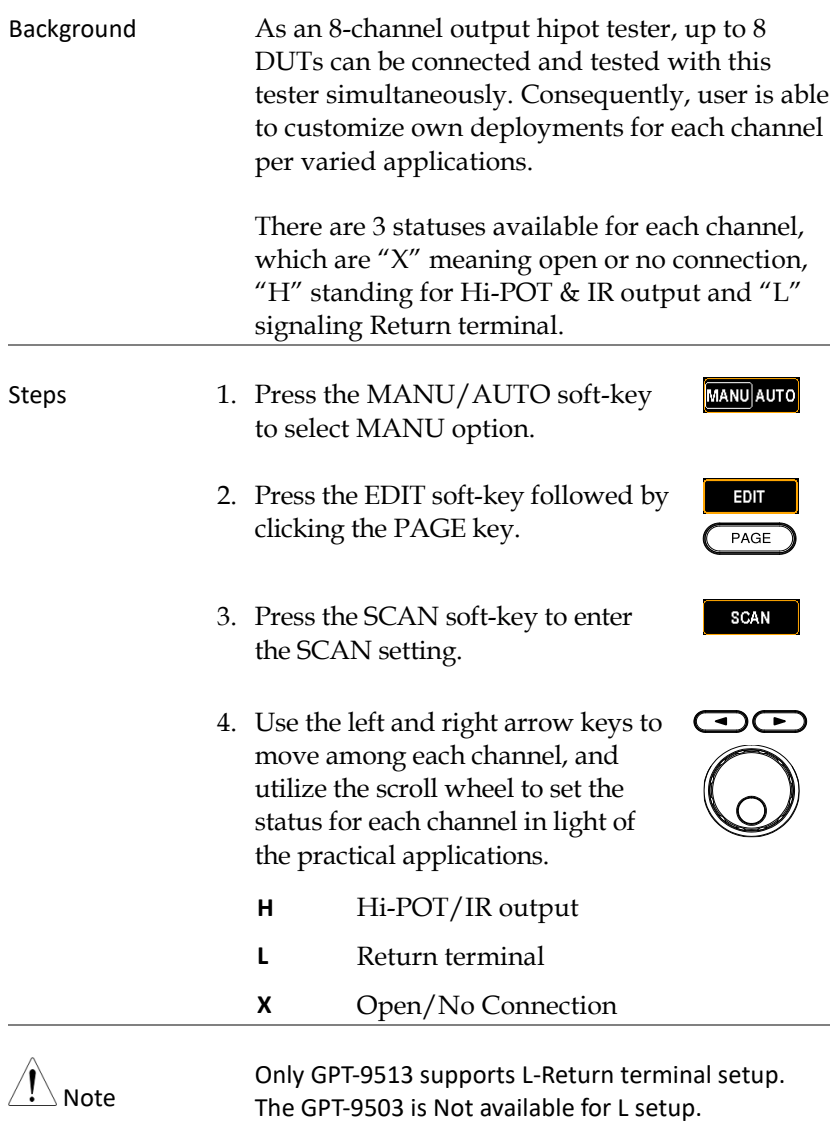

SAVE

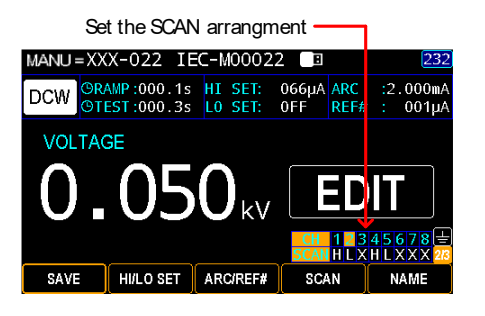

5. Press the SAVE soft-key to complete.

Scan Judgments After performing a test, if the "Step By Step Scan (pag[e 181](#page-180-0))" is activated, it is available to check judgments of each channel from display where green indicates the channels are passed, whilst red indicates the channel is failed.

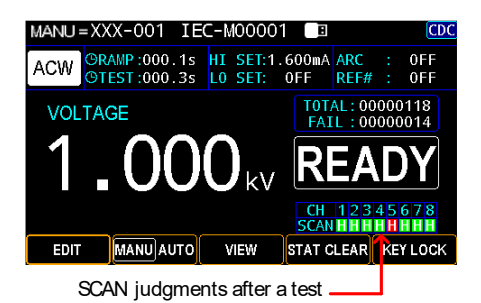

Press the PAGE key and arrow keys to toggle scan details of each channel where info of test voltage (V), measured current (I), ramp up time (R) and test time (T) are displayed, individually.

| $MANU = XXX - 001$ IEC-M00001        |           |                                   | 「圓                |      |                                    | <b>CDC</b> |
|--------------------------------------|-----------|-----------------------------------|-------------------|------|------------------------------------|------------|
| <b>ACW</b><br>OTEST:000.3s LO SET:   |           | ORAMP:000.1s HI SET:1.600mA ARC : | 0FF               | RFF# | 0FF<br>0 F F<br>÷                  |            |
| VOLT: 1.000 kV HI:                   |           | 200 <sub>u</sub> A                |                   |      | TOTAL: 00000118<br>FAIL: 00000014  |            |
|                                      | 5         |                                   |                   | EAD  |                                    |            |
| (V)0.026kV<br>$(I)0.200mA$ (T)000.3s |           | (R)000.05                         |                   |      | CH 12345678<br><b>SCAN HHHHHHH</b> |            |
| EDIT                                 | MANU AUTO | VIEW                              | <b>STAT CLEAR</b> |      | <b>KEY LOCK</b>                    |            |

Judgment details of each channel

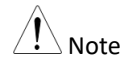

When multiple channels are set "H" simultaneously, it is required to apply to the DUTs of identical property with total leaking current composed of the total amount from each channel. And properly adjust the set current value while considering the leaking current change from each DUT. Be aware that there is certain degree of uncertainty from this test. Be advised to manipulate multi-channels output test when DUTs are of high yield rate and stability.

#### <span id="page-56-0"></span>Creating a MANU Test Name

#### Background Each MANU test can have a user-defined name (default: IEC-M00XXX) up to 13 characters long. See the available list of characters below.

Character List

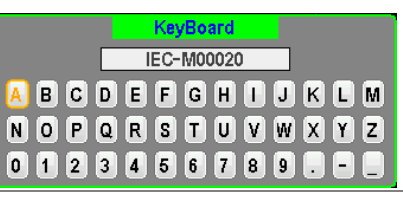

Steps 1. Press the MANU/AUTO soft-key MANU AUTO to select MANU option.

2. Press the EDIT soft-key followed by clicking the PAGE key.

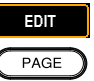

**NAME** 

- 3. Press the NAME soft-key to enter the NAME setting.
- 4. The on-screen keyboard is shown where user can input a preferred name for MANU test. Use the arrow keys or scroll wheel to move among each character and press INPUT soft-key to input character. Press CAPSLOCK soft-key to toggle between high and low case. Press BACKSPACE soft-key to backspace the inputted word. Press EXIT KeyB to exit from the KeyBoard and discard setting.

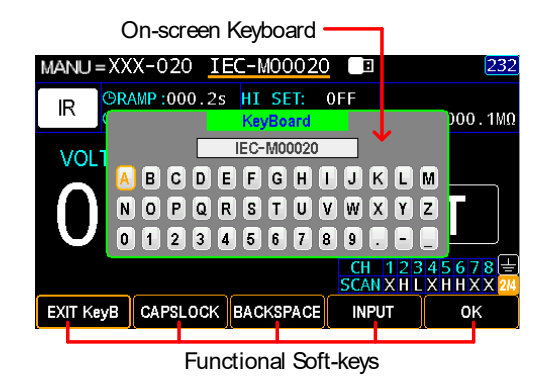

5. Press the OK soft-key to confirm input followed by pressing the SAVE soft-key to complete setting.

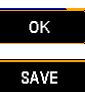

# <span id="page-58-0"></span>Setting the Wait Time

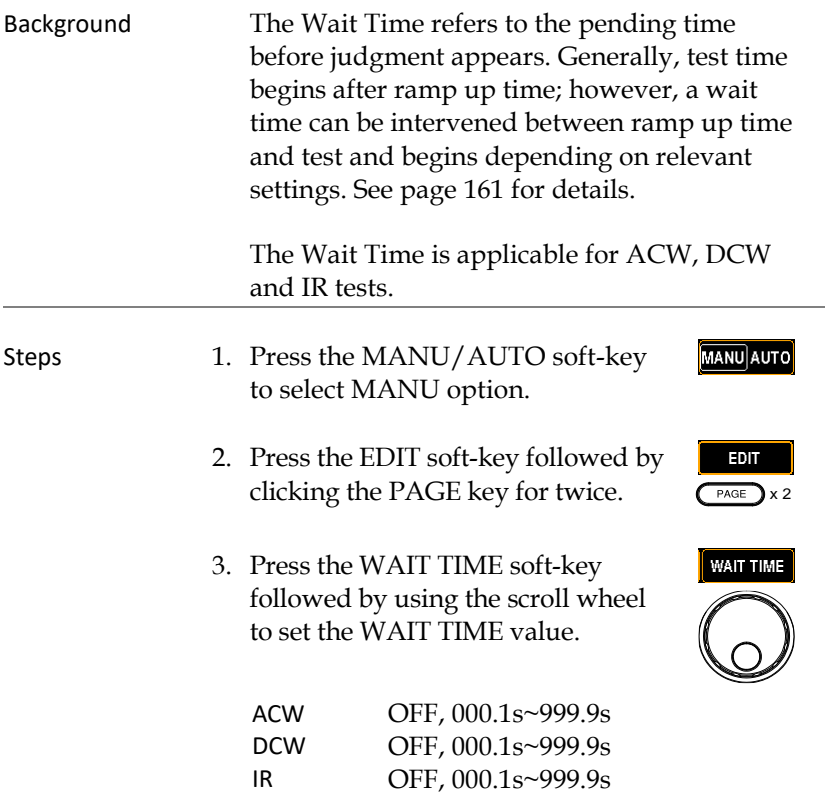

SAVE

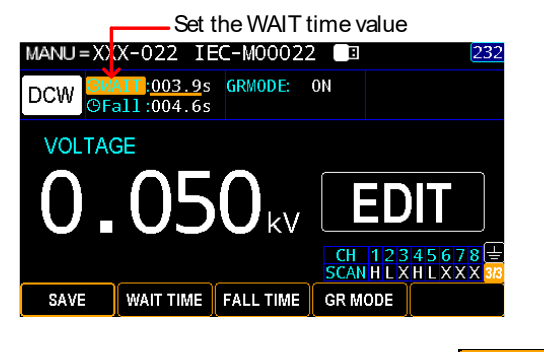

4. Press the SAVE soft-key to complete.

Wait Time Indicator

When performing MANU test, while the WAIT time is set, the indicator of WAIT time will be shown on the upper right corner of display counting down the set duration during a test progress.

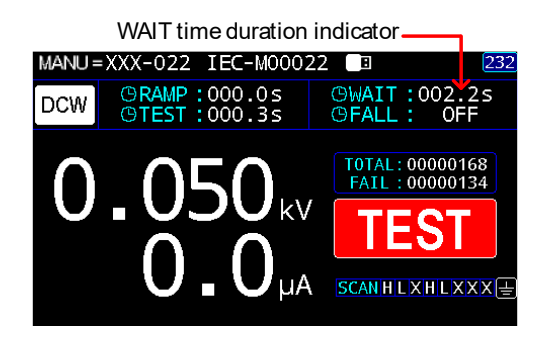

# <span id="page-60-0"></span>Setting the Fall Time

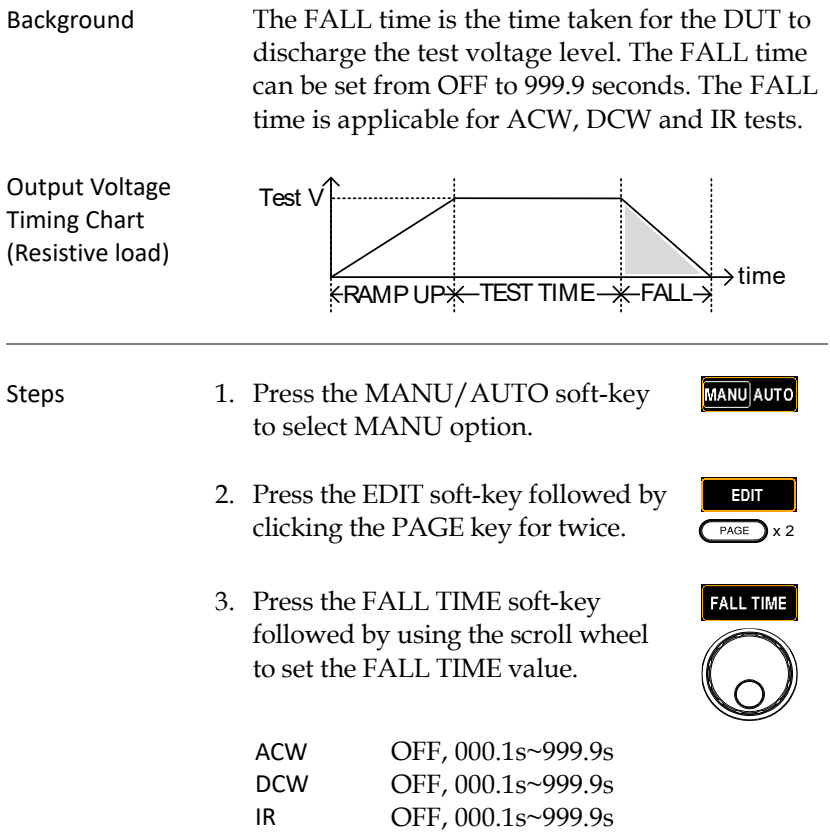

SAVE

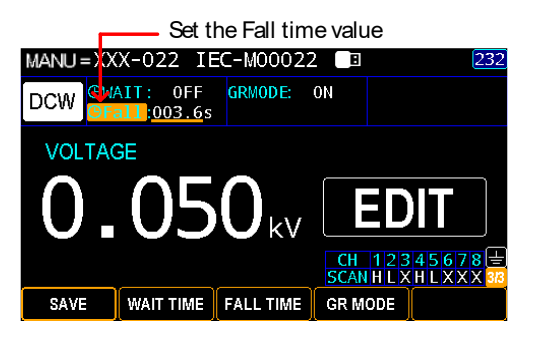

4. Press the SAVE soft-key to complete.

FALL Duration Indicator

When performing MANU test, after the set TEST TIME is fully completed, a section at the upper right corner of display shows the countdown duration of FALL time, which will run for the full course of set value by user. See the screenshot shown below.

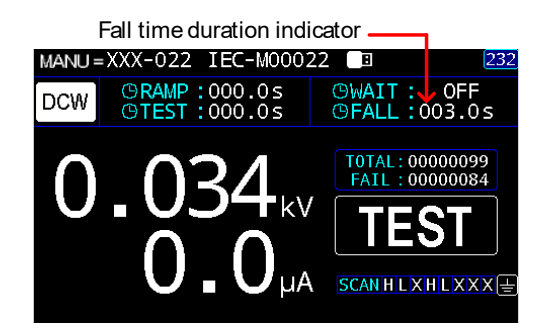

#### <span id="page-62-0"></span>Setting the Grounding Mode

Background When GROUND MODE is set to ON, the GPT-9500 grounds the return terminal to the ground. This mode is best for DUTs that are grounded to an earth ground by their chassis, fixtures or operation environment. This mode measures the potential of the HIGH VOLTAGE terminal with respect to earth ground. This means that additional noise which leaks to earth ground will also be measured. This is the safest testing mode, though potentially not as accurate.

> When GROUND MODE is set to OFF, the return terminal is floating with respect to the earth ground. This mode is for DUTs that are floating and not directly connected to an earth ground. This is more accurate than when GROUND MODE is set to ON as less noise will be measured. For this reason, this testing mode is able to measure with better stability.

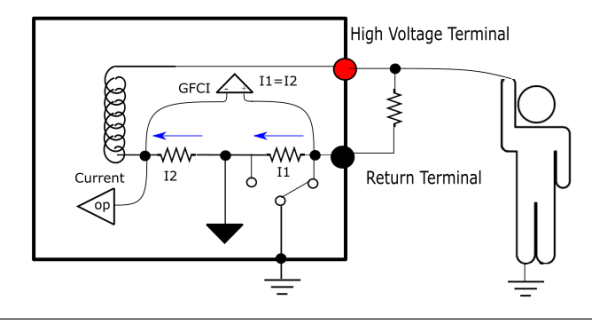

ACW/DCW, GROUND MODE ON, DUT grounded

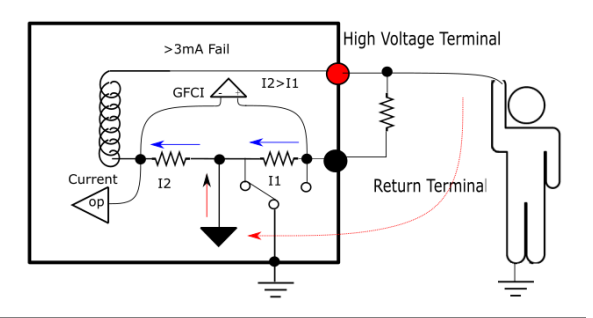

#### ACW/DCW, GROUND MODE OFF, DUT floating

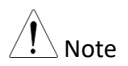

If the current value, which results from comparison between I1 and I2 current, is above 3mA, once user unexpectedly touches the DUT, the GFCI, Ground Fault Circuit Interrupter, function activates and output will be stopped immediately so that protection mechanism will be well triggered at once.

#### IR, GROUND MODE ON, DUT grounded

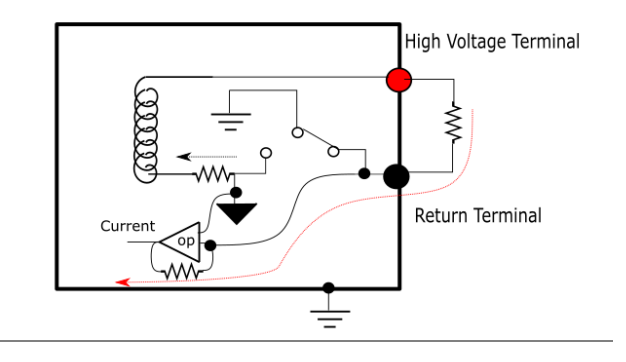

#### IR, GROUND MODE OFF, DUT floating

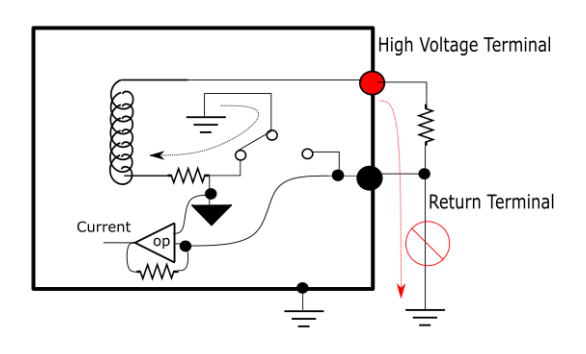

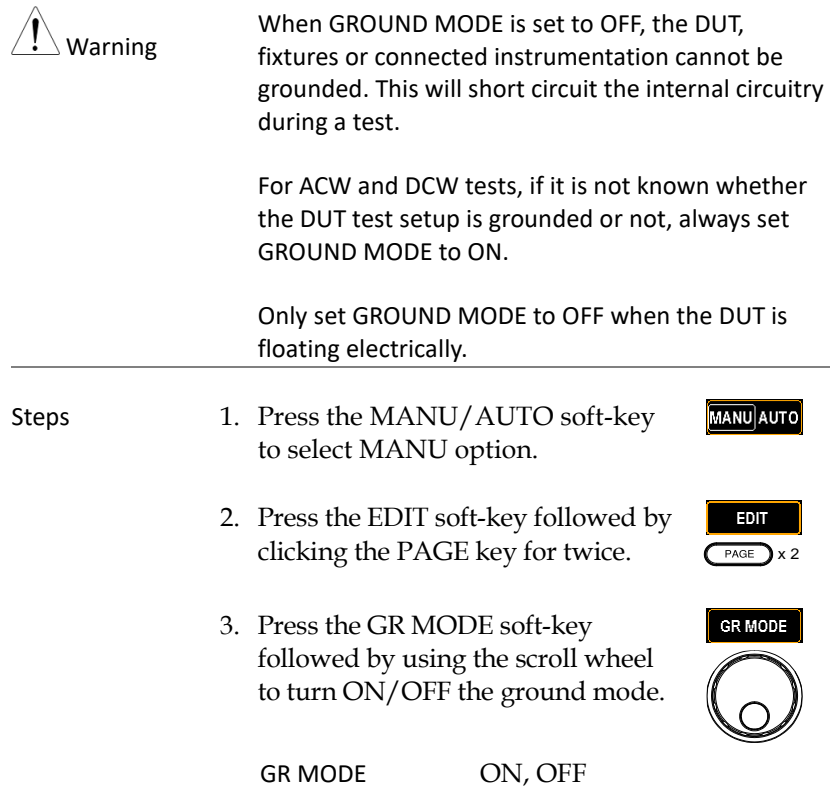

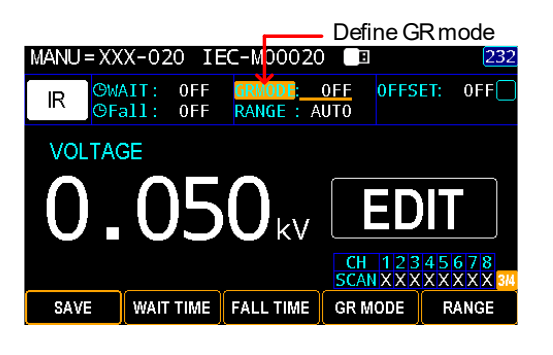

4. Press the SAVE soft-key to complete.

Ground mode icon

The GR MODE icon on the display appears accordingly.

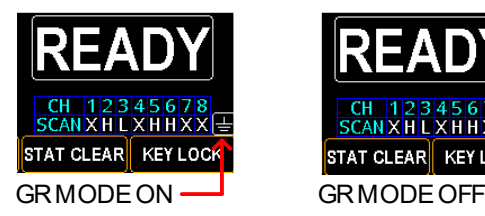

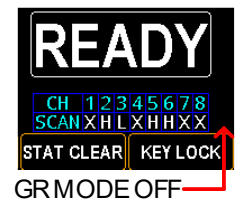

SAVE

## <span id="page-66-0"></span>Setting the IR Test Range

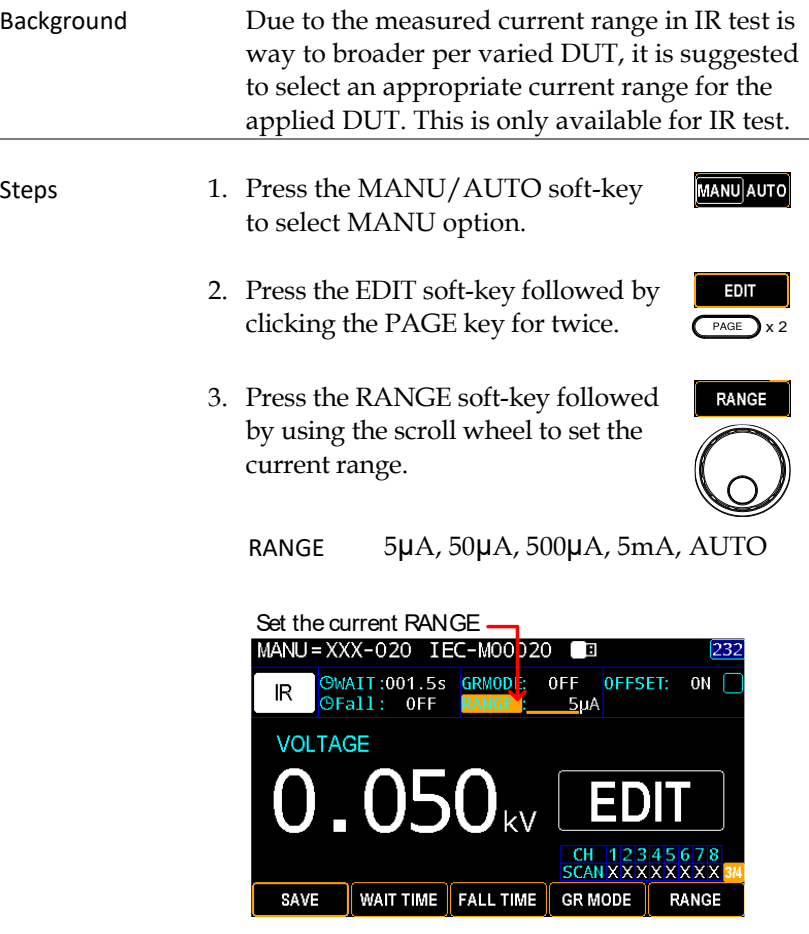

4. Press the SAVE soft-key to complete.

SAVE

### <span id="page-67-0"></span>Setting OFFSET reference value

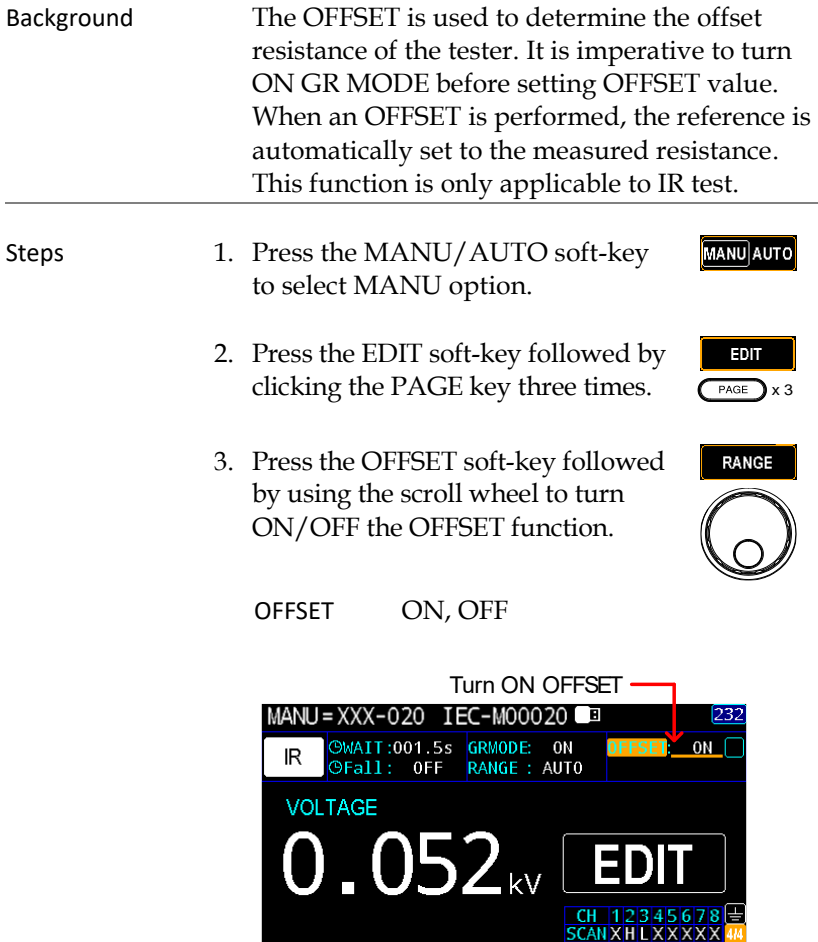

4. Press the SAVE soft-key to complete.

OFFSET(OF)

SAVE

SAVE

OF CLEAR

OF CLEAR

**START** 5. Press the START button to perform the OFFSET function. The resistance of the tester, after the OFFSET has finished, will be added into the OFFEST field with an icon in proximity shown below.

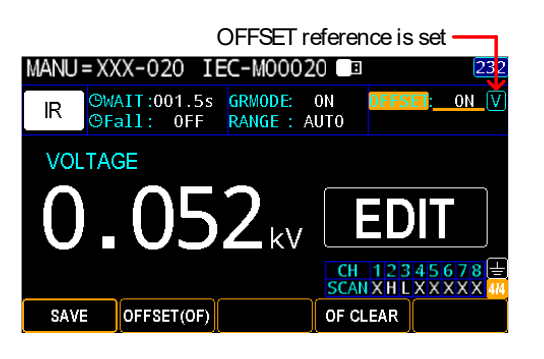

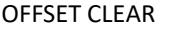

It is available to clear the set OFFSET reference value by clicking the OF CLEAR soft-key.

The OFFSET icon will be disappeared meaning no offset reference is set and the OF CLEAR soft-key will be grayed out accordingly.

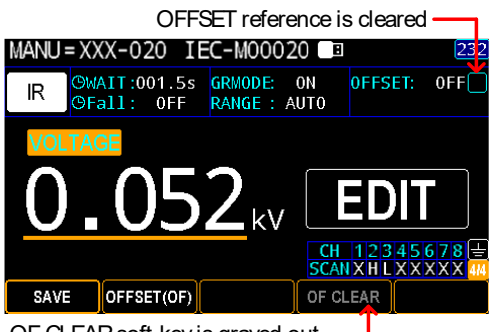

OF CLEARsoft-key is grayed out

#### <span id="page-69-0"></span>Viewing the Parameters Settings

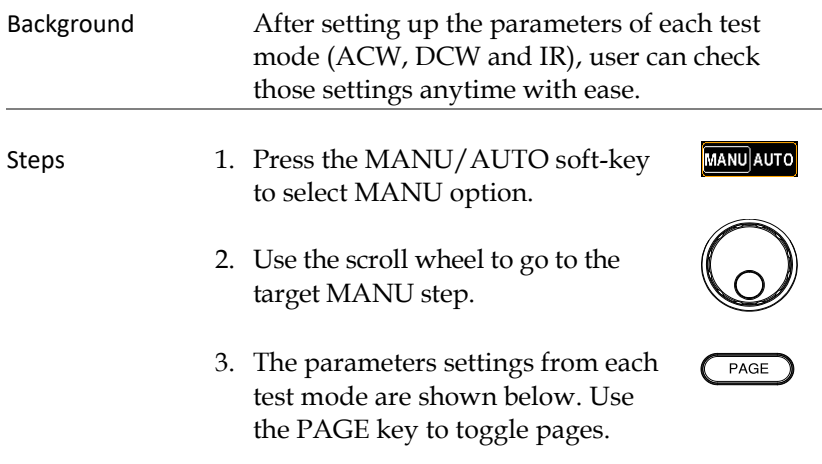

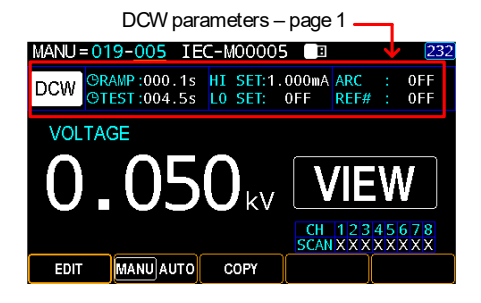

DCW

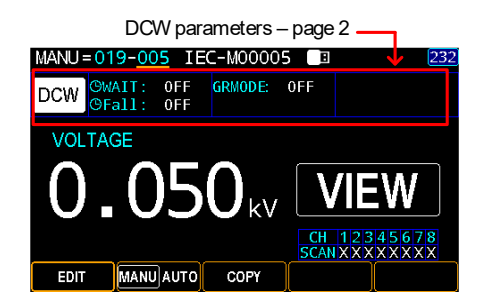

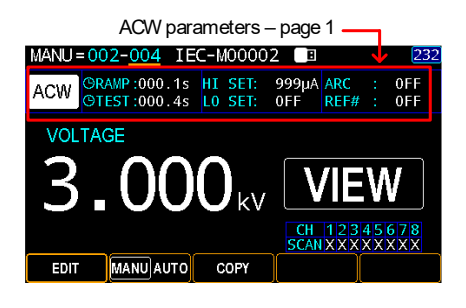

ACW

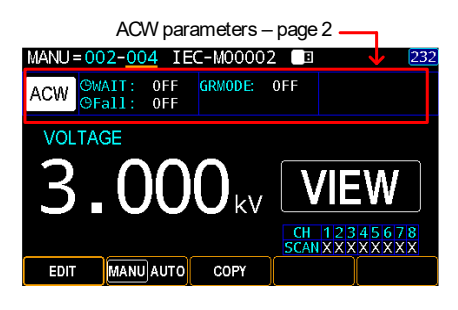

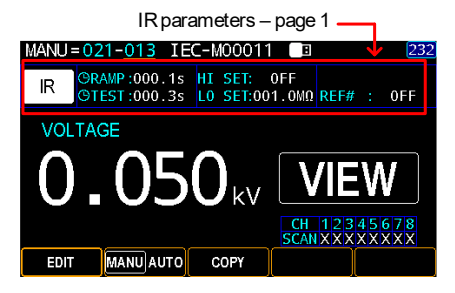

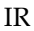

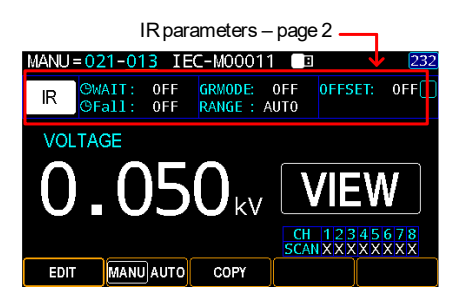

# <span id="page-71-0"></span>Setting the Pause (PA) Step

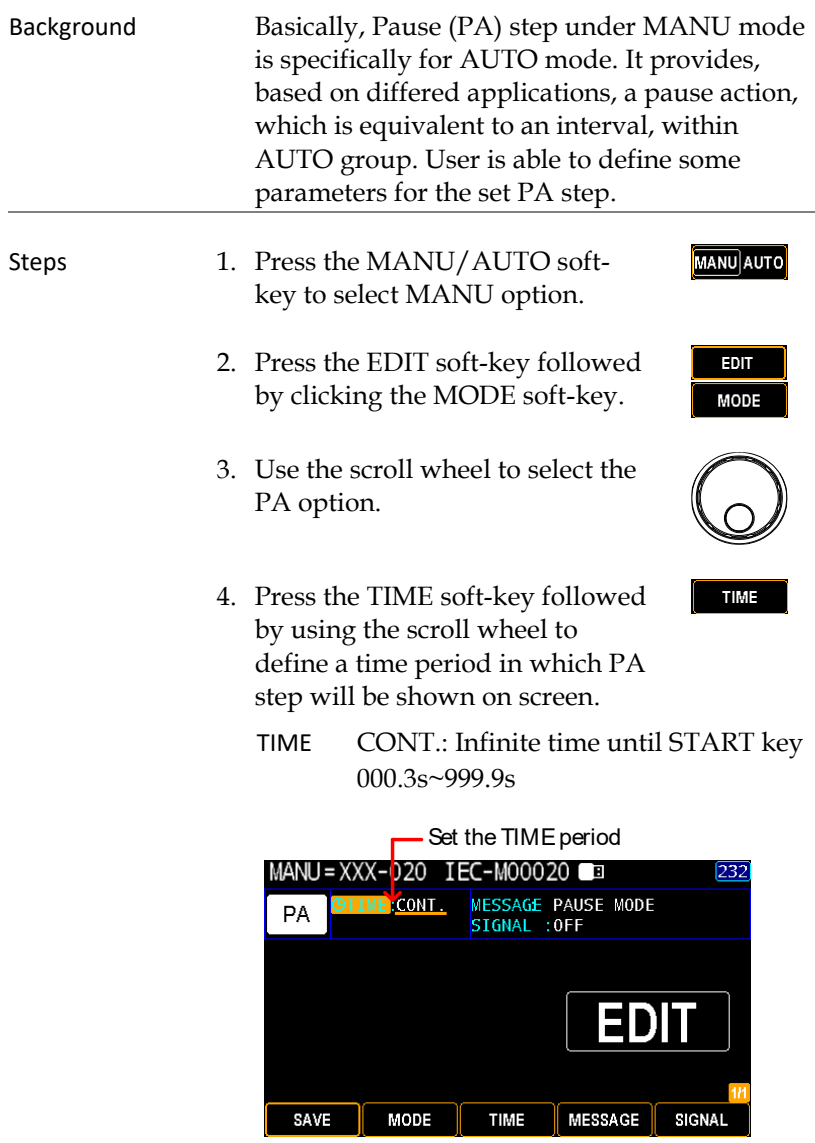
MESSAGE

- 5. Press the MESSAGE soft-key to enter the Message setting, which will be shown when PA step endures.
- 6. The on-screen keyboard is shown where user can input a preferred Message for PA. Use the scroll wheel to move among each character and press INPUT soft-key to input character. Press CAPSLOCK soft-key to toggle between high and low case. Press BACKSPACE soft-key to backspace the inputted word. Press EXIT KeyB to exit from the KeyBoard and discard setting.

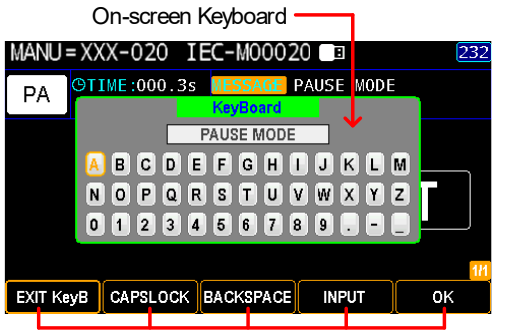

Functional Soft-keys

- 7. Press the OK soft-key to confirm.
- 8. Press the SIGNAL soft-key followed by using the scroll wheel to turn ON/OFF Signal function, which outputs signal information including waveform of PA step to the connected external instrument.

SIGNAL ON, OFF

OK

SIGNAL

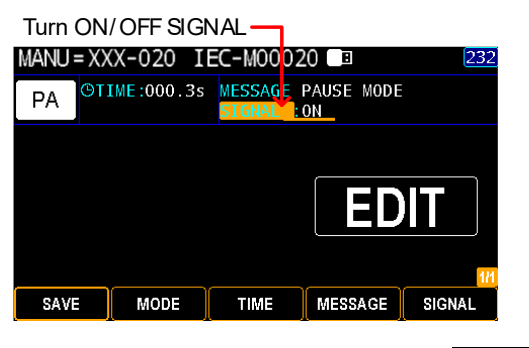

9. Press the SAVE soft-key to complete. SAVE

PA Display While performing AUTO test where PA step is added, the screen will be shown as follows for PA step in which PAUSE TIME starts counting and the defined MESSAGE is clearly shown.

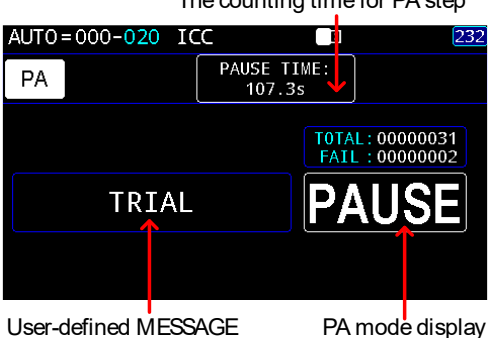

The counting time for PA step

## Setting the Open Short Check (OSC) Step

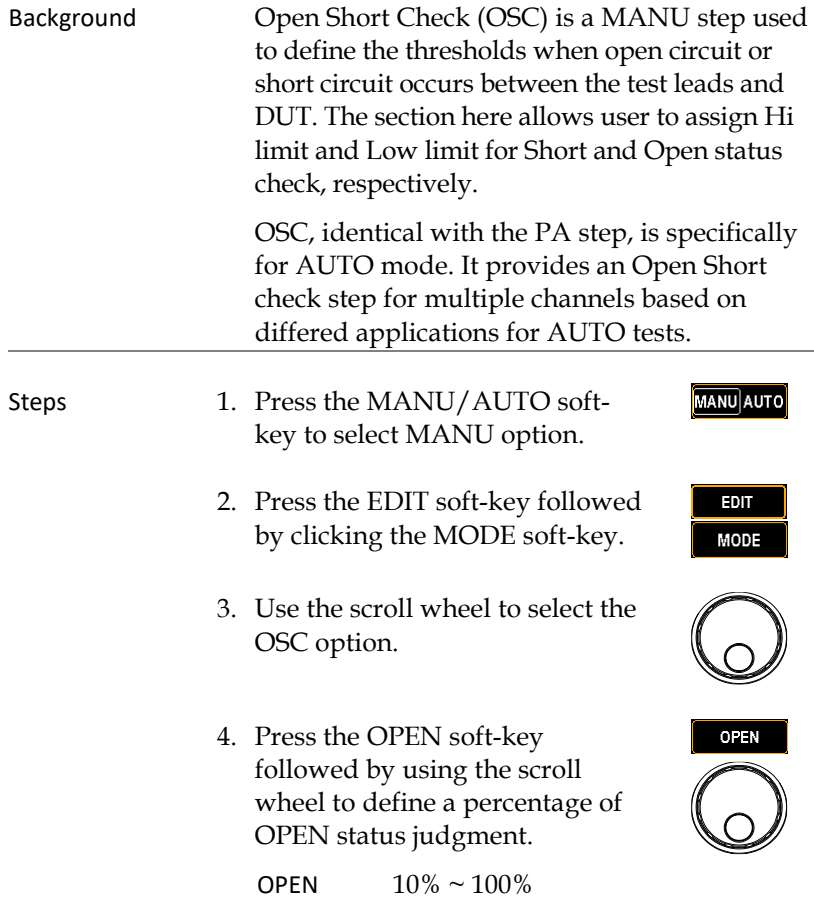

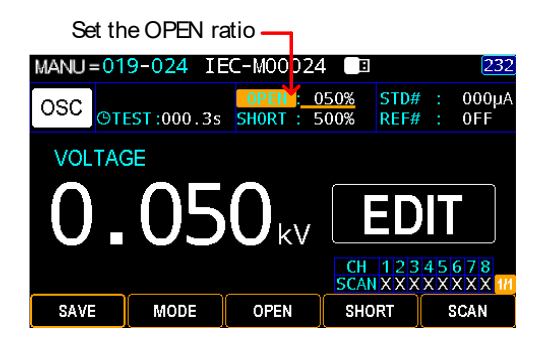

5. Press the SHORT soft-key followed by using the scroll wheel to define a percentage of SHORT status judgment.

SHORT OFF, 100% ~ 500%

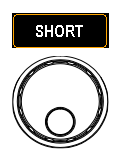

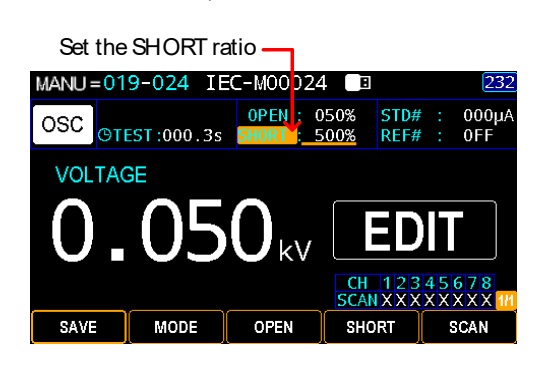

- 6. Press the SCAN soft-key to enter the SCAN setting.
- 7. Use the left and right arrow keys to move among each channel, and utilize the scroll wheel to set the status for each channel in light of the practical applications.

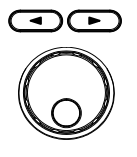

SCAN

- **H** Hi-POT/IR output
- **L** Return terminal
- **X** Open/No Connection

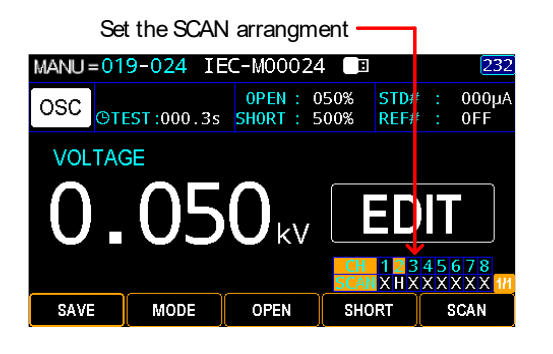

8. Press the SAVE soft-key to complete.

**SAVE** 

OSC Display Prior to executing OSC action, it is required to get a STD value, for which refer to the pag[e 113.](#page-112-0) While performing AUTO test where OSC step is added, the screen will be shown as follows for OSC step in which FAIL judgments occurs in that either measured current value is lower than the set OPEN ratio or is higher than the SHORT ratio. In the case below, OPEN judgment comes up due to the measured current is lower than the OPEN threshold of user-defined 100% relative to the STD value.

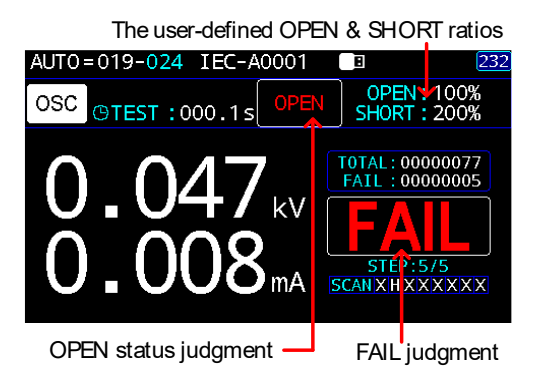

#### Copy a MANU step

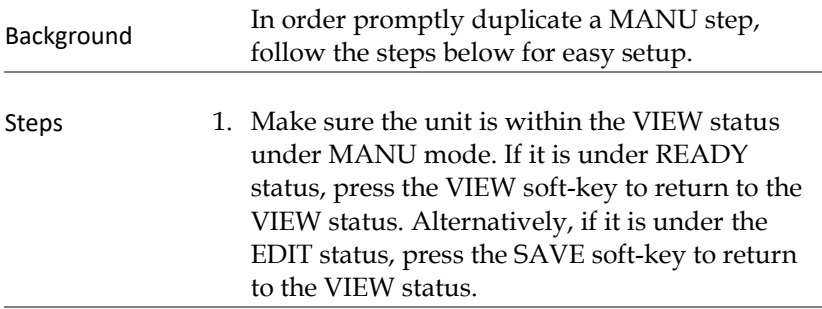

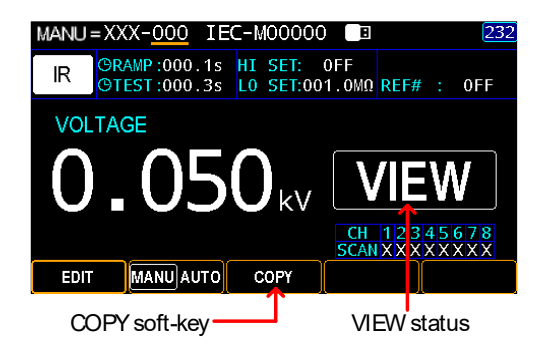

2. Use the scroll wheel to select a source MANU step number (000 for example) and press the COPY soft-key.

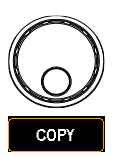

3. Further use the scroll wheel to select a target MANU step number (002 for example) and press the PASTE soft-key.

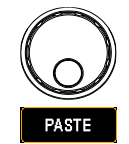

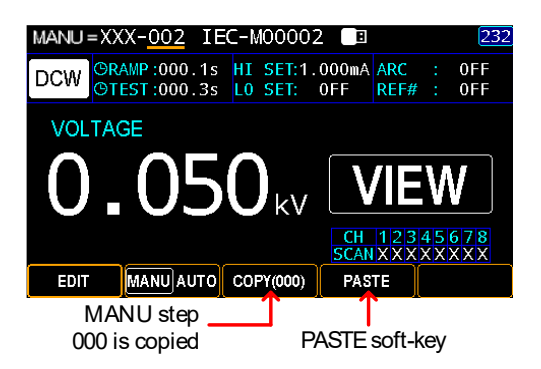

The MANU step number 000, from the example above, is replicated to the MANU step number 002 successfully.

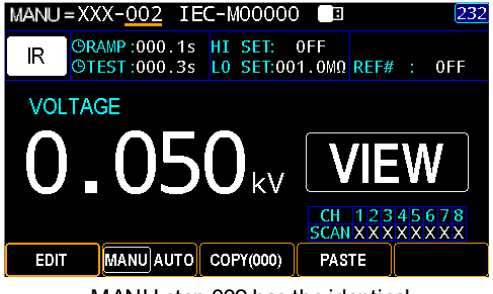

MANU step 002 has the identical parameters with MANU step 000

#### Clear the tests state

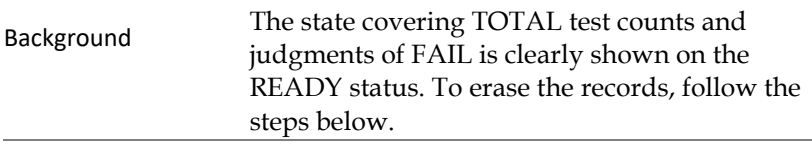

Steps 1. Make sure the unit is within the READY status. If it is under VIEW status, press the STOP key to return to the READY status. Alternatively, if it is under the EDIT status, press the SAVE softkey followed by the STOP key to return to the READY status.

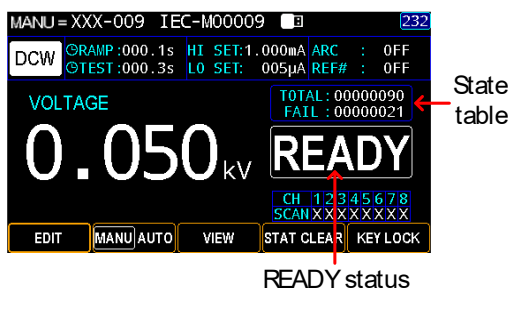

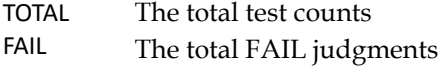

2. Press and hold the STAT CLEAR soft-key for 1 second.

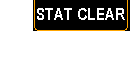

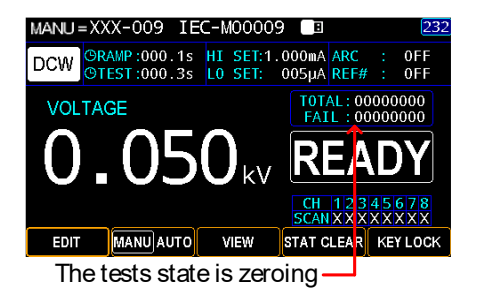

## Set the Panel Key Lock

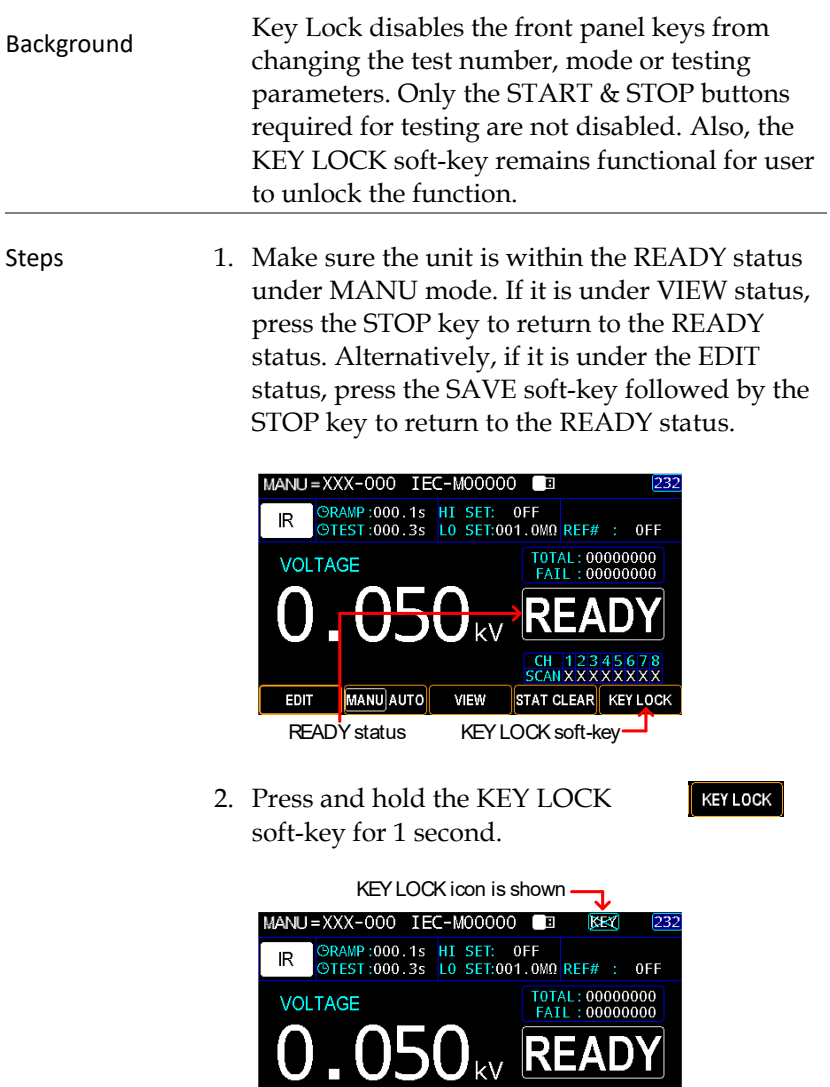

ᢏ All soft-keys are disabled except for KEYLOCK

VIEW

MANU AUTO

 $\frac{CH}{SCAN}$   $\frac{123456}{XXXXX}$ 

STAT CLEAR KEY LOCK

Unlock Key Lock 1. Again, press and hold the KEY LOCK soft-key for 1 second.

**KEY LOCK** 

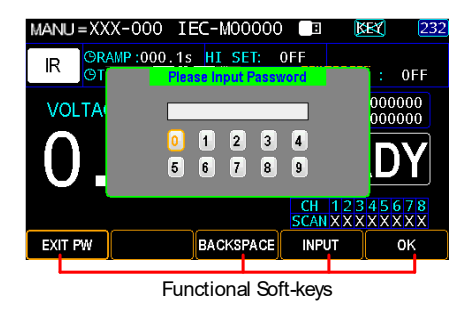

- 2. The on-screen keyboard is shown where user can input password to unlock the key lock. Use the scroll wheel to move among each number and press INPUT soft-key to input number. Press BACKSPACE soft-key to backspace the inputted word. Press EXIT PW to exit from the KeyBoard and discard setting.
- 3. Press the OK soft-key to unlock the KEY LOCK function.

OK

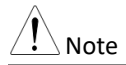

Note The password by default is 12345678.

## <span id="page-82-0"></span>Running a MANU Test

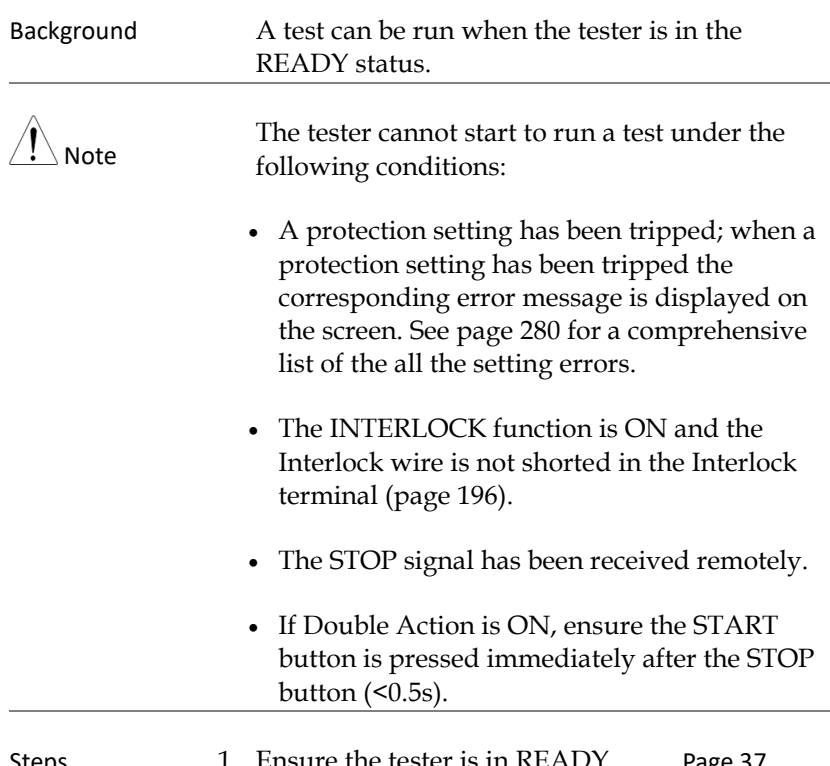

Steps 1. Ensure the tester is in READY status for the test to come. Pag[e 37](#page-36-0)

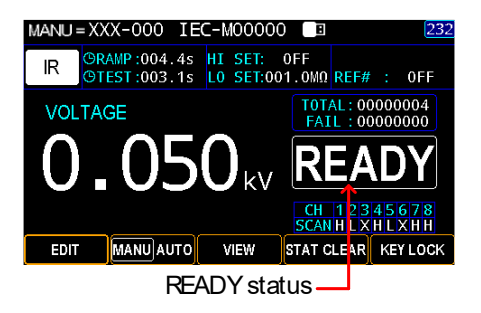

2. Press the START button when the tester is in the READY status. The manual test starts accordingly and the tester goes into the TEST status.

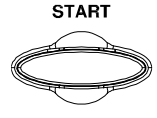

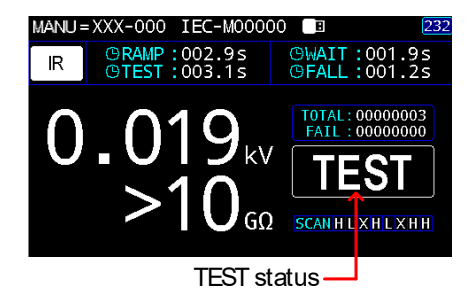

3. The test will start by showing the ongoing RAMP time followed by ongoing WAIT time and the ongoing TEST time and, finally, the ongoing FALL time. The test will continue until the test is finished or stopped.

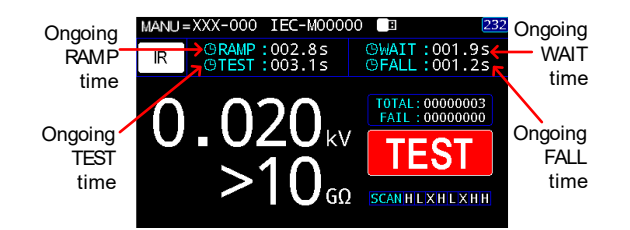

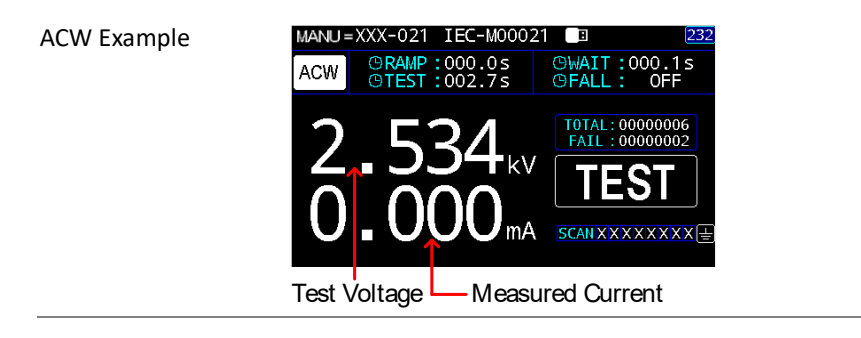

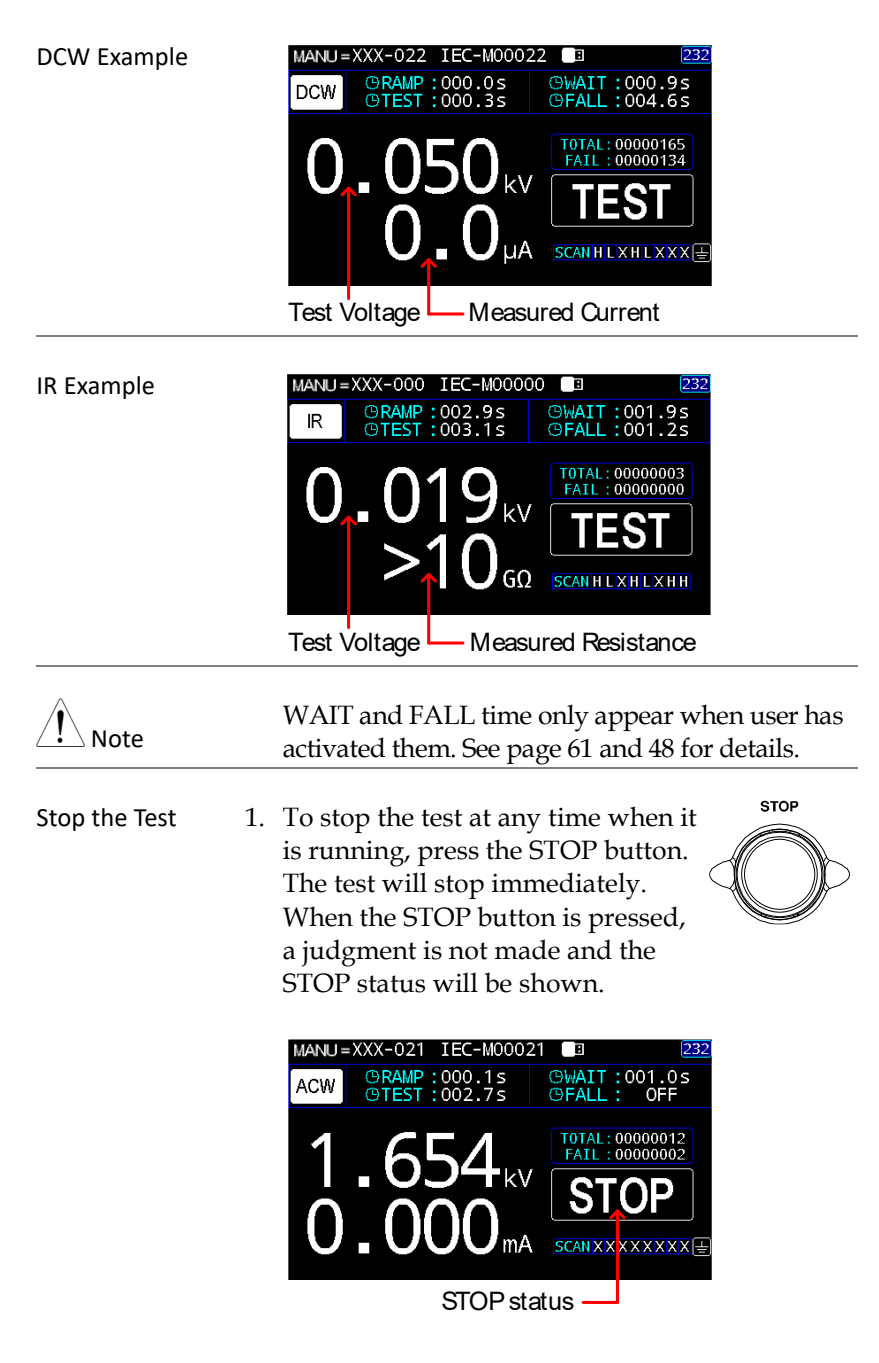

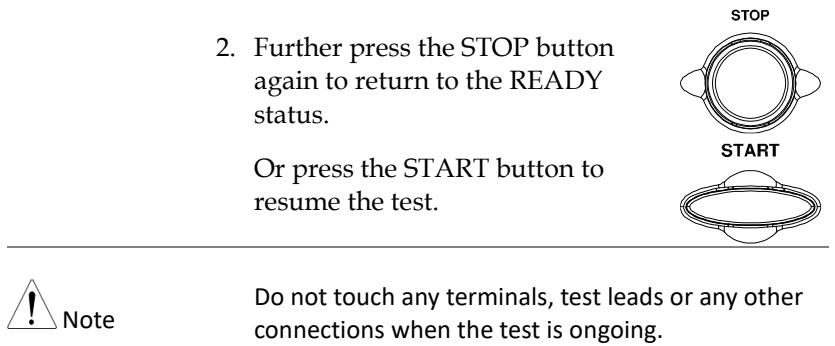

## PASS / FAIL MANU Test

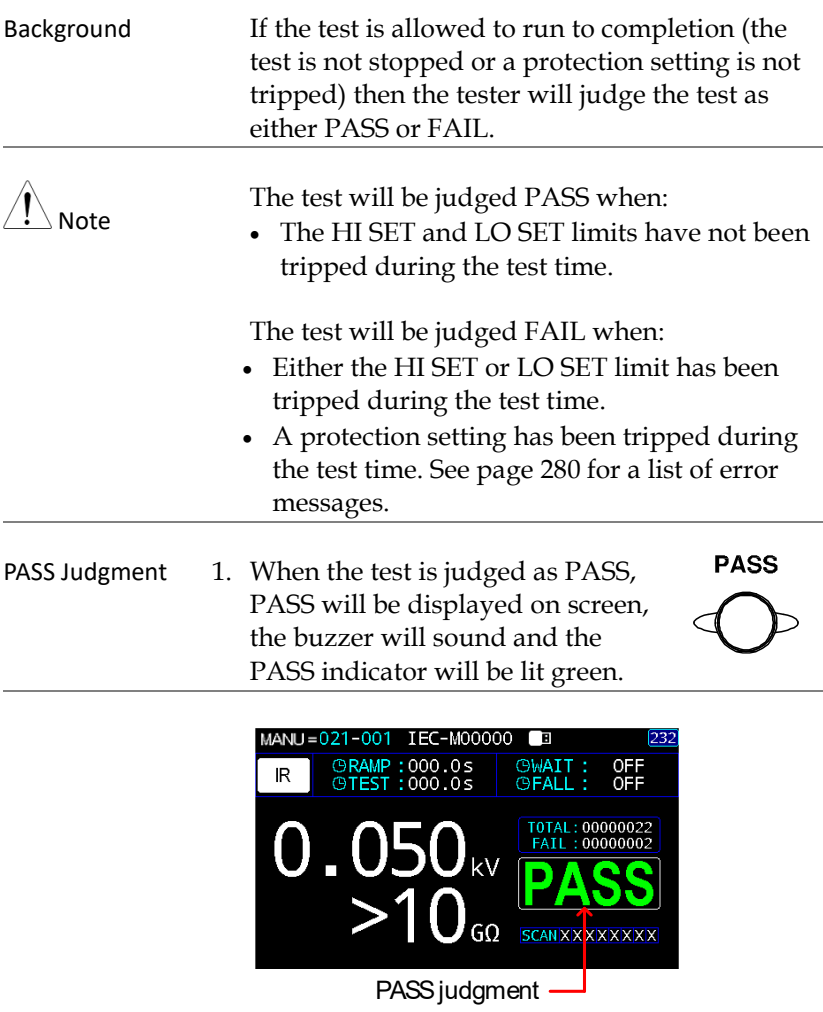

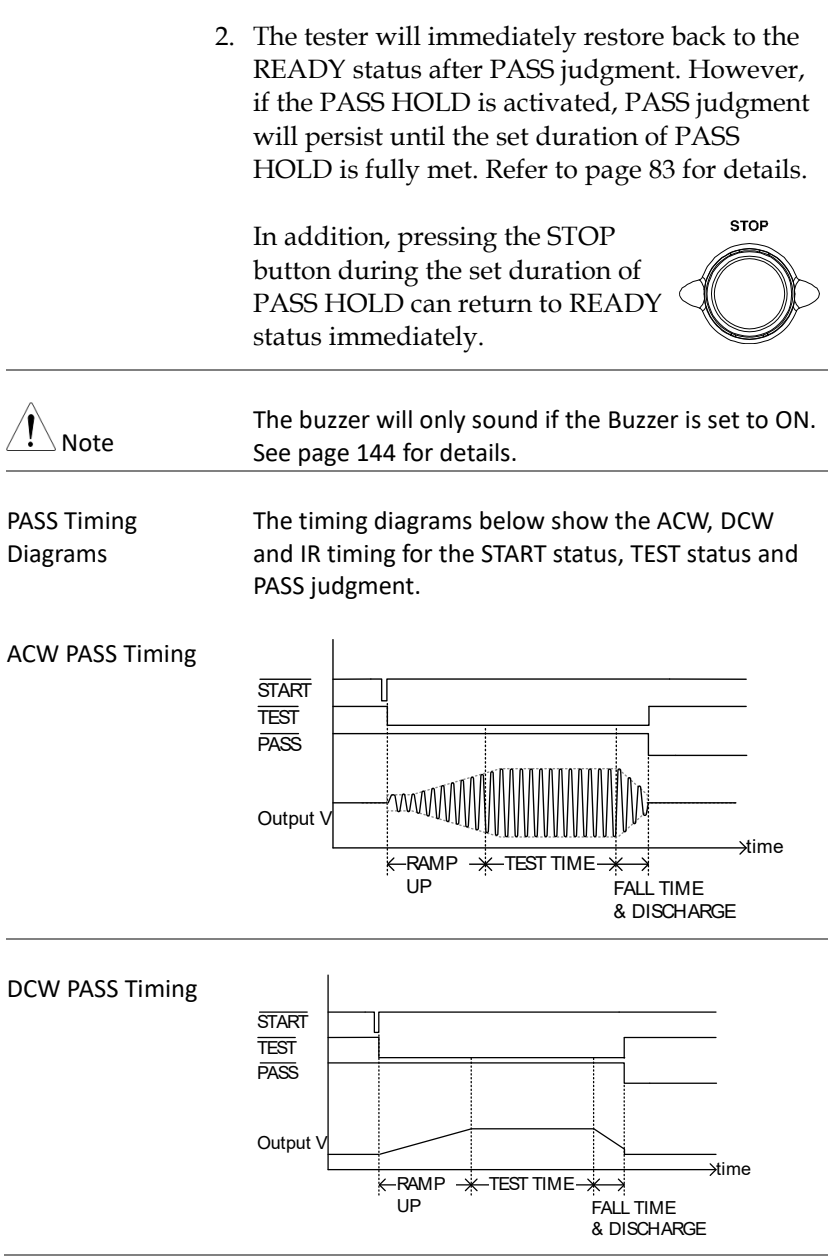

**FAIL** 

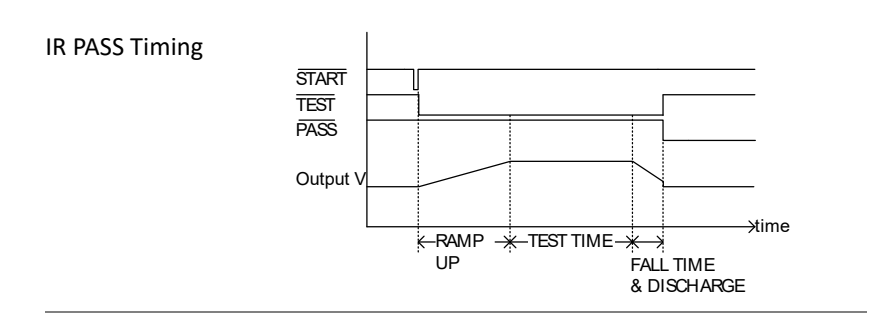

FAIL Judgment 1. When the test is judged as FAIL, FAIL will be displayed on screen, the buzzer will sound and the FAIL indicator will be lit red.

> As soon as a test is judged FAIL, power is cut from the terminals.

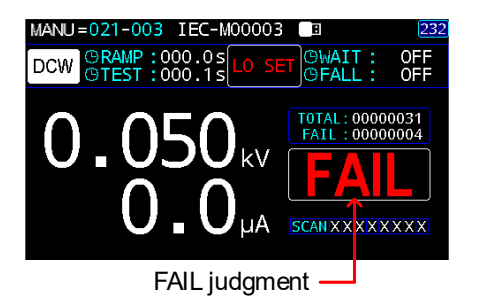

2. The FAIL judgment will be held on the display until the STOP button is pressed. Pressing the STOP button will return the tester back to the READY status.

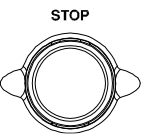

**START** 

Or press the START button to resume the test.

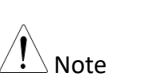

The buzzer will only sound if Fail Sound is set to ON. See page [144](#page-143-0) for details.

FAIL Timing Diagrams The timing diagrams below show the ACW, DCW and IR timing for the START status, TEST status and FAIL judgment.

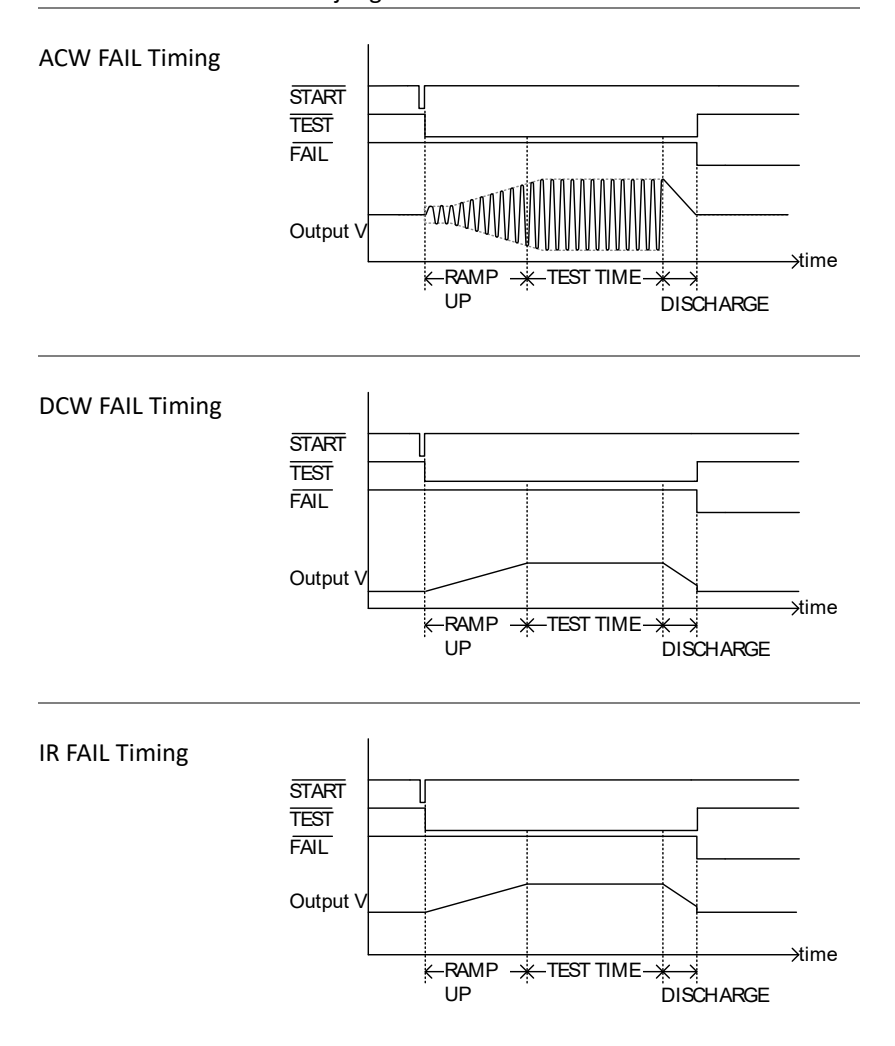

# AUTO Tests

This section describes how to create, edit and run up to 100 automatic tests. An Automatic test allows you to group up to 99 different MANU tests and run them sequentially within a single AUTO test. Each stored MANU test is used as a test step when creating an AUTO test.

- [Choose/Recall an](#page-91-0) AUTO Test→ from page [92](#page-91-0)
- Creating an AUTO Test Name  $\rightarrow$  from page [93](#page-92-0)
- Adding a MANU Step to the AUTO Test  $\rightarrow$  from page [94](#page-93-0)
- Viewing and Editing AUTO Group  $\rightarrow$  from page [95](#page-94-0)
- Setting AUTO Parameters  $\rightarrow$  from page [97](#page-96-0)
- Getting the Reference Value  $\rightarrow$  from page [111](#page-110-0)
- Getting the Standard Value  $\rightarrow$  from page [113](#page-112-0)
- Viewing Steps in AUTO Group  $\rightarrow$  from page [115](#page-114-0)
- Viewing Parameters Settings of Each Step in List  $\rightarrow$  from page [117](#page-116-0)
- Page View in AUTO Test  $\rightarrow$  from page [118](#page-117-0)
- Clear the AUTO tests state  $\rightarrow$  from page [121](#page-120-0)
- Set a Panel Key Lock  $\rightarrow$  from page [122](#page-121-0)
- Running an Automatic Test  $\rightarrow$  from page [124](#page-123-0)
- AUTO Test Results  $\rightarrow$  from page [135](#page-134-0)

Before operating the GPT-9500 please read the safety precautions as outlined in the Set Up chapter on page [21.](#page-20-0)

## <span id="page-91-0"></span>Choose/Recall an AUTO Test

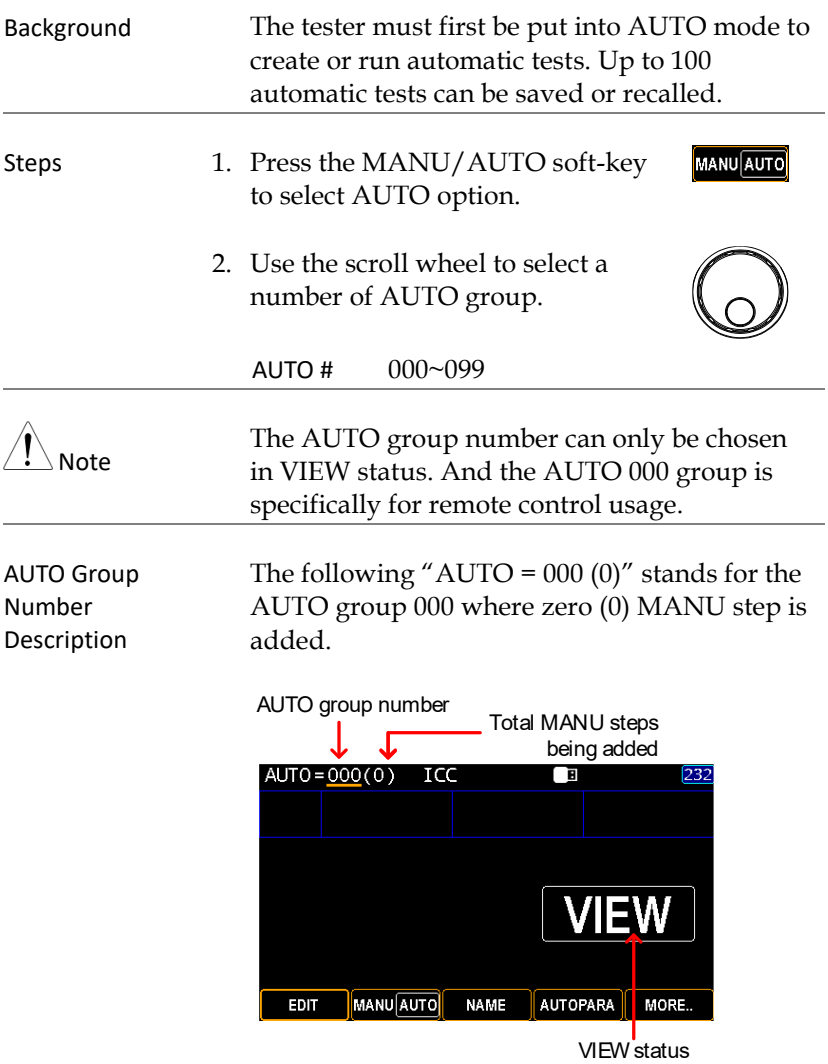

## <span id="page-92-0"></span>Creating an AUTO Test Name

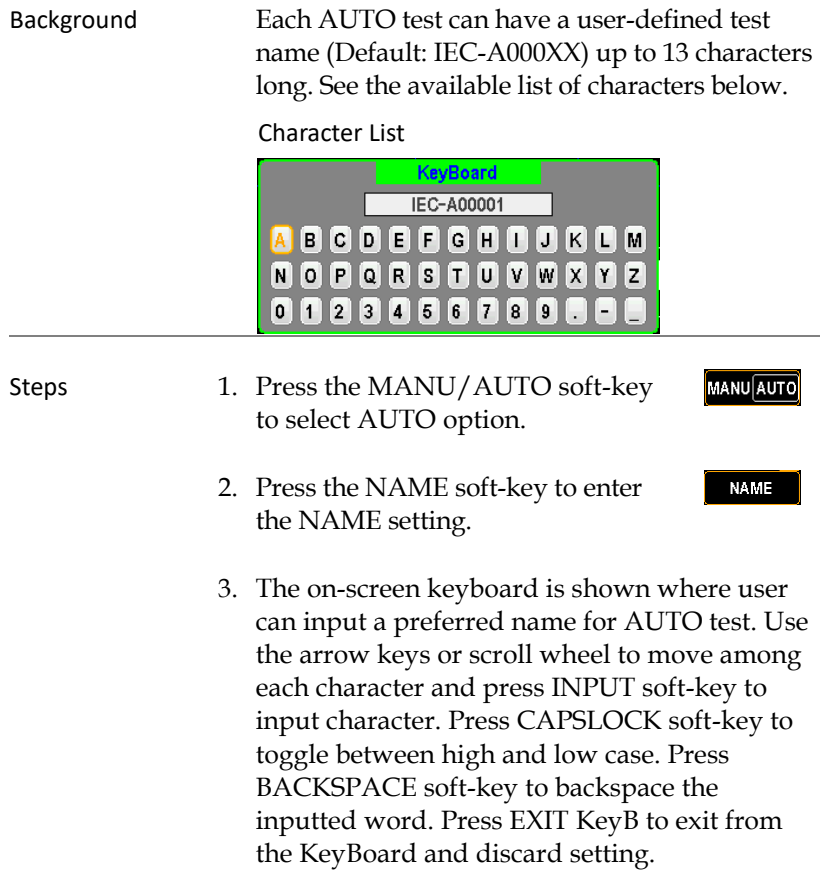

SAVE

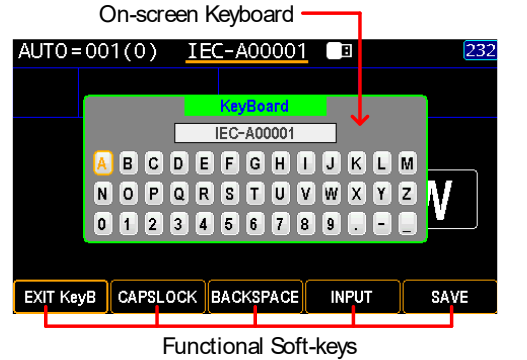

4. Press the SAVE soft-key to confirm the input name.

## <span id="page-93-0"></span>Adding a MANU Step to the AUTO Test

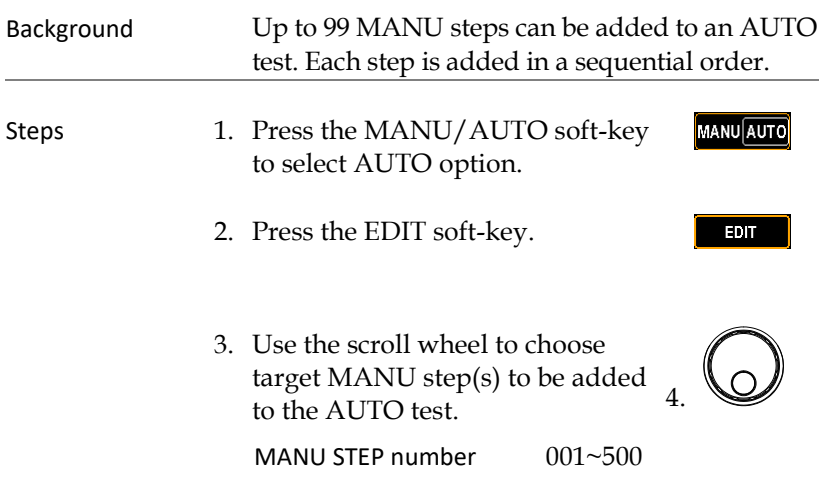

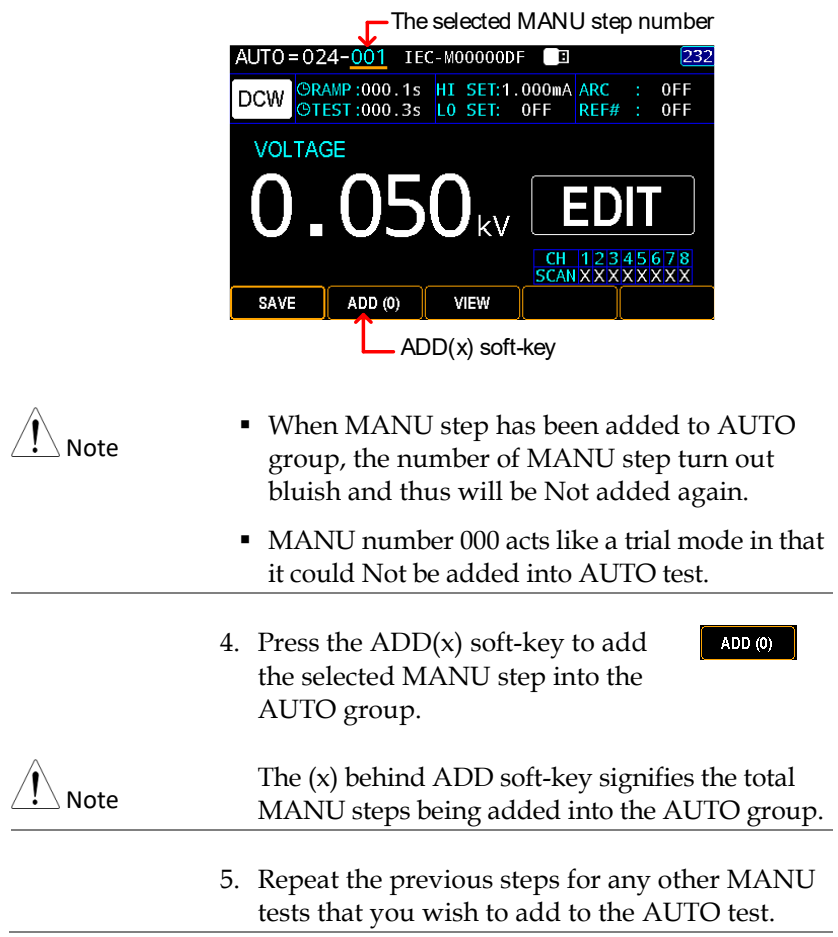

## <span id="page-94-0"></span>Viewing and Editing AUTO Group

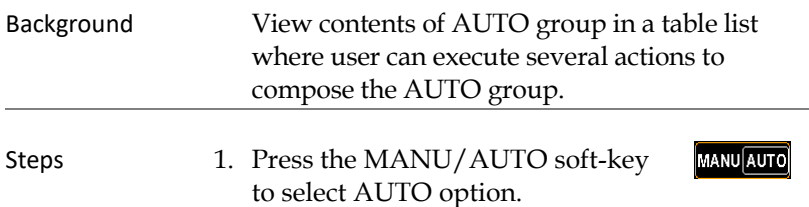

2. Press the VIEW soft-key to enter the table page.

VIEW

| List of MANU steps of AUTO group    |             |               |             |  |                       |                 |                    |                 |                 |
|-------------------------------------|-------------|---------------|-------------|--|-----------------------|-----------------|--------------------|-----------------|-----------------|
| MANU=019(98) IEC-M00005<br>232<br>目 |             |               |             |  |                       |                 |                    |                 |                 |
| SN                                  | <b>STEP</b> | MODE          | <b>VOLT</b> |  | HI SET                |                 | LO SET             | <b>SCAN</b>     |                 |
| 0 <sub>1</sub>                      | 005         | DCM           | 0.050kV     |  | 1.000mA               | 0 <sub>FF</sub> |                    | XXXXXXXX        |                 |
| 0 <sup>2</sup>                      | 016         | <b>TR</b>     | 0.500kV     |  | 0FF                   |                 | 050.0MQ            | <b>HXXLXXXX</b> |                 |
| 03                                  | 027         | <b>IR</b>     | 0.052kV     |  | 0FF                   |                 | $000.1$ M $\Omega$ | <b>XHLXHHXX</b> |                 |
| -04                                 | 023         | PA            |             |  |                       |                 |                    |                 |                 |
| 05                                  | 024         | 0SC           | 0.050kV     |  | STD#<br>$\Rightarrow$ | 008µA           |                    | <b>XHXXXXXX</b> |                 |
| 06                                  | 013         | ACM           | 0.500kV     |  | 1.000mA               | 0FF             |                    | <b>HXXLXXXX</b> |                 |
| -07                                 | 014         | ACW           | 0.500kV     |  | 1.000mA               |                 | 0FF                |                 | <b>XHXLXXXX</b> |
| 08                                  | 015         | ACM           | 0.500kV     |  | 1.000mA               |                 | 0FF                |                 | <b>XXHLXXXX</b> |
| EXIT                                |             | <b>DELETE</b> |             |  | DEL ALL               |                 | <b>INSERT</b>      |                 |                 |
|                                     |             |               |             |  |                       |                 |                    |                 |                 |

Functional Soft-keys

- Delete MANU Step 3. Use the scroll wheel to move to each MANU step. Press DELETE soft-key to remove MANU step from the table or press DEL ALL to remove the entire MANU steps.
- Insert MANU Step 4. Use the scroll wheel to move to each MANU step. Press INSERT soft-key to enter the next page.
	- 5. From the screen below, use the scroll wheel to move to each MANU step followed by pressing INSERT soft-key to add target MANU step into the AUTO list. Press the RETURN soft-key to discard insert action.

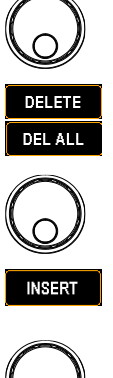

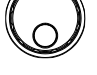

**INSERT** 

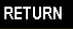

EXIT

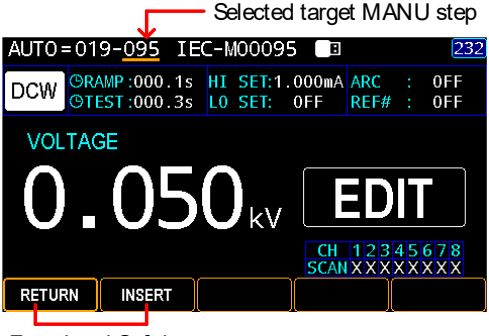

Functional Soft-keys

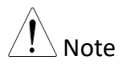

When MANU step has been added to AUTO group, the number of MANU step turn out bluish and thus will be Not added again.

6. Press the EXIT soft-key to leave from the AUTO table list.

#### <span id="page-96-0"></span>Setting AUTO Parameters

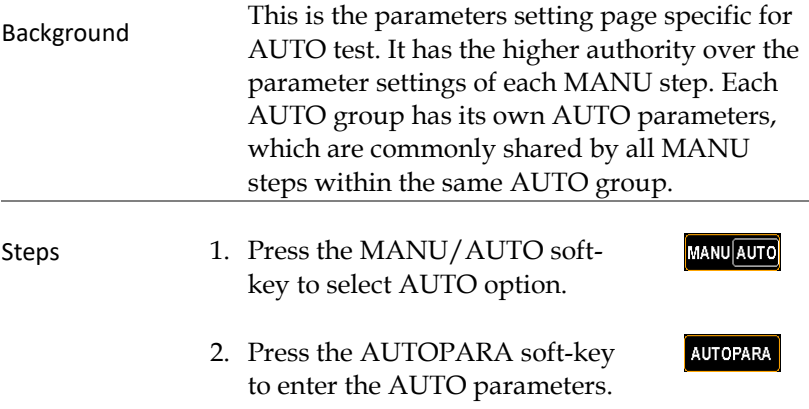

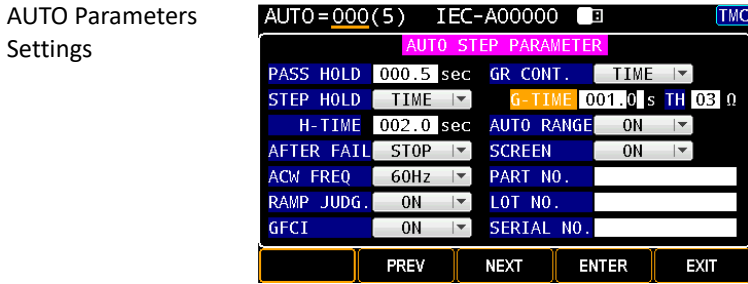

#### PASS HOLD

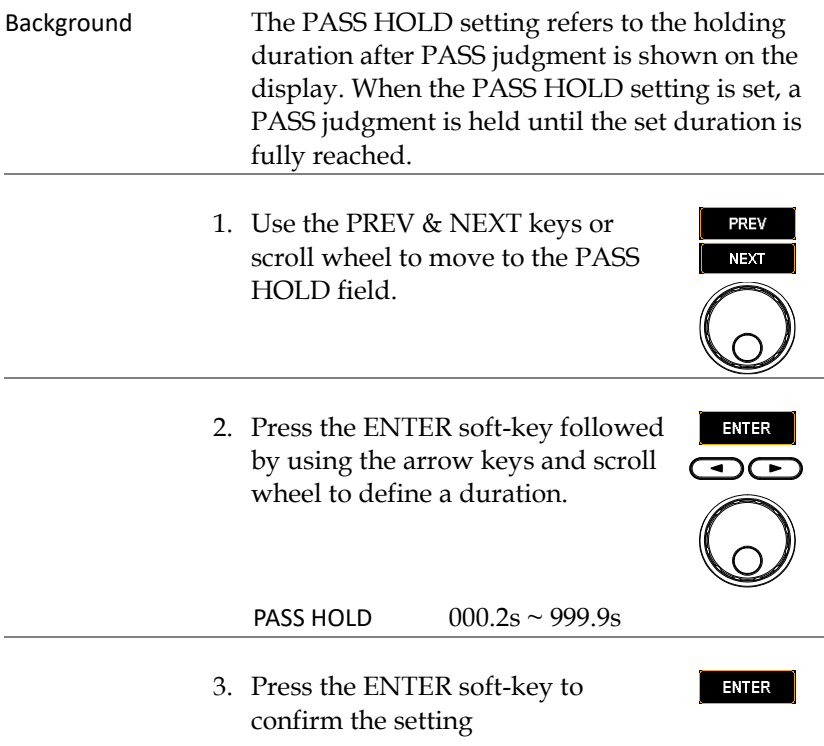

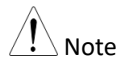

The STOP key can be pressed at any time in the set duration of PASS HOLD to promptly halt the set PASS HOLD duration.

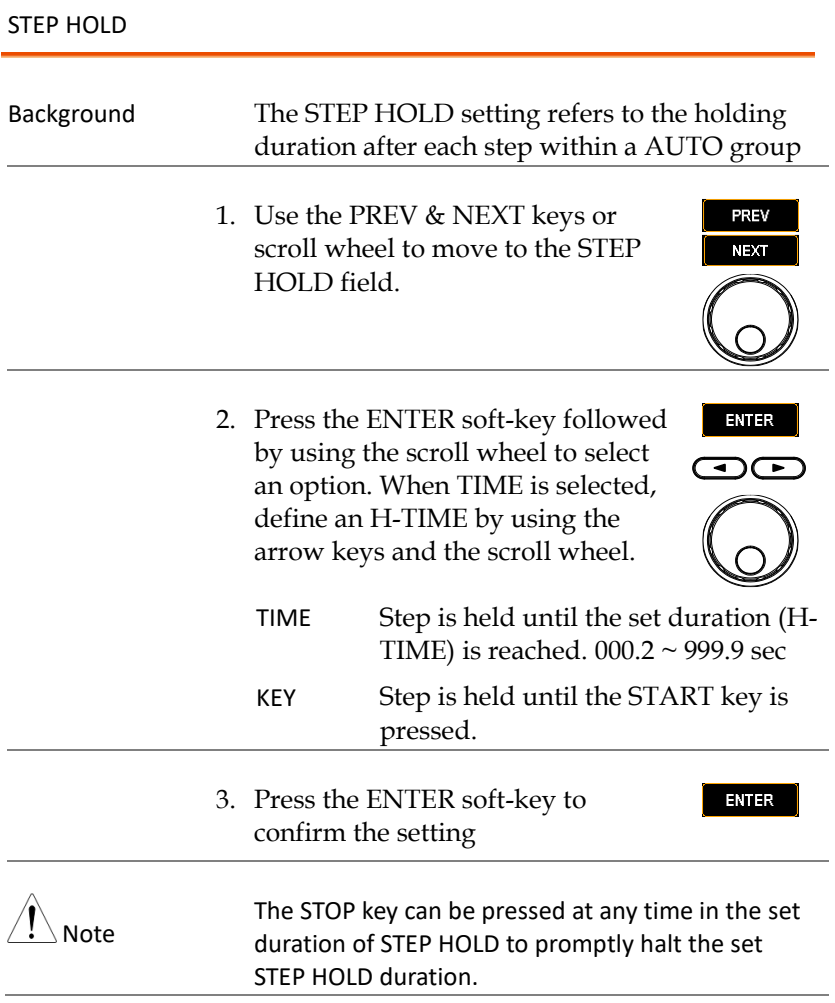

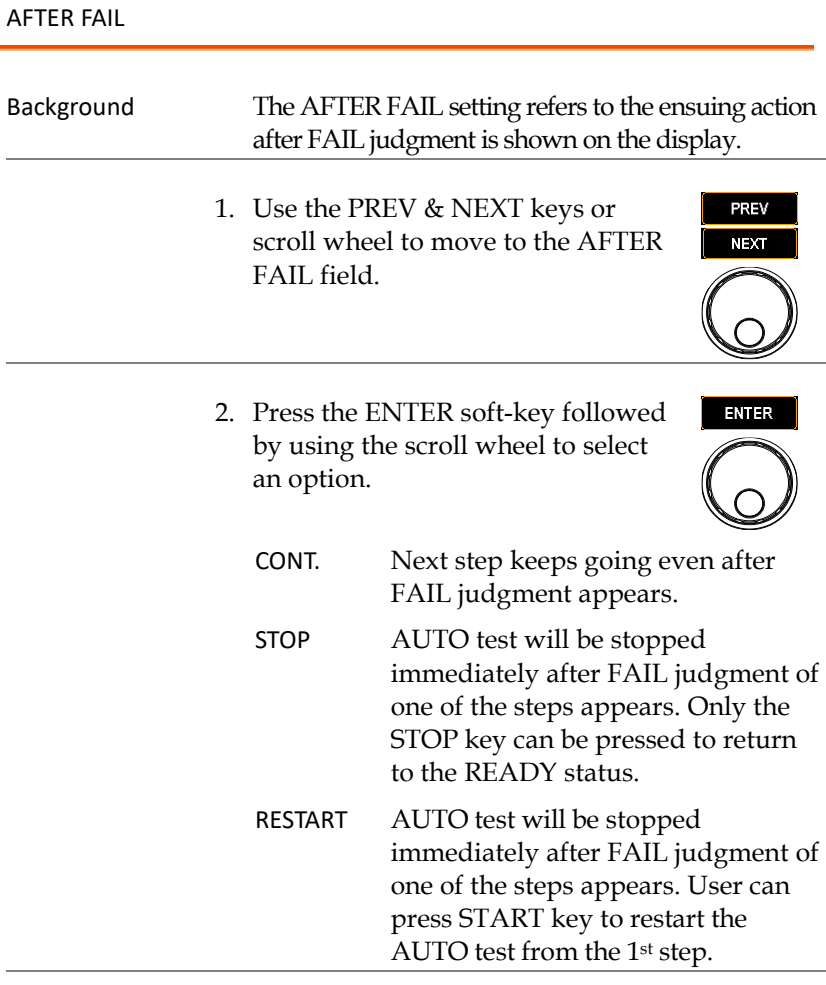

3. Press the ENTER soft-key to confirm the setting

ENTER

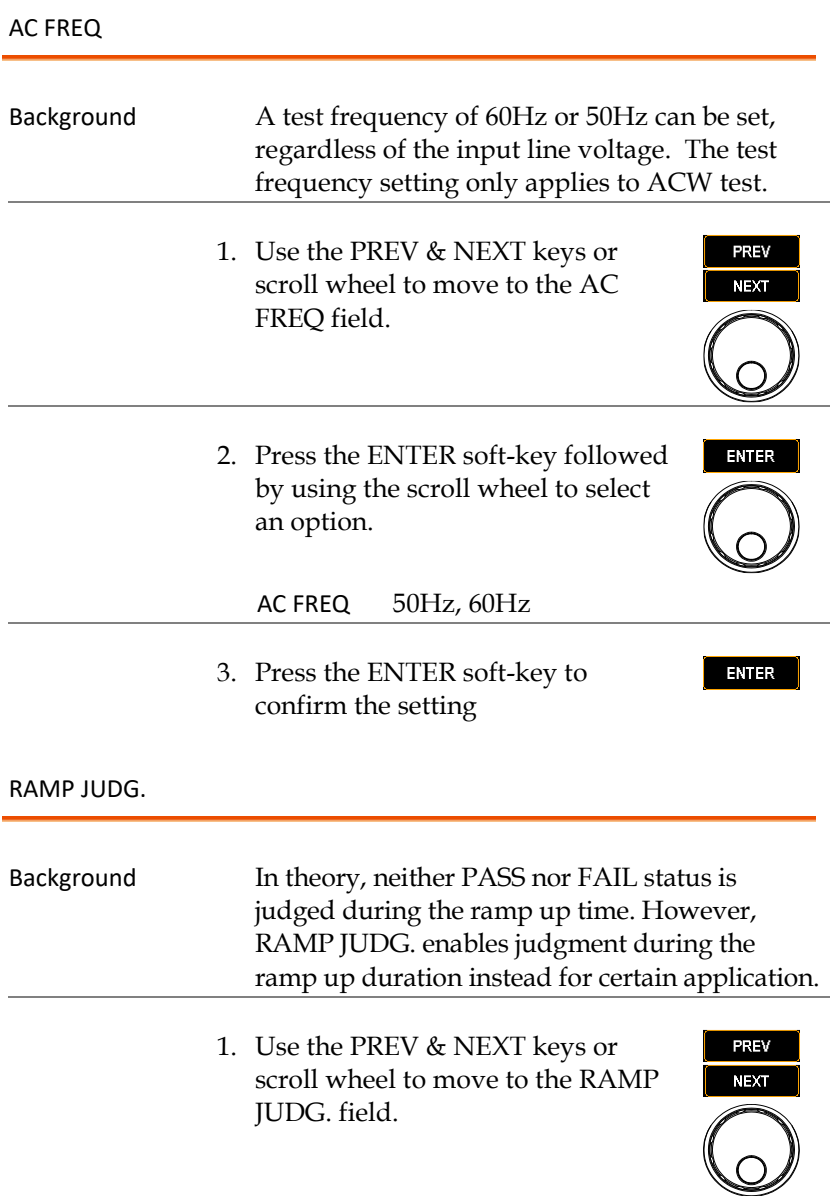

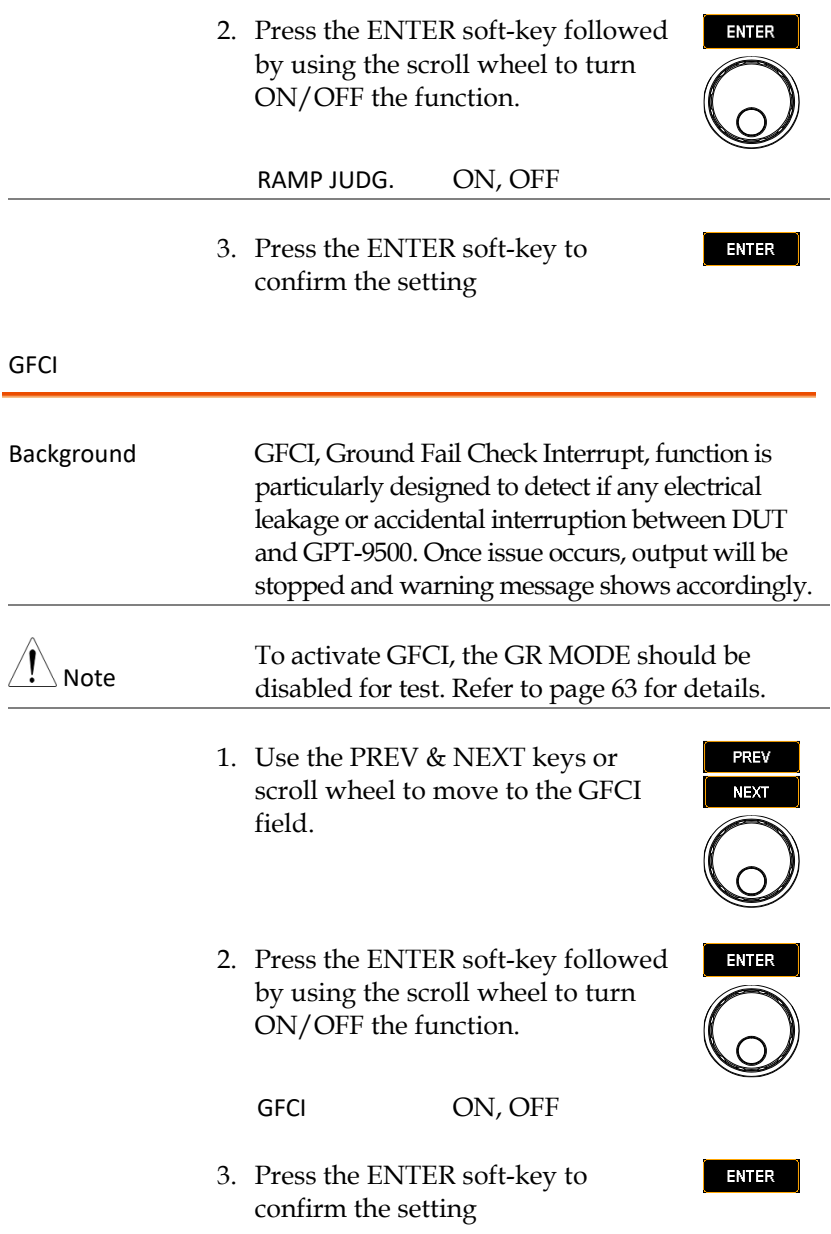

#### GFCI Warning Display

GFCI warning message

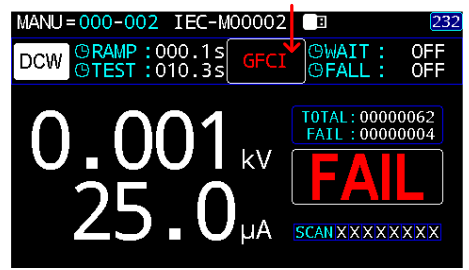

#### GR CONT.

Background For some applications, continuity connection is required prior to tests. This section allows user to implement varied methods for continuity test.

Note

Make sure to connect the specific cord between CONTINUITY terminal and the DUT before executing test with GR CONT. activation.

As the figure shown below, connect the test lead (red) one end to the CONTINUITY terminal and make the red alligator clip on the other end contacted with the DUT.

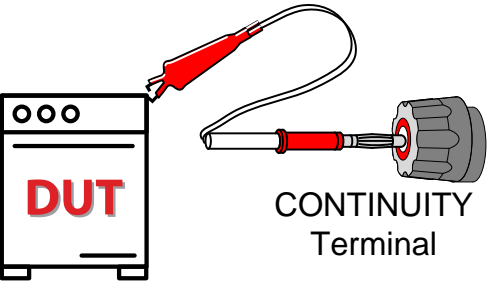

PREV **NEXT** 

- 1. Use the PREV & NEXT keys or scroll wheel to move to the GR CONT. field.
- 2. Press the ENTER soft-key followed by using the scroll wheel to select an option. When TIME is selected, define a G-TIME and TH by using the arrow keys and the scroll wheel.

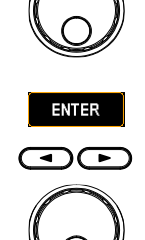

- KEY Test cannot be proceeded to until continuity connection is well established.
- TIME After continuity connection is wired, test will be started after the set time duration (G-TIME from  $000.2 \sim 999.9$ ) sec) and the set threshold value (TH from 01 ~ 50 Ω) are reached. Note that the set time will recount if continuity connection is disrupted amid the set time duration.
- 3. Press the ENTER soft-key to confirm the setting

**ENTER** 

GR CONT. Displays

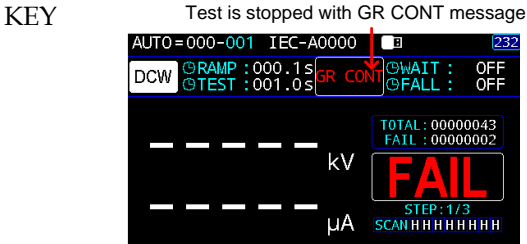

TIME Test will start after GR wait duration<br>MUTO = 000-001 TEC-A00000 B GRAMP:000.1s GR WAIT TWE:<br>©TEST:001.0s 001.9 **OWAIT:** 0FF DCW OFall: OFF TOTAL: 00000037<br>FAIL: 00000002 kV ES STEP:1/3<br>SCANHHHHHHHH μA AUTO=000(5) IEC-A00000 SN STEP MODE VOLT | HI SET | LO SET | SCAN 01 010 DCM 0.500kV 1.000mA  $OFF$ **XXXXXX** 01 010 DCM 0.500KV 1.000MA<br>02 011 DCM 1.000kV 1.000mA<br>03 012 ACM 0.500kV 1.000mA<br>04 013 ACM 1.000kV 1.000mA  $0F$ **Iyyyyyyy**  $0$ FF  $\overline{\phantom{a}}$  xxxxxxx  $0$ FF  $\overline{\phantom{a}}$  xxxxxxxxxxxxxxxxxx  $\overline{05}$  014 IR 0.500kV 001.0MQ XXXXXXX  $0$ FF **READY** 

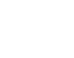

 $\triangle$  Note When all steps of AUTO test are completed, if user intends to redo AUTO test again on the basis of TIME setting of GR CONT., please pull out followed by plugging in the test lead of CONTINUITY terminal so that continuity test will be proceeded properly before all steps of AUTO test.

### AUTO RANGE

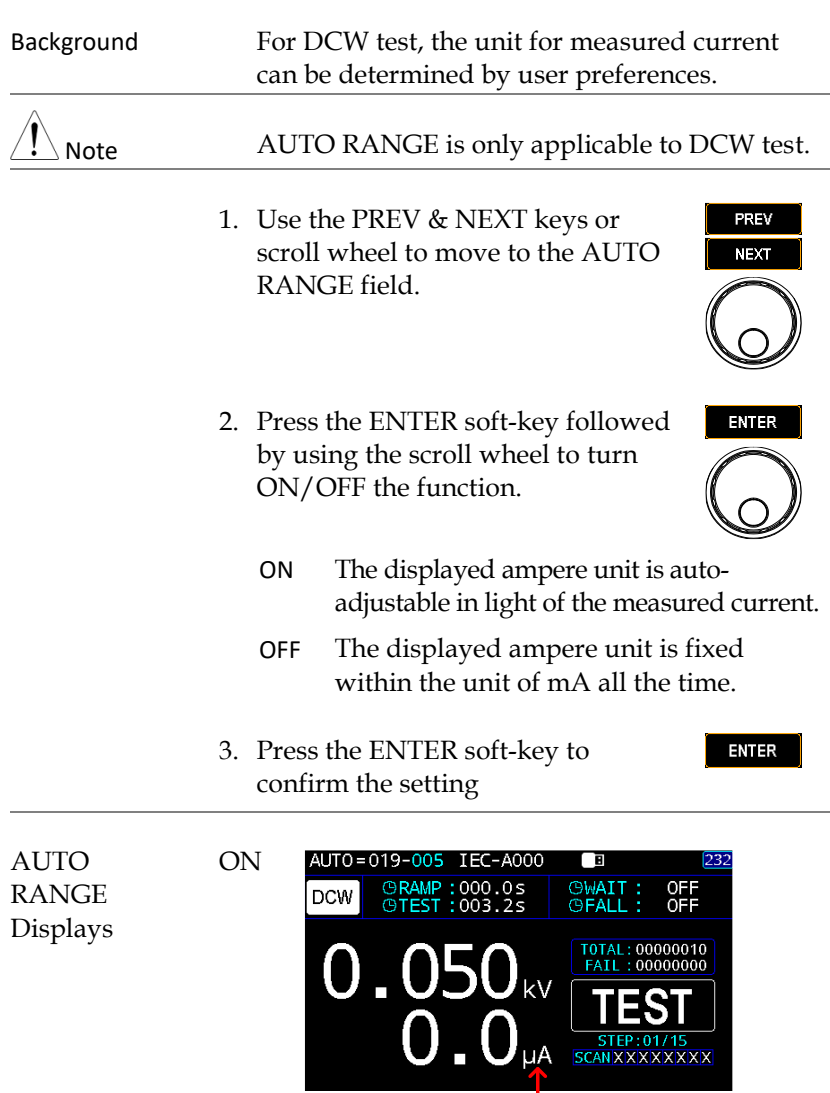

Ampere unit adjusts in accord with measured current

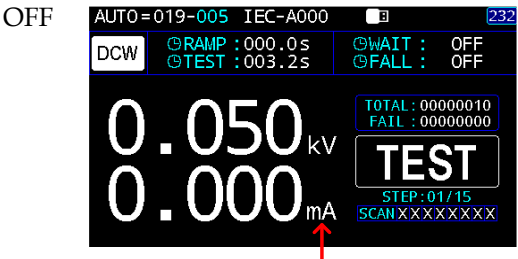

Ampere unit is fixed with the unit of mA

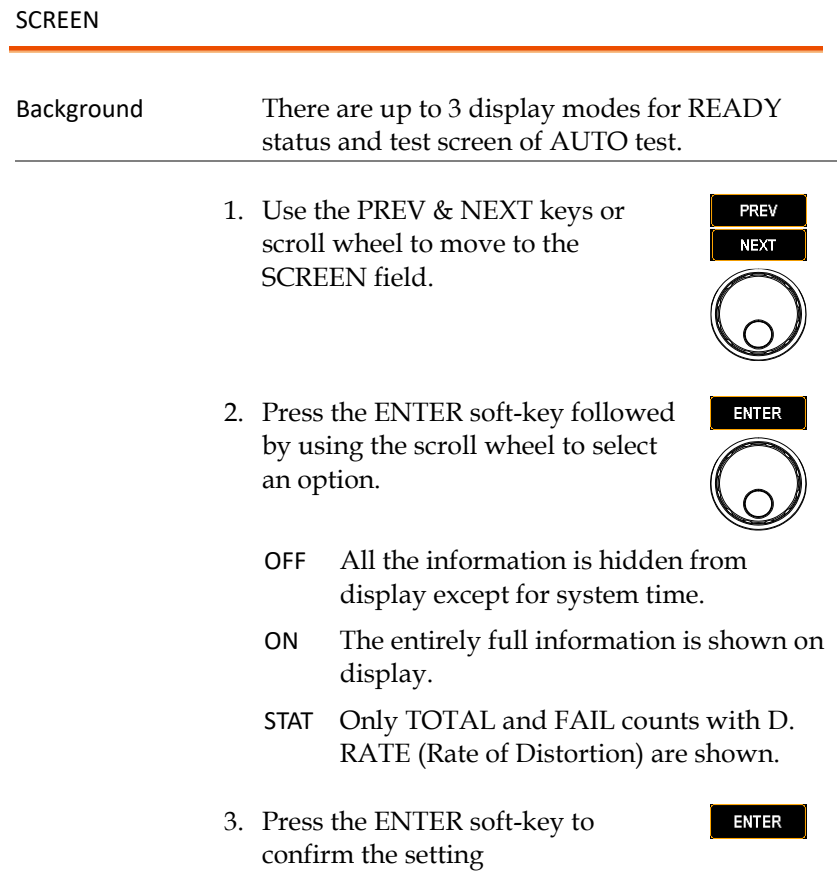
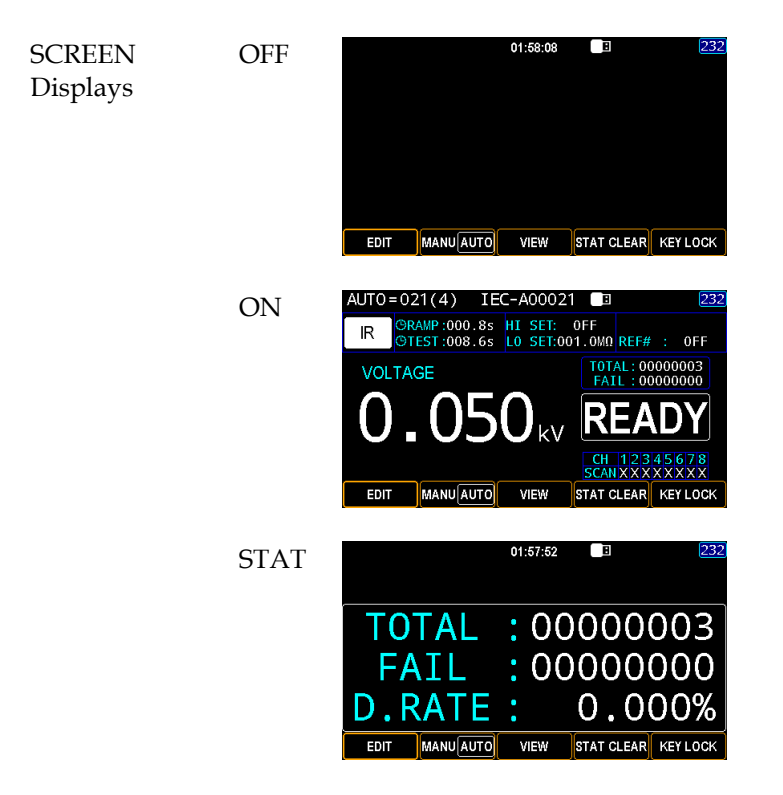

PART NO., LOT NO. & SERIAL NO.

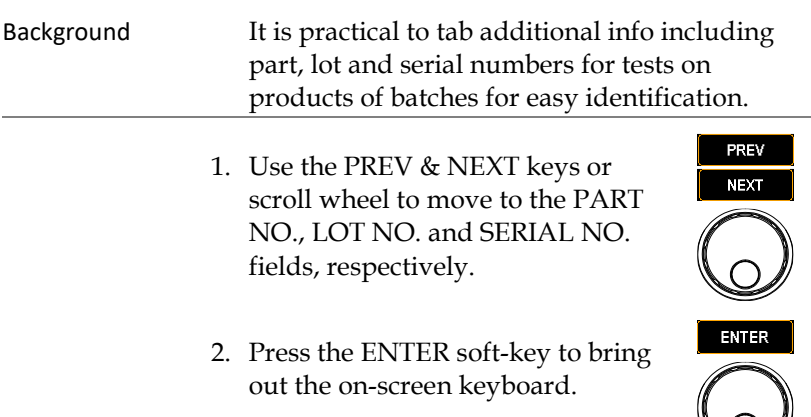

3. Use the arrow keys or scroll wheel ෬෬ to move among each character and press INPUT soft-key to input character. Press CAPSLOCK softkey to toggle between high and low case. Press BACKSPACE soft-key to backspace the inputted word. Press EXIT KeyB to exit from the KeyBoard and discard setting.

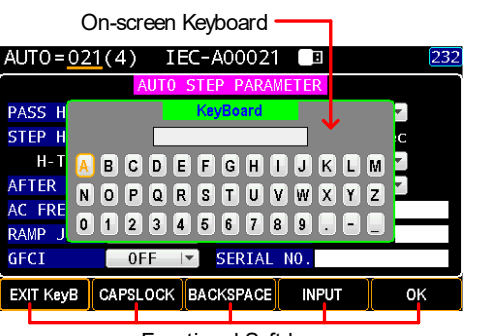

Functional Soft-keys

4. Press the OK soft-key to confirm. OK 5. Press the SAVE soft-key to finish the SAVE AUTOPARA setting.

#### PART NO., LOT NO. and SERIAL NO. Display To see the user-defined No. info, go to the test result display, After AUTO test is finished, and the No. info will be shown in the lower-left corner.

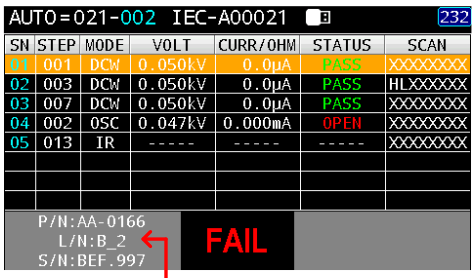

The No. info is superimposed in AUTO test result display

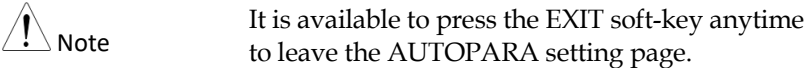

#### Getting the Reference Value

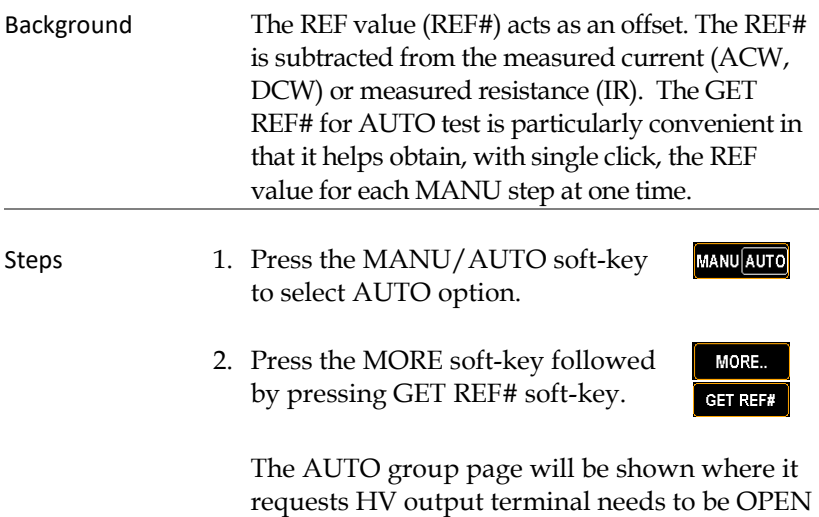

prior to pressing START key to get REF#.

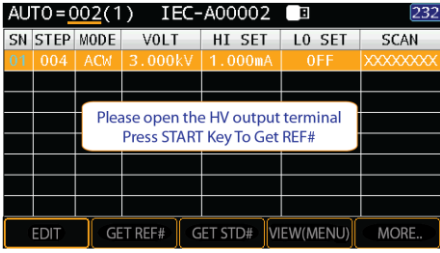

3. After pressing the START key, REF# of each step will be obtained in sequence and the prompt message shows OK.

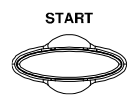

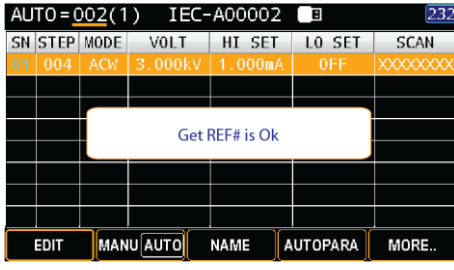

4. Press the ESC key to return to the VIEW status of AUTO group where the REF# will be shown in each MANU step.

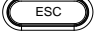

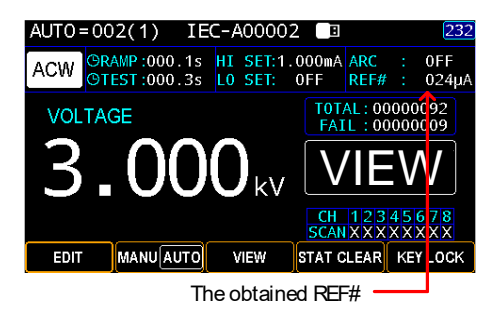

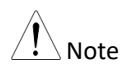

To see REF# of each MANU step, refer to page [115](#page-114-0) for details on AUTO step viewing.

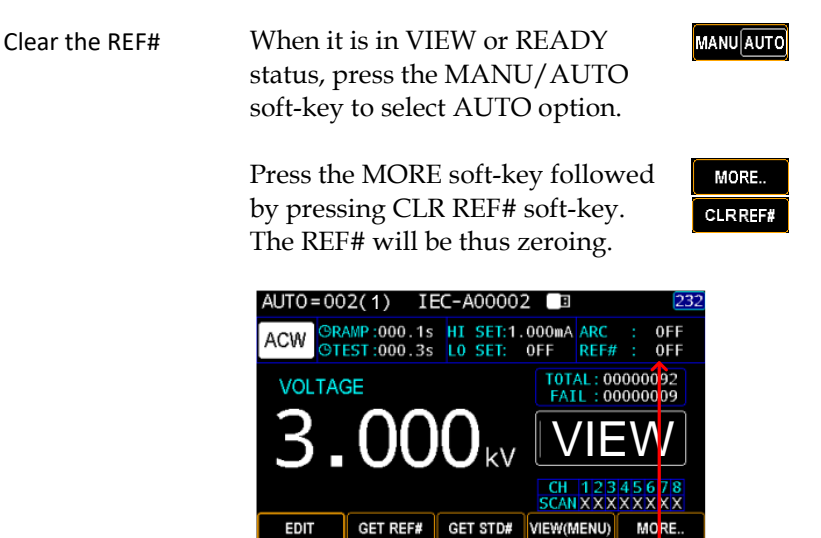

REF# is zeroing in

#### Getting the Standard Value

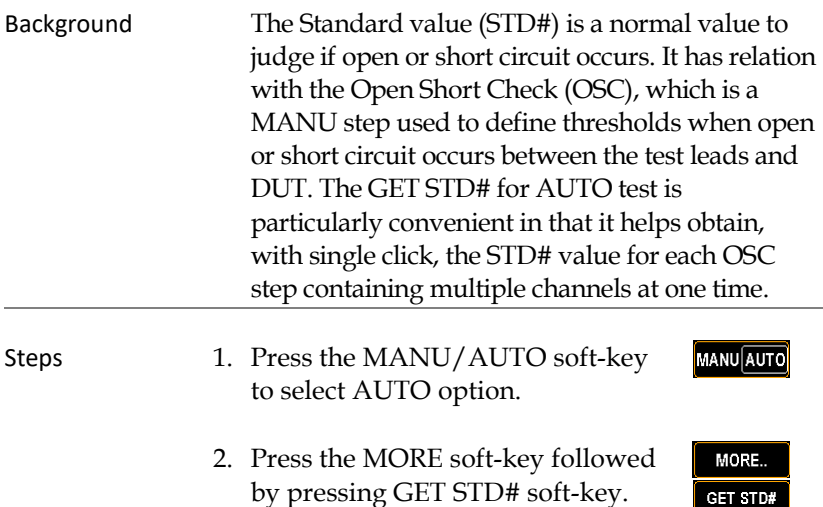

The AUTO group page will be shown where it requests GPT-9500 needs to connect to DUT prior to pressing START key to get STD#.

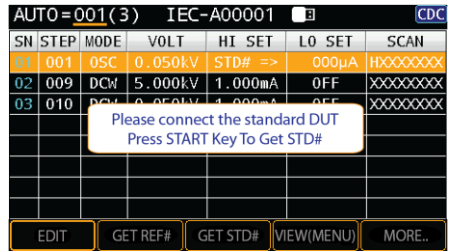

3. After pressing the START key, STD# of each OSC step will be obtained in sequence and the prompt message shows OK.

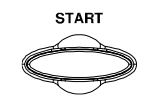

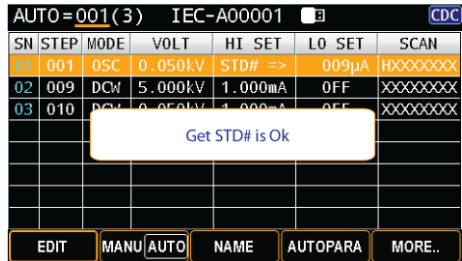

4. Press the ESC key to return to the VIEW status of AUTO group where the STD# will be shown in each OSC MANU step.

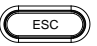

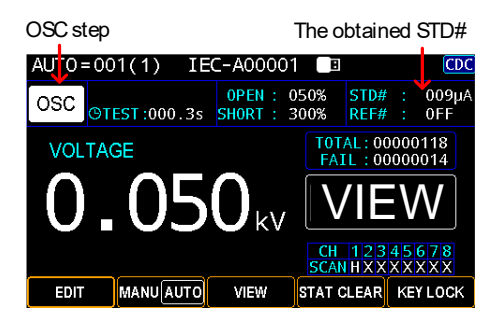

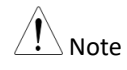

- Refer to pag[e 75](#page-74-0) for details on setting open circuit and short circuit thresholds.
- To see STD# of each OSC step, refer to page [115](#page-114-0) for details on AUTO step viewing.
- The OSC will be invalid when Standard value (STD#) is defined less than 30uA

#### <span id="page-114-0"></span>Viewing Steps in AUTO Group

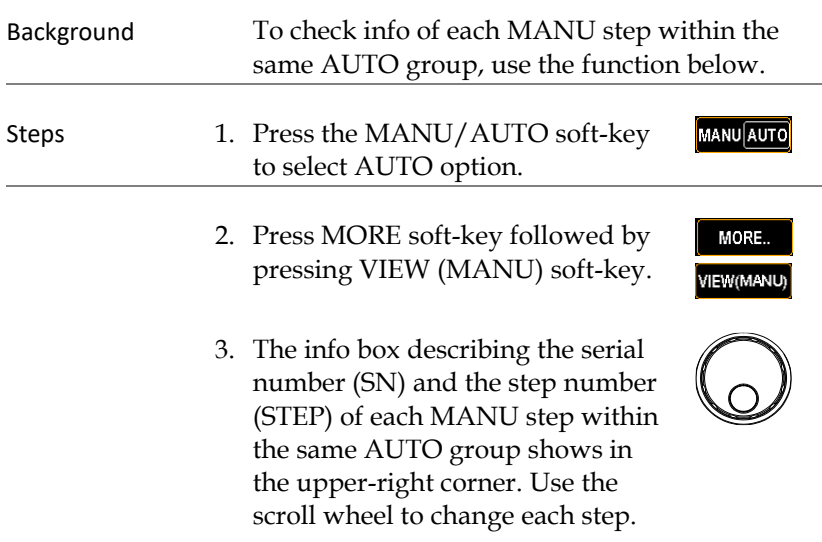

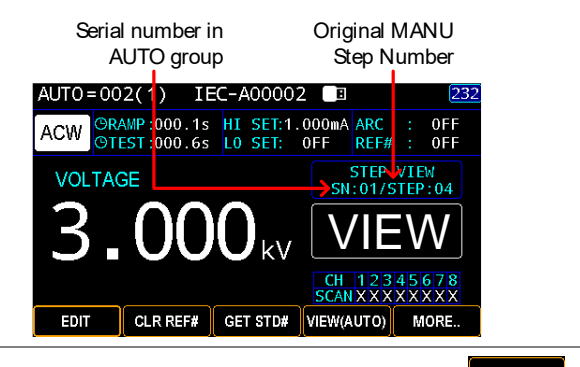

4. Press the VIEW (AUTO) soft-key to exit from the viewing page.

VIEW(AUTO)

MANU step Info box disappears

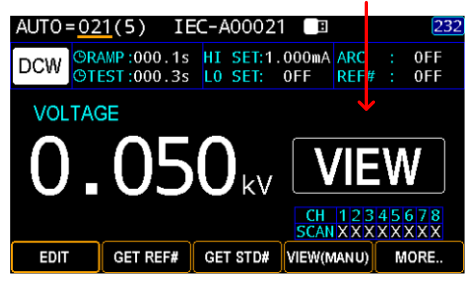

#### Viewing Parameters Settings of Each Step in List

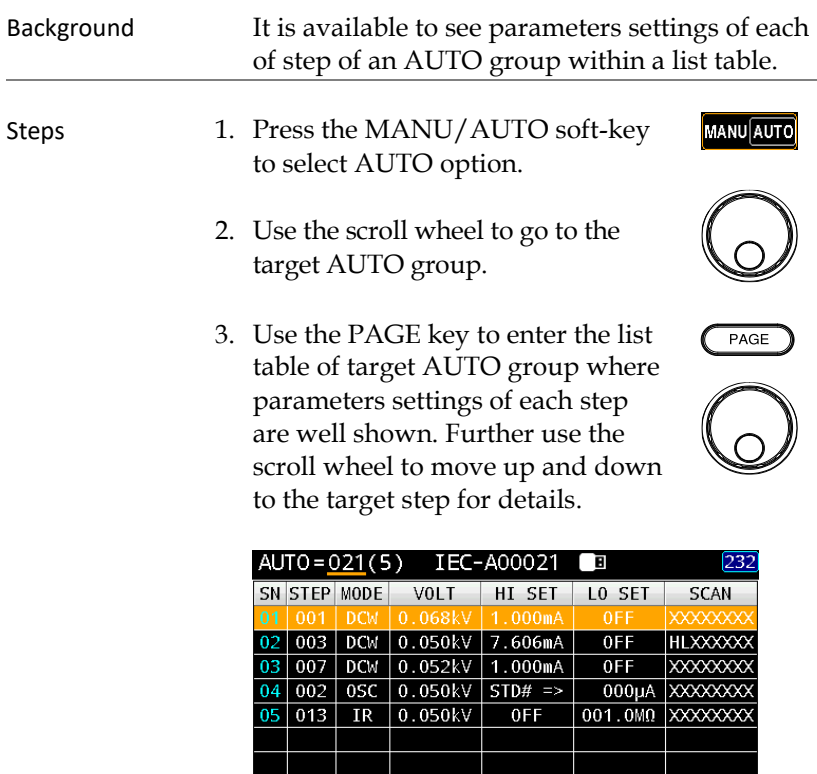

MANU AUTO

**NAME** 

AUTOPARA

MORE..

 $EDT$ 

#### Page View in AUTO Test

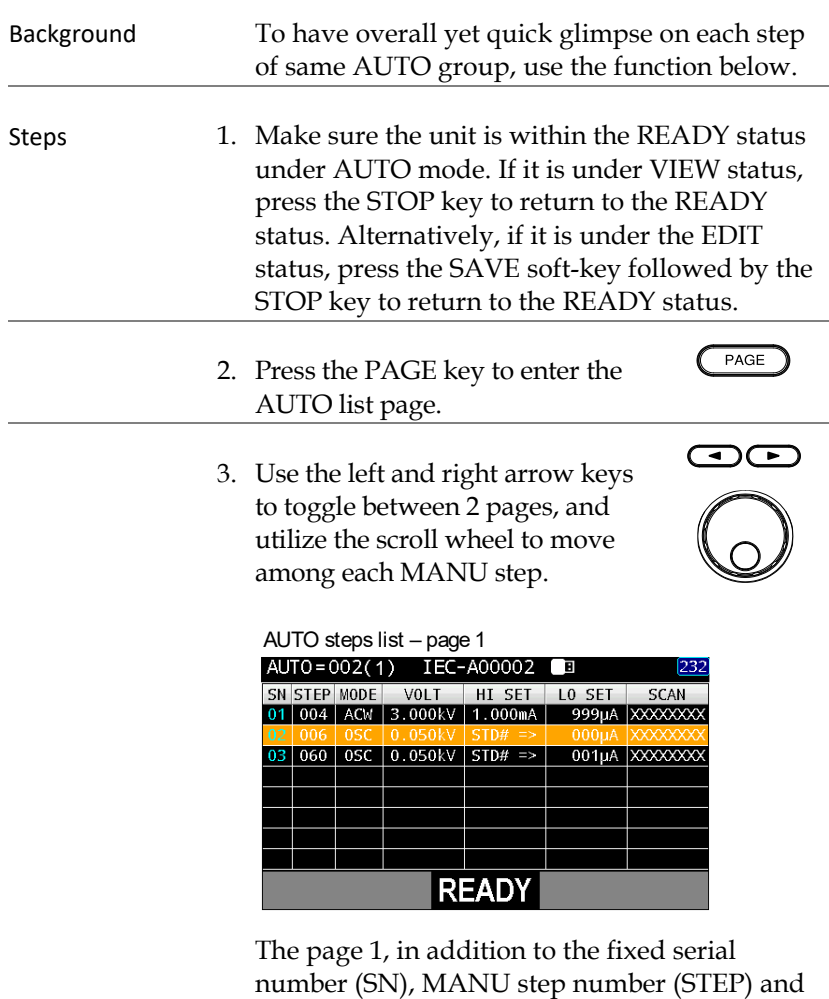

MODE), includes the set test VOLT, HI & LO

SET as well as SCAN deployment.

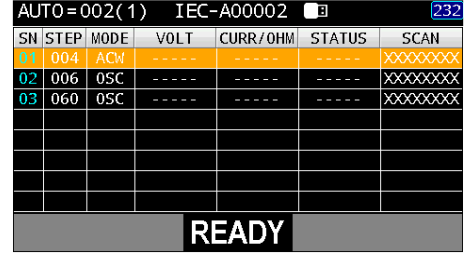

<sup>1</sup> AUTO steps list – page <sup>2</sup>

The page 2, in addition to the fixed serial number (SN), MANU step number (STEP) and MODE), includes actual test VOLT, measured CURR/OHM, judged STATUS and the actual SCAN judgments of each channel.

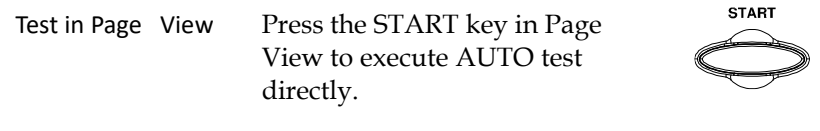

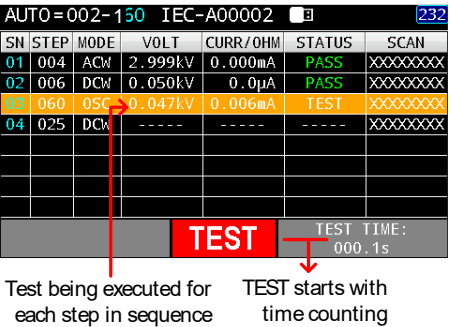

Test Result in Page View

In addition to the final judgment in the bottom line, the judged status of each step is clearly shown.

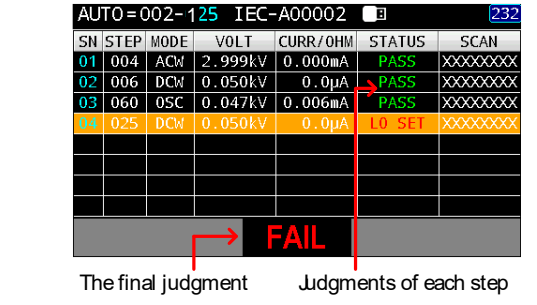

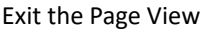

Exit the Page View Press the ESC key to return to the READY status of AUTO test.

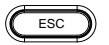

#### Clear the tests state

| Background | The test state covering TOTAL test counts and<br>judgments of FAIL is clearly shown on the<br>READY status of either MANU or AUTO test.<br>To erase the records, follow the steps below.                                                                                                    |
|------------|----------------------------------------------------------------------------------------------------|
| Steps      | 1. Make sure the unit is within the READY status.<br>If it is under VIEW status, press the STOP key<br>to return to the READY status. Alternatively, if<br>it is under the EDIT status, press the SAVE soft-<br>key followed by the STOP key to return to the<br>READY status.                                                                                          |
|            | 232<br>AUTO=002(3)<br>IEC-A00002 口<br>⊙RAMP:000.1s HI SET:1.000mA <mark>ARC</mark><br>0FF<br><b>ACW</b><br>@TEST:000.6s LO SET:<br>999µA REF#<br>0FF<br>State<br>TOTAL: 00000004<br><b>VOLTAGE</b><br>FAIL: 00000002<br>table<br><b>CH 12345678</b><br>SCAN X X X X X X X X<br>MANU AUTO<br>VIEW<br><b>STAT CLEAR</b><br><b>KEY LOCK</b><br>EDIT<br><b>READY</b> status |
|            | The total test counts<br><b>TOTAL</b><br>FAIL<br>The total FAIL judgments                                                                                                    |
|            | Press and hold the STAT CLEAR<br>$2_{-}$<br><b>STAT CLEAR</b><br>soft-key for 1 second.                                                                                                    |
|            | AUTO = 002(3)<br>IEC-A00002<br>232<br>ORAMP:000.1s HI SET:1.000mA ARC<br>0FF<br><b>ACW</b><br>OTEST:000.6s LO SET:<br>999µA REF#<br>0FF<br>TOTAL: 00000000<br><b>VOLTAGE</b><br>00000000<br><b>SCAN X X X X X X X X</b><br>MANU AUTO<br>EDIT<br>VIEW<br><b>STAT CLEA</b><br><b>KEY LOCK</b>                                                                             |

The tests state is zeroing-

#### Set a Panel Key Lock

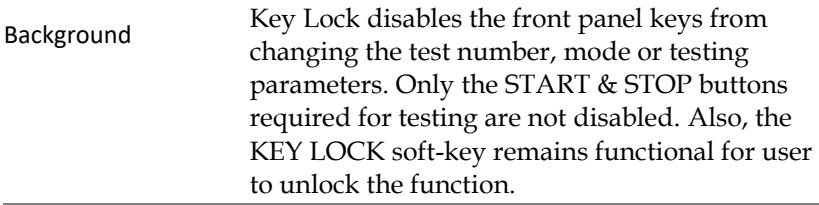

Steps 1. Make sure the unit is within the READY status under AUTO mode. If it is under VIEW status, press the STOP key to return to the READY status. Alternatively, if it is under the EDIT status, press the SAVE soft-key followed by the STOP key to return to the READY status.

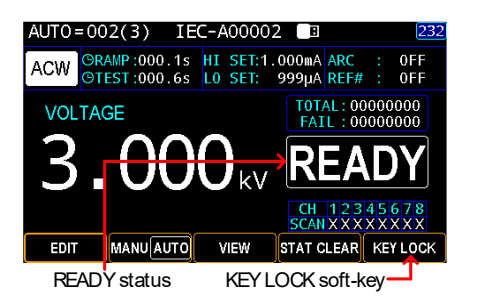

2. Press and hold the KEY LOCK soft-key for 1 second.

**KEY LOCK** 

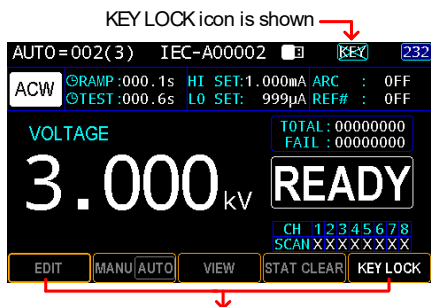

All soft-keys are disabled except for KEYLOCK

**KEY LOCK** 

Unlock Key Lock 3. Again, press and hold the KEY LOCK soft-key for 1 second.

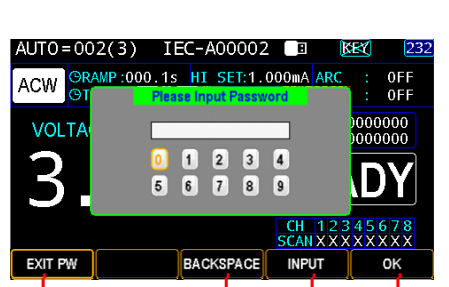

Functional Soft-keys

- 4. The on-screen keyboard is shown where user can input password to unlock the key lock. Use the scroll wheel to move among each number and press INPUT soft-key to input number. Press BACKSPACE soft-key to backspace the inputted word. Press EXIT PW to exit from the KeyBoard and discard setting.
- 5. Press the OK soft-key to unlock the KEY LOCK function.

0K

#### Running an Automatic Test

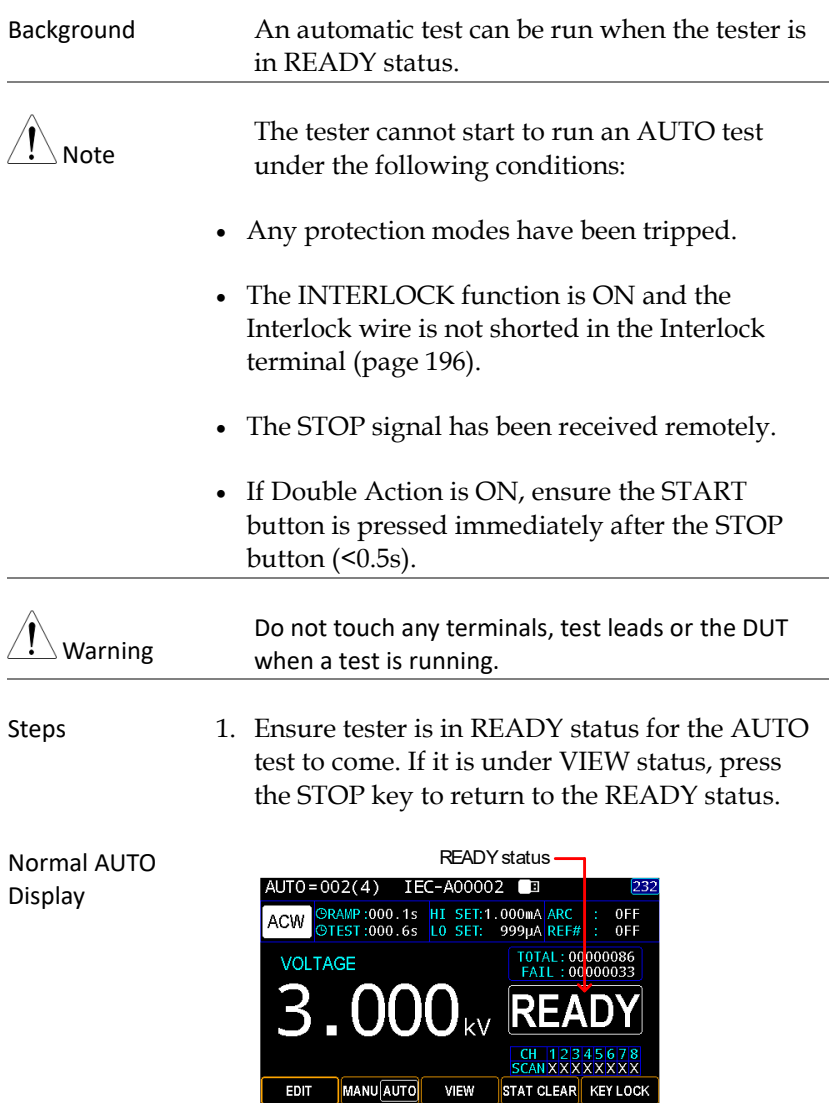

**START** 

AUTO Page View Display

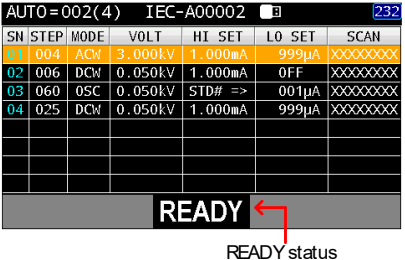

- 2. Press the START button when the tester is in the READY status. The AUTO test starts automatically and the display changes to each MANU step in sequence.
- 3. Each MANU step will start by showing the ongoing RAMP time followed by the ongoing TEST time and the ongoing WAIT time and finally the ongoing FALL time. All steps will be tested in sequence until the last test has finished or the test is stopped.

Normal AUTO Display

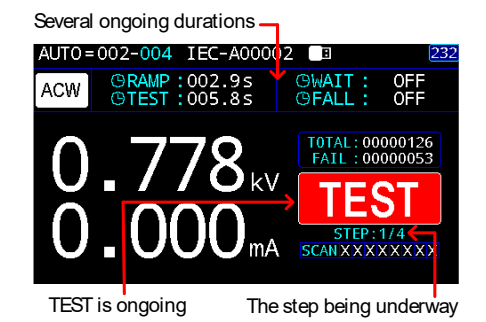

AUTO Page View Display

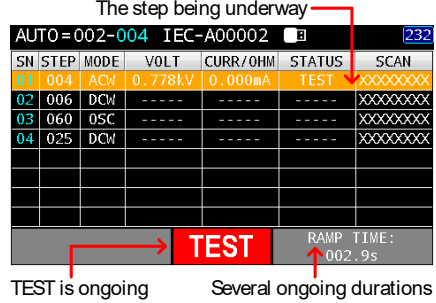

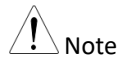

WAIT and FALL time only appear when user has activated them. See page [59](#page-58-0) and pag[e 61](#page-60-0) for details.

- PASS HOLD 1. If Pass Hold is set for an AUTO test, then the tester will hold for the set duration when PASS judgment for the entire steps occurs. See page [98](#page-97-0) for more details.
	- Normal AUTO Display for PASS HOLD

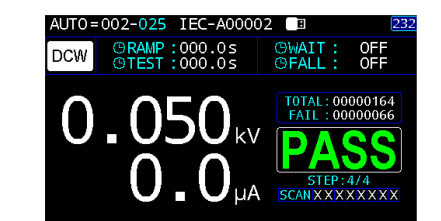

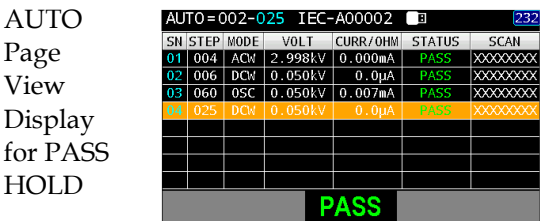

- 2. The PASS indicator on the front panel will also be lit. The buzzer will sound when activated.
- 3. To repeat the AUTO test again, press the START button.

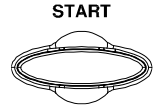

**PASS** 

4. To exit from the PASS HOLD status, press the STOP button.

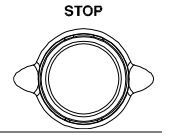

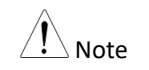

When in the PASSHOLD status, only the START and STOP buttons can be pressed, all other keys are disabled.

STEP HOLD 1. If Step Hold is set for an AUTO test, then the tester will hold for each step, whether it is PASS or FAIL judgment, either for WAIT KEY or for HOLD TIME action. See pag[e 100](#page-99-0) for more details.

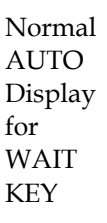

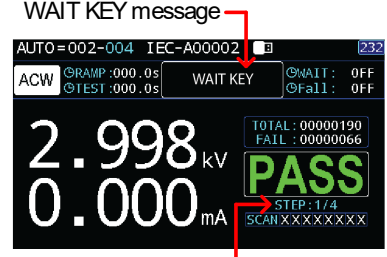

The step being held

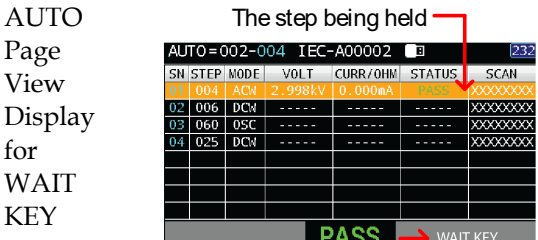

WAIT KEY message

Normal AUTO Display for HOLD TIME

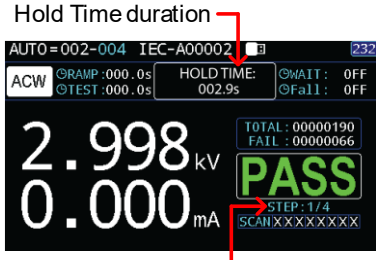

The step being held

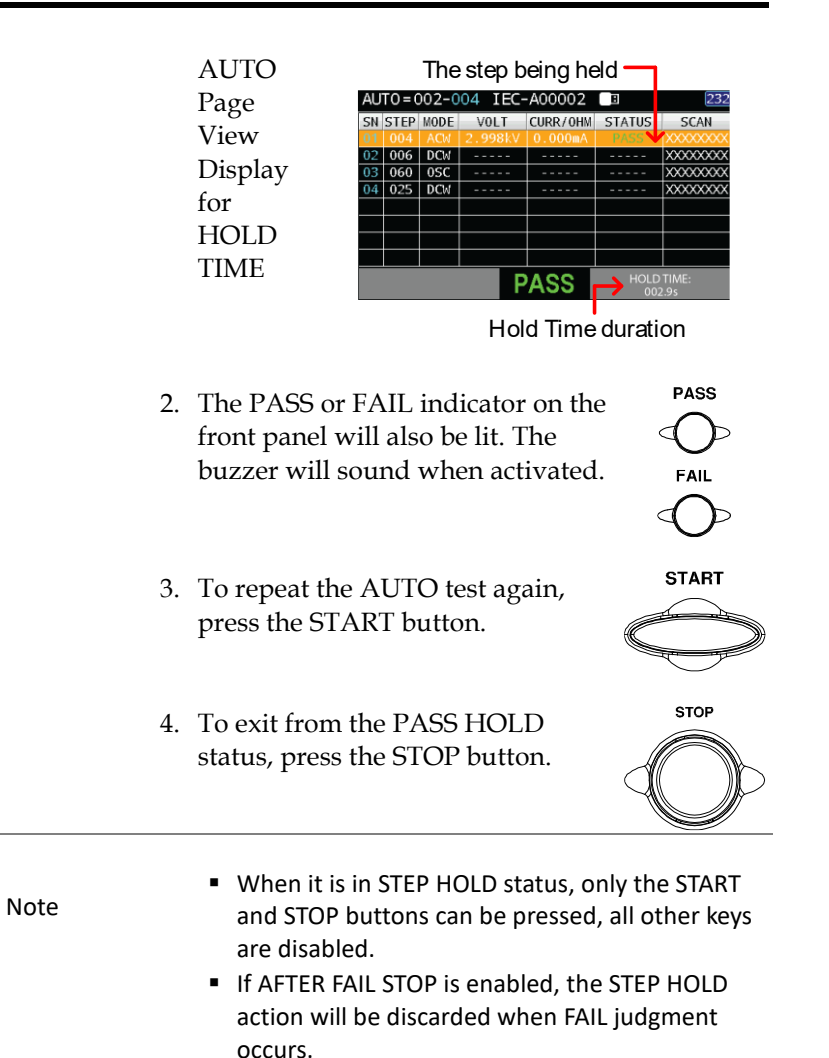

AFTER FAIL STOP 1. If After Fail Stop is set for an AUTO test, then the tester will stop the whole AUTO test immediately when a FAIL judgment of anyone of the steps occurs. See page [101](#page-100-0) for more details.

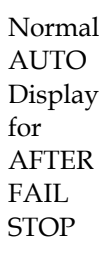

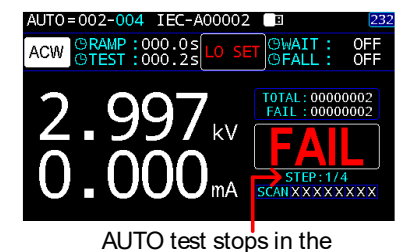

1st step immediately **AUTO**  $TO = 002 - 004$   $IEC - A00002$ SN STEP MODE  $V<sub>01</sub>$  T CURR/OHM STATUS SCAN Page  $006$  DCM View  $03$  060 0SC  $\overline{\text{xxxx}}$  $025$  DCM  $\overline{\text{XXXXX}}$ Display for AFTER FAIL AUTO test stops in the STOP 1st step immediately

2. The FAIL indicator on the front panel will also be lit. The buzzer will sound when activated.

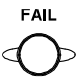

3. When FAIL is displayed on-screen, press the STOP button to return to the READY status.

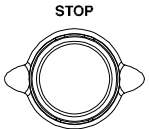

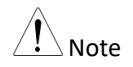

When AFTER FAIL STOP occurs, only the STOP button can be pressed, all other keys are disabled.

1. If After Fail Restart is set for an AUTO test, then the AFTER FAIL RESTART tester will stop the whole AUTO test immediately when a FAIL judgment of anyone of the MANU steps occurs. And it is available to press the START key to restart the AUTO test. See page [101](#page-100-0) for more details. Normal AUTO=002-004 IEC-A00002 ACW **AUTO** Display T0TAL: 00000002 for AFTER FAIL RESTART AUTO test stops in the 1st step immediately **AUTO** AUTO=002-004 IEC-A00002 Page View Display

for AFTER FAIL. RESTART

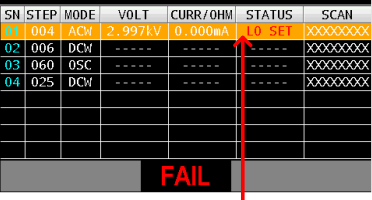

AUTO test stops in the 1st step immediately

- 2. The FAIL indicator on the front panel will also be lit. The buzzer will sound when activated.
- 3. When FAIL is displayed on-screen, press the STOP button to return to the READY status or press the START key to restart the AUTO test.

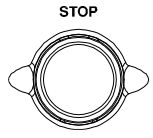

**FAIL** 

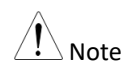

When AFTER FAIL RESTART occurs, only the START and STOP buttons can be pressed, all other keys are disabled.

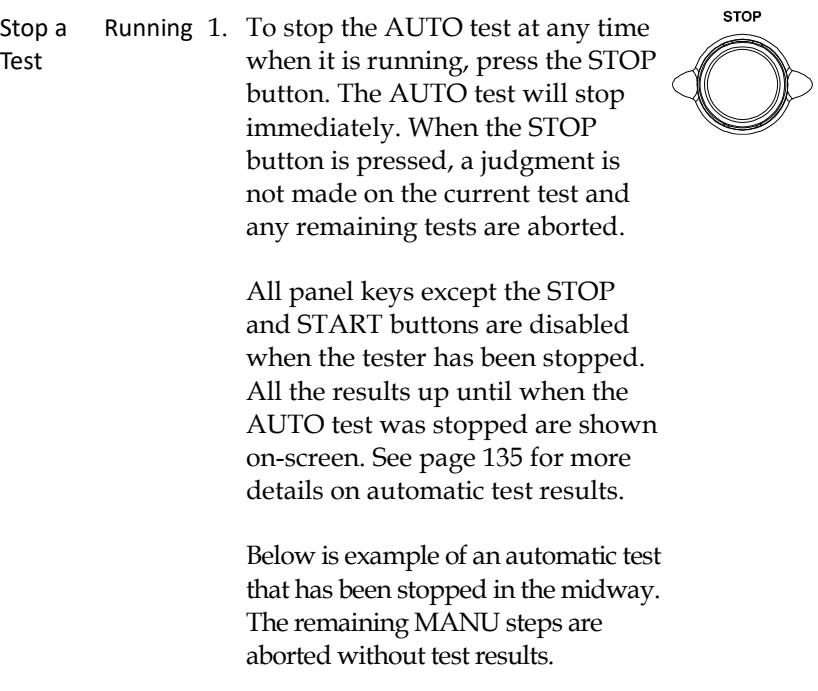

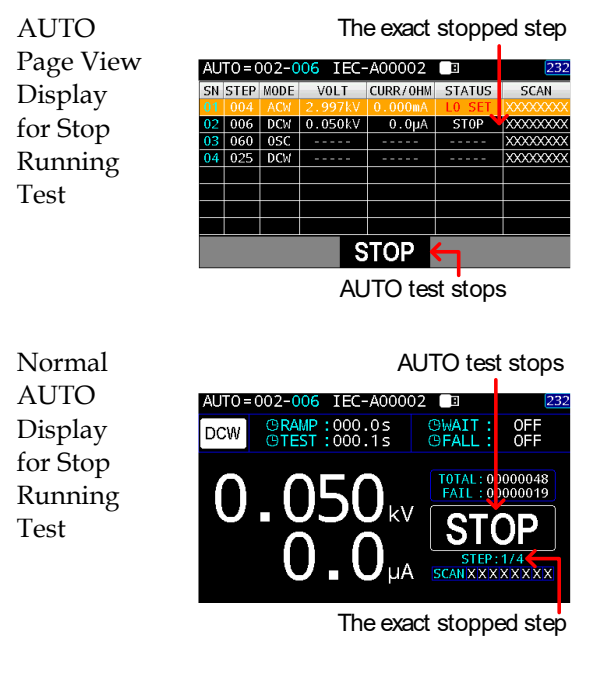

2. To put the tester back into READY status, press the STOP button.

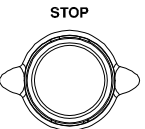

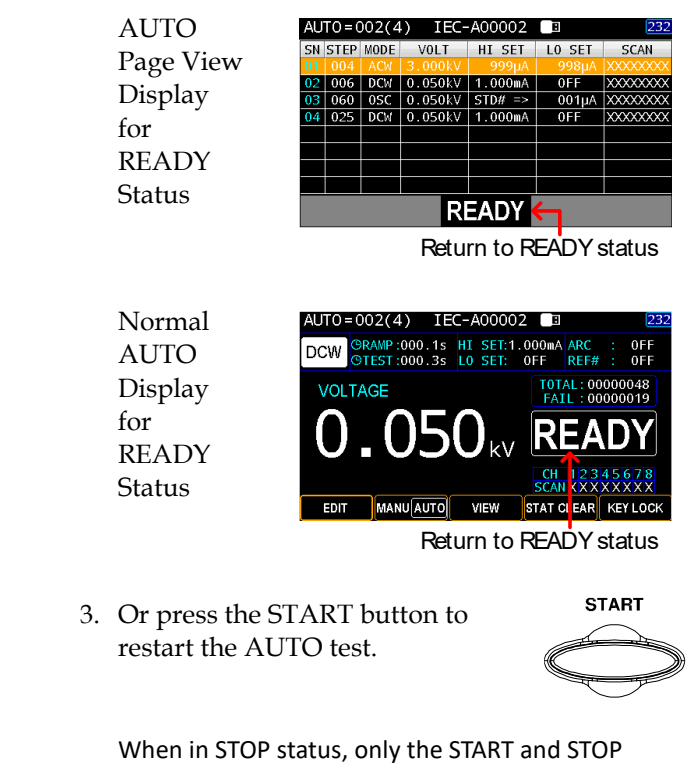

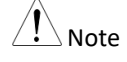

buttons can be pressed, all other keys are disabled.

#### <span id="page-134-0"></span>AUTO Test Results

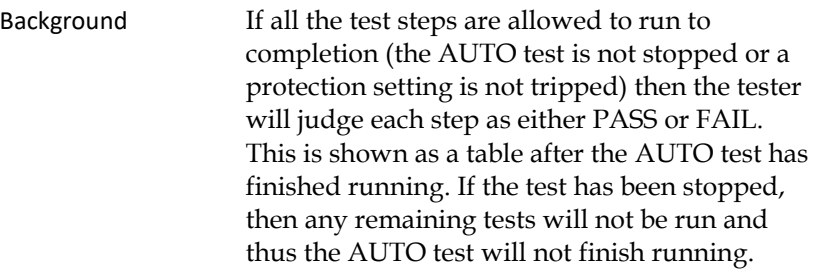

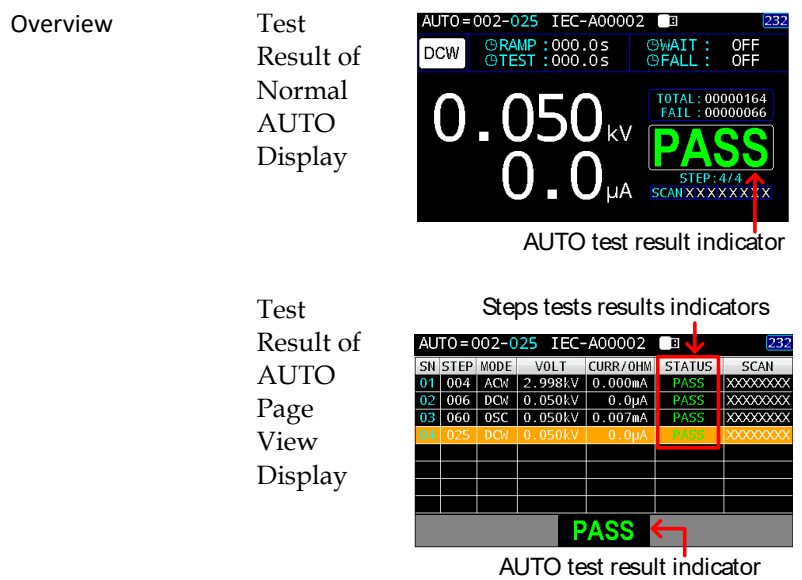

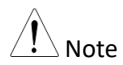

The PASS/FAIL/STOP result shown for an AUTO test as a whole depends on the results of all the steps (MANU steps) that compose an AUTO test. If Interlock function is enabled but without interlock wire shorted into Interlock terminal, the Interlock Open message will be shown and AUTO test will be unable to start. Refer to page [157](#page-156-0) for details.

PASS Result Each MANU step must be passed to present a PASS judgment on an AUTO test. When all the tests have been judged as PASS, the PASS indicator will be lit green and the buzzer will sound if activated.

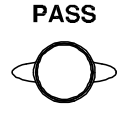

PASS Judgment of Normal AUTO Display

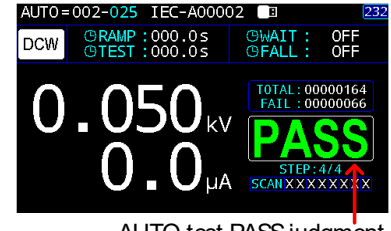

AUTO test PASSjudgment

PASS Judgment of AUTO Page View Display

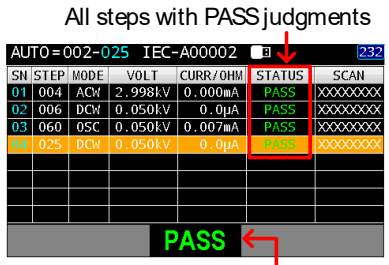

AUTO test PASS judgment

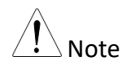

The Buzzer setting must to set to ON for the beeper to sound (pag[e 144\)](#page-143-0).

**FAIL** FAIL Result **A FAIL result from a single MANU** step will result in FAIL judgment for the whole AUTO test. When any of the tests have been judged as FAIL, the FAIL indicator will be lit red and the buzzer will sound if activated. FAIL AUTO=002-004 IEC-A00002 一面 ORAMP: 000.05<br>OTEST: 000.25 **OWAIT:** OFF<br>OFF Judgment ACW<sup>1</sup> of Normal T0TAL: 00000002<br>FAIL: 00000002 AUTO Display SCANXXXXXXXI AUTO test FAIL judgment One of steps with FAIL judgment FAIL AUTO=002-125 IEC-A00002 3 Judgment SN STEP MODE VOLT CURR/OHM STATUS 004 ACM 2.999kV 0.000mA<br>006 DCM 0.050kV 0.000mA<br>006 DCM 0.050kV 0.000mA of AUTO L<mark>X</mark> ∞∞∞∞<br>L<mark>X</mark> ∞∞∞∞∞ Page View  $\frac{1}{\sqrt{2}}$ Display

AUTO test FAIL judgment

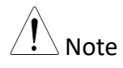

The Buzzer setting must to set to ON for the beeper to sound (pag[e 144\)](#page-143-0).

STOP Result Once a step is stopped, the AUTO test will be presented STOP in its result. In other words, if a MANU step is stopped, the entire AUTO test turns out STOP status, neither PASS nor FAIL judgment. And the remaining MANU step(s) will be ignored with blank in test result field.

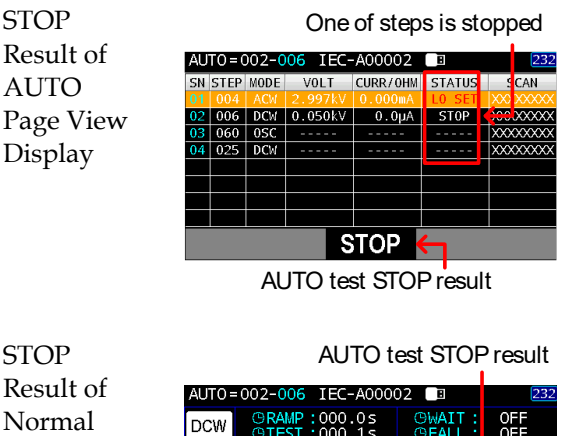

Result of Normal **AUTO** Display

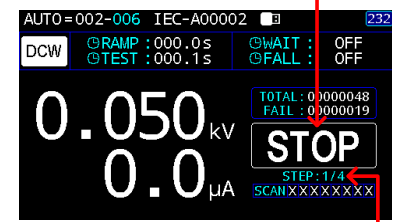

The exact stopped step  $(1/4)$ 

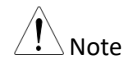

The Buzzer setting must to set to ON for the beeper to sound (pag[e 144\)](#page-143-0).

 $\bigcirc$ Steps of Viewing 1. When an AUTO test is finished, the Results detailed test results along with values of each step are presented within the resultant table. Press the arrow keys to toggle different pages and use the scroll wheel to move among steps for checking.

> The page 1 shown below, in addition to the fixed step of serial number (SN), MANU step number (STEP) and MODE, includes the actual test VOLT, measured CURR/OHM, judged STATUS and the actual SCAN judgments of each channel.

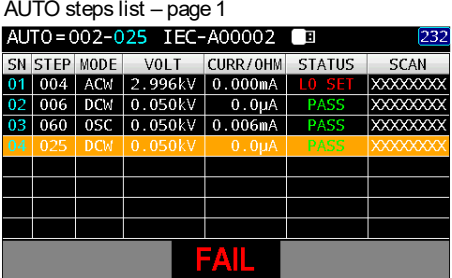

The page 2 shown below, in addition to the fixed step of serial number (SN), MANU step number (STEP) and MODE, includes the set test VOLT, HI & LO SET as well as SCAN deployment.

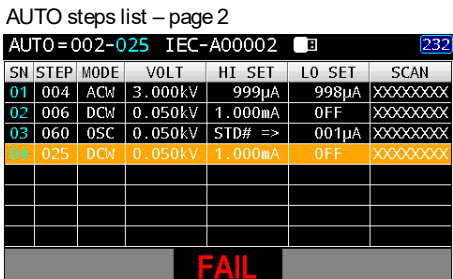

## **GWINSTEK**

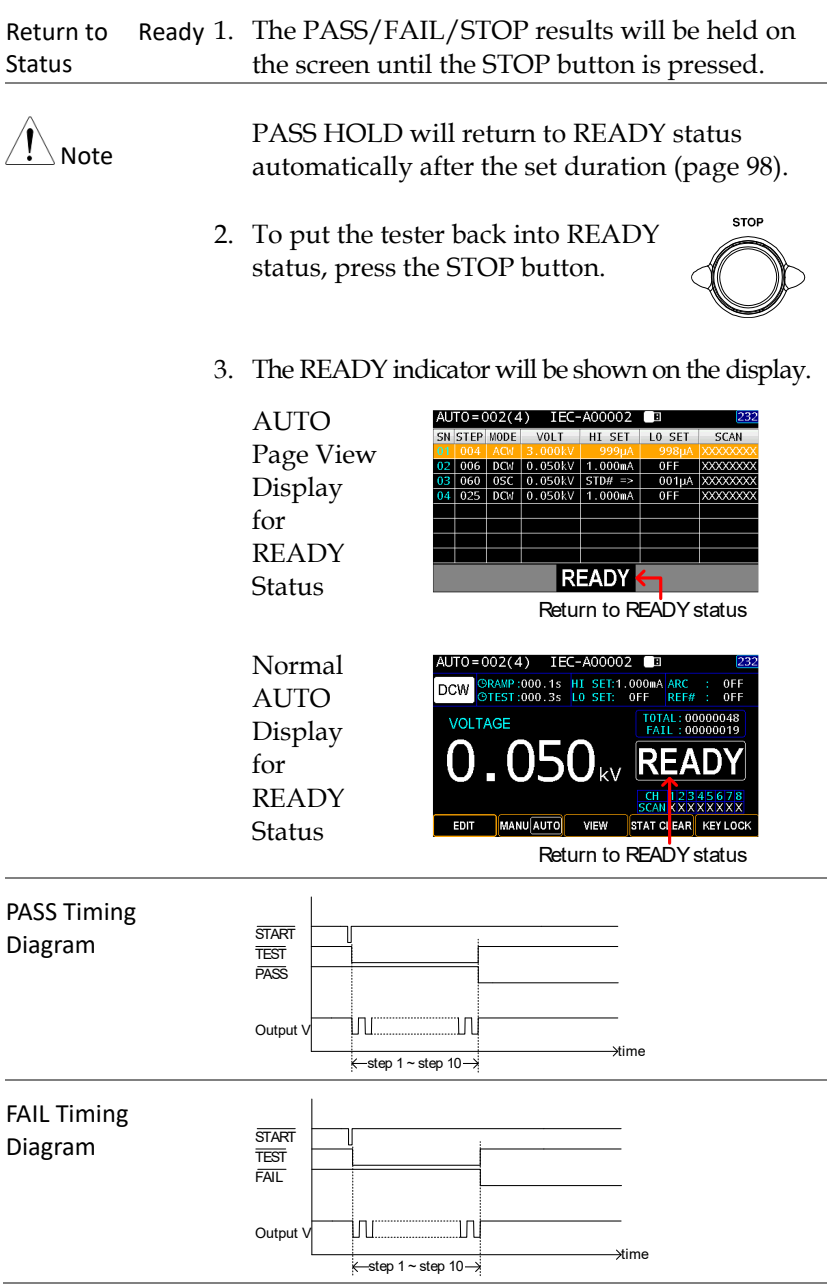

# **UTILITY**

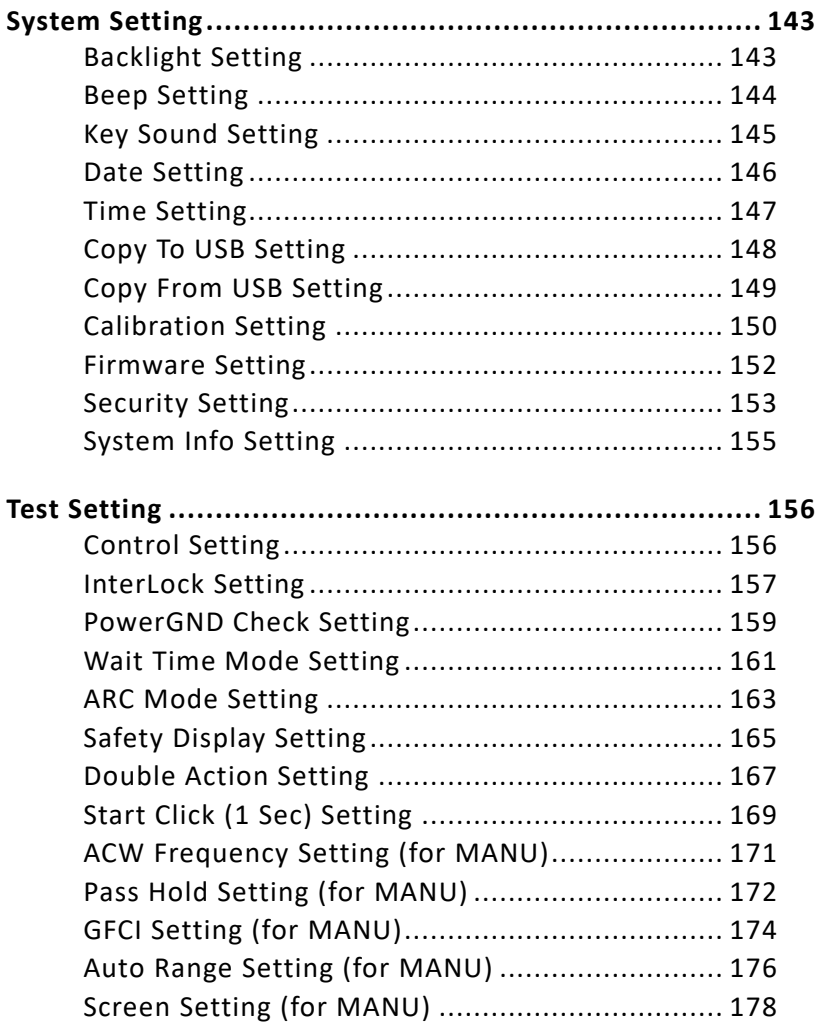

Ramp Judg [Setting \(for MANU\)](#page-179-0) ........................... 180 [Step By Step \(Scan\)](#page-180-0) Setting (for MANU) .............. 181

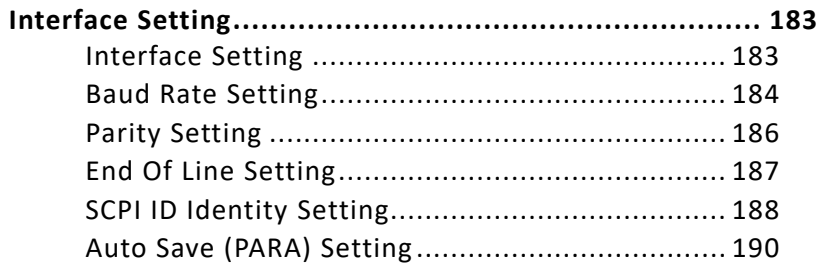

### <span id="page-142-1"></span><span id="page-142-0"></span>System Setting

#### Backlight Setting

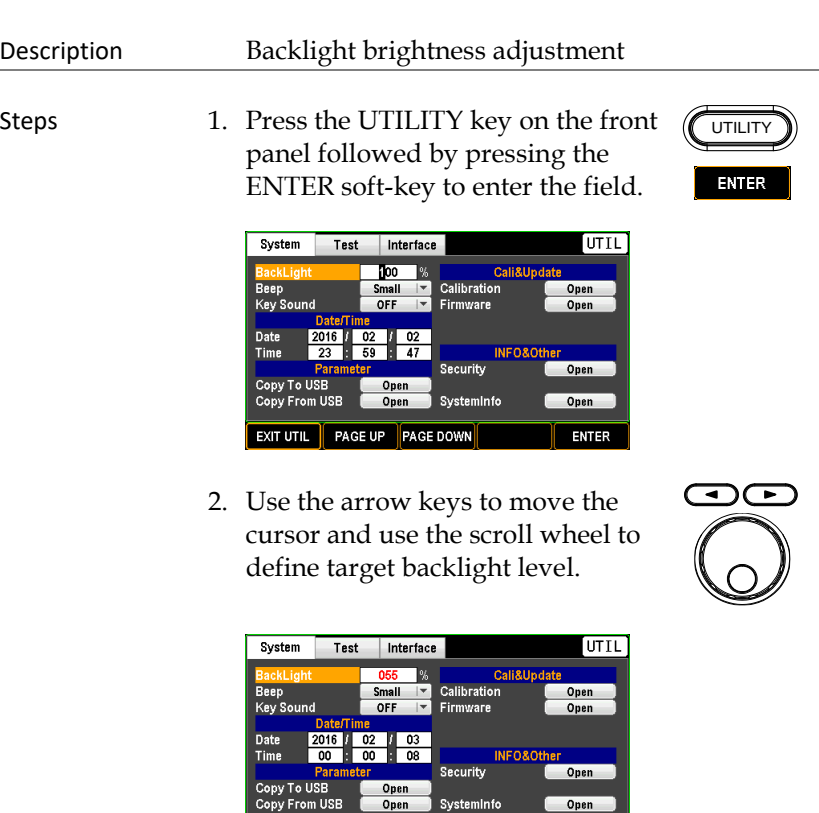

EXIT UTIL FAGE UP PAGE DOWN

ENTER BackLight  $5\%$  (low) ~ 100% (high)

 $\overline{\phantom{a}}$  Open

3. Press the ENTER soft-key to confirm the setting.

**ENTER** 

#### <span id="page-143-0"></span>Beep Setting

Description

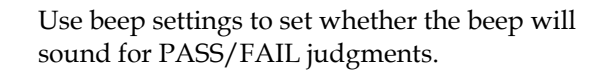

Steps 1. Press the UTILITY key on the front panel followed by using the scroll wheel to move to the Beep. Press the ENTER soft-key to enter the Beep field.

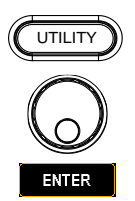

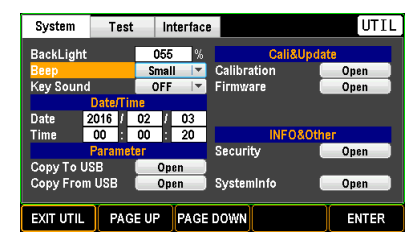

2. Use the scroll wheel to select an option for Beep sound level.

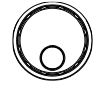

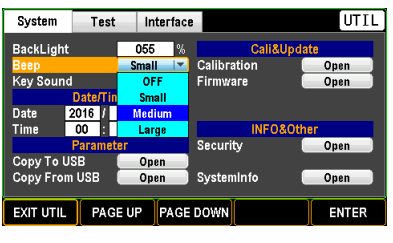

Beep OFF, Small, Medium, Large

**ENTER** 

3. Press the ENTER soft-key to confirm the setting.

Note

When in the AUTO test, the Beep sound only applies to the final judgment of an AUTO test instead of for judgment of each test step.
## Key Sound Setting

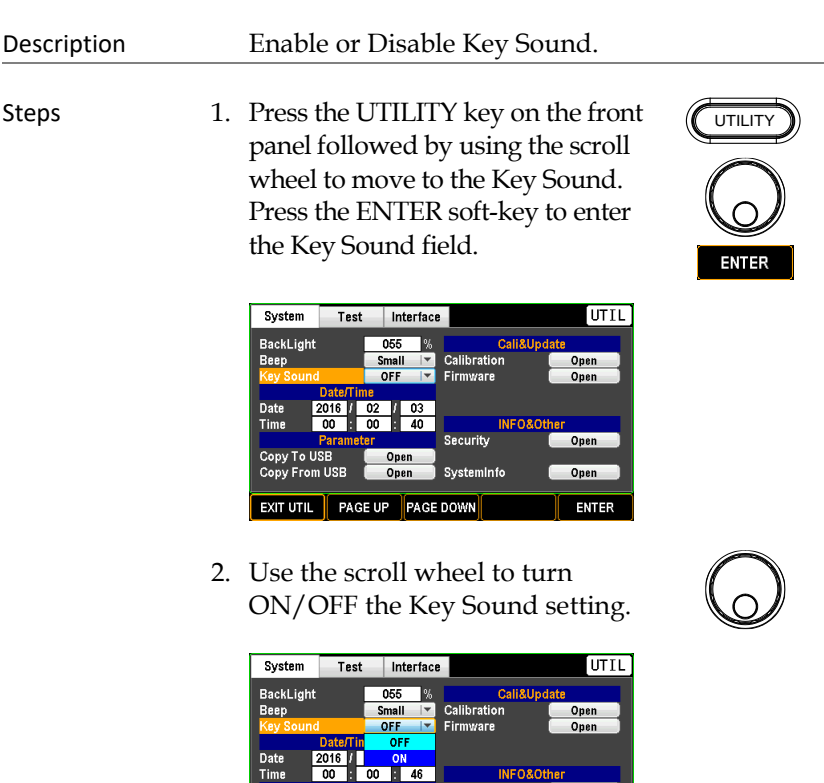

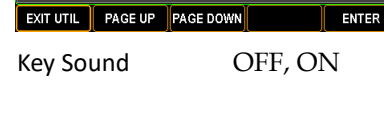

Security

 $\overline{\phantom{a}}$  SystemInfo

.<br>Open

Open

3. Press the ENTER soft-key to confirm the setting.

Open  $Open$ 

Parameter<br>Copy To USB<br>Copy From USB

#### Date Setting

Description

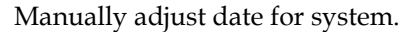

Steps 1. Press the UTILITY key on the front panel followed by using the scroll wheel to move to the Date. Press the ENTER soft-key to enter the Date field (YYYY – year).

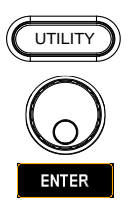

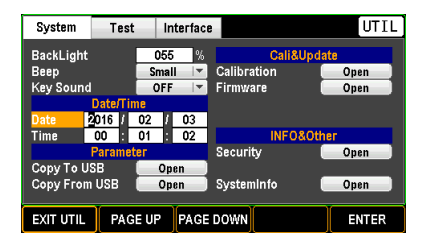

2. Use the arrow keys to move the cursor and use the scroll wheel to define target year.

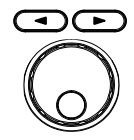

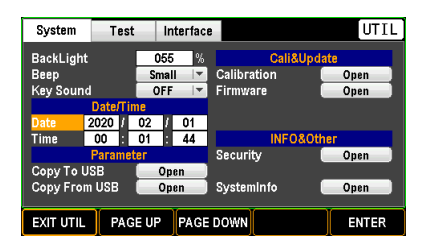

3. Press the ENTER soft-key to confirm the setting.

**ENTER** 

4. Repeat the above steps to further set up (MM – month) and (DD – date) fields, individually.

#### Time Setting

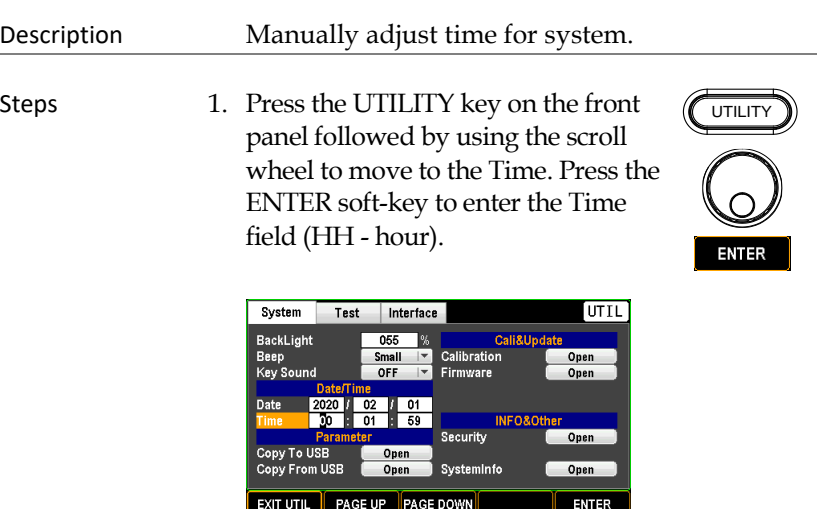

2. Use the arrow keys to move the cursor and use the scroll wheel to define target hour.

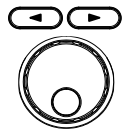

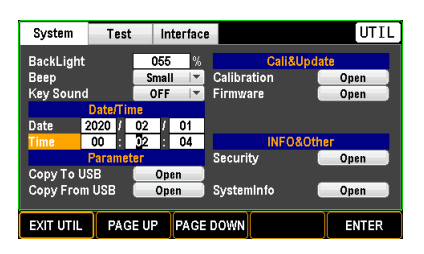

- 3. Press the ENTER soft-key to confirm the setting.
- 4. Repeat the above steps to further set up (MM minute) and (SS – second) fields, individually.

#### Copy To USB Setting

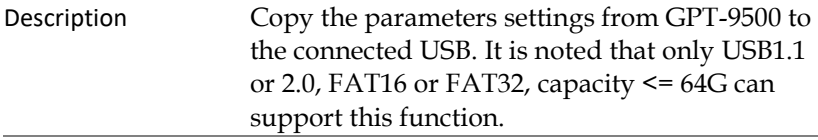

Steps 1. Press the UTILITY key on the front panel followed by using the scroll wheel to move to the Copy To USB. Press the ENTER soft-key to enter the Copy To USB field.

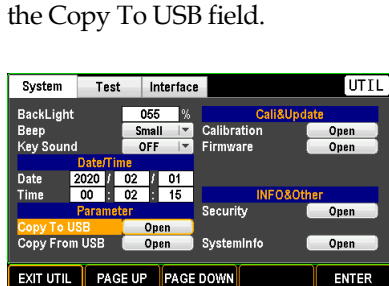

2. Use the arrow keys or scroll wheel to move among each character and press INPUT soft-key to input target characters.

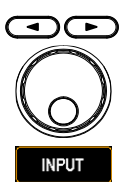

UTILITY

**ENTER** 

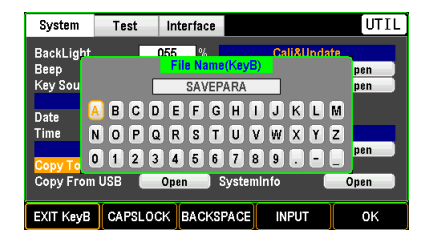

3. Press the OK soft-key to confirm the setting.

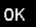

#### Copy From USB Setting

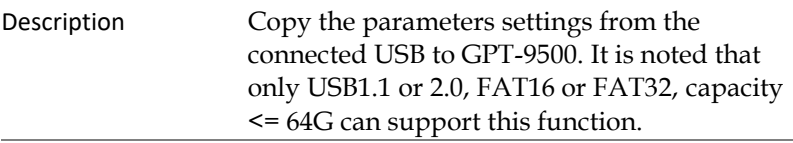

Steps 1. Press the UTILITY key on the front panel followed by using the scroll wheel to move to the Copy From USB. Press the ENTER soft-key to enter the Copy From USB field.

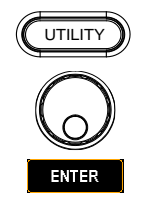

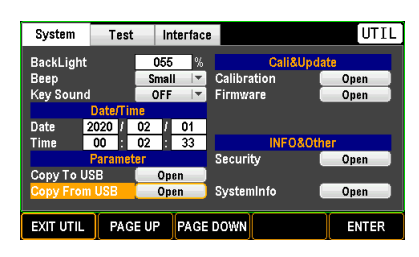

2. Use the scroll wheel to move to target .SAV file within the USB followed by pressing OK soft-key to proceed to the next step.

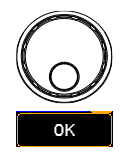

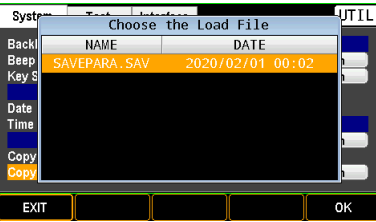

3. Use the scroll wheel to move to each check box followed by pressing the PAGE key to check/uncheck each parameter.

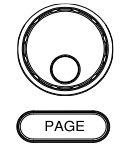

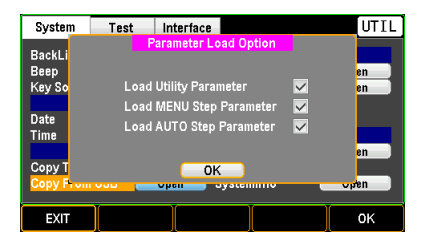

4. Press the OK soft-key to confirm the setting.

OK

### Calibration Setting

# Description This section mainly provides several calibration methods. **Note that only the certified technician can operate the calibration procedure. Refer to the service manual for details when necessary.**

Steps 1. Press the UTILITY key on the front panel followed by using the scroll wheel to move to the Calibration. Press the ENTER soft-key to enter the Calibration field.

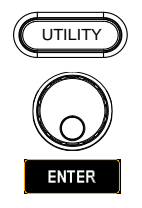

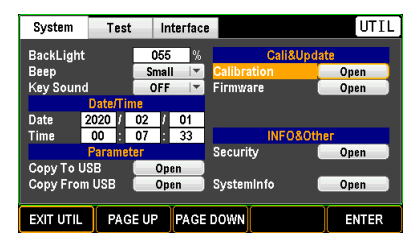

2. Use the arrow keys or scroll wheel to move among each character and press the INPUT soft-key to input target password.

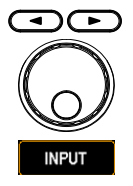

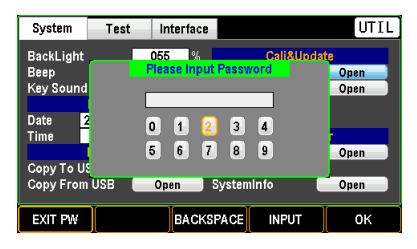

3. Refer to certified technician and the service manual for more details on calibration procedure.

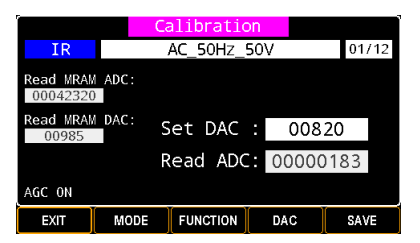

4. Press the OK soft-key to confirm the setting.

OK

#### Firmware Setting

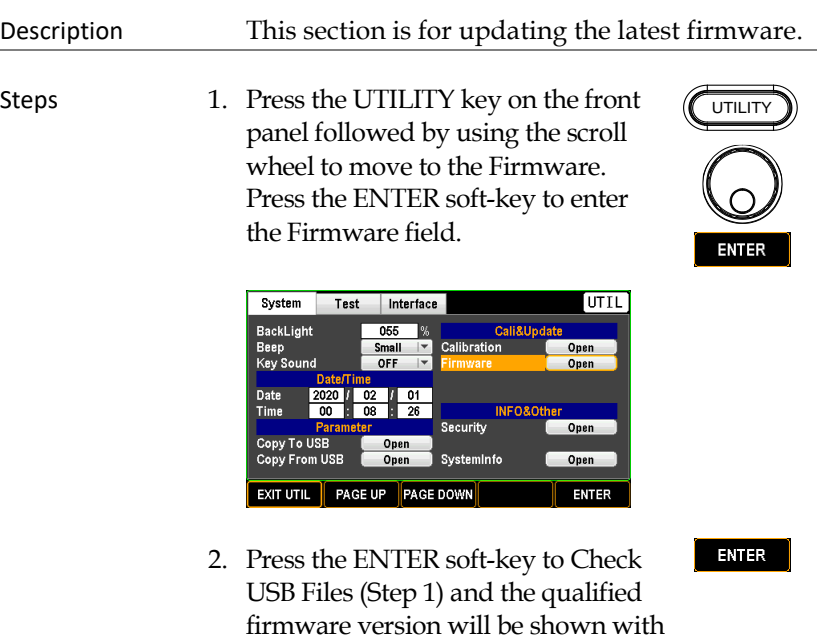

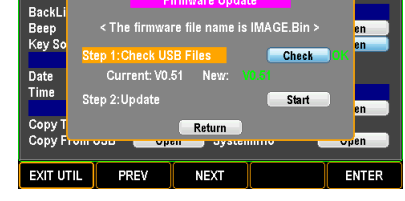

Test Interface

OK message.

System |

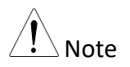

Prior to update, make sure if the required firmware file (IMAGE.BIN) is stored within the plugged USB. If the firmware file is with name other than IMAGE.BIN, the file could Not be recognized by the unit properly.

UTIL

3. Use the scroll wheel to move to the Update followed by pressing the ENTER soft-key to Start Update.

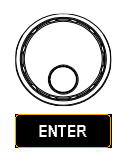

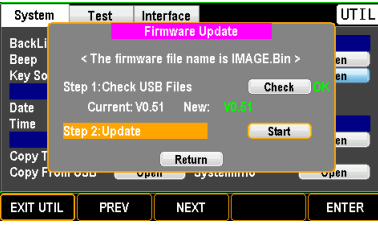

# Security Setting

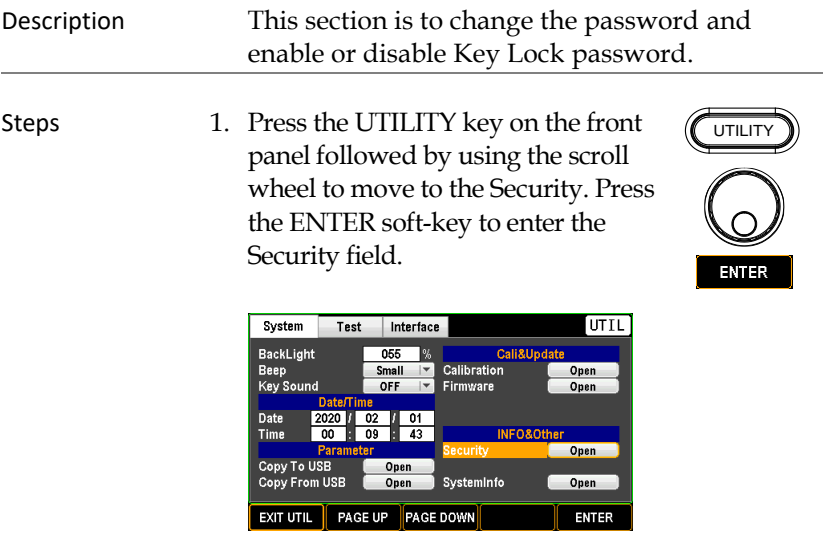

2. Use the arrow keys or scroll wheel to move among each character and press the INPUT soft-key to input target password.

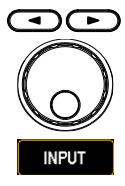

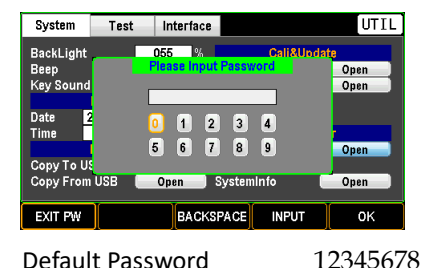

3. Use the Page key to check/uncheck KeyLock Password Enable function.

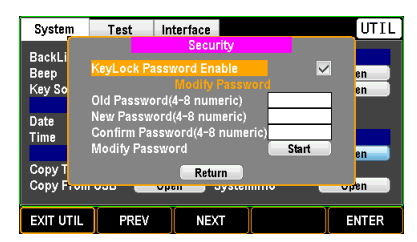

4. Use the scroll wheel to move to the Old Password field to input the old password followed by inputting new password twice in the following 2 fields respectively. Finally, press the ENTER soft-key to Start changing to the new password.

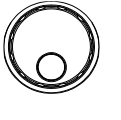

PAGE

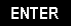

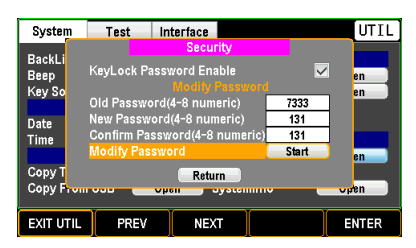

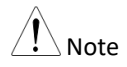

Note For details of Key Lock, refer to page [81.](#page-80-0)

# System Info Setting

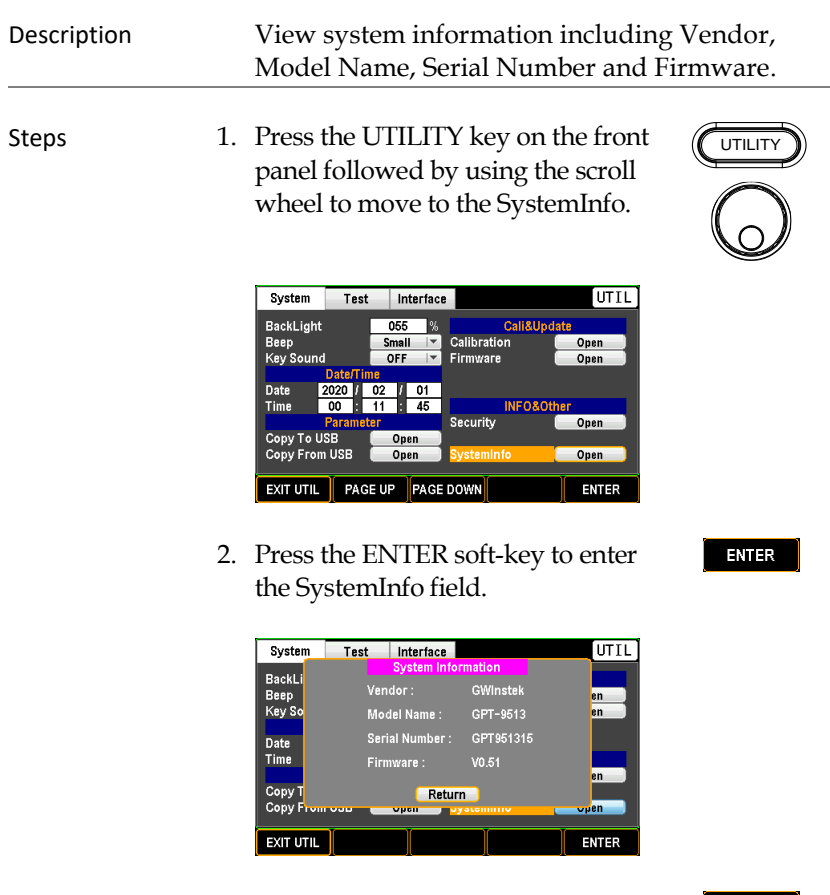

3. Press the ENTER soft-key to Return to the System main page.

# Test Setting

### Control Setting

#### Description Control By is used to determine how a test is started from the front panel (START/STOP keys) or from a SIGNAL I/O port or from both methods.

Steps 1. Press the UTILITY key on the front panel followed by pressing the PAGE DOWN soft-key repeatedly until the Test page appears.

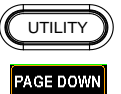

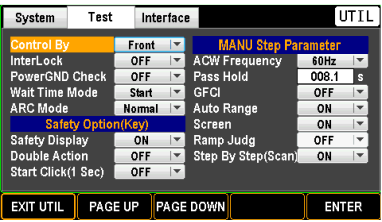

2. Press the ENTER soft-key to enter the Control By field. Use the scroll wheel to select a target method.

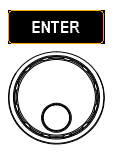

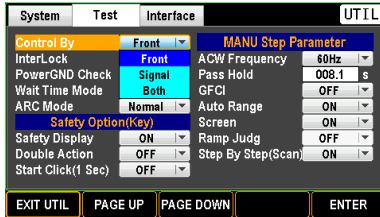

Control By Front, Signal, Both

3. Press the ENTER soft-key to confirm the setting.

## InterLock Setting

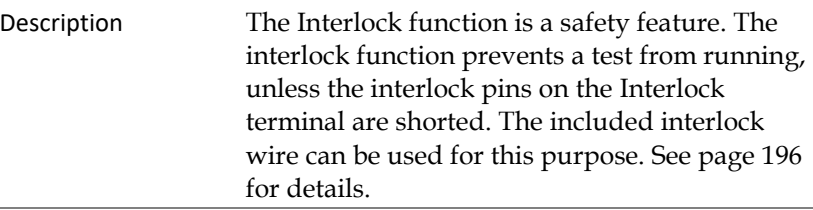

Steps 1. Press the UTILITY key on the front panel followed by pressing the PAGE DOWN soft-key repeatedly until the Test page appears.

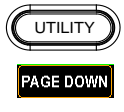

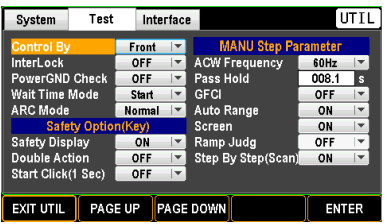

2. Use the scroll wheel to move to the InterLock field.

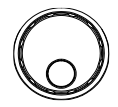

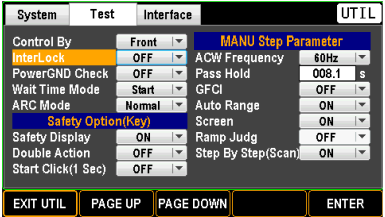

3. Press the ENTER soft-key to enter the InterLock field. Use the scroll wheel to select ON/OFF option.

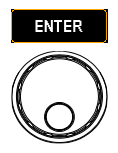

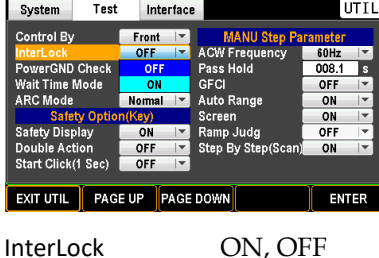

4. Press the ENTER soft-key to confirm the setting.

**ENTER** 

When InterLock setting is ON but the interlock pins on the Interlock terminal are Not shorted, the prompt message will appear in either MANU or AUTO mode as the figures below shown.

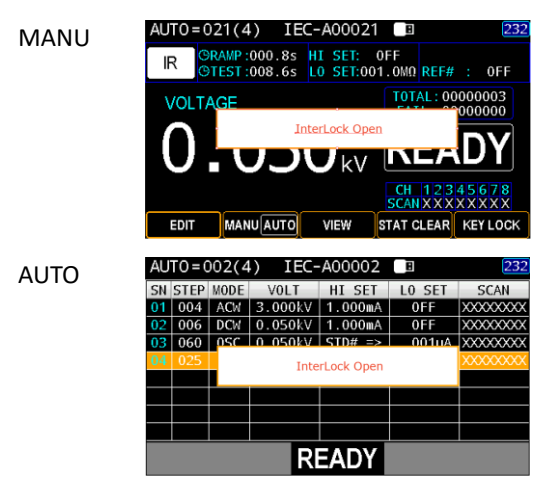

#### PowerGND Check Setting

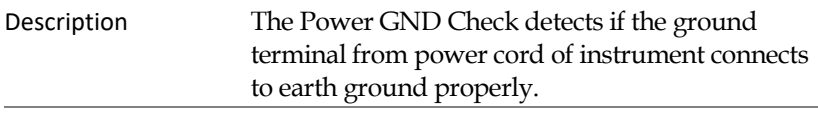

Steps 1. Press the UTILITY key on the front panel followed by pressing the PAGE DOWN soft-key repeatedly until the Test page appears.

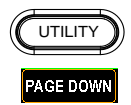

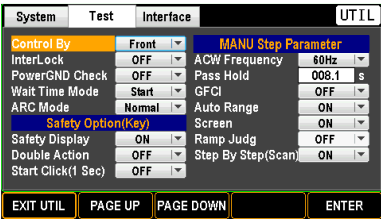

2. Use the scroll wheel to move to the PowerGND Check field.

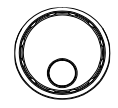

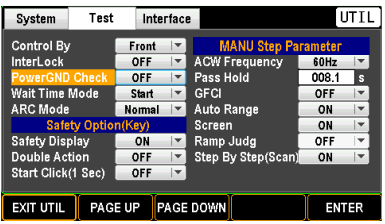

3. Press ENTER soft-key to enter the PowerGND Check field. Use scroll wheel to select ON/OFF option.

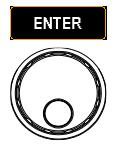

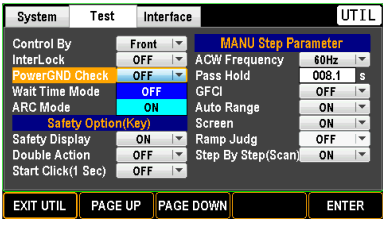

PowerGND Check ON, OFF

4. Press the ENTER soft-key to confirm the setting.

**ENTER** 

When PowerGND Check setting is ON but the power cord isn't grounded properly, the prompt message will appear in either MANU or AUTO mode as the figures below shown.

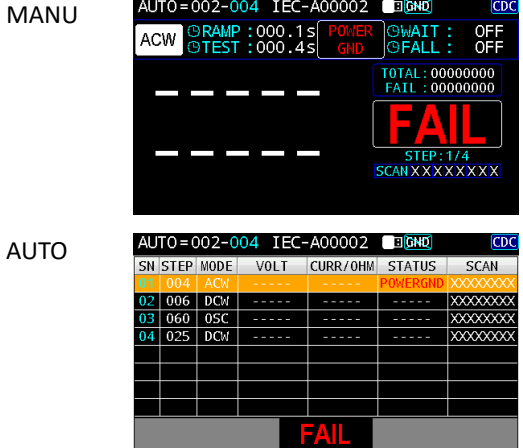

#### <span id="page-160-0"></span>Wait Time Mode Setting

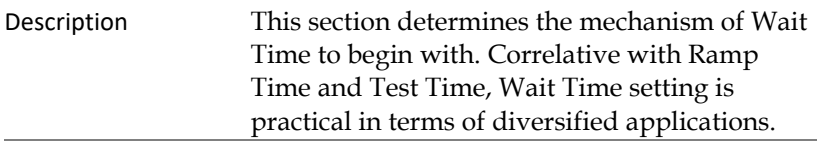

Steps 1. Press the UTILITY key on the front panel followed by pressing the PAGE DOWN soft-key repeatedly until the Test page appears.

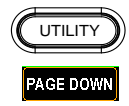

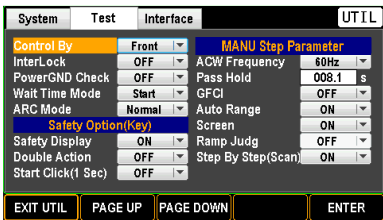

2. Use the scroll wheel to move to the Wait Time Mode field.

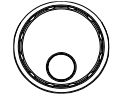

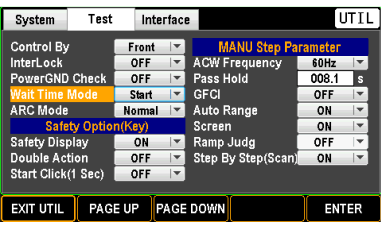

3. Press ENTER soft-key to enter the Wait Time Mode field. Use scroll wheel to select a target option.

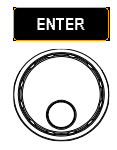

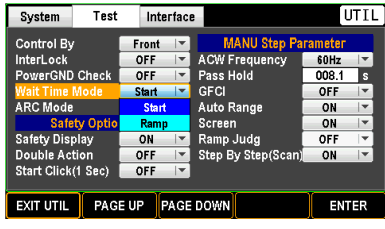

Wait Time Mode Start, Ramp

■ Start Start option allows Wait Time to begin counting in the earliest manner, which means Wait Time runs in the first start with Ramp Time. Test will be judged after end of Wait Time. See the illustration below.

#### **WAIT TIME MODE: START**

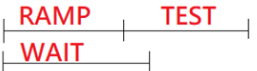

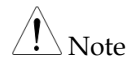

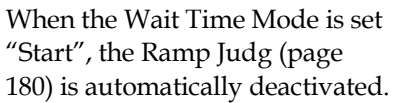

■ Ramp Ramp option requests Wait Time to start only after end of Ramp Time. Similarly, test will be judged after end of Wait Time. See the illustration below.

# **WAIT TIME MODE: RAMP**

- **RAMP WAIT TEST**
- 4. Press the ENTER soft-key to confirm the setting.

## ARC Mode Setting

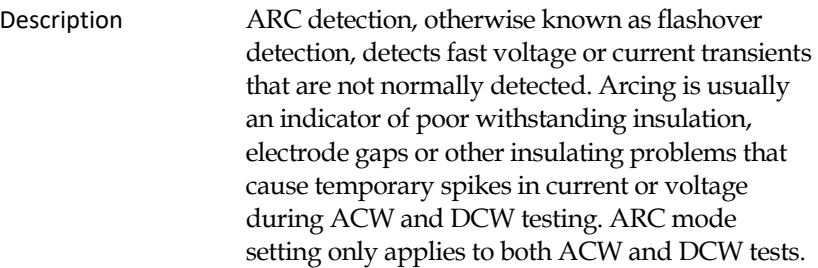

Steps 1. Press the UTILITY key on the front UTILITY panel followed by pressing the PAGE DOWN soft-key repeatedly until the Test page appears.

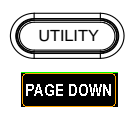

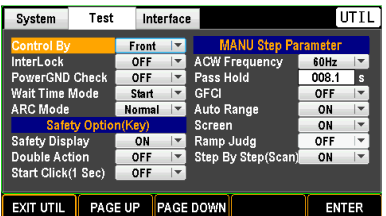

2. Use the scroll wheel to move to the ARC Mode field.

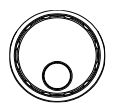

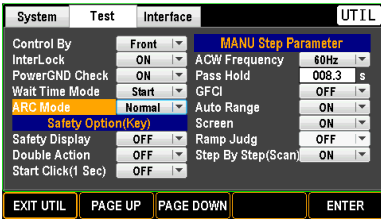

3. Press ENTER soft-key to enter the ARC Mode field. Use scroll wheel to select a preferred option.

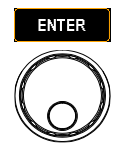

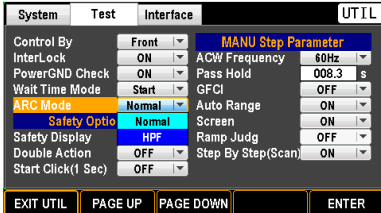

ARC Mode Normal, HPF

- Normal When ARC detection is activated for ACW or DCW test, the ARC Mode further allows user to set up in details. Normal indicates both High and Low frequency signals would be allowed to pass through.
- HPF Oppositely, HPF (High Pass Filter) only permits signals with a higher frequency for certain applications when necessary.
- 4. Press the ENTER soft-key to confirm the setting.

#### Safety Display Setting

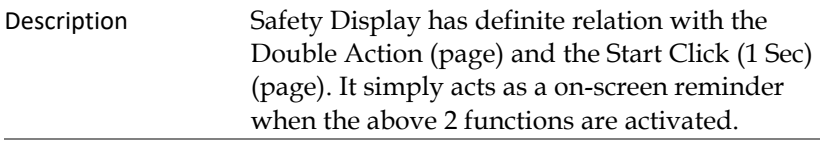

Steps 1. Press the UTILITY key on the front panel followed by pressing the PAGE DOWN soft-key repeatedly until the Test page appears.

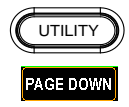

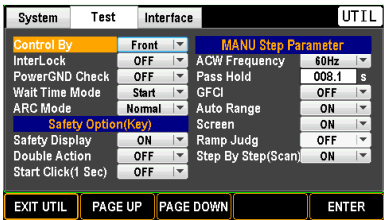

2. Use the scroll wheel to move to the Safety Display field.

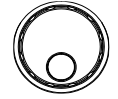

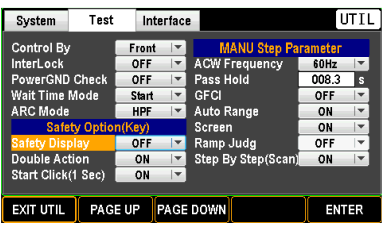

3. Press ENTER soft-key to enter the Safety Display field. Use scroll wheel to select ON/OFF option.

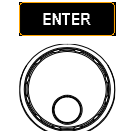

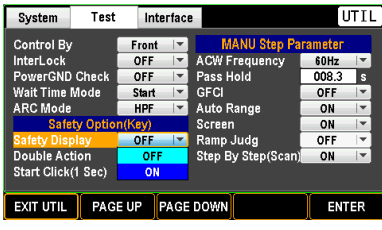

Safety Display **ON, OFF** 

■ ON When ON is selected, the screen will be shown as follows if both Double Action and Start Click (1 Sec) are activated.

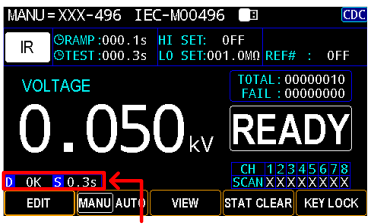

Safety Display for Double Action (D) and Start Click (S) are shown, respectively

- OFF If OFF is opted, there is no prompt message on screen regardless of activation or deactivation of both Double Action and Start Click (1 Sec).
- 4. Press the ENTER soft-key to confirm the setting.

## Double Action Setting

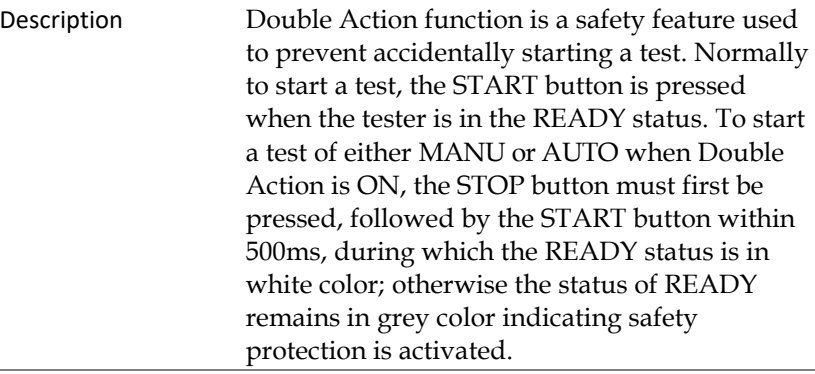

Steps 1. Press the UTILITY key on the front panel followed by pressing the PAGE DOWN soft-key repeatedly until the Test page appears.

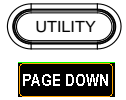

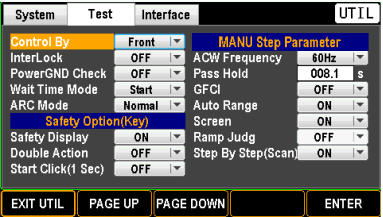

2. Use the scroll wheel to move to the Double Action field.

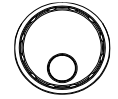

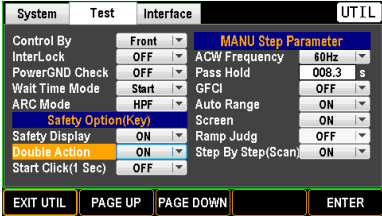

3. Press ENTER soft-key to enter the Double Action field. Use scroll wheel to select ON/OFF option.

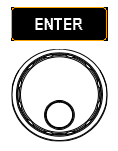

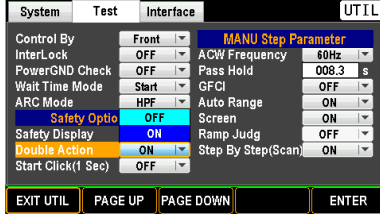

Double Action ON, OFF

■ ON When ON is selected, the screen will be shown as follows if the Safety Display is activated.

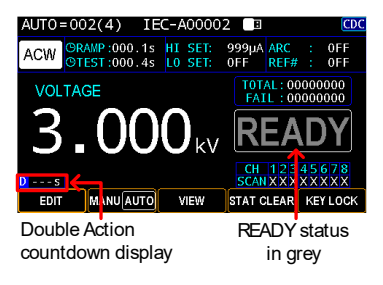

A countdown of 0.5 second starts after the STOP key is pressed.

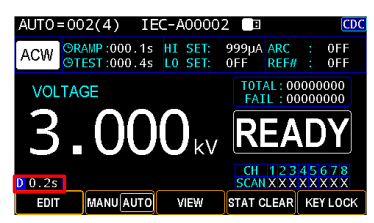

- 
- OFF Double Action function is OFF.
- 4. Press the ENTER soft-key to confirm the setting.

#### Start Click (1 Sec) Setting

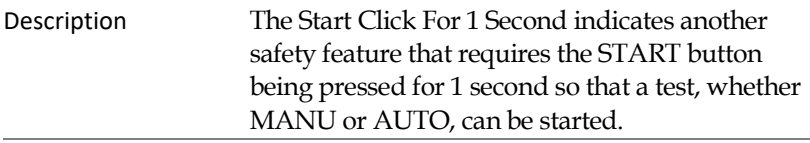

Steps 1. Press the UTILITY key on the front panel followed by pressing the PAGE DOWN soft-key repeatedly until the Test page appears.

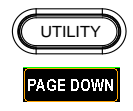

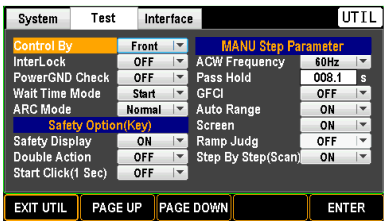

2. Use the scroll wheel to move to the Start Click (1 Sec) field.

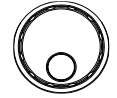

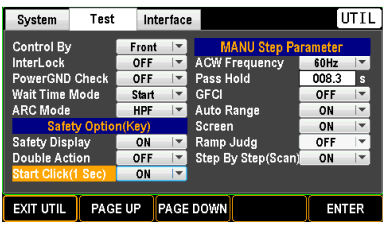

3. Press ENTER soft-key to enter the Double Action field. Use scroll wheel to select ON/OFF option.

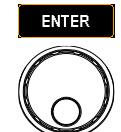

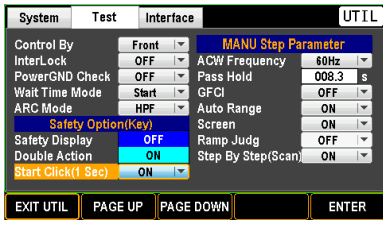

Start Click (1 Sec) ON, OFF

■ ON When ON is selected, the screen will be shown as follows if the Safety Display is activated.

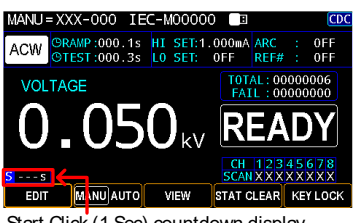

Start Click (1 Sec) countdown display

A countdown of 1 second starts after the START key is being pressed.

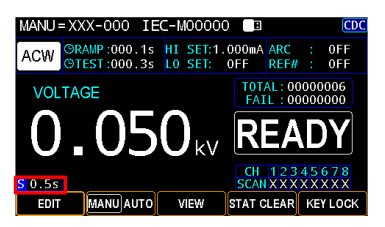

- OFF Start Click (1 Sec) is OFF.
- 4. Press the ENTER soft-key to confirm the setting.

# ACW Frequency Setting (for MANU)

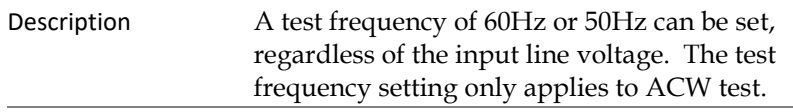

Steps 1. Press the UTILITY key on the front panel followed by pressing the PAGE DOWN soft-key repeatedly until the Test page appears.

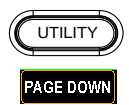

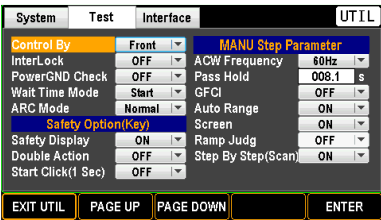

2. Use the scroll wheel to move to the ACW Frequency field.

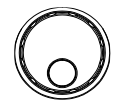

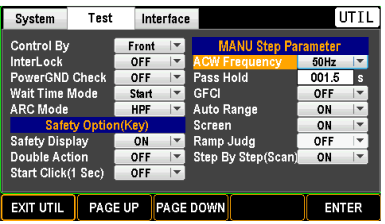

3. Press ENTER soft-key to enter the ACW Frequency field. Use scroll wheel to select an option.

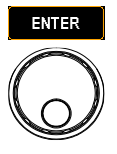

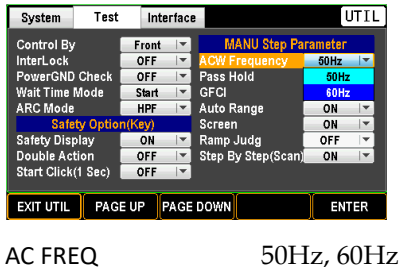

4. Press the ENTER soft-key to confirm the setting.

**ENTER** 

# Pass Hold Setting (for MANU)

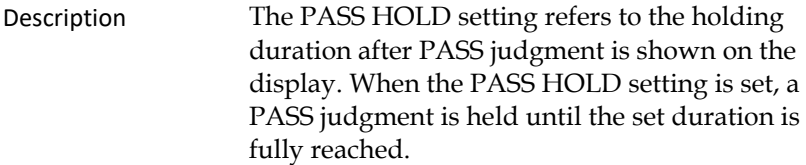

Steps 1. Press the UTILITY key on the front panel followed by pressing the PAGE DOWN soft-key repeatedly until the Test page appears.

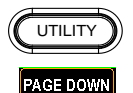

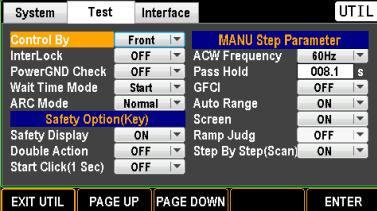

2. Use the scroll wheel to move to the Pass Hold field.

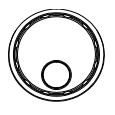

Note

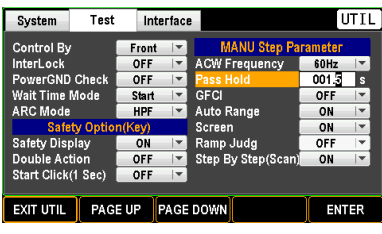

3. Press ENTER soft-key to enter the Pass Hold field. Use the arrow keys and scroll wheel to define duration for Pass Hold.

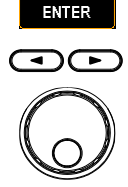

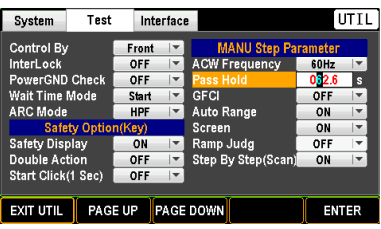

PASS HOLD HOLD: indefinite duration  $000.1s \sim 999.9s$ 

4. Press the ENTER soft-key to **ENTER** confirm the setting.

The STOP key can be pressed at any time in the set duration of PASS HOLD to promptly halt the set PASS HOLD duration.

# GFCI Setting (for MANU)

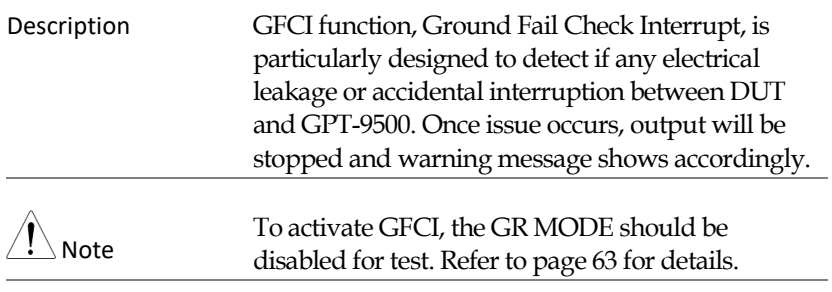

Steps 1. Press the UTILITY key on the front panel followed by pressing the PAGE DOWN soft-key repeatedly until the Test page appears.

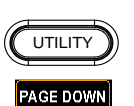

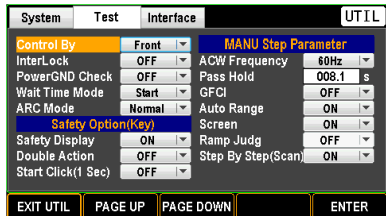

2. Use the scroll wheel to move to the GFCI field.

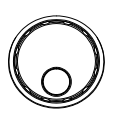

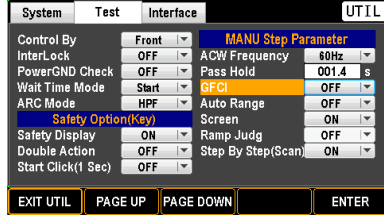

3. Press ENTER soft-key to enter the GFCI field. Use scroll wheel to select ON/OFF option.

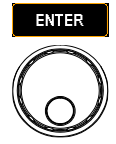

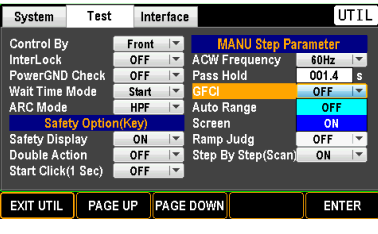

GFCI ON, OFF

4. Press the ENTER soft-key to confirm the setting.

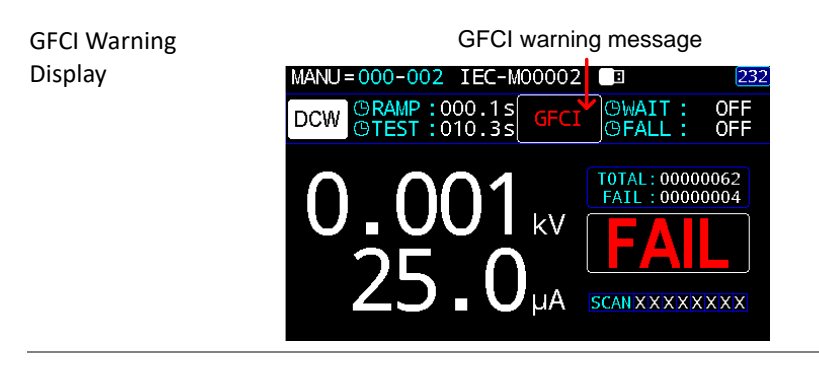

#### Auto Range Setting (for MANU)

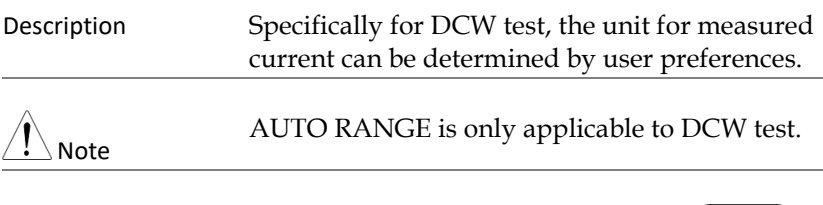

Steps 1. Press the UTILITY key on the front panel followed by pressing the PAGE DOWN soft-key repeatedly until the Test page appears.

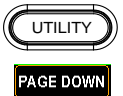

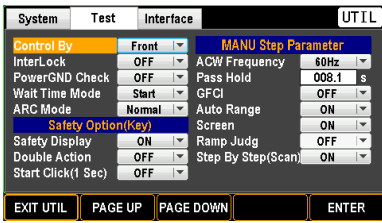

2. Use the scroll wheel to move to the Auto Range field.

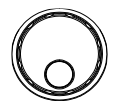

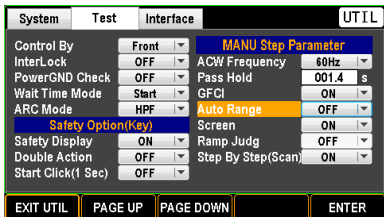

3. Press ENTER soft-key to enter the Auto Range field. Use scroll wheel to select ON/OFF option.

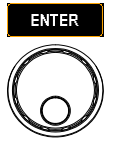

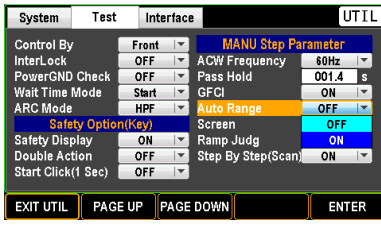

Auto Range ON, OFF

ON The displayed ampere unit is auto-adjustable in light of the measured current.

OFF The displayed ampere unit is fixed within the unit of mA all the time.

**ENTER** 

4. Press the ENTER soft-key to confirm the setting.

Auto Range Display

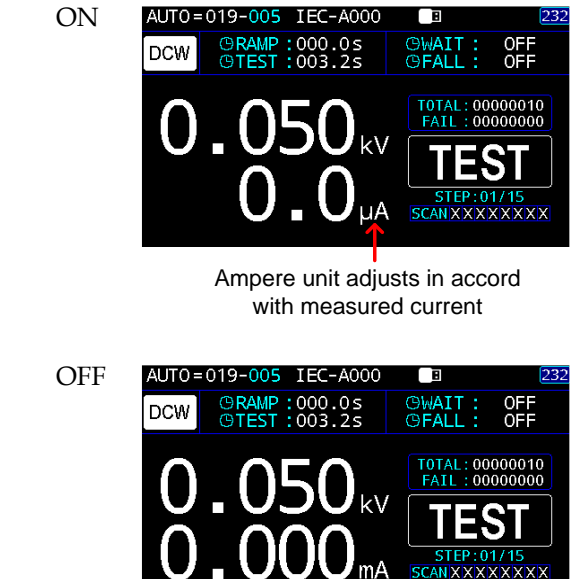

Ampere unit is fixed with the unit of mA

# Screen Setting (for MANU)

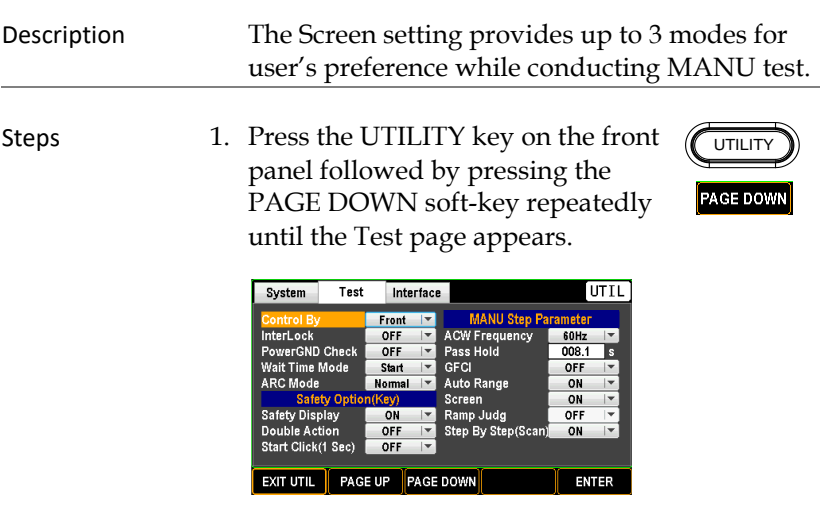

2. Use the scroll wheel to move to the Screen field.

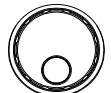

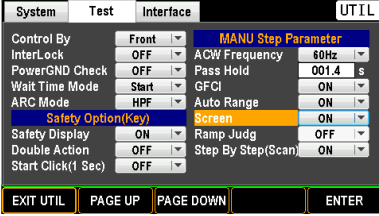

3. Press ENTER soft-key to enter the Screen field. Use scroll wheel to select a preferred option.

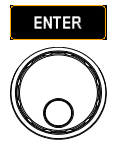

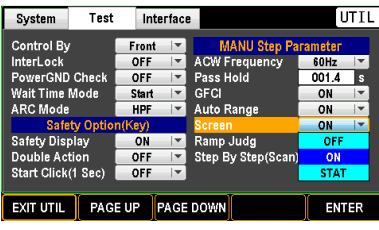

Screen ON, OFF, STAT

ON The MANU test display is shown with intact information normally.

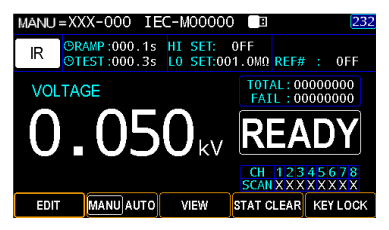

OFF The entire info of MANU test is hidden except the status bar with time display.

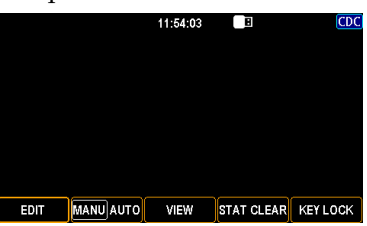

STAT Only the Total test counts, Fail counts and Distortion Rate (D. RATE) is shown under the STAT screen mode.

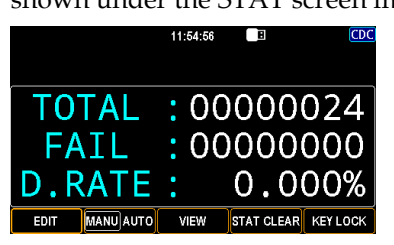

4. Press the ENTER soft-key to confirm the setting.

## <span id="page-179-0"></span>Ramp Judg Setting (for MANU)

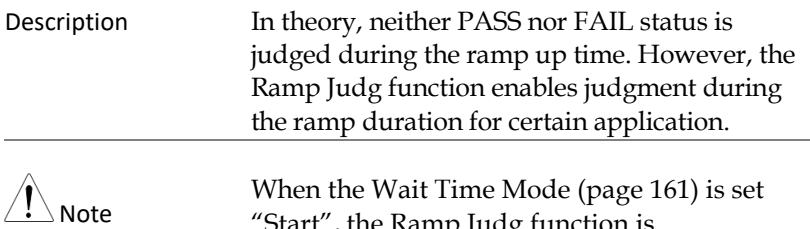

, the Ramp Judg function is automatically deactivated.

Steps 1. Press the UTILITY key on the front panel followed by pressing the PAGE DOWN soft-key repeatedly until the Test page appears.

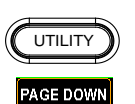

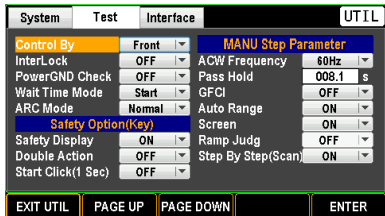

2. Use the scroll wheel to move to the Ramp Judg field.

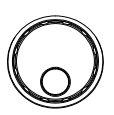

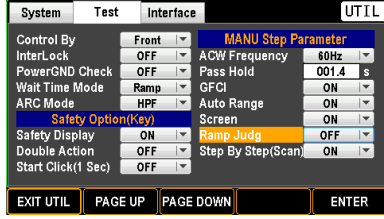
3. Press ENTER soft-key to enter the Ramp Judg field. Use scroll wheel to select ON/OFF option.

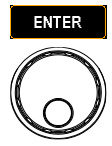

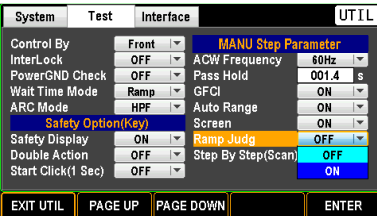

4. Press the ENTER soft-key to confirm the setting.

#### **ENTER**

# Step By Step (Scan) Setting (for MANU)

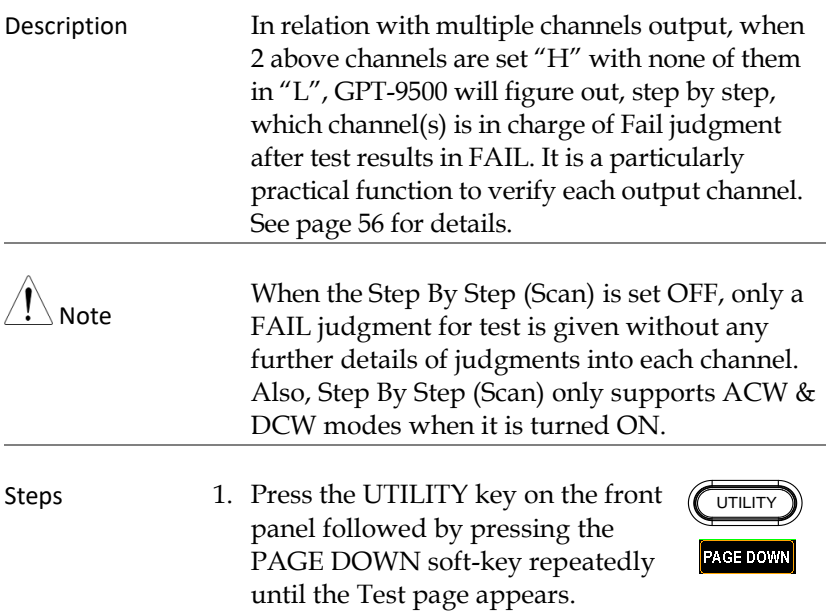

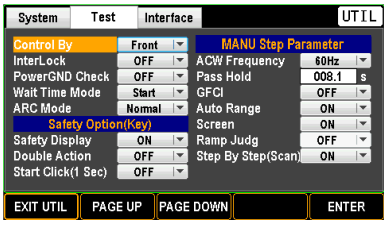

2. Use the scroll wheel to move to the Step By Step (Scan) field.

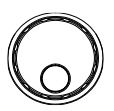

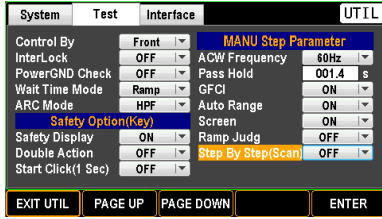

3. Press ENTER soft-key to enter the Step By Step (Scan) field. Use scroll wheel to select ON/OFF option.

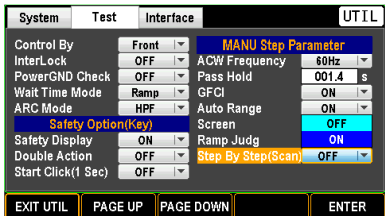

4. Press the ENTER soft-key to confirm the setting.

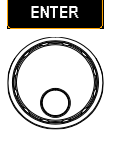

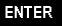

# <span id="page-182-0"></span>Interface Setting

# Interface Setting

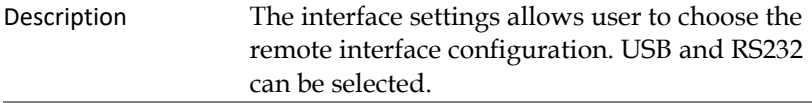

Steps 1. Press the UTILITY key on the front panel followed by pressing the PAGE DOWN soft-key repeatedly until the Interface page appears.

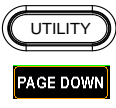

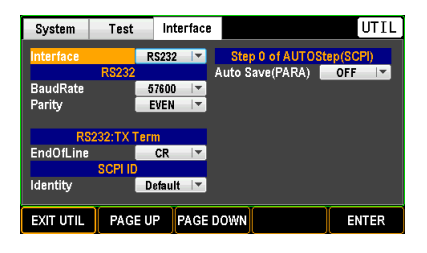

2. Press the ENTER soft-key to enter the Interface field. Use the scroll wheel to select a target option.

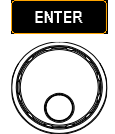

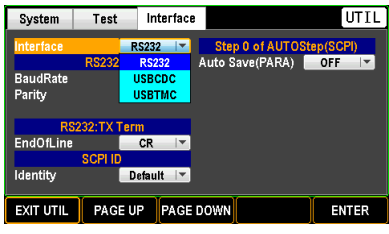

Interface RS232, USBCDC, USBTMC

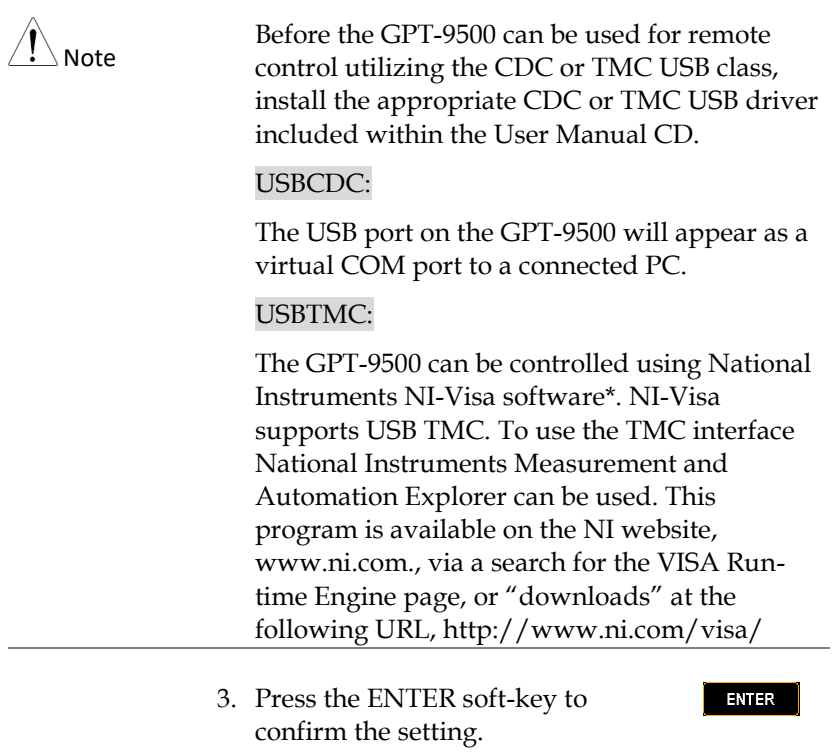

# Baud Rate Setting

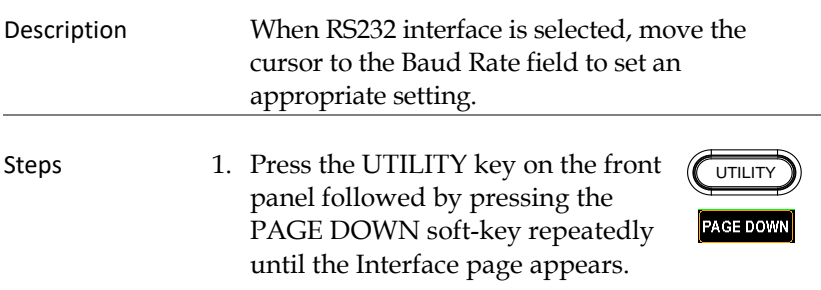

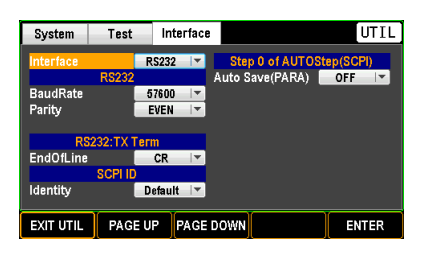

2. Use the scroll wheel to move to the BaudRate field.

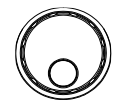

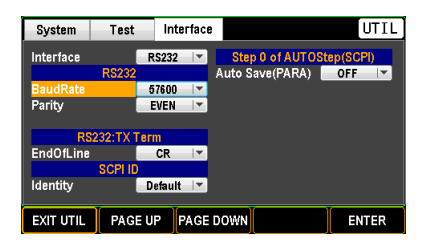

3. Press ENTER soft-key to enter the BaudRate field. Use scroll wheel to select a corresponding rate.

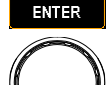

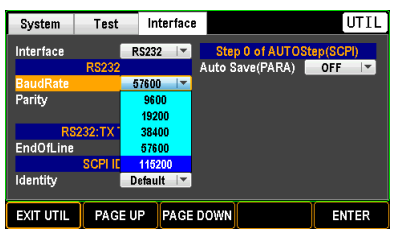

Baud Rate 9600, 19200, 38400, 57600, 115200

4. Press the ENTER soft-key to confirm the setting.

**ENTER** 

#### Parity Setting

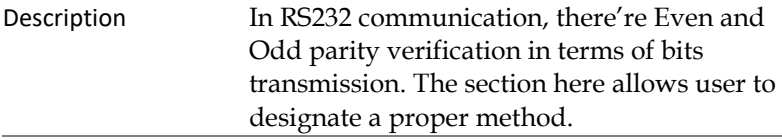

Steps 1. Press the UTILITY key on the front panel followed by pressing the PAGE DOWN soft-key repeatedly until the Interface page appears.

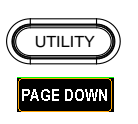

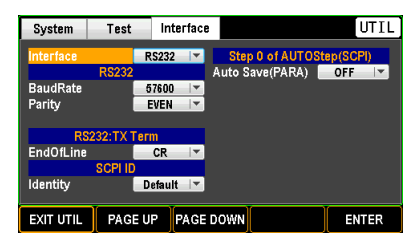

2. Use the scroll wheel to move to the Parity field.

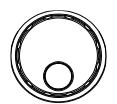

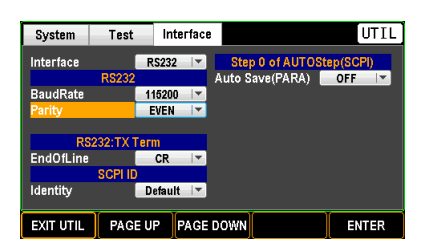

3. Press ENTER soft-key to enter the Parity field. Use scroll wheel to select a target option.

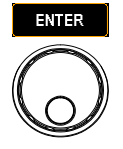

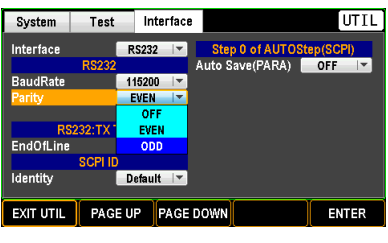

Parity EVEN, ODD

OFF: parity verification is off.

4. Press the ENTER soft-key to **ENTER** confirm the setting.

# End Of Line Setting

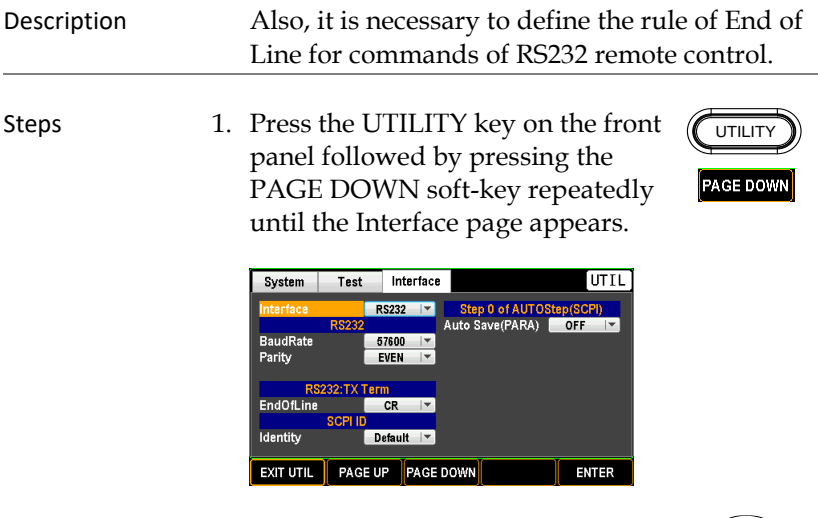

2. Use the scroll wheel to move to the EndOfLine field.

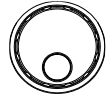

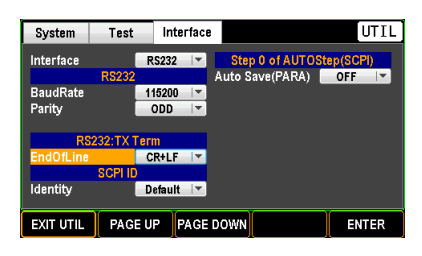

3. Press ENTER soft-key to enter the EndOfLine field. Use scroll wheel to select a target option.

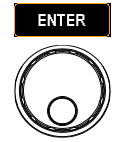

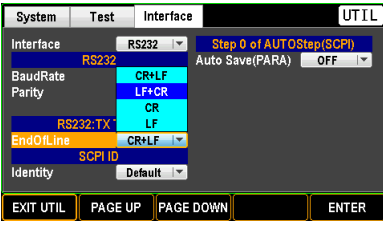

EndOfLine CR+LF, LF+CR, CR, LF

4. Press the ENTER soft-key to confirm the setting.

**ENTER** 

### SCPI ID Identity Setting

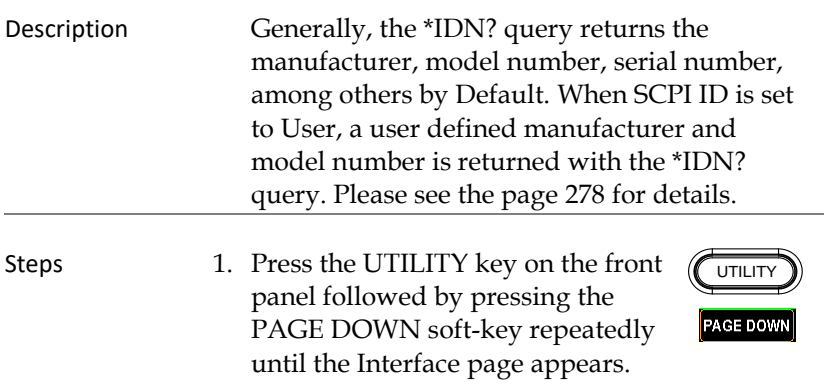

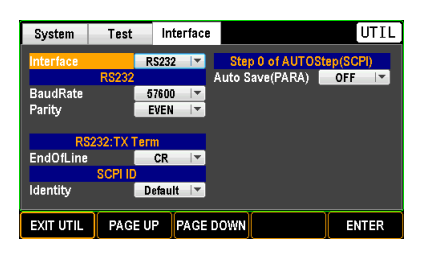

2. Use the scroll wheel to move to the Identity field.

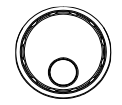

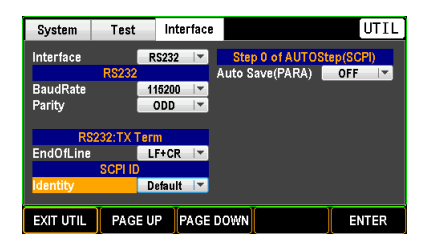

3. Press ENTER soft-key to enter the Identity field. Use scroll wheel to select a target option.

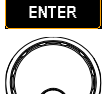

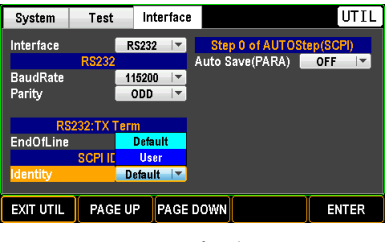

Identity Default, User

4. Press the ENTER soft-key to confirm the setting.

#### **ENTER**

#### Auto Save (PARA) Setting

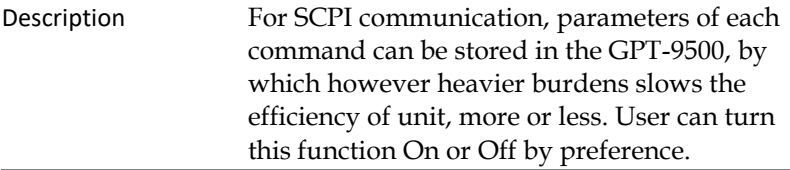

Steps 1. Press the UTILITY key on the front panel followed by pressing the PAGE DOWN soft-key repeatedly until the Interface page appears.

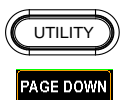

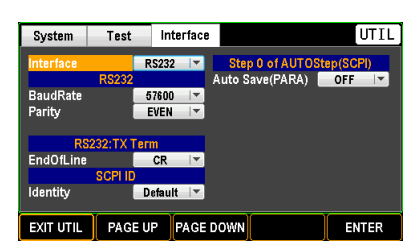

2. Use the scroll wheel to move to the Auto Save (PARA) field.

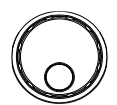

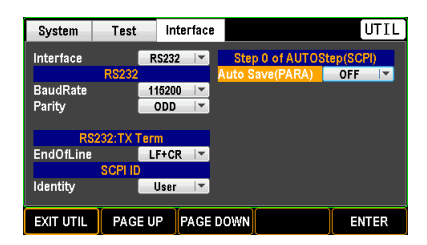

3. Press ENTER soft-key to enter the Auto Save (PARA) field. Use scroll wheel to turn ON/OFF the function.

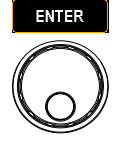

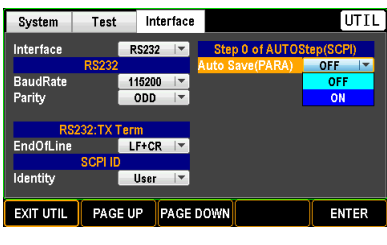

Auto Save (PARA) ON, OFF

4. Press the ENTER soft-key to confirm the setting.

**ENTER** 

# **EXTERNAL CONTROL**

The External Control chapter covers the REMOTE terminal and the SIGNAL I/O port.

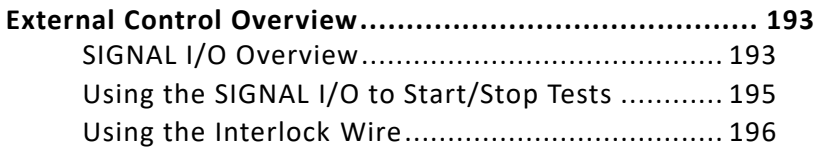

# <span id="page-192-0"></span>External Control Overview

<span id="page-192-1"></span>The External Control section describes the rear panel SIGNAL I/O port.

# SIGNAL I/O Overview

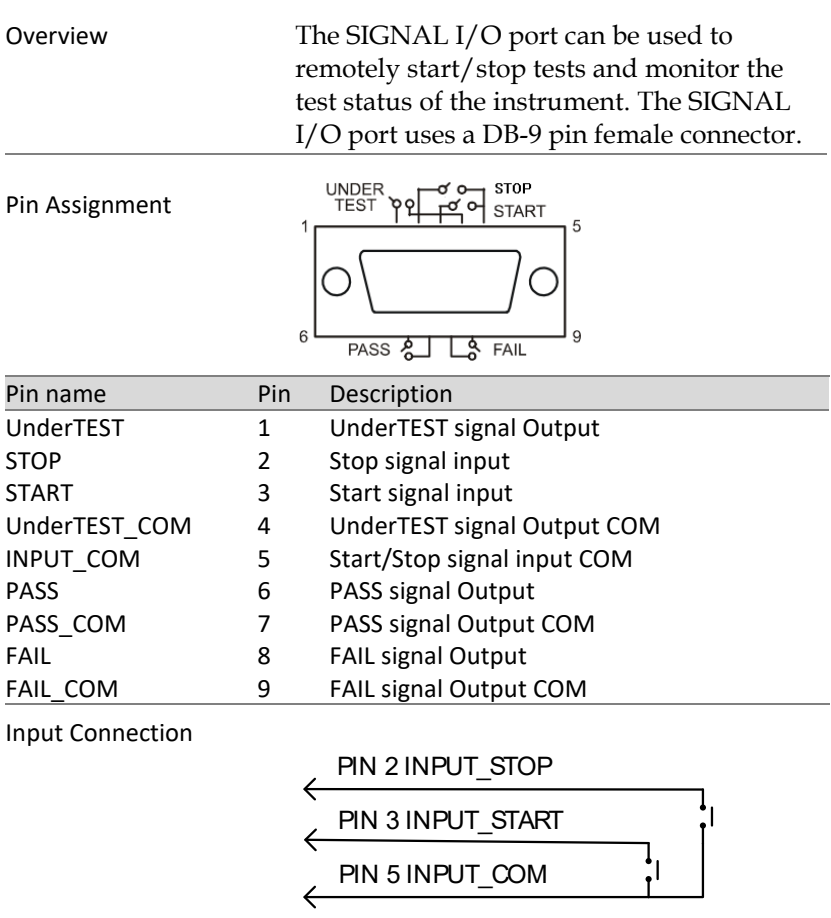

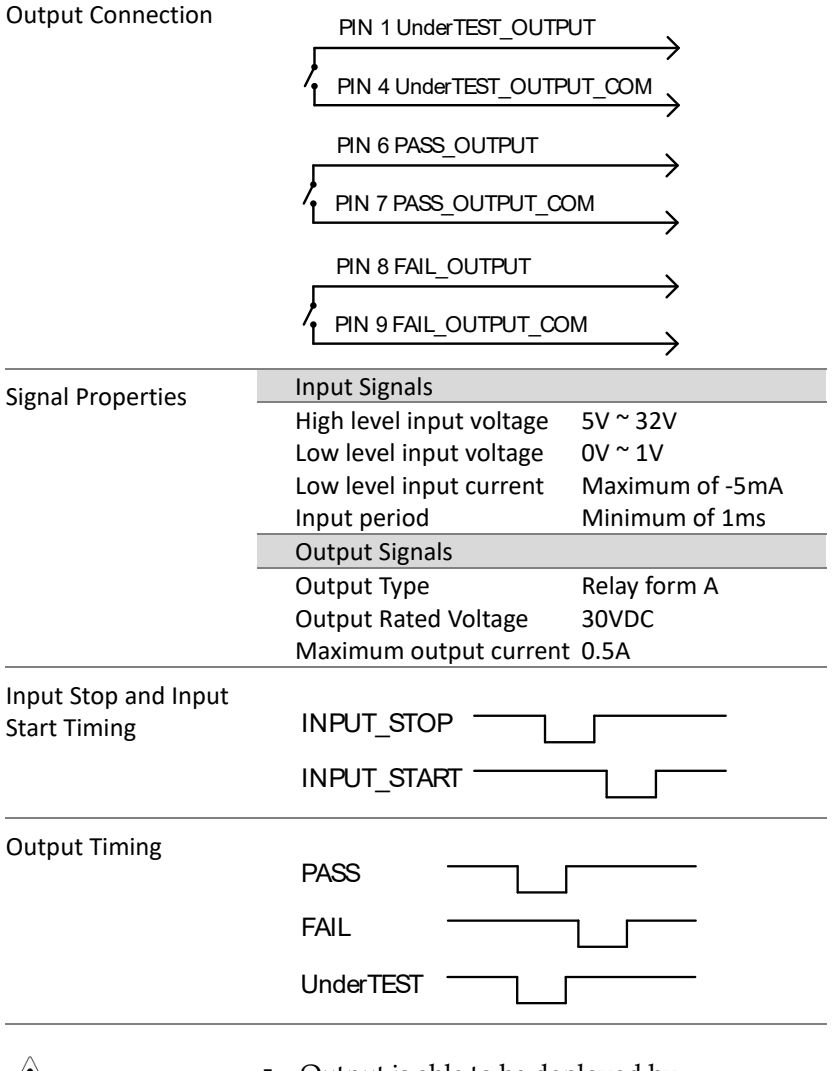

- $\sqrt{!}$  Note
- Output is able to be deployed by programming.
- Under TEST PIN can be toggled between power symbol and contact symbol. Refer to pag[e 19](#page-18-0) for detail.

# <span id="page-194-0"></span>Using the SIGNAL I/O to Start/Stop Tests

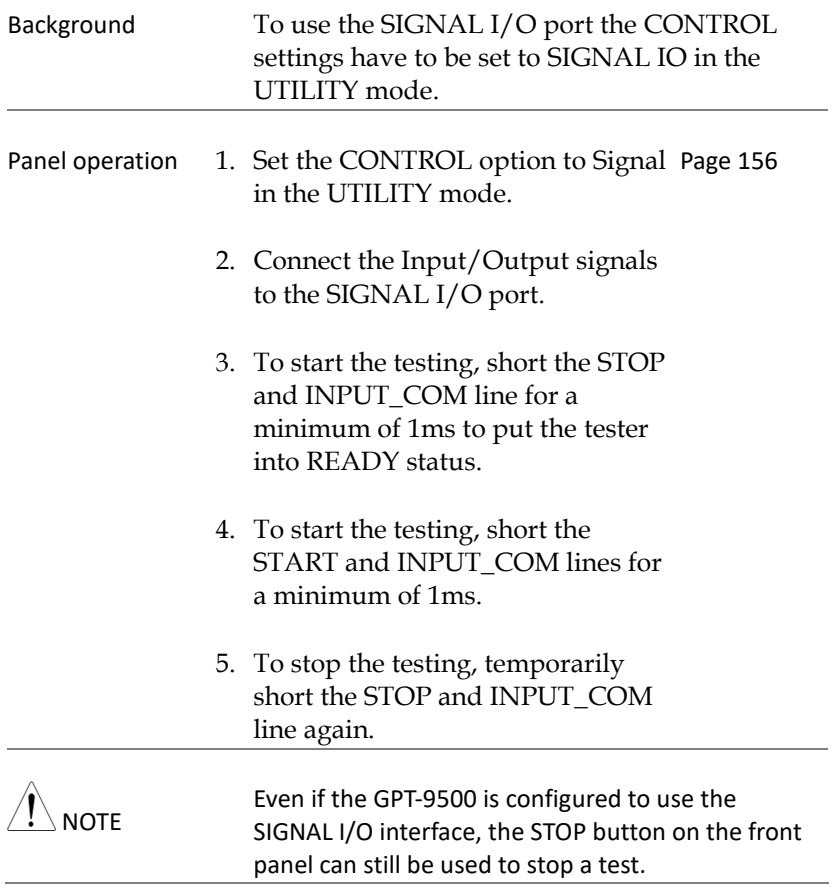

#### <span id="page-195-0"></span>Using the Interlock Wire

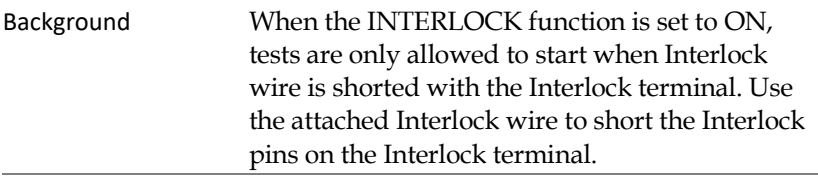

Panel operation 1. Insert the Interlock wire into the Interlock terminal on the rear panel as shown below.

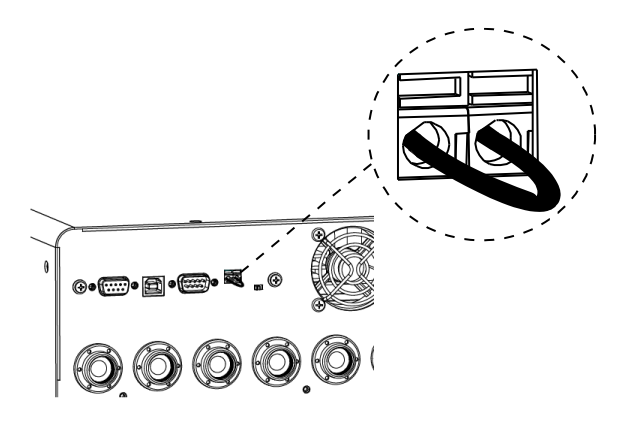

2. Set the Interlock option to ON in the UTILITY mode. Page [157](#page-156-0)

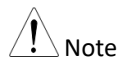

- With INTERLOCK set to ON, the tester can now only start a test when the Interlock pins are well shorted by the Interlock wire. Do not remove the interlock wire after starting a test. It must be inserted after a test has started or is running.
- To remove interlock wire, utilize an appropriate flat-head screwdriver to levelly push the terminal inwards followed by pulling the wire out of the terminal. Please proceed with one terminal port per time.

# **REMOTE CONTROL**

This chapter describes basic configuration of IEEE488.2 based remote control. The remote interface supports USB and RS232.

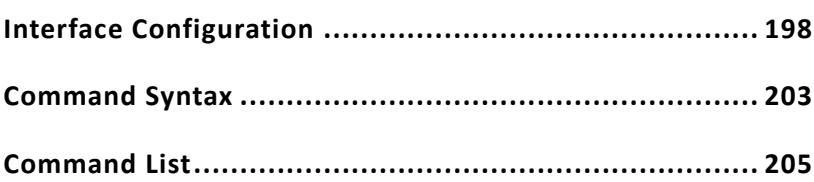

# <span id="page-197-0"></span>Interface Configuration

# USB Remote Interface

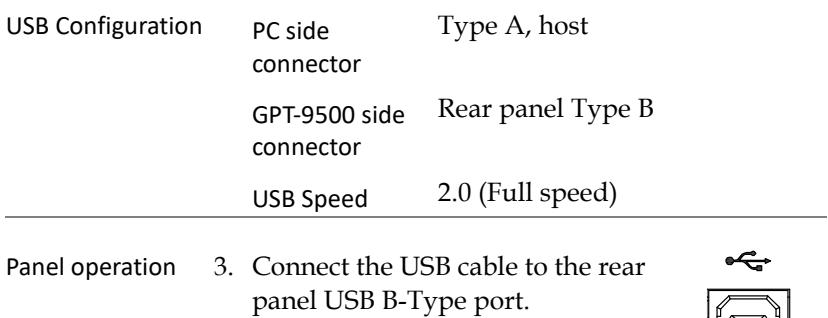

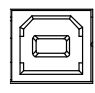

4. Set the Interface to USB from the Page [183](#page-182-0)UTILITY page.

# RS232 Remote Interface

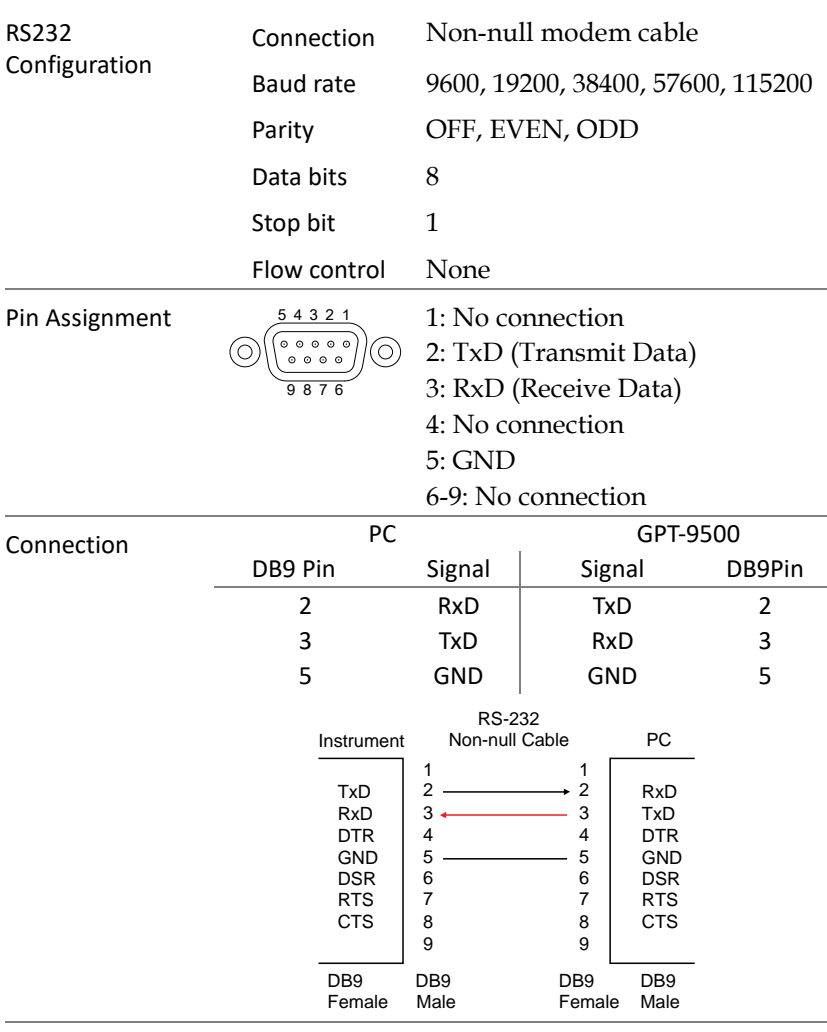

#### Panel operation 1. Connect the non-null modem cable to the rear panel RS232 port.

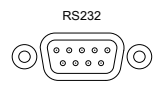

2. Set the Interface to RS232 from the UTILITY page. Page [183](#page-182-0)

## USB/RS232 Remote Control Function Check

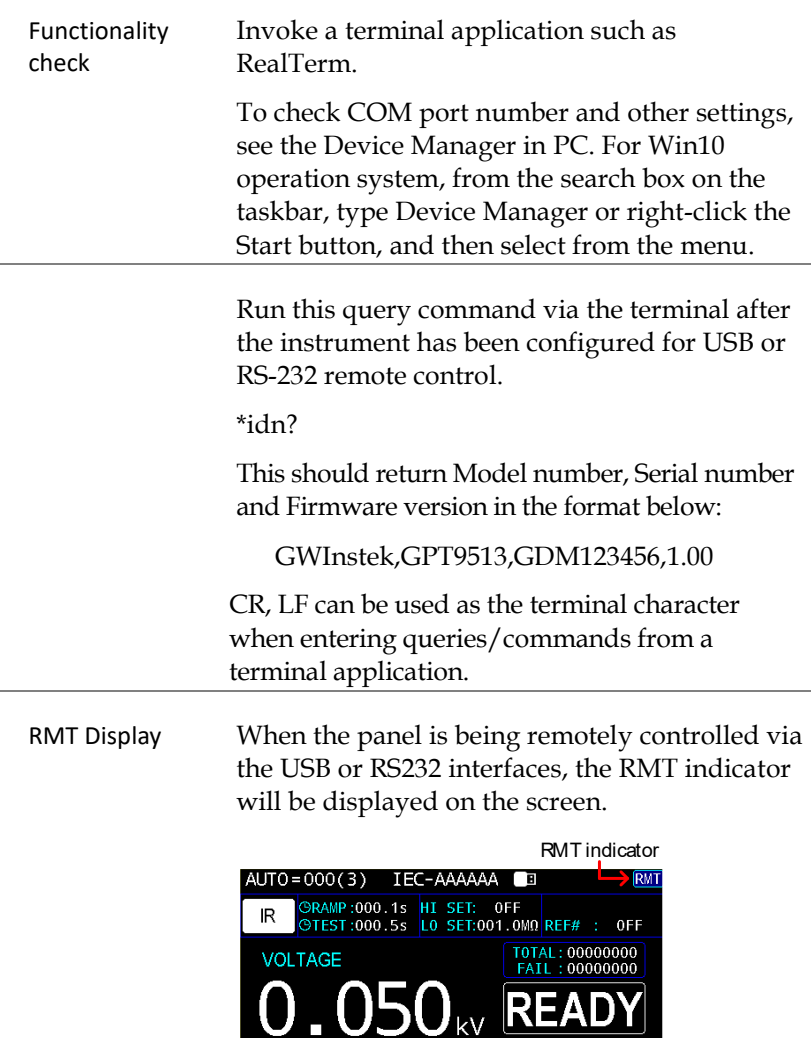

CH 12345678<br>SCANXXXXXXXX

MANU AUTO VIEW STAT CLEAR KEY LOCK

EDIT

Err Display When an incorrect command is sent to the tester, the Err indicator will be displayed on the screen indicating there is an error in command.

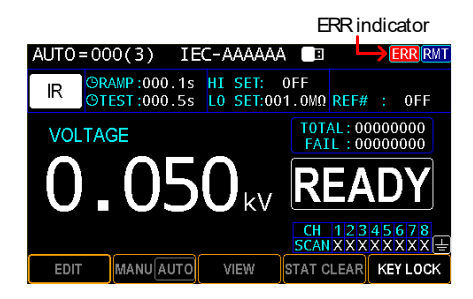

# Return to Panel Control

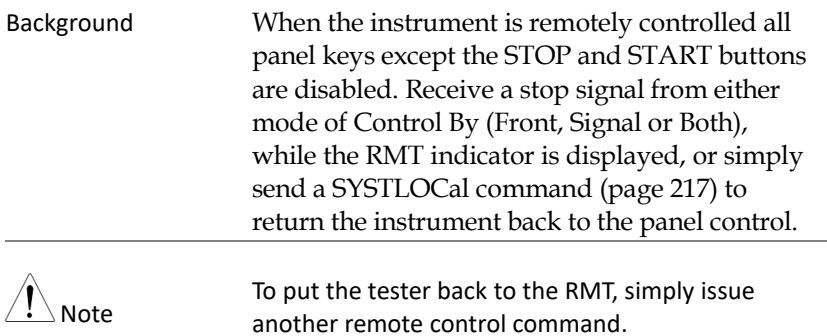

# <span id="page-202-0"></span>Command Syntax

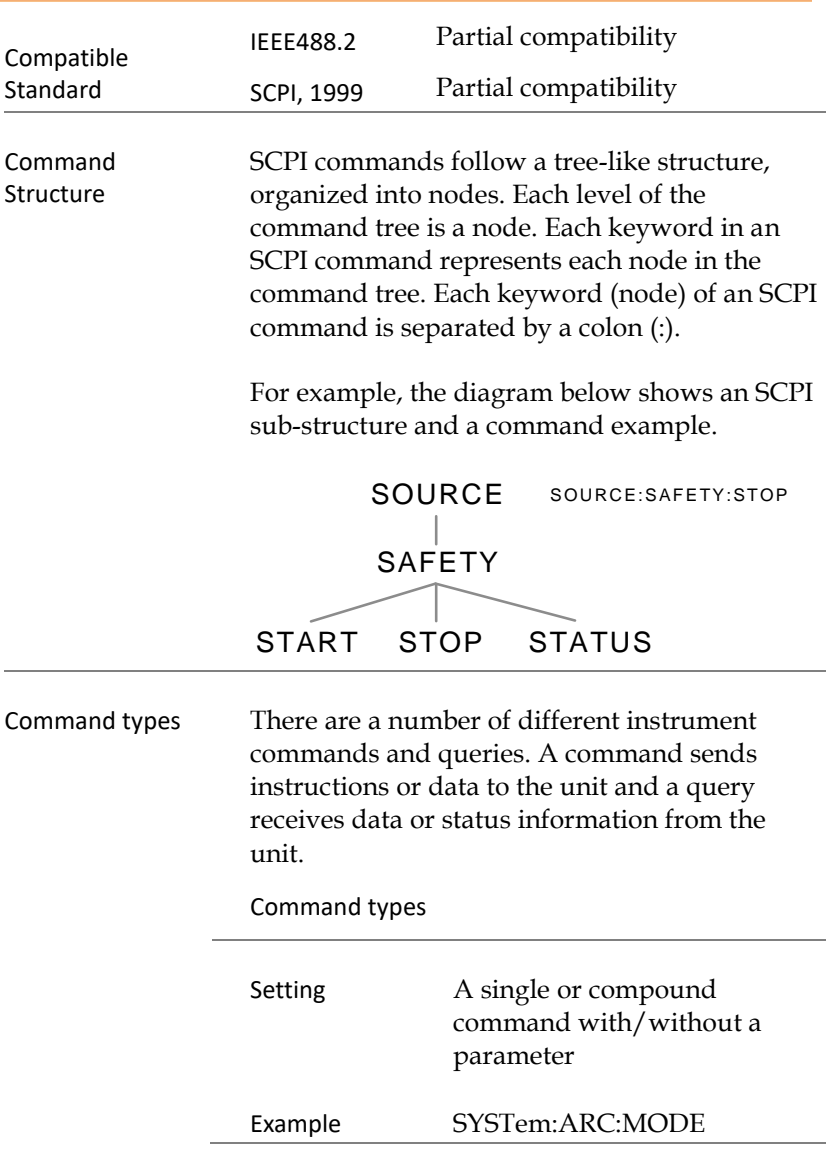

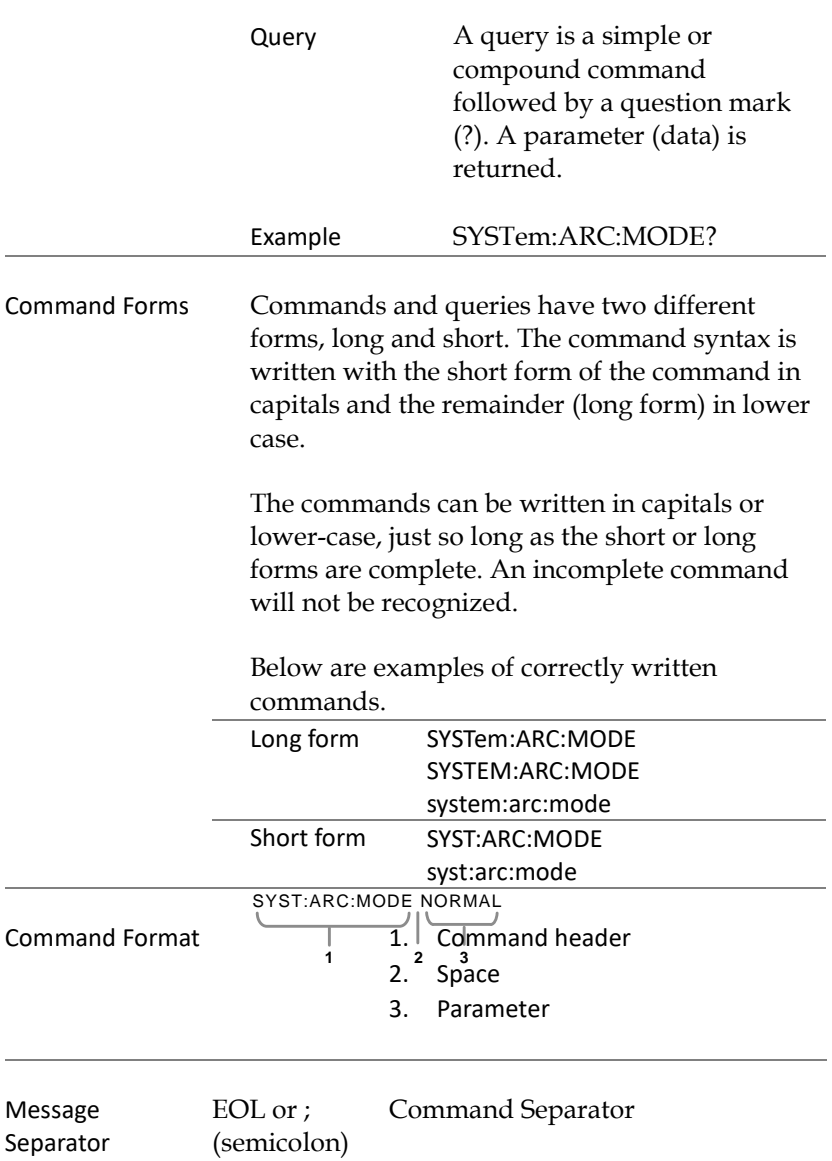

# <span id="page-204-0"></span>**Command List**

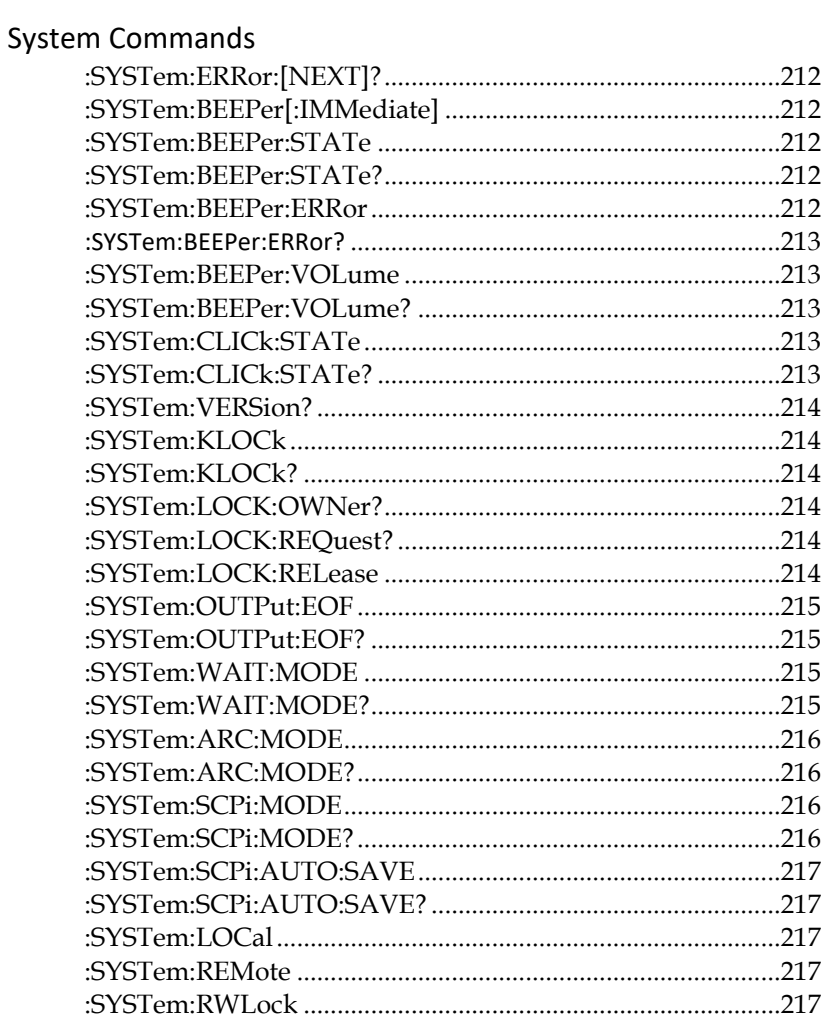

# Display Commands

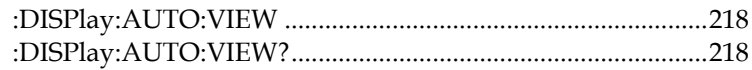

## Memory Commands

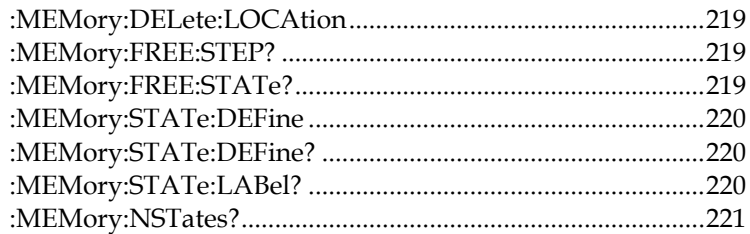

# Source Commands

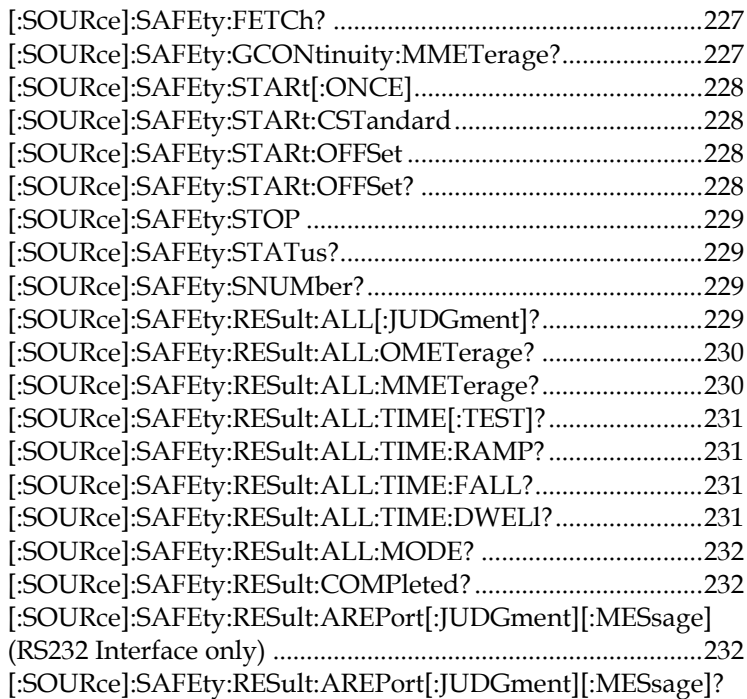

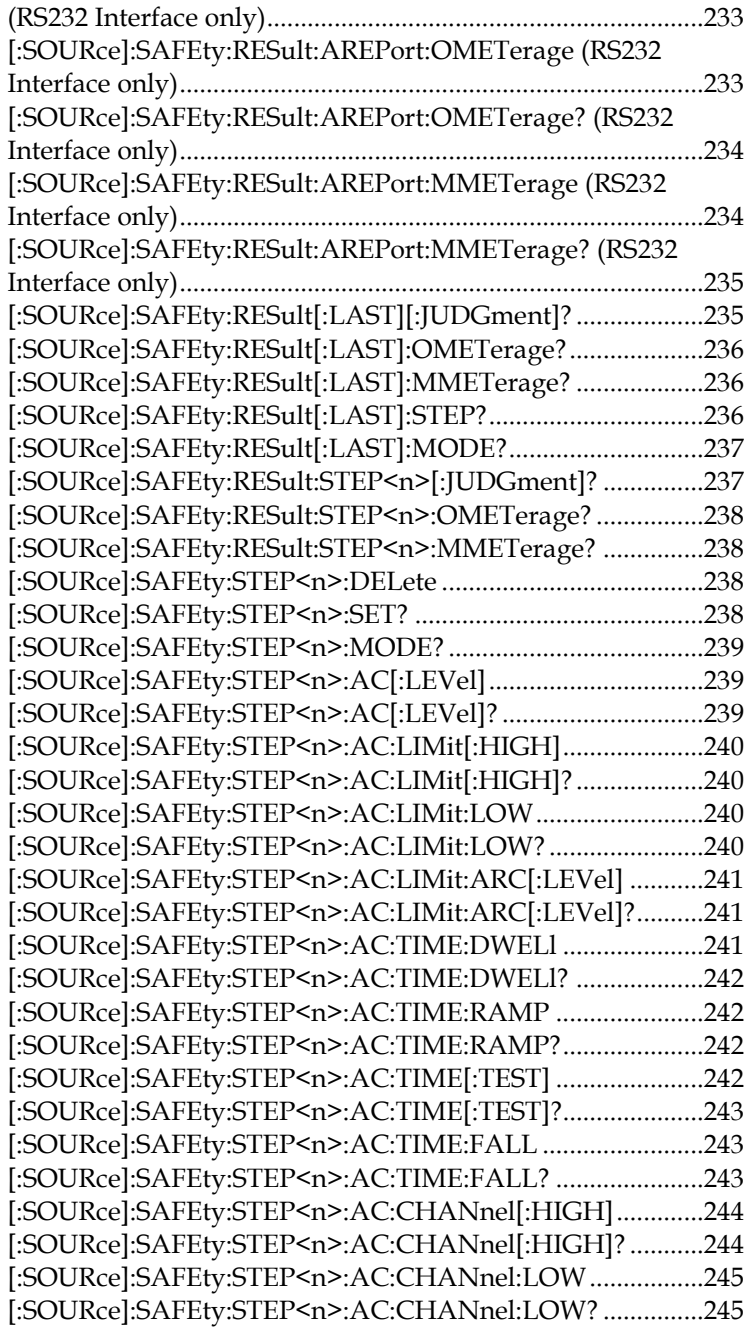

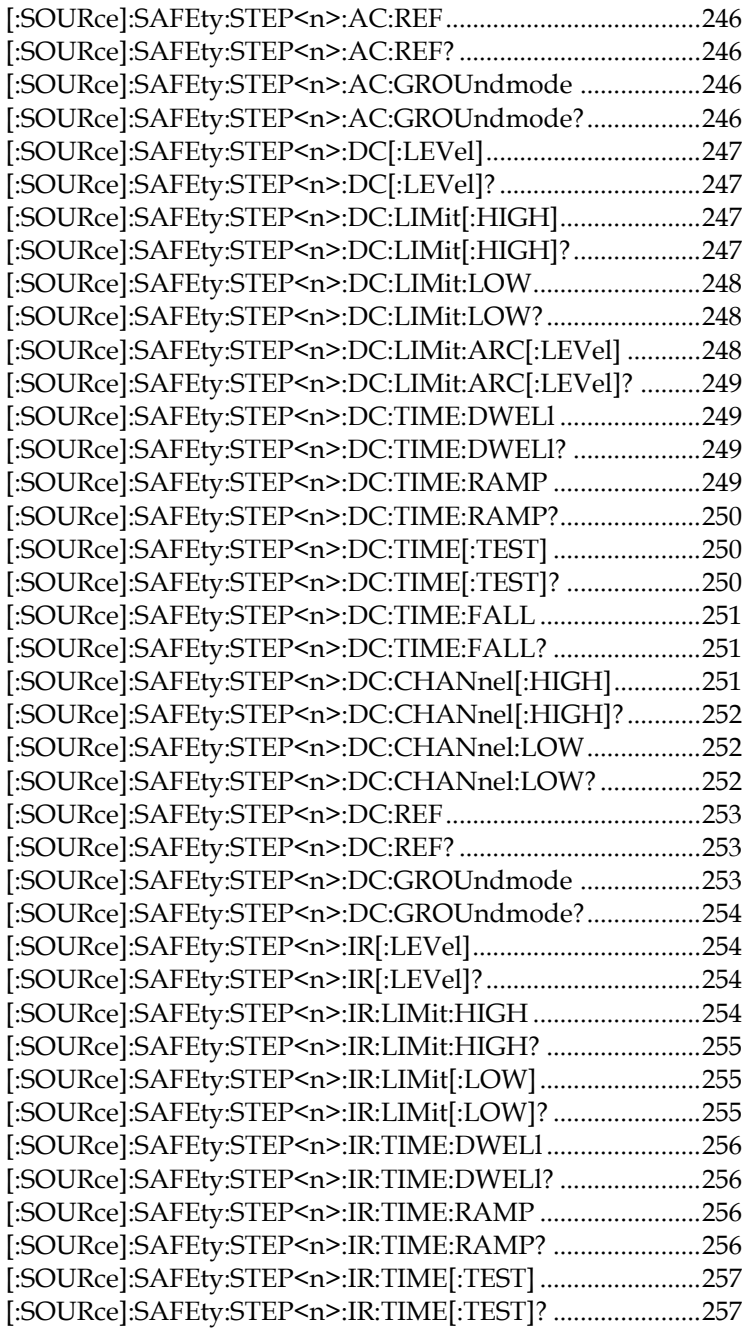

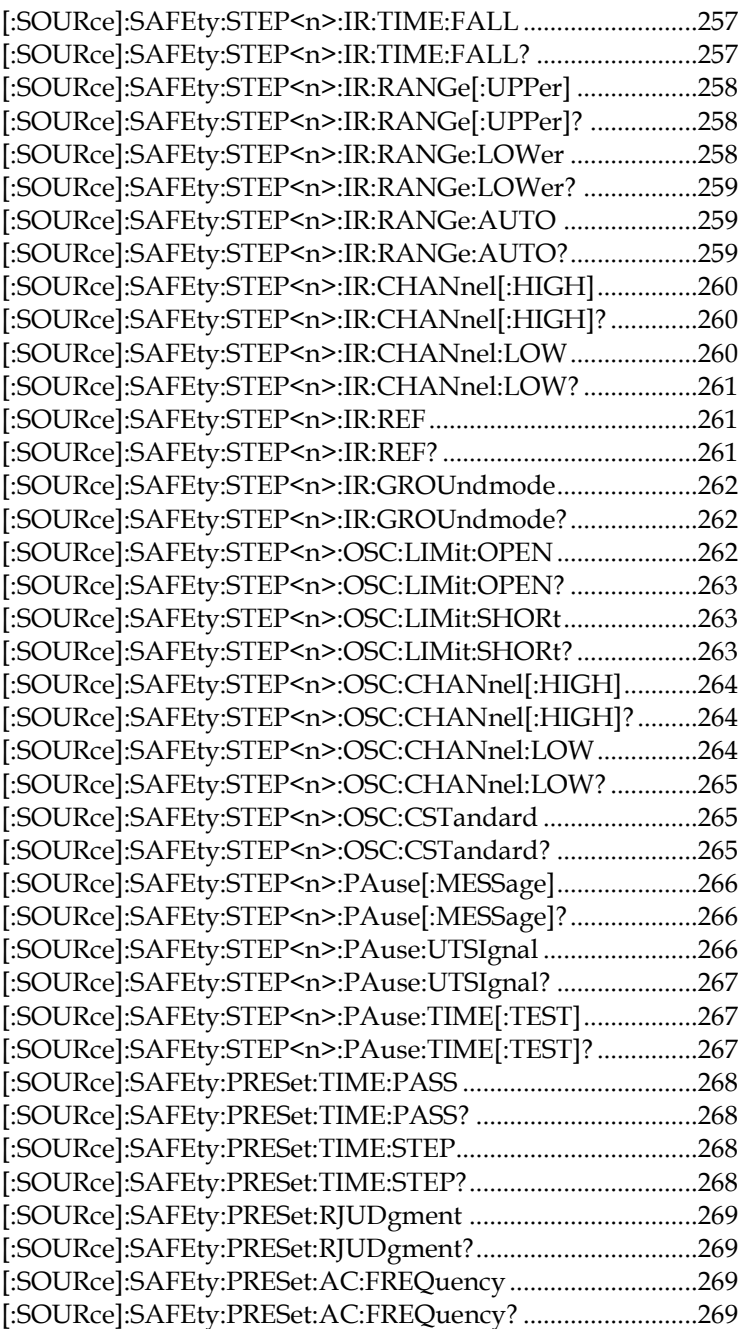

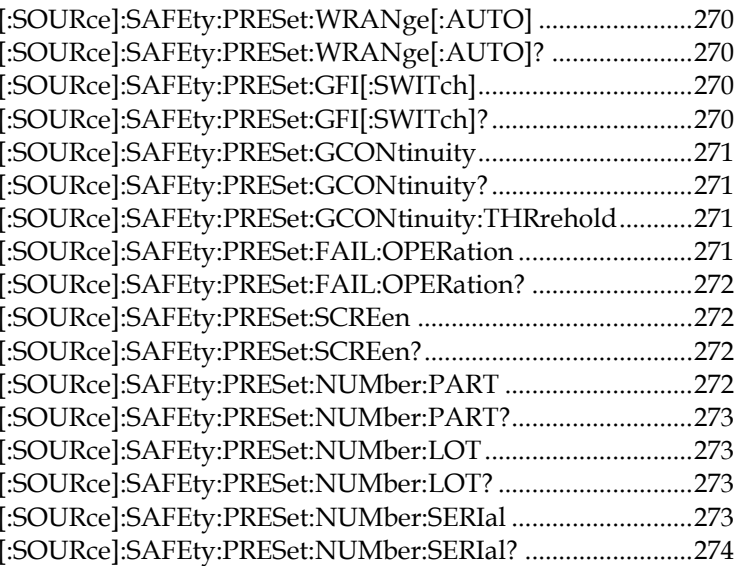

# **Common Commands**

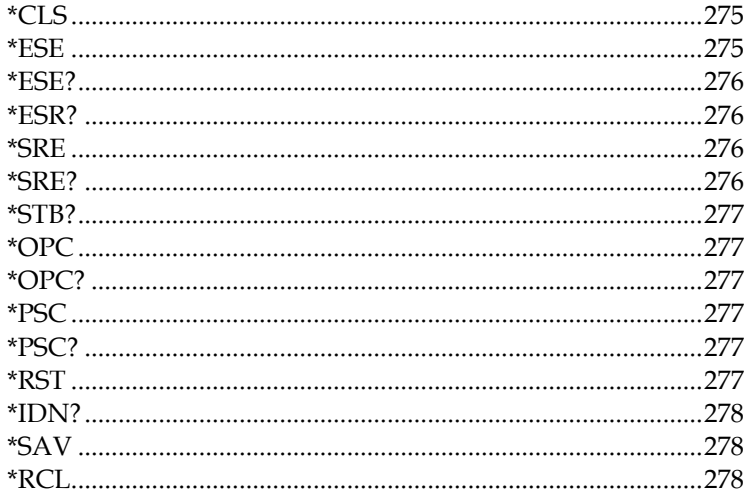

# **System Commands**

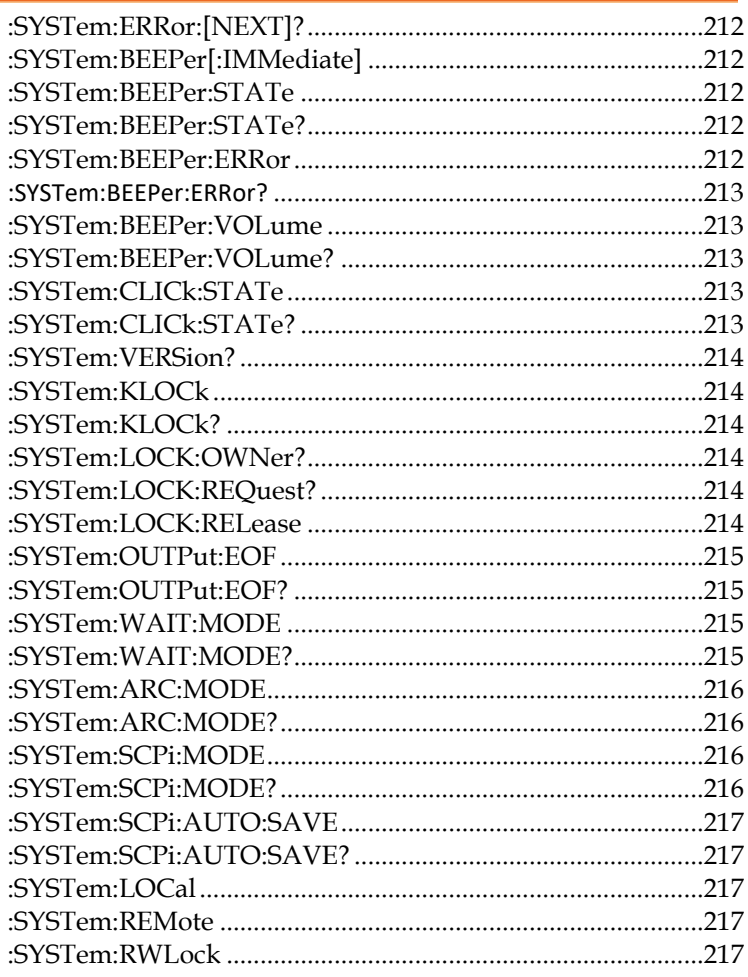

#### <span id="page-211-0"></span>:SYSTem:ERRor:[NEXT]?

Returns the current system error, if any.

# <span id="page-211-1"></span>:SYSTem:BEEPer[:IMMediate]

Makes buzzer beep once.

Parameter: <None>

Example: SYST:BEEP:IMM

## <span id="page-211-2"></span>:SYSTem:BEEPer:STATe

Turns the buzzer on/off. Parameter: 0 | 1 | ON | OFF

Example: SYST:BEEP:STAT 0FF

Turns the buzzer off.

\* The key sound of front panel is Not affected by the state.

\* The command of SYSTem:BEEPer is Not affected by the state.

#### <span id="page-211-3"></span>:SYSTem:BEEPer:STATe?

Returns the buzzer state.

Return parameter:  $0 \mid 1$ , 1=ON, 0=OFF.

#### <span id="page-211-4"></span>:SYSTem:BEEPer:ERRor

Sets the beeper to sound for an SCPI error. Parameter: 0 | 1 | ON | OFF Example: SYST:BEEP:ERR ON Allows the beeper to sound when an SCPI error occurs.

## <span id="page-212-0"></span>:SYSTem:BEEPer:ERRor?

Returns the beeper error mode.

Return parameter:  $0 \mid 1$ , 0=OFF, 1=ON

### <span id="page-212-1"></span>:SYSTem:BEEPer:VOLume

Sets the beeper volume. Parameter:  $\langle NR1 \rangle (0 \sim 3)$ Example: SYST:BEEP:VOL 2 Sets the beeper volume to medium.

## <span id="page-212-2"></span>:SYSTem:BEEPer:VOLume?

Returns the beeper volume of Hold function.

Return parameter: OFF | SMALL | MEDIUM | LARGE

# <span id="page-212-3"></span>:SYSTem:CLICk:STATe

Turns the key sound of front panel on/off. Parameter: 0 | 1 | ON | OFF Example: SYST:CLIC:STAT 0FF Turns key sound off.

# <span id="page-212-4"></span>:SYSTem:CLICk:STATe?

Returns the key sound of front panel state. Return Parameter: 0 | 1, 1=ON, 0=OFF.

#### <span id="page-213-0"></span>:SYSTem:VERSion?

Returns SCPI version.

Return parameter: 1994.0.

<span id="page-213-1"></span>:SYSTem:KLOCk

Sets the LOCAL key to locked or released. Example: SYST:KLOC ON

Sets the LOCAL key locked for front panel.

<span id="page-213-2"></span>:SYSTem:KLOCk?

Returns the LOCAL key of front panel state.

Return parameter: 0 | 1, 0=unlocked, 1=locked.

#### <span id="page-213-3"></span>:SYSTem:LOCK:OWNer?

Returns the remote control state. Return Parameter: NONE | REMOTE.

#### <span id="page-213-4"></span>:SYSTem:LOCK:REQuest?

Enables remote control and returns message "1".

Return parameter: 1, already set to the status of remote control.

#### <span id="page-213-5"></span>:SYSTem:LOCK:RELease

Enables local control (front panel control) and disables remote control.

#### <span id="page-214-0"></span>:SYSTem:OUTPut:EOF

Sets the EOL character (CR+LF, LF+CR, CR, LF). Parameter: <NR1>(0~ 3) (0=CR+LF, 1=LF+CR, 2=CR, 3=LF) Example: SYST:OUTP:EOF 0 Sets the EOL character as CR+LF. \* The parameters will not be saved.

#### <span id="page-214-1"></span>:SYSTem:OUTPut:EOF?

Returns the EOL character.

Return parameter: 0 | 1 | 2 | 3 (0=CR+LF, 1=LF+CR, 3=CR,

 $4 = LF$ )

#### <span id="page-214-2"></span>:SYSTem:WAIT:MODE

Sets the Wait Time Mode. Parameter: START | RAMP. Example: SYST:WAIT:MODE START. Sets the Wait Time Mode to Start.

#### <span id="page-214-3"></span>:SYSTem:WAIT:MODE?

Returns the Wait Time Mode.

Return parameter: START | RAMP.

#### <span id="page-215-0"></span>:SYSTem:ARC:MODE

Sets the ARC Mode. Parameter: NORMAL| HPF. Example: SYST:ARC:MODE NORMAL. Sets the ARC Mode to Normal mode.

#### <span id="page-215-1"></span>:SYSTem:ARC:MODE?

Returns the ARC Mode. Return parameter: NORMAL | HPF.

#### <span id="page-215-2"></span>:SYSTem:SCPi:MODE

Sets the SCPI mode. The SCPI mode is used to determine whether the \*IDN? query returns the "DEFAULT" or "USER" identification string. Parameter: DEFAULT | USER. Example: SYST:SCP:MODE DEFAULT. Sets the SCPI mode to default. \* The parameters will not be saved.

#### <span id="page-215-3"></span>:SYSTem:SCPi:MODE?

Returns the SCPI mode. The SCPI mode is used to determine whether the \*IDN? query returns the "DEFAULT" or "USER" identification string.

Return parameter: DEFAULT | USER.
### :SYSTem:SCPi:AUTO:SAVE

Do the setting parameters need to be saved automatically for SCPI command? Parameter: 0 | 1, 1=ON, 0=OFF. Example: SYST:SCP:AUTO:SAVE ON. Sets the parameters automatically saved. \* Parameters auto saving generally takes some time. Hence, it is suggested to disable the function when no necessity occurs.

#### :SYSTem:SCPi:AUTO:SAVE?

Returns the autosave for scpi command mode.

Parameter: 0 | 1.

# :SYSTem:LOCal

Enables local control (front panel control) and disables remote control.

#### :SYSTem:REMote

Enables remote control and disables local control (front panel control), all key are disabled except ESC key (return to local control).

#### :SYSTem:RWLock

Enables remote control and disables local control (front panel control, all key are disable).

#### Display Commands

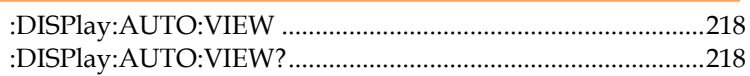

#### <span id="page-217-0"></span>:DISPlay:AUTO:VIEW

 Sets the step view mode of AUTO step Parameter: LIST | SINGLE. Example: DISP:AUTO:VIEW LIST. Sets the step view mode to list mode.

#### <span id="page-217-1"></span>:DISPlay:AUTO:VIEW?

 Returns the step view mode of AUTO step Return parameter: LIST | SINGLE.

#### Memory Commands

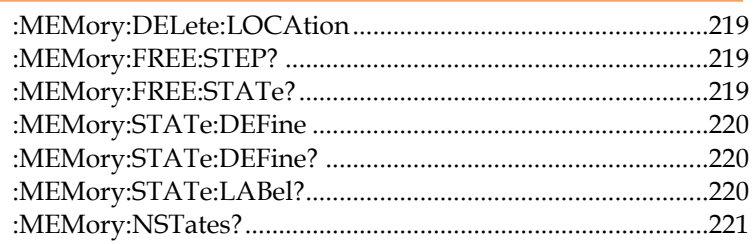

# <span id="page-218-0"></span>:MEMory:DELete:LOCAtion

 This command deletes the parameter data in the main memory. Parameter:  $\langle NR1 \rangle (0 \sim 99)$ Example: MEM:DEL:LOCA 1

It means to delete the first group of parameter data in the main memory.

# <span id="page-218-1"></span>:MEMory:FREE:STEP?

 Returns the rest MANU step number in the main memory. Return parameter: <NR1> (rested MANU step), <NR1> (used MANU step) Example: MEM:FREE:STEP?  $> 495.5$ Rested 495 MANU step, used 5 MANU step

# <span id="page-218-2"></span>:MEMory:FREE:STATe?

 Returns the rest AUTO step number in the main memory. Return parameter: <NR1> (rested step), <NR1> (used step) Example: MEM:FREE:STAT?

 $> 95.5$ 

Rested 95 AUTO step, used 5 AUTO step

#### <span id="page-219-0"></span>:MEMory:STATe:DEFine

Sets the name of the AUTO step of a certain memory in the main memory. Parameter: <string>name, <NR1> (0 ~ 99) AUTO step Example: MEM:STAT:DEF Test, 1 Sets the first group of parameter data name in the main memory is Test.

#### <span id="page-219-1"></span>:MEMory:STATe:DEFine?

Returns the AUTO step in the main memory by the name of memory. Parameter: <string> name Return Parameter: <NR1> (0 ~ 99) AUTO step Example: MEM:STAT:DEF? Test  $> 1$ Return message "1" means the parameter data location of Test is at the first AUTO step.

#### <span id="page-219-2"></span>:MEMory:STATe:LABel?

Returns the name in the main memory by the AUTO step of the memory. Parameter: <NR1>(0 ~ 99)AUTO step Return Parameter: <string>name Example: MEM:STAT:LAB? 1 > Test

Return message "Test" means the first AUTO step parameter data name is Test.

#### <span id="page-220-0"></span>:MEMory:NSTates?

 Returns the storage capacity in the main memory. The storage capacity return to the main memory is the maximum value plus one. Example: MEM:NST? > 100 The message "100" means the storage capacity of the main memory is 99 groups (100-1).

# Source Commands

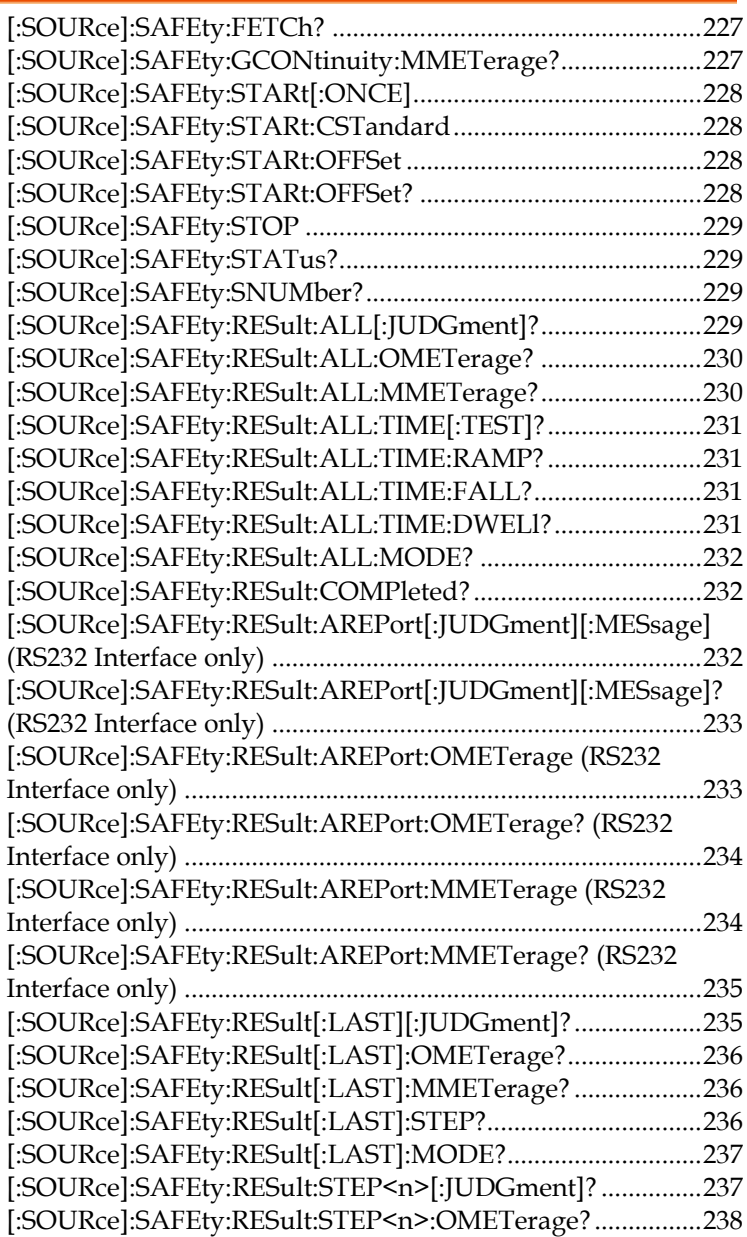

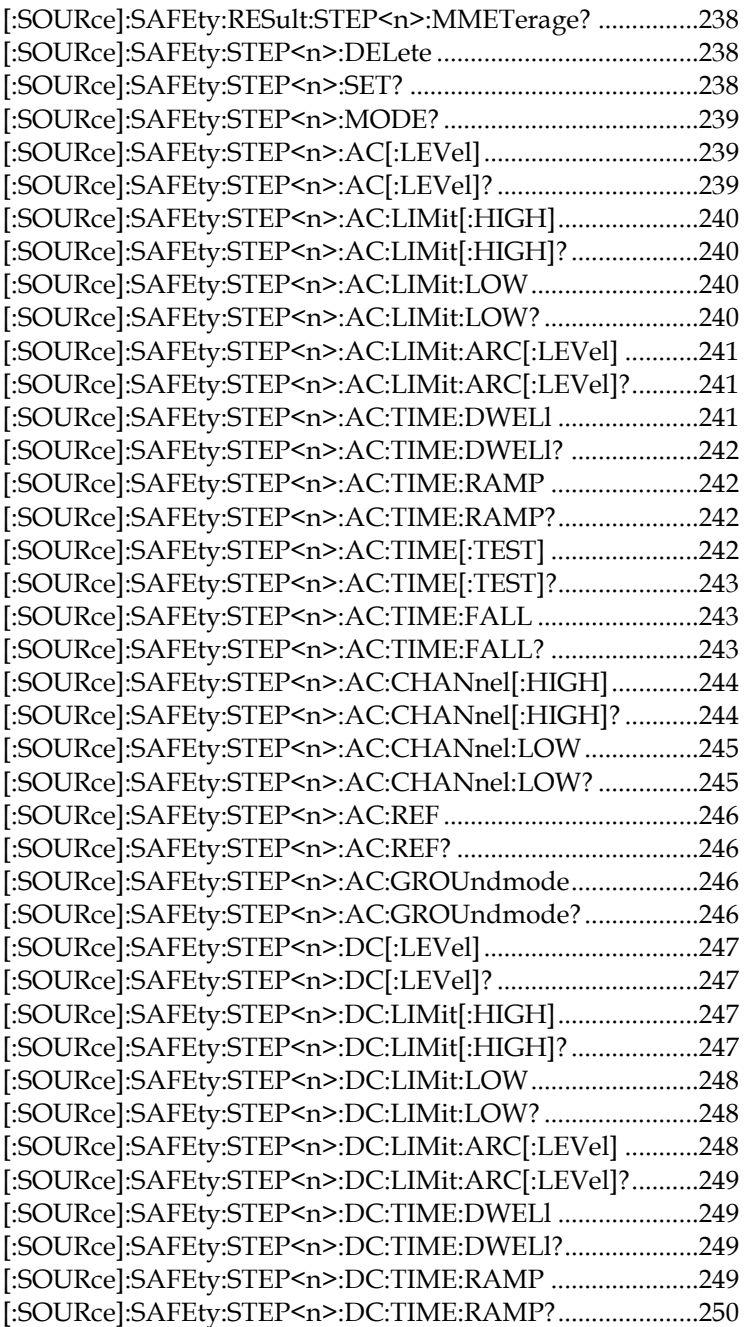

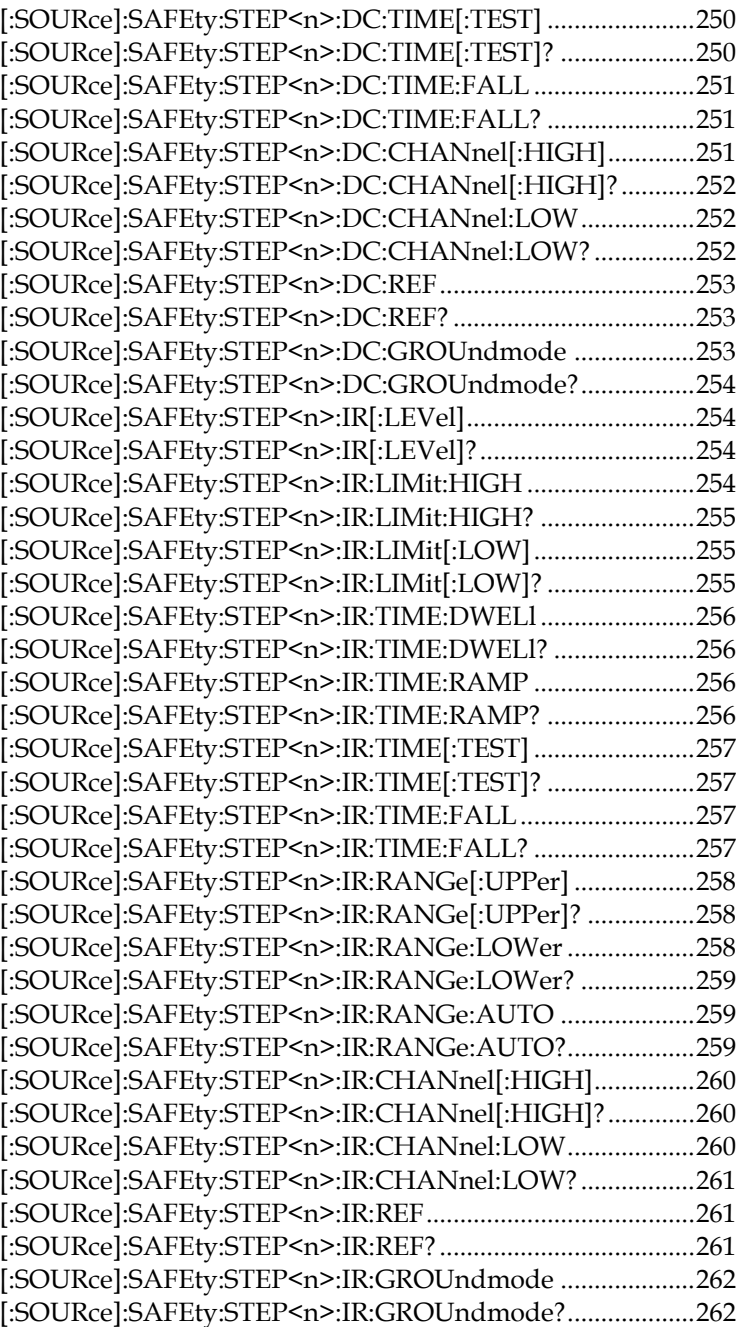

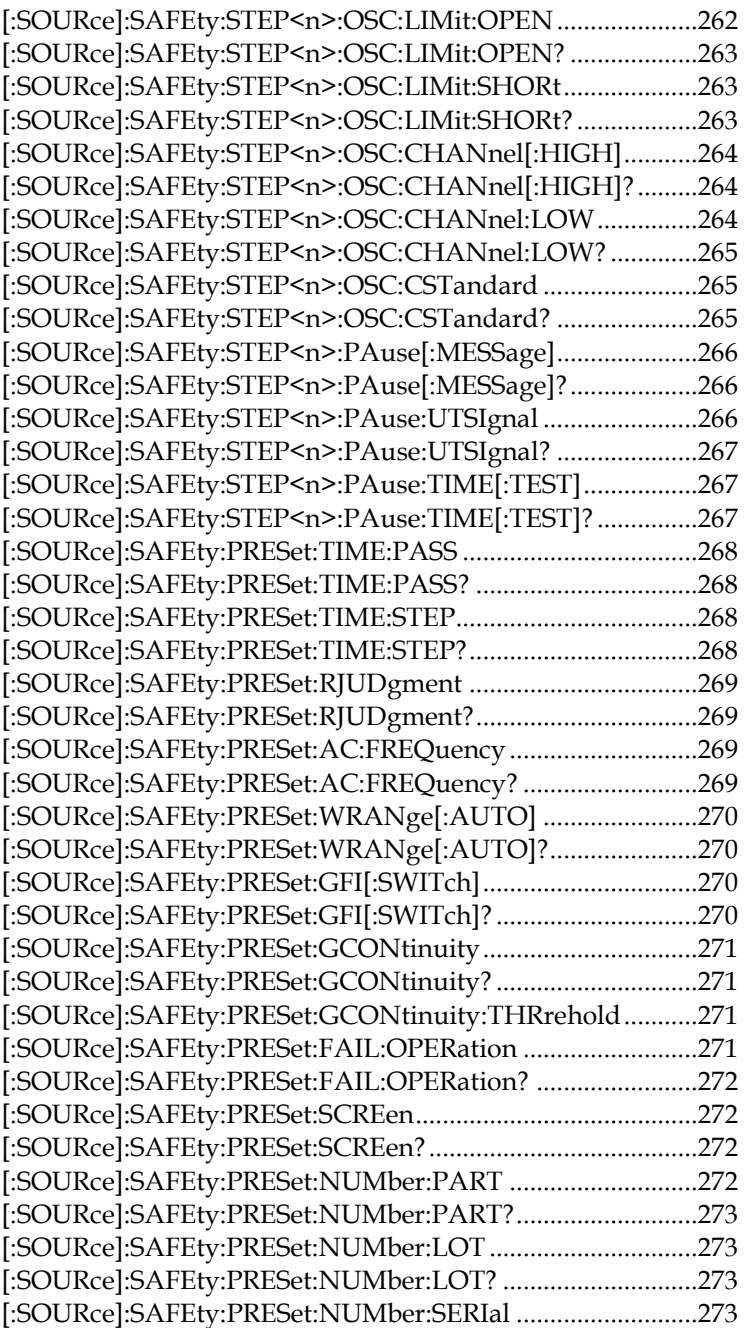

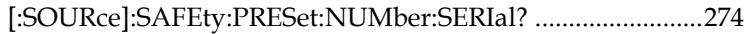

# <span id="page-226-0"></span>[:SOURce]:SAFEty:FETCh?

Returns the metered data. The < item > is character data.

Parameter: <item>[,<item>][,<item>]

The command responds the following data:

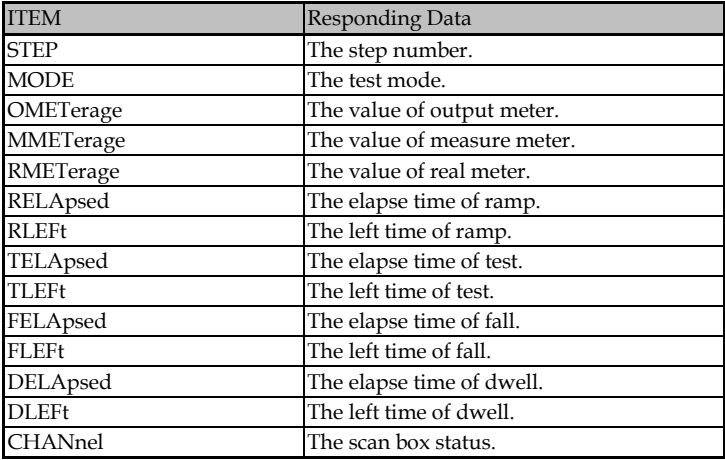

Example: SAFE:FETC? STEP,MODE,OMET

> 1;AC;+5.000000E+02

Returns the current STEP, MODE and output value results

which are STEP1, AC MODE and 0.500kV.

# <span id="page-226-1"></span>[:SOURce]:SAFEty:GCONtinuity:MMETerage?

Returns the GR Cont MEASURE METER readings.

Return Parameter: <NR3>measure meter

Example: SAFE:GCON:MMET?

 $> +1.120000E + 00$ 

The GR Cont MEASURE METER result is 1.12Ω

# <span id="page-227-0"></span>[:SOURce]:SAFEty:STARt[:ONCE]

Starts the test.

Parameter: NONE

Example: SAFE:STAR

# <span id="page-227-1"></span>[:SOURce]:SAFEty:STARt:CSTandard

 Starts GET Cs function of short/open circuit detection mode. Parameter: NONE Example: SAFE:STAR:CST

# <span id="page-227-2"></span>[:SOURce]:SAFEty:STARt:OFFSet

Gets offset value.

Parameter: GET | OFF

Example: SAFE:STAR:OFFS GET

It means to start the function of offset value acquisition.

# <span id="page-227-3"></span>[:SOURce]:SAFEty:STARt:OFFSet?

Returns if offset action has been done or not.

Return Parameter: 0 | 1 | 2

0 -> it means without doing zero action.

1 -> it means zero action has been done.

2 -> it means zero action is processing.

Example: SAFE:STAR:OFFS?

 $> 0$ 

The main unit is without doing zero action.

# <span id="page-228-0"></span>[:SOURce]:SAFEty:STOP

 Stops the test. Parameter: NONE Example: SAFE:STOP

# <span id="page-228-1"></span>[:SOURce]:SAFEty:STATus?

 Returns the execution status of the current device. Return Parameter: RUNNING | STOPPED Example: SAFE:STAT? > RUNNING The main unit is testing now.

# <span id="page-228-2"></span>[:SOURce]:SAFEty:SNUMber?

Returns the MANU step number being set in the memory.

Return Parameter: <NR1>(0 ~ 99)

Example: SAFE:SNUM?

 $> +2$ 

2 MANU steps have been set in the memory.

# <span id="page-228-3"></span>[:SOURce]:SAFEty:RESult:ALL[:JUDGment]?

Returns the all STEP judgment results.

#### Return Parameter: <NR1>result

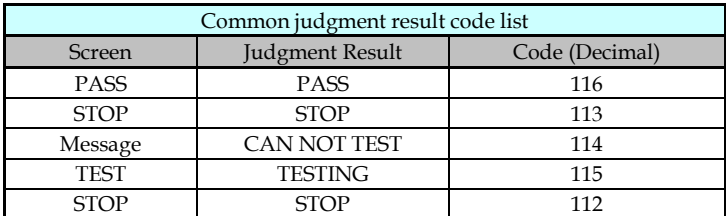

GPT-9500 Series User Manual

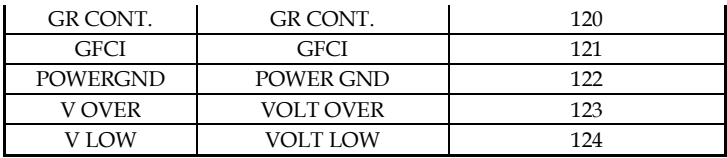

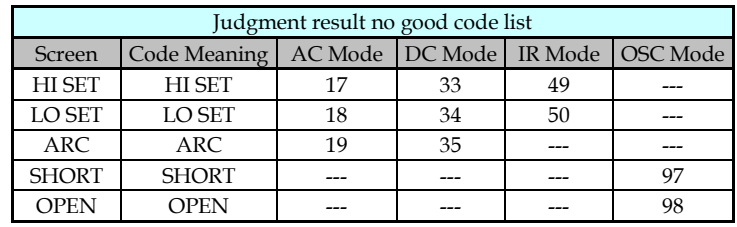

<span id="page-229-0"></span>[:SOURce]:SAFEty:RESult:ALL:OMETerage?

Returns the all OUTPUT METER readings of STEP.

Return Parameter: <NR3>output meter

Example: SAFE:RES:ALL:OMET?

 $> +5.000000E + 02$ 

The OUTPUT METER result is 0.500kV.

# <span id="page-229-1"></span>[:SOURce]:SAFEty:RESult:ALL:MMETerage?

 Returns the all MEASURE METER readings of STEP. Return Parameter: <NR3>measure meter Example: SAFE:RES:ALL:MMET?  $> +5.000000E-05$ The MEASURE METER result is 0.05mA.

# <span id="page-230-0"></span>[:SOURce]:SAFEty:RESult:ALL:TIME[:TEST]?

 Returns the needed TEST TIME of all STEP tests. Return Parameter: <NR3>test time Example: SAFE:RES:ALL:TIME?  $> +2.000000E + 00$ The TEST TIME result is 2 seconds.

# <span id="page-230-1"></span>[:SOURce]:SAFEty:RESult:ALL:TIME:RAMP?

 Returns the needed RAMP TIME of all STEP tests. Return Parameter: <NR3>ramp time Example: SAFE:RES:ALL:TIME:RAMP?  $> +1.500000E+00$ The RAMP TIME result is 1.5 seconds.

# <span id="page-230-2"></span>[:SOURce]:SAFEty:RESult:ALL:TIME:FALL?

 Returns the needed FALL TIME of all STEP tests. Return Parameter: <NR3>fall time Example: SAFE:RES:ALL:TIME:FALL?  $> +2.500000E + 00$ The FALL TIME result is 2.5 seconds.

# <span id="page-230-3"></span>[:SOURce]:SAFEty:RESult:ALL:TIME:DWELl?

 Returns the needed WAIT TIME of all STEP tests. Return Parameter: <NR3>wait time Example: SAFE:RES:ALL:TIME:DWEL?  $> +1.000000E + 00$ The WAIT TIME result is 1 second.

#### <span id="page-231-0"></span>[:SOURce]:SAFEty:RESult:ALL:MODE?

Returns the test modes of all steps. Return Parameter: AC | DC | IR | OS | PA Example: SAFE:RES:ALL:MODE?  $> D C$ The MODE setting is DC MODE.

# <span id="page-231-1"></span>[:SOURce]:SAFEty:RESult:COMPleted?

Returns if the device completes the execution action of all setting values. Return Parameter: 0 | 1 Example: SAFE:RES:COMP?  $> 1$ The execution actions of all setting values are completed.

<span id="page-231-2"></span>[:SOURce]:SAFEty:RESult:AREPort[:JUDGment][:MESsage] (RS232 Interface only)

Sets the auto report state of test result.

When sets as ON or 1, the test, after completing, returns the string data of "PASS" or "FAIL". When sets as OFF or 0, it will not automatically report the result. Parameter: 0 | 1 | OFF | ON

Example: SAFE:RES:AREP ON

Sets the main unit auto report the test result after the test is completed.

<span id="page-232-0"></span>[:SOURce]:SAFEty:RESult:AREPort[:JUDGment][:MESsage]? (RS232 Interface only)

 Returns the auto reports state of test result. Return Parameter: 0 | 1 Example: SAFE:RES:AREP?  $> 1$ The auto report of test result state is ON.

<span id="page-232-1"></span>[:SOURce]:SAFEty:RESult:AREPort:OMETerage (RS232 Interface only)

 Sets the OUTPUT METER auto reports state of test result. When sets as ON or 1, the test, after completing, returns messages which are OUTPUT VALUE of all STEPs. If some STEPs among don't be tested, it denotes these STEPs don't have OUTPUT VALUE, returning +9.910000E+37. When it sets as OFF or 0, it will not auto report the result. Parameter: 0 | 1 | OFF | ON Example: SAFE:RES:AREP:OMET ON Sets the main unit auto report the OUTPUT METER result after the test is completed.

# <span id="page-233-0"></span>[:SOURce]:SAFEty:RESult:AREPort:OMETerage? (RS232 Interface only)

 Returns the OUTPUT METER auto reports state of test result. Return Parameter: 0 | 1 Example: SAFE:RES:AREP:OMET?  $> 1$ The OUTPUT METER auto report of test result state is ON.

<span id="page-233-1"></span>[:SOURce]:SAFEty:RESult:AREPort:MMETerage (RS232 Interface only)

 Sets the MEASURE METER auto reports state of test result. When sets as ON or 1, the test, after completing, returns messages which are MEASURE VALUE of all STEPs. If some STEPs among don't be tested, it denotes these STEPs don't have MEASURE VALUE, returning +9.910000E+37. When it sets as OFF or 0, it will not auto report the result. Parameter: 0 | 1 | OFF | ON Example: SAFE:RES:AREP:MMET ON Sets the main unit auto report the MEASURE METER result after the test is completed.

<span id="page-234-0"></span>[:SOURce]:SAFEty:RESult:AREPort:MMETerage? (RS232 Interface only)

 Returns the MEASURE METER auto reports state of test result. Return Parameter: 0 | 1

Example: SAFE:RES:AREP:MMET?

 $> 1$ 

The MEASURE METER auto report of test result state is ON.

# <span id="page-234-1"></span>[:SOURce]:SAFEty:RESult[:LAST][:JUDGment]?

Returns the judgment results of the last STEP.

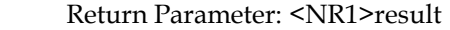

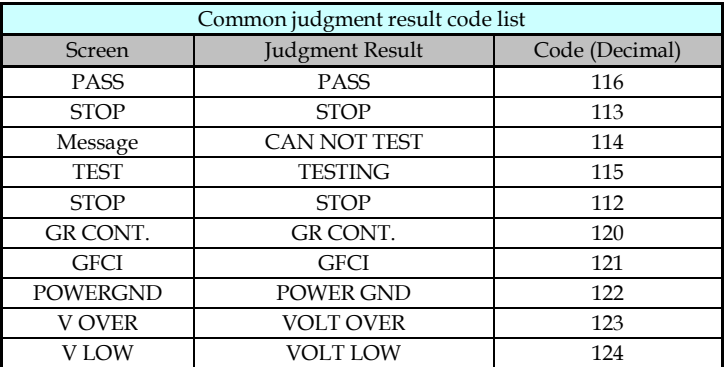

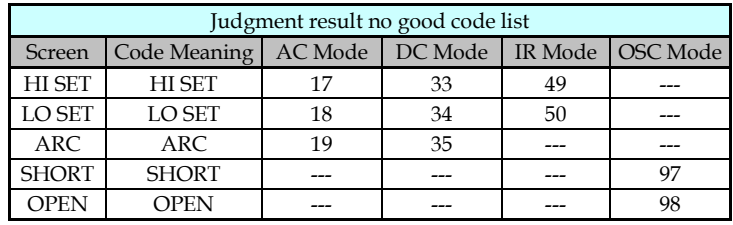

# <span id="page-235-0"></span>[:SOURce]:SAFEty:RESult[:LAST]:OMETerage?

 Returns the OUTPUT METER readings of the last STEP. Return Parameter: <NR3>output meter Example: SAFE:RES:LAST:OMET?  $> +5.000000E + 02$ The OUTPUT METER result is 0.500kV.

# <span id="page-235-1"></span>[:SOURce]:SAFEty:RESult[:LAST]:MMETerage?

Returns the MEASURE METER readings of the last STEP.

Return Parameter: <NR3>measure meter

Example: SAFE:RES:LAST:MMET?

 $> +5.000000E-05$ 

The MEASURE METER result is 0.05mA.

# <span id="page-235-2"></span>[:SOURce]:SAFEty:RESult[:LAST]:STEP?

 Returns the last STEP. Parameter<n>: <NR1> $(1 \sim 99)$  Return Parameter: <NR1>result Example: SAFE:RES:LAST:STEP?  $> 5$ Return message "5" means the execution actions of last step number.

# <span id="page-236-0"></span>[:SOURce]:SAFEty:RESult[:LAST]:MODE?

Returns the test modes of last steps. Return Parameter: AC | DC | IR | OS | PA Example: SAFE:RES:LAST:MODE? > DC The LAST MODE setting is DC MODE.

### <span id="page-236-1"></span>[:SOURce]:SAFEty:RESult:STEP<n>[:JUDGment]?

Returns the judgment results of selected STEP.

Parameter<n>: <NR1>(1 ~ 99)

Return Parameter: <NR1>result

Example: SAFE:RES:STEP2:JUDG?

> 116

The judgment result of the second STEP is PASS.

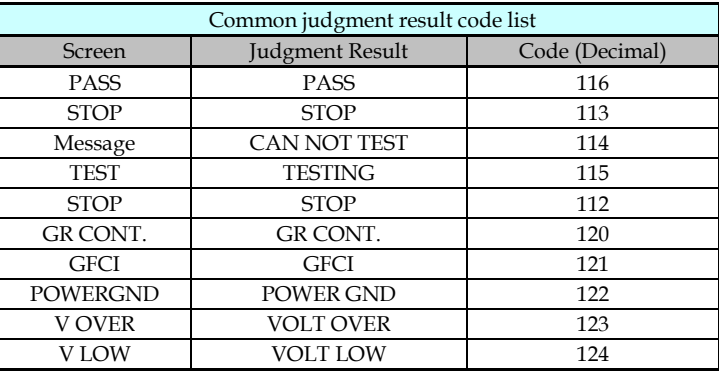

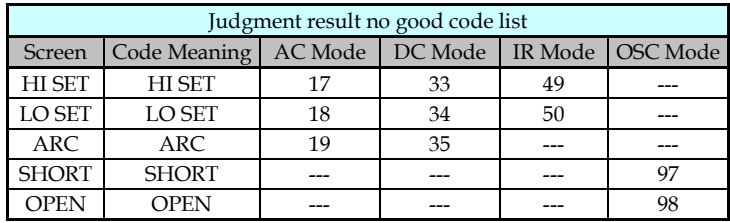

## <span id="page-237-0"></span>[:SOURce]:SAFEty:RESult:STEP<n>:OMETerage?

 Returns the OUTPUT METER readings of selected STEP. Parameter<n>: <NR1>(1 ~ 99) Return Parameter: <NR3>output meter Example: SAFE:RES:STEP2:OMET?  $> +5.000000E + 02$ The OUTPUT METER result of the second STEP is 0.500kV.

### <span id="page-237-1"></span>[:SOURce]:SAFEty:RESult:STEP<n>:MMETerage?

 Returns the MEASURE METER readings of selected STEP. Parameter<n>: <NR1>(1 ~ 99) Return Parameter: <NR3>measure meter Example: SAFE:RES:STEP2:MMET?  $> +5.000000E-05$ The MEASURE METER result of the second STEP is 0.05mA.

# <span id="page-237-2"></span>[:SOURce]:SAFEty:STEP<n>:DELete

 Delete all setting value in selected Step. Parameter<n>: <NR1>(1 ~ 99) Example: SAFE:STEP1:DEL Deleting the STEP1 setting value in the memory.

# <span id="page-237-3"></span>[:SOURce]:SAFEty:STEP<n>:SET?

 Returns the all setting values in selected STEP. Parameter<n>: <NR1>(1 ~ 99) Example: SAFE:STEP1:SET?

> 1, AC, 5.000000E+03, 6.000000E-04, 7.000000E-06, 8.000000E-03, 3.000000E+00, 1.000000E+00, 2.000000E+00, 4.000000E-04,  $(\mathcal{Q}(0)), (\mathcal{Q}(0))$ The STEP setting value is STEP 1, AC, VOLT: 5.000kV, HIGH: 0.600mA, LOW: 0.007mA, ARC: 8.0mA, TIME: 3.0s, RAMP:

1.0s, FALL: 2.0s, REAL: 0.400mA, SCAN HI: 0, SCAN LOW: 0.

# <span id="page-238-0"></span>[:SOURce]:SAFEty:STEP<n>:MODE?

 Returns the MODE in selected STEP. Parameter<n>: <NR1>(1 ~ 99) Return parameter: AC | DC | IR | OS | PA Example: SAFE:STEP1:MODE?  $>$  DC The set mode of STEP1 is DC.

# <span id="page-238-1"></span>[:SOURce]:SAFEty:STEP<n>:AC[:LEVel]

 Sets the test voltage value for ACW in selected step. Parameter<n>: <NR1>(1 ~ 99) Parameter: <NR1> (50 ~ 5000) Example: SAFE:STEP1:AC:LEV 4000 Sets the test voltage value for ACW of step1 to 4000V.

# <span id="page-238-2"></span>[:SOURce]:SAFEty:STEP<n>:AC[:LEVel]?

 Returns the test voltage value for ACW in selected step. Parameter<n>: <NR1>(1 ~ 99) Return parameter: <NR3> Example: SAFE:STEP1:AC:LEV?

 $> +4.000000E + 03$ 

The test voltage value for ACW of step1 is 4000V.

# <span id="page-239-0"></span>[:SOURce]:SAFEty:STEP<n>:AC:LIMit[:HIGH]

Sets the leakage current high limit for ACW in selected step. Parameter<n>: <NR1>(1 ~ 99) Parameter: <NRf> Example: SAFE:STEP1:AC:LIM 0.01 Sets the leakage current high limit for ACW of step1 to 10mA.

# <span id="page-239-1"></span>[:SOURce]:SAFEty:STEP<n>:AC:LIMit[:HIGH]?

 Returns the leakage current high limit for ACW in selected step. Parameter<n>: <NR1>(1 ~ 99) Return parameter: <NR3> Example: SAFE:STEP1:AC:LIM?  $> +1.000000E-02$ The leakage current high limit for ACW of step1 is 10mA.

# <span id="page-239-2"></span>[:SOURce]:SAFEty:STEP<n>:AC:LIMit:LOW

Sets the leakage current low limit for ACW in selected step. Parameter<n>: <NR1>(1 ~ 99) Parameter: <NRf> Example: SAFE:STEP1:AC:LIM:LOW 0.0001 Sets the leakage current low limit for ACW of step1 to 0.1mA.

# <span id="page-239-3"></span>[:SOURce]:SAFEty:STEP<n>:AC:LIMit:LOW?

 Returns the leakage current low limit for ACW in selected step. Parameter<n>: <NR1>(1 ~ 99)

 Return parameter: <NR3> Example: SAFE:STEP1:AC:LIM:LOW?  $> +1.000000E-04$ The leakage current low limit for ACW of step1 is 0.1mA.

# <span id="page-240-0"></span>[:SOURce]:SAFEty:STEP<n>:AC:LIMit:ARC[:LEVel]

 Sets the ARC value for ACW in selected step. Parameter<n>: <NR1>(1 ~ 99) Parameter: <NRf> Example: SAFE:STEP1:AC:LIM:ARC 0.005 Sets the ARC value for ACW of step1 to 5mA.

# <span id="page-240-1"></span>[:SOURce]:SAFEty:STEP<n>:AC:LIMit:ARC[:LEVel]?

 Returns the ARC value for ACW in selected step. Parameter<n>: <NR1>(1 ~ 99) Return parameter: <NR3> Example: SAFE:STEP1:AC:LIM:ARC?  $> +5.000000E-03$ The ARC value for ACW of step1 set is 5mA.

#### <span id="page-240-2"></span>[:SOURce]:SAFEty:STEP<n>:AC:TIME:DWELl

 Sets the wait time value for ACW in selected step. Parameter<n>: <NR1>(1 ~ 99) Parameter: <NRf> Example: SAFE:STEP1:AC:TIME:DWEL 0.5 Sets the wait time value for ACW of step1 to 0.5s.

#### <span id="page-241-0"></span>[:SOURce]:SAFEty:STEP<n>:AC:TIME:DWELl?

 Returns the wait time value for ACW in selected step. Parameter<n>: <NR1>(1 ~ 99) Return parameter: <NR3> Example: SAFE:STEP1:AC:TIME:DWEL?  $> +5.000000F-01$ The wait time value for ACW of step1 set is 0.5s.

#### <span id="page-241-1"></span>[:SOURce]:SAFEty:STEP<n>:AC:TIME:RAMP

 Sets the ramp time value for ACW in selected step. Parameter<n>: <NR1>(1 ~ 99) Parameter: <NRf> Example: SAFE:STEP1:AC:TIME:RAMP 0.2 Sets the ramp time value for ACW of step1 to 0.2s.

#### <span id="page-241-2"></span>[:SOURce]:SAFEty:STEP<n>:AC:TIME:RAMP?

 Returns the ramp time value for ACW in selected step. Parameter<n>: <NR1>(1 ~ 99) Return parameter: <NR3> Example: SAFE:STEP1:AC:TIME:RAMP?  $> +2.000000E-01$ The ramp time value for ACW of step1 set is 0.2s.

#### <span id="page-241-3"></span>[:SOURce]:SAFEty:STEP<n>:AC:TIME[:TEST]

 Sets the test time value for ACW in selected step. Parameter<n>: <NR1>(1 ~ 99) Parameter: <NRf>

Example: SAFE:STEP1:AC:TIME 1.5

Sets the test time value for ACW of step1 to 1.5s.

# <span id="page-242-0"></span>[:SOURce]:SAFEty:STEP<n>:AC:TIME[:TEST]?

 Returns the test time value for ACW in selected step. Parameter<n>: <NR1>(1 ~ 99) Return: <NR3> Example: SAFE:STEP1:AC:TIME?  $> +1.500000E + 00$ The test time value for ACW of step1 set is 1.5s.

# <span id="page-242-1"></span>[:SOURce]:SAFEty:STEP<n>:AC:TIME:FALL

 Sets the fall time value for ACW in selected step. Parameter<n>: <NR1> $(1 \sim 99)$  Parameter: <NRf> Example: SAFE:STEP1:AC:TIME:FALL 0 Sets the fall time value for ACW of step1 to off.

# <span id="page-242-2"></span>[:SOURce]:SAFEty:STEP<n>:AC:TIME:FALL?

 Returns the fall time value for ACW in selected step. Parameter<n>: <NR1>(1 ~ 99) Return Parameter: <NR3> Example: SAFE:STEP1:AC:TIME:FALL?  $> +0.000000E + 00$ The fall time value for ACW of step1 set is off.

# <span id="page-243-0"></span>[:SOURce]:SAFEty:STEP<n>:AC:CHANnel[:HIGH]

Sets the output channel status for ACW of scanning test high voltage. Parameter<n>: <NR1>(1 ~ 99) Parameter: (@(CH)) Example: SAFE:STEP1:AC:CHAN (@(1,3)) Sets the output channel for ACW of step1 to channel 1 and 3 HIGH output Example: SAFE:STEP1:AC:CHAN (@(0)) Sets the output channel for ACW of step1 to off for all HIGH output.

# <span id="page-243-1"></span>[:SOURce]:SAFEty:STEP<n>:AC:CHANnel[:HIGH]?

Returns the output channel status for ACW of scanning test high voltage. Parameter<n>: <NR1>(1 ~ 99) Return parameter: (@(CH)) Example: SAFE:STEP1:AC:CHAN?  $>$  ( $@(1,3)$ ) The output channel for ACW of step1 is set to channel 1 and 3 HIGH output.

# <span id="page-244-0"></span>[:SOURce]:SAFEty:STEP<n>:AC:CHANnel:LOW

Sets the output channel status for ACW of scanning test return(low). Parameter<n>: <NR1>(1 ~ 99) Parameter: (@(CH)) Example: SAFE:STEP1:AC:CHAN:LOW (@(2,4)) Sets the output channel for ACW of step1 to channel 2 and 4 return. Example: SAFE:STEP1:AC:CHAN:LOW (@(0)) Sets the output channel for ACW of step1 to off for all return.

# <span id="page-244-1"></span>[:SOURce]:SAFEty:STEP<n>:AC:CHANnel:LOW?

Returns the output channel status for ACW of scanning test return(low). Parameter<n>: <NR1> $(1 \sim 99)$  Return parameter: (@(CH)) Example: SAFE:STEP1:AC:CHAN:LOW?  $>(@(2,4))$ The output channel for ACW of step1 is set to channel 2 and 4 return.

#### <span id="page-245-0"></span>[:SOURce]:SAFEty:STEP<n>:AC:REF

 Sets the test offset value for ACW in selected step. Parameter<n>: <NR1>(1 ~ 99) Parameter: <NRf> Example: SAFE:STEP1:AC:REF 0.00001 Sets the test offset value for ACW of step1 to 0.01mA.

#### <span id="page-245-1"></span>[:SOURce]:SAFEty:STEP<n>:AC:REF?

 Returns the test offset value for ACW in selected step. Parameter<n>: <NR1>(1 ~ 99) Return parameter: <NR3> Example: SAFE:STEP1:AC:REF?  $> +1.000000E-05$ The test offset value for ACW of step1 is 0.01mA.

# <span id="page-245-2"></span>[:SOURce]:SAFEty:STEP<n>:AC:GROUndmode

 Sets the ground mode for ACW in selected step to on or off. Parameter<n>: <NR1> $(1 \sim 99)$  Parameter: 0 | 1 | OFF | ON Example: SAFE:STEP1:AC:GROU 0 Sets the ground mode for ACW of step1 to off.

#### <span id="page-245-3"></span>[:SOURce]:SAFEty:STEP<n>:AC:GROUndmode?

 Returns the ground mode status for ACW. Parameter<n>: <NR1>(1 ~ 99) Return parameter: 0 | 1 Example: SAFE:STEP1:AC:GROU?

 $> 0$ 

The ground mode for ACW of step1 is off.

# <span id="page-246-0"></span>[:SOURce]:SAFEty:STEP<n>:DC[:LEVel]

 Sets the test voltage value for DCW in selected step. Parameter<n>: <NR1>(1 ~ 99) Parameter: <NR1> (50 ~ 6000) Example: SAFE:STEP2:DC:LEV 5000 Sets the test voltage value for DCW of step2 to 5000V.

# <span id="page-246-1"></span>[:SOURce]:SAFEty:STEP<n>:DC[:LEVel]?

 Returns the test voltage value for DCW in selected step. Parameter<n>: <NR1>(1 ~ 99) Return parameter: <NR3> Example: SAFE:STEP2:DC:LEV?  $> +5.000000E + 03$ The test voltage value for DCW of step2 is 5000V.

# <span id="page-246-2"></span>[:SOURce]:SAFEty:STEP<n>:DC:LIMit[:HIGH]

 Sets the leakage current high limit for DCW in selected step. Parameter<n>: <NR1>(1 ~ 99) Parameter: <NRf> Example: SAFE:STEP2:DC:LIM 0.009 Sets the leakage current high limit for DCW of step2 to 9mA.

# <span id="page-246-3"></span>[:SOURce]:SAFEty:STEP<n>:DC:LIMit[:HIGH]?

 Returns the leakage current high limit for DCW in selected step. Parameter<n>: <NR1>(1 ~ 99)

 Return parameter: <NR3> Example: SAFE:STEP2:DC:LIM?  $> +9.000000E-03$ The leakage current high limit for DCW of step2 is 9mA.

# <span id="page-247-0"></span>[:SOURce]:SAFEty:STEP<n>:DC:LIMit:LOW

 Sets the leakage current low limit for DCW in selected step. Parameter<n>: <NR1>(1 ~ 99) Parameter: <NRf> Example: SAFE:STEP2:DC:LIM:LOW 0.0001 Sets the leakage current low limit for DCW of step2 to 0.1mA.

# <span id="page-247-1"></span>[:SOURce]:SAFEty:STEP<n>:DC:LIMit:LOW?

Returns the leakage current low limit for DCW in selected step.

Parameter<n>: <NR1>(1 ~ 99)

Return parameter: <NR3>

Example: SAFE:STEP2:DC:LIM:LOW?

 $> +1.000000E-04$ 

The leakage current low limit for DCW of step2 is 0.1mA.

#### <span id="page-247-2"></span>[:SOURce]:SAFEty:STEP<n>:DC:LIMit:ARC[:LEVel]

 Sets the ARC value for DCW in selected step. Parameter<n>: <NR1>(1 ~ 99) Parameter: <NRf> Example: SAFE:STEP2:DC:LIM:ARC 0.006 Sets the ARC value for DCW of step2 to 6mA.

## <span id="page-248-0"></span>[:SOURce]:SAFEty:STEP<n>:DC:LIMit:ARC[:LEVel]?

 Returns the ARC value for DCW in selected step. Parameter<n>: <NR1>(1 ~ 99) Return parameter: <NR3> Example: SAFE:STEP2:DC:LIM:ARC?  $> +6.000000E-03$ The ARC value for DCW of step2 set is 6mA.

### <span id="page-248-1"></span>[:SOURce]:SAFEty:STEP<n>:DC:TIME:DWELl

 Sets the wait time value for DCW in selected step. Parameter<n>: <NR1>(1 ~ 99) Parameter: <NRf> Example: SAFE:STEP2:DC:TIME:DWEL 0.8 Sets the wait time value for DCW of step2 to 0.8s.

# <span id="page-248-2"></span>[:SOURce]:SAFEty:STEP<n>:DC:TIME:DWELl?

 Returns the wait time value for DCW in selected step. Parameter<n>: <NR1>(1 ~ 99) Return parameter: <NR3> Example: SAFE:STEP2:DC:TIME:DWEL?  $> +8.000000E-01$ The wait time value for DCW of step2 set is 0.8s.

# <span id="page-248-3"></span>[:SOURce]:SAFEty:STEP<n>:DC:TIME:RAMP

 Sets the ramp time value for DCW in selected step. Parameter<n>: <NR1>(1 ~ 99) Parameter: <NRf>

Example: SAFE:STEP2:DC:TIME:RAMP 0.3

Sets the ramp time value for DCW of step2 to 0.3s.

# <span id="page-249-0"></span>[:SOURce]:SAFEty:STEP<n>:DC:TIME:RAMP?

 Returns the ramp time value for DCW in selected step. Parameter<n>: <NR1>(1 ~ 99) Return parameter: <NR3> Example: SAFE:STEP2:DC:TIME:RAMP?  $> +3.000000E - 01$ The ramp time value for DCW of step2 set is 0.3s.

# <span id="page-249-1"></span>[:SOURce]:SAFEty:STEP<n>:DC:TIME[:TEST]

 Sets the test time value for DCW in selected step. Parameter<n>: <NR1>(1 ~ 99) Parameter: <NRf> Example: SAFE:STEP2:DC:TIME 2 Sets the test time value for DCW of step2 to 2s.

# <span id="page-249-2"></span>[:SOURce]:SAFEty:STEP<n>:DC:TIME[:TEST]?

 Returns the test time value for DCW in selected step. Parameter<n>: <NR1>(1 ~ 99) Return parameter: <NR3> Example: SAFE:STEP2:DC:TIME?  $> +2.000000E + 00$ 

The test time value for DCW of step2 set is 2s.

## <span id="page-250-0"></span>[:SOURce]:SAFEty:STEP<n>:DC:TIME:FALL

 Sets the fall time value for DCW in selected step. Parameter<n>: <NR1>(1 ~ 99) Parameter: <NRf> Example: SAFE:STEP2:DC:TIME:FALL 0 Sets the fall time value for DCW of step2 to off.

# <span id="page-250-1"></span>[:SOURce]:SAFEty:STEP<n>:DC:TIME:FALL?

 Returns the fall time value for DCW in selected step. Parameter<n>: <NR1> $(1 \sim 99)$  Return Parameter: <NR3> Example: SAFE:STEP2:DC:TIME:FALL?  $> +0.000000E+00$ The fall time value for DCW of step2 set is off.

# <span id="page-250-2"></span>[:SOURce]:SAFEty:STEP<n>:DC:CHANnel[:HIGH]

Sets the output channel status for DCW of scanning test high voltage. Parameter<n>: <NR1>(1 ~ 99) Parameter: (@(CH)) Example: SAFE:STEP2:DC:CHAN (@(1,3)) Sets the output channel for DCW of step2 to channel 1 and 3 HIGH output Example: SAFE:STEP2:DC:CHAN (@(0)) Sets the output channel for DCW of step2 to off for all HIGH output.

## <span id="page-251-0"></span>[:SOURce]:SAFEty:STEP<n>:DC:CHANnel[:HIGH]?

Returns the output channel status for DCW of scanning test high voltage. Parameter<n>: <NR1>(1 ~ 99) Return parameter: (@(CH)) Example: SAFE:STEP2:DC:CHAN?  $>(@(1,3))$ The output channel for DCW of step2 is set to channel 1 and 3 HIGH output.

# <span id="page-251-1"></span>[:SOURce]:SAFEty:STEP<n>:DC:CHANnel:LOW

Sets the output channel status for DCW of scanning test return(low). Parameter<n>: <NR1>(1 ~ 99) Parameter: (@(CH)) Example: SAFE:STEP2:DC:CHAN:LOW (@(2,4)) Sets the output channel for DCW of step2 to channel 2 and 4 return. Example: SAFE:STEP2:DC:CHAN:LOW (@(0)) Sets the output channel for DCW of step2 to off for all return.

# <span id="page-251-2"></span>[:SOURce]:SAFEty:STEP<n>:DC:CHANnel:LOW?

Returns the output channel status for DCW of scanning test return(low). Parameter<n>: <NR1>(1 ~ 99) Return parameter: (@(CH)) Example: SAFE:STEP2:DC:CHAN:LOW?  $>(@(2,4))$
The output channel for DCW of step2 is set to channel 2 and 4 return.

### [:SOURce]:SAFEty:STEP<n>:DC:REF

 Sets the test offset value for DCW in selected step. Parameter<n>: <NR1>(1 ~ 99) Parameter: <NRf> Example: SAFE:STEP2:DC:REF 0.00001 Sets the test offset value for DCW of step2 to 0.01mA.

[:SOURce]:SAFEty:STEP<n>:DC:REF?

Returns the test offset value for DCW in selected step.

Parameter<n>: <NR1>(1 ~ 99)

Return parameter: <NR3>

Example: SAFE:STEP2:DC:REF?

 $> +1.000000E-05$ 

The test offset value for DCW of step2 is 0.01mA.

#### [:SOURce]:SAFEty:STEP<n>:DC:GROUndmode

 Sets the ground mode for DCW in selected step to on or off. Parameter<n>: <NR1>(1 ~ 99) Parameter: 0 | 1 | OFF | ON Example: SAFE:STEP2:DC:GROU 0 Sets the ground mode for DCW of step2 to off.

#### [:SOURce]:SAFEty:STEP<n>:DC:GROUndmode?

 Returns the ground mode status for DCW in selected step. Parameter<n>: <NR1>(1 ~ 99) Return parameter: 0 | 1 Example: SAFE:STEP2:DC:GROU?  $> 0$ The ground mode for DCW of step2 is off.

#### [:SOURce]:SAFEty:STEP<n>:IR[:LEVel]

 Sets the test voltage value for IR in selected step. Parameter<n>: <NR1>(1 ~ 99) Parameter: <NR1> (50 ~ 1000) Example: SAFE:STEP3:IR:LEV 500 Sets the test voltage value for IR of step3 to 500V.

## [:SOURce]:SAFEty:STEP<n>:IR[:LEVel]?

 Returns the test voltage value for IR in selected step. Parameter<n>: <NR1>(1 ~ 99) Return parameter: <NR3> Example: SAFE:STEP3:IR:LEV?  $> +5.000000E + 02$ The test voltage value for IR of step3 is 500V.

## [:SOURce]:SAFEty:STEP<n>:IR:LIMit:HIGH

 Sets the high limit value for IR in selected step. Parameter<n>: <NR1>(1 ~ 99) Parameter: <NRf>

Example: SAFE:STEP3:IR:LIM:HIGH 50000000000

Sets the high limit value for IR of step3 to 50GΩ.

# [:SOURce]:SAFEty:STEP<n>:IR:LIMit:HIGH?

 Returns the high limit value for IR in selected step. Parameter<n>: <NR1>(1 ~ 99) Return parameter: <NR3> Example: SAFE:STEP3:IR:LIM:HIGH?  $> +5.000000E + 10$ The high limit value for IR of step3 is 50GΩ.

# [:SOURce]:SAFEty:STEP<n>:IR:LIMit[:LOW]

 Sets the low limit value for IR in selected step. Parameter<n>: <NR1>(1 ~ 99) Parameter: <NRf> Example: SAFE:STEP3:IR:LIM 100000 Sets the low limit value for IR of step3 to 0.1MΩ.

# [:SOURce]:SAFEty:STEP<n>:IR:LIMit[:LOW]?

 Returns the low limit value for IR in selected step. Parameter<n>: <NR1>(1 ~ 99) Return parameter: <NR3> Example: SAFE:STEP3:IR:LIM?  $> +1.000000E + 05$ The low limit value for IR of step3 is 0.1MΩ.

#### [:SOURce]:SAFEty:STEP<n>:IR:TIME:DWELl

 Sets the wait time value for IR in selected step. Parameter<n>: <NR1>(1 ~ 99) Parameter: <NRf> Example: SAFE:STEP3:IR:TIME:DWEL 0.9 Sets the wait time value for IR of step3 to 0.9s.

#### [:SOURce]:SAFEty:STEP<n>:IR:TIME:DWELl?

 Returns the wait time value for IR in selected step. Parameter<n>: <NR1>(1 ~ 99) Return parameter: <NR3> Example: SAFE:STEP3:IR:TIME:DWEL?  $> +9.000000E-01$ The wait time value for IR of step3 set is 0.9s.

#### [:SOURce]:SAFEty:STEP<n>:IR:TIME:RAMP

 Sets the ramp time value for IR in selected step. Parameter<n>: <NR1> $(1 \sim 99)$  Parameter: <NRf> Example: SAFE:STEP3:IR:TIME:RAMP 0.5 Sets the ramp time value for IR of step3 to 0.5s.

#### [:SOURce]:SAFEty:STEP<n>:IR:TIME:RAMP?

 Returns the ramp time value for IR in selected step. Parameter<n>: <NR1>(1 ~ 99) Return parameter: <NR3>

Example: SAFE:STEP3:IR:TIME:RAMP?

 $> +5.000000E-01$ 

The ramp time value for IR of step3 set is 0.5s.

# [:SOURce]:SAFEty:STEP<n>:IR:TIME[:TEST]

 Sets the test time value for IR in selected step. Parameter<n>: <NR1>(1 ~ 99) Parameter: <NRf> Example: SAFE:STEP3:IR:TIME 5 Sets the test time value for IR of step3 to 5s.

# [:SOURce]:SAFEty:STEP<n>:IR:TIME[:TEST]?

 Returns the test time value for IR in selected step. Parameter<n>: <NR1>(1 ~ 99) Return parameter: <NR3> Example: SAFE:STEP3:IR:TIME?  $> +5.000000E + 00$ The test time value for IR of step3 set is 5s.

## [:SOURce]:SAFEty:STEP<n>:IR:TIME:FALL

 Sets the fall time value for IR in selected step. Parameter<n>: <NR1>(1 ~ 99) Parameter: <NRf> Example: SAFE:STEP3:IR:TIME:FALL 0 Sets the fall time value for IR of step3 to off.

## [:SOURce]:SAFEty:STEP<n>:IR:TIME:FALL?

 Returns the fall time value for IR in selected step. Parameter<n>: <NR1>(1 ~ 99)

 Return Parameter: <NR3> Example: SAFE:STEP3:IR:TIME:FALL?  $> +0.000000E +00$ The fall time value for IR of step3 set is off.

## [:SOURce]:SAFEty:STEP<n>:IR:RANGe[:UPPer]

It is in accordance with users' input current value to select the range which is upper than the current that can be measured. Parameter<n>: <NR1>(1 ~ 99) Parameter: <NRf> Example: SAFE:STEP3:IR:RANG 0.0005 The IR measured current value of step3 is set to 500uA. Thus, meanwhile the selected IR range upper than the current can be measured is 5mA.

## [:SOURce]:SAFEty:STEP<n>:IR:RANGe[:UPPer]?

 Returns the range for IR in selected step. Parameter<n>: <NR1>(1 ~ 99) Return parameter: <NR3> Example: SAFE:STEP3:IR:RANG?  $> +5.000000E-03$ The setting range for IR of step3 is 5mA.

# [:SOURce]:SAFEty:STEP<n>:IR:RANGe:LOWer

It is in accordance with users' input current value to select the range which is lower than the current that can be measured. Parameter<n>: <NR1>(1 ~ 99) Parameter: <NRf>

 Example: SAFE:STEP3:IR:RANG:LOW 0.0005 The IR measured current value of step3 is set to 500uA. Thus, meanwhile the selected IR range lower than the current can be measured is 500uA.

# [:SOURce]:SAFEty:STEP<n>:IR:RANGe:LOWer?

 Returns the range for IR in selected step. Parameter<n>: <NR1>(1 ~ 99) Return parameter: <NR3> Example: SAFE:STEP3:IR:RANG:LOW?  $> +5.000000E-04$ The setting range for IR of step3 is 500uA.

## [:SOURce]:SAFEty:STEP<n>:IR:RANGe:AUTO

 Sets the auto range status for IR in selected step. Parameter<n>: <NR1>(1 ~ 99) Parameter: 0 | 1 | OFF | ON Example: SAFE:STEP3:IR:RANG:AUTO 1 Sets the auto range for IR of step3 to on.

## [:SOURce]:SAFEty:STEP<n>:IR:RANGe:AUTO?

 Returns the auto range status for IR in selected step. Parameter<n>: <NR1>(1 ~ 99) Return parameter: 0 | 1 Example: SAFE:STEP3:IR:RANG:AUTO?  $> 1$ The auto range status for IR of step3 is on.

#### [:SOURce]:SAFEty:STEP<n>:IR:CHANnel[:HIGH]

Sets the output channel status for IR of scanning test high voltage. Parameter<n>: <NR1>(1 ~ 99) Parameter: (@(CH)) Example: SAFE:STEP3:IR:CHAN (@(1,3)) Sets the output channel for IR of step3 to channel 1 and 3 HIGH output Example: SAFE:STEP3:IR:CHAN (@(0)) Sets the output channel for IR of step3 to off for all HIGH output.

## [:SOURce]:SAFEty:STEP<n>:IR:CHANnel[:HIGH]?

Returns the output channel status for IR of scanning test high voltage. Parameter<n>: <NR1>(1 ~ 99) Return parameter: (@(CH)) Example: SAFE:STEP3:IR:CHAN?  $>(@(1,3))$ The output channel for IR of step3 is set to channel 1 and 3 HIGH output.

# [:SOURce]:SAFEty:STEP<n>:IR:CHANnel:LOW

Sets the output channel status for IR of scanning test return (low). Parameter<n>: <NR1>(1 ~ 99) Parameter: (@(CH)) Example: SAFE:STEP3:IR:CHAN:LOW (@(2,4)) Sets the output channel for IR of step3 to channel 2 and 4 return.

Example: SAFE:STEP3:IR:CHAN:LOW (@(0))

Sets the output channel for IR of step3 to off for all return.

## [:SOURce]:SAFEty:STEP<n>:IR:CHANnel:LOW?

Returns the output channel status for IR of scanning test return (low). Parameter<n>: <NR1>(1 ~ 99) Return parameter: (@(CH)) Example: SAFE:STEP3:IR:CHAN:LOW?  $>(@(2,4))$ The output channel for IR of step3 is set to channel 2 and 4 return.

## [:SOURce]:SAFEty:STEP<n>:IR:REF

 Sets the test offset value for IR in selected step. Parameter<n>: <NR1>(1 ~ 99) Parameter: <NRf> Example: SAFE:STEP3:IR:REF 100000 Sets the test offset value for IR of step3 to 0.1MΩ.

# [:SOURce]:SAFEty:STEP<n>:IR:REF?

 Returns the test offset value for IR in selected step. Parameter<n>: <NR1>(1 ~ 99) Return parameter: <NR3> Example: SAFE:STEP3:IR:REF?  $> +1.000000E + 05$ The test offset value for IR of step3 is 0.1MΩ.

#### [:SOURce]:SAFEty:STEP<n>:IR:GROUndmode

 Sets the ground mode for IR in selected step on or off. Parameter<n>: <NR1>(1 ~ 99) Parameter: 0 | 1 | OFF | ON Example: SAFE:STEP3:IR:GROU 0 Sets the ground mode for IR of step3 off.

#### [:SOURce]:SAFEty:STEP<n>:IR:GROUndmode?

 Returns the ground mode status for IR in selected step. Parameter<n>: <NR1>(1 ~ 99) Return parameter: 0 | 1 Example: SAFE:STEP3:IR:GROU? > 0 The ground mode for IR of step3 is off.

#### [:SOURce]:SAFEty:STEP<n>:OSC:LIMit:OPEN

Sets the percentage of OSC in selected step judged by open circuit as detecting short/open circuit. Parameter<n>: <NR1>(1 ~ 99) Parameter: <NRf> Example: SAFE:STEP4:OSC:LIM:OPEN 0.4 Sets the percentage of OSC of step4 to 40% by open circuit as detecting short/open circuit.

## [:SOURce]:SAFEty:STEP<n>:OSC:LIMit:OPEN?

Returns the percentage of OSC in selected step judged by open circuit as detecting short/open circuit. Parameter<n>: <NR1>(1 ~ 99) Return parameter: <NR3> Example: SAFE:STEP4:OSC:LIM:OPEN?  $> +4.000000E-01$ The percentage of OSC of step4 is 40% by open circuit as detecting short/open circuit.

## [:SOURce]:SAFEty:STEP<n>:OSC:LIMit:SHORt

Sets the percentage off OSC in selected step is judged by short circuit as detecting short/open circuit. Parameter<n>: <NR1>(1 ~ 99) Parameter: <NRf> Example: SAFE:STEP4:OSC:LIM:SHOR 3 Sets the percentage off OSC of step4 is 300% by short circuit as detecting short/open circuit.

## [:SOURce]:SAFEty:STEP<n>:OSC:LIMit:SHORt?

Returns the percentage off OSC in selected step judged by short circuit as detecting short/open circuit. Parameter<n>: <NR1>(1 ~ 99) Example: SAFE:STEP4:OSC:LIM:SHOR?  $> +3.000000E + 00$ The percentage off OSC of step4 is 300% by short circuit as detecting short/open circuit.

## [:SOURce]:SAFEty:STEP<n>:OSC:CHANnel[:HIGH]

Sets the output channel status for OSC of scanning test high voltage. Parameter<n>: <NR1>(1 ~ 99) Parameter: (@(CH)) Example: SAFE:STEP4:OSC:CHAN (@(1)) Sets the output channel for OSC of step4 to channel 1 HIGH output Example: SAFE:STEP4:OSC:CHAN (@(0)) Sets the output channel for OSC of step4 off for all HIGH output.

## [:SOURce]:SAFEty:STEP<n>:OSC:CHANnel[:HIGH]?

Returns the output channel status for OSC of scanning test high voltage. Parameter<n>: <NR1>(1 ~ 99) Return parameter: (@(CH)) Example: SAFE:STEP4:OSC:CHAN?  $>(@(1))$ The output channel for OSC of step4 is set to channel 1 HIGH output.

# [:SOURce]:SAFEty:STEP<n>:OSC:CHANnel:LOW

Sets the output channel status for OSC of scanning test return(low). Parameter<n>: <NR1>(1 ~ 99) Parameter: (@(CH))

 Example: SAFE:STEP4:OSC:CHAN:LOW (@(2)) Sets the output channel for OSC of step4 to channel 2 return. Example: SAFE:STEP4:OSC:CHAN:LOW (@(0)) Sets the output channel for OSC of step4 off for all return.

## [:SOURce]:SAFEty:STEP<n>:OSC:CHANnel:LOW?

Returns the output channel status for OSC of scanning test return(low). Parameter<n>: <NR1>(1 ~ 99) Return parameter: (@(CH)) Example: SAFE:STEP4:OSC:CHAN:LOW?  $>(@(2))$ The output channel for OSC of step4 is set to channel 2 return.

## [:SOURce]:SAFEty:STEP<n>:OSC:CSTandard

Sets the Cs value of the selected STEP range under short/open detection mode. Parameter<n>: <NR1>(1 ~ 99) Parameter: <NR1>(Range:1~3) , <NRf>(Cs) Example: SAFE:STEP4:OSC:CST 1,0.000000001 It indicates range 1 Cs value of the main unit STEP4 under short/open detection mode is 1nF. Note: The current ratio of Cs to STD# is 1uA = 7.25pF.

## [:SOURce]:SAFEty:STEP<n>:OSC:CSTandard?

Returns the Cs value of the selected STEP range under short/open detection mode. Parameter<n>: <NR1>(1 ~ 99)

 Return paramter: <NR3> Example: SAFE:STEP4:OSC:CST?  $> +1.000000E-09$ The Cs value for OSC of step4 is 1nF.

# [:SOURce]:SAFEty:STEP<n>:PAuse[:MESSage]

 Sets the string of message in selected step. Parameter<n>: <NR1>(1 ~ 99) Parameter: <String> Example: SAFE:STEP5:PA:MESS GWinstek The message string for PA of step5 is set to GWInstek.

# [:SOURce]:SAFEty:STEP<n>:PAuse[:MESSage]?

Returns the string of message in selected step.

Parameter<n>: <NR1>(1 ~ 99)

Return parameter: <String>

Example: SAFE:STEP5:PA:MESS?

> GWInstek

The message string of step5 is "GWInstek".

# [:SOURce]:SAFEty:STEP<n>:PAuse:UTSIgnal

 Sets the status of UNDER TEST SIGNAL in selected step. Parameter<n>: <NR1>(1 ~ 99) Parameter: 0 | 1 | OFF | ON Example: SAFE:STEP5:PA:UTSI ON Sets the status of UNDER TEST SIGNAL of step5 to ON.

#### [:SOURce]:SAFEty:STEP<n>:PAuse:UTSIgnal?

Returns the status of UNDER TEST SIGNAL in selected step.

Parameter<n>: <NR1>(1 ~ 99)

Return parameter: 0 | 1

Example: SAFE:STEP5:PA:UTSI?

 $> 1$ 

The status of UNDER TEST SIGNAL of step5 is on.

## [:SOURce]:SAFEty:STEP<n>:PAuse:TIME[:TEST]

 Sets the test needed time for PA in selected step. Parameter<n>: <NR1>(1 ~ 99) Parameter: <NRf> Example: SAFE:STEP5:PA:TIME 5 Sets the test needed time for PA of step5 to 5sec.

# [:SOURce]:SAFEty:STEP<n>:PAuse:TIME[:TEST]?

 Returns the test needed time for PA in selected step. Parameter<n>: <NR1> $(1 \sim 99)$  Return paramter: <NR3> Example: SAFE:STEP5:PA:TIME?  $> +5.000000E + 00$ The test needed time for PA of step5 is 5sec.

#### [:SOURce]:SAFEty:PRESet:TIME:PASS

 Sets the buzzer sound continuous time when pass. Parameter: <NRf>(0.2 ~ 999.9) Example: SAFE:PRES:TIME:PASS 1 Sets the buzzer sound continuous time when pass to 1 sec.

#### [:SOURce]:SAFEty:PRESet:TIME:PASS?

Returns the buzzer sound continuous time when pass.

Return parameter: <NR3>

Example: SAFE:PRES:TIME:PASS?

 $> +1.000000E + 00$ 

The buzzer sound continuous time when pass is 1 sec.

#### [:SOURce]:SAFEty:PRESet:TIME:STEP

 Sets the interval time between step and step. Parameter: <NRf>(0.0 ~ 999.9) | KEY Example: SAFE:PRES:TIME:STEP 0.5 Sets the interval time between step and step to 0.5sec.

## [:SOURce]:SAFEty:PRESet:TIME:STEP?

 Returns the interval time between step and step. Return parameter: <NR3> Example: SAFE:PRES:TIME:STEP?  $> +5.000000E-01$ The Interval time between step and step is 0.5sec.

## [:SOURce]:SAFEty:PRESet:RJUDgment

 Sets the status of ramp judgment. Parameter: 0 | 1 | OFF | ON Example: SAFE:PRES:RJUD ON Sets the status of ramp judgment on.

## [:SOURce]:SAFEty:PRESet:RJUDgment?

 Returns the status of ramp judgment. Return parameter: 0 | 1 Example: SAFE:PRES:RJUD?  $> 1$ The status of ramp judgment is on.

### [:SOURce]:SAFEty:PRESet:AC:FREQuency

 Sets the output voltage frequency when testing ACW. Parameter: 50 | 60 Example: SAFE:PRES:AC:FREQ 50 Sets the output voltage frequency to 50Hz.

## [:SOURce]:SAFEty:PRESet:AC:FREQuency?

 Returns the output voltage frequency when testing ACW Return parameter: <NR3> Example: SAFE:PRES:AC:FREQ?  $> +5.000000E + 01$ The output voltage frequency when testing ACW is 50Hz.

## [:SOURce]:SAFEty:PRESet:WRANge[:AUTO]

Sets the auto range function for DCW on or off. Parameter: 0 | 1 | OFF | ON Example: SAFE:PRES:WRAN 1 Sets the auto range function for DCW on.

## [:SOURce]:SAFEty:PRESet:WRANge[:AUTO]?

Returns the status of auto range function for DCW.

Return parameter: 0 | 1

Example: SAFE:PRES:WRAN?

 $> 1$ 

The status of auto range function for DCW is on.

### [:SOURce]:SAFEty:PRESet:GFI[:SWITch]

 Sets the GFCI switch on or off. Parameter: 0 | 1 | OFF | ON Example: SAFE:PRES:GFI 0 Sets the GFCI switch off.

# [:SOURce]:SAFEty:PRESet:GFI[:SWITch]?

 Returns the GFCI switch status. Return parameter: 0 | 1 Example: SAFE:PRES:GFI?  $> 0$ The GFCI switch status is off.

## [:SOURce]:SAFEty:PRESet:GCONtinuity

Sets the GR CONT. function on or off. Parameter: 0 | 1 | OFF | ON | <NRf>(0.2 ~ 999.9) Example: SAFE:PRES:GCON ON Sets the GR CONT. function on (use key method). Example: SAFE:PRES:GCON 2 Sets the GR CONT. function on and 2sec (use time method).

## [:SOURce]:SAFEty:PRESet:GCONtinuity?

 Returns the status of GR CONT. function. Return parameter:  $0 \mid 1 \mid$  <NR3> Example: SAFE:PRES:GCON?  $> 0$ The GR CONT. function is off.

# [:SOURce]:SAFEty:PRESet:GCONtinuity:THRrehold

Sets the GR CONT. function threshold resistor. Parameter:  $\langle NR1 \rangle (1 \sim 50)$  Example: SAFE:PRES:GCON:THR 3 Sets the GR CONT. threshold resistor 3Ω

#### [:SOURce]:SAFEty:PRESet:FAIL:OPERation

 Sets the AFTER FAIL parameter to stop or continue or restart. Parameter: STOP | CONTinue | RESTart Example: SAFE:PRES:FAIL:OPER CONT Sets the AFTER FAIL parameter to continue.

#### [:SOURce]:SAFEty:PRESet:FAIL:OPERation?

 Returns the status of AFTER FAIL parameter. Return parameter: STOP | CONTINUE | RESTART Example: SAFE:PRES:FAIL:OPER? > CONTINUE The AFTER FAIL parameter is continue.

#### [:SOURce]:SAFEty:PRESet:SCREen

 Sets the display the function of test screen on or off or stat. Parameter: 0 | 1 | 2 | OFF | ON | STAT

Example: SAFE:PRES:SCRE ON

Sets the display the function of test screen on.

#### [:SOURce]:SAFEty:PRESet:SCREen?

```
 Returns the display the function of test screen.
 Return parameter: 0 | 1 | 2
 Example: SAFE:PRES:SCRE?
> 1 The display the function of test screen is on.
```
#### [:SOURce]:SAFEty:PRESet:NUMber:PART

 Sets the part number of the product. Parameter: "String",", max length 13 characters Example: SAFE:PRES:NUM:PART "9500" Sets the part number of the product to "9500".

## [:SOURce]:SAFEty:PRESet:NUMber:PART?

 Returns the part number of the product. Return parameter: "String",", max length 13 characters Example: SAFE:PRES:NUM:PART?  $>$  "9500"

The part number of the product is "9500".

## [:SOURce]:SAFEty:PRESet:NUMber:LOT

 Sets the lot number of the product. Parameter: "String",", max length 13 characters Example: SAFE:PRES:NUM:LOT "0013" Sets the lot number of the product to "0013".

## [:SOURce]:SAFEty:PRESet:NUMber:LOT?

 Returns the lot number of the product. Return parameter: "String",", max length 13 characters Example: SAFE:PRES:NUM:LOT?  $>$  "0013" The lot number of the product is "0013".

## [:SOURce]:SAFEty:PRESet:NUMber:SERIal

 Sets the serial number of the product. Parameter: "String",", max length 13 characters > Example: SAFE:PRES:NUM:SER "GW9500\*\*\*" Sets the serial number of the product to "GW9500\*\*\*".

#### [:SOURce]:SAFEty:PRESet:NUMber:SERIal?

 Returns the serial number of the product. Return parameter: "String",", max length 13 characters Example: SAFE:PRES:NUM:SER? > "GW9500\*\*\*" The serial number of the product is "GW9500\*\*\*".

#### **Common Commands**

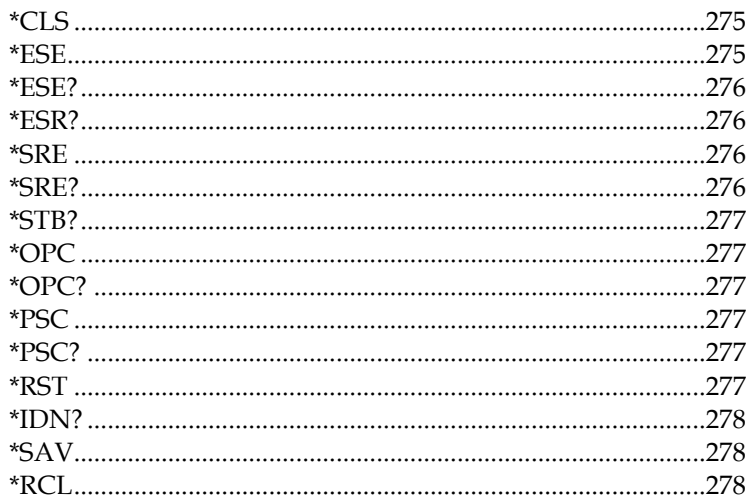

#### <span id="page-274-0"></span>\*CLS

Clears the Event Status Register (Error Queue, Operation Event Status, Questionable Event Status, Standard Event Status Register).

#### <span id="page-274-1"></span>\*ESE

Sets the Standard Event Status of Enable Register value. Parameter:  $0 \sim 255$ Example: \*ESE 32 Sets the standard event status of enable register value to 32 (00100000).

#### <span id="page-275-0"></span>\*ESE?

Returns the Standard Event Status of Enable Register value.

Return parameter:  $\langle NR1 \rangle (0 \sim 255)$ 

Example: \*ESE?

 $> 32$ 

The standard event status of enable register value is 32 (00100000).

#### <span id="page-275-1"></span>\*ESR?

Returns the Standard Event Register value. Return parameter:  $NR1>(0 ~ 255)$ Example: \*ESR?  $> 49$ The standard event register value is 49 (00110001).

#### <span id="page-275-2"></span>\*SRE

Sets the Service Request Status of Enable Register value. Parameter: <NR1>(0 ~ 255) Example: \*SRE 32 Sets the service request status of enable register value to 32  $(00100000)$ .

#### <span id="page-275-3"></span>\*SRE?

```
 Returns the Service Request Status of Enable Register value
Return parameter: \langle NR1 \rangle (0 \sim 255) Example: *SRE?
> 32
```
The service request status of enable register value is 32 (00100000).

#### <span id="page-276-0"></span>\*STB?

The controller is for reading status bit register value. Return parameter:  $\leq NR1$  >  $(0 \sim 255)$ 

<span id="page-276-1"></span>\*OPC

Operation is completed command.

#### <span id="page-276-2"></span>\*OPC?

Operation complete query command.

The output format is ASCII character " 1 ".

<span id="page-276-3"></span>\*PSC

Power on status clear command.

Parameter: 0 | 1

#### <span id="page-276-4"></span>\*PSC?

Returns the Power on status clear.

Return parameter: 0 | 1

#### <span id="page-276-5"></span>\*RST

The device reset command available for RS232 interface only.

#### <span id="page-277-0"></span>\*IDN?

Returns the manufacturer, model No., serial number and system version number. Example: \*IDN?

> GWInstek,GPT9513,GDM123456,1.00

#### <span id="page-277-1"></span>\*SAV

This command is to save the current status into memory.

Parameter:  $\langle NR1 \rangle (1 \sim 99)$ 

Example: \*SAV 5

> Saves the AUTO 0 status to the designated AUTO 5.

Note: User can only designate the target group, whereas the source group is always fixed in AUTO 0.

#### <span id="page-277-2"></span>\*RCL

This command is to recall the saved status. Parameter:  $\langle NR1 \rangle (1 \sim 99)$  Example: \*RCL 4 > Recalls the designated AUTO 4 status to the AUTO 0. Note: User can only designate the source group, whereas the target group is always fixed in AUTO 0.

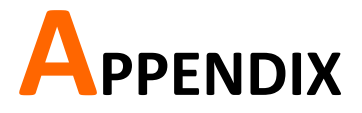

# Fuse Replacement

- Steps 1. Turn the instrument off.
	- 2. Remove the power cord.
	- 3. Remove the fuse socket using a flat screwdriver.
	- 4. Replace the fuse in the fuse holder.

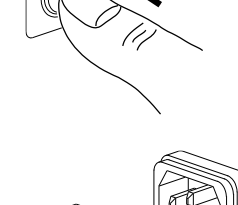

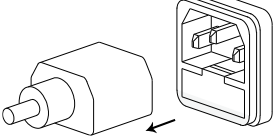

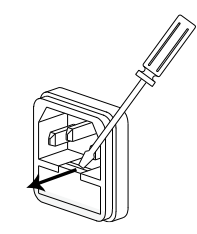

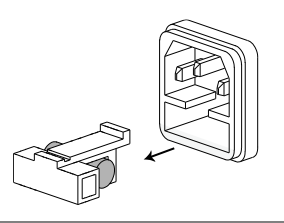

# Test Errors

The following test error messages highlighted in red may appear on the GPT-9500 display when completing a running test.

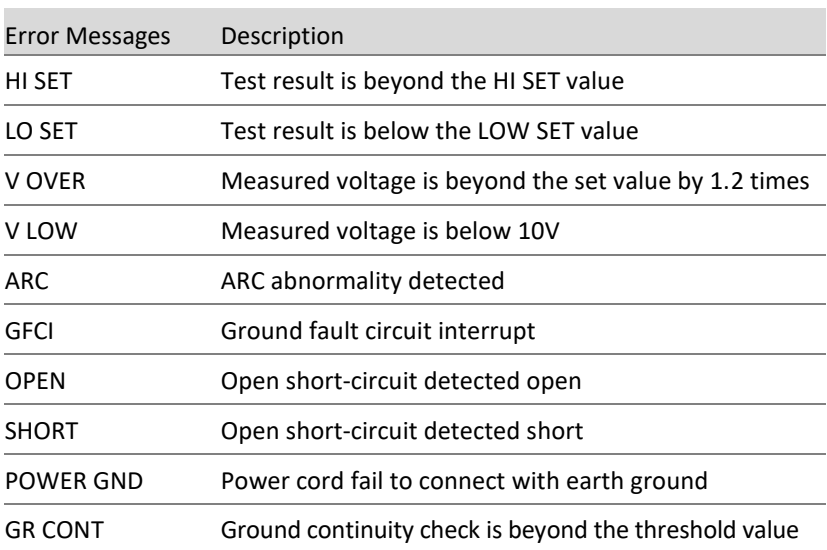

# Factory Default Parameters

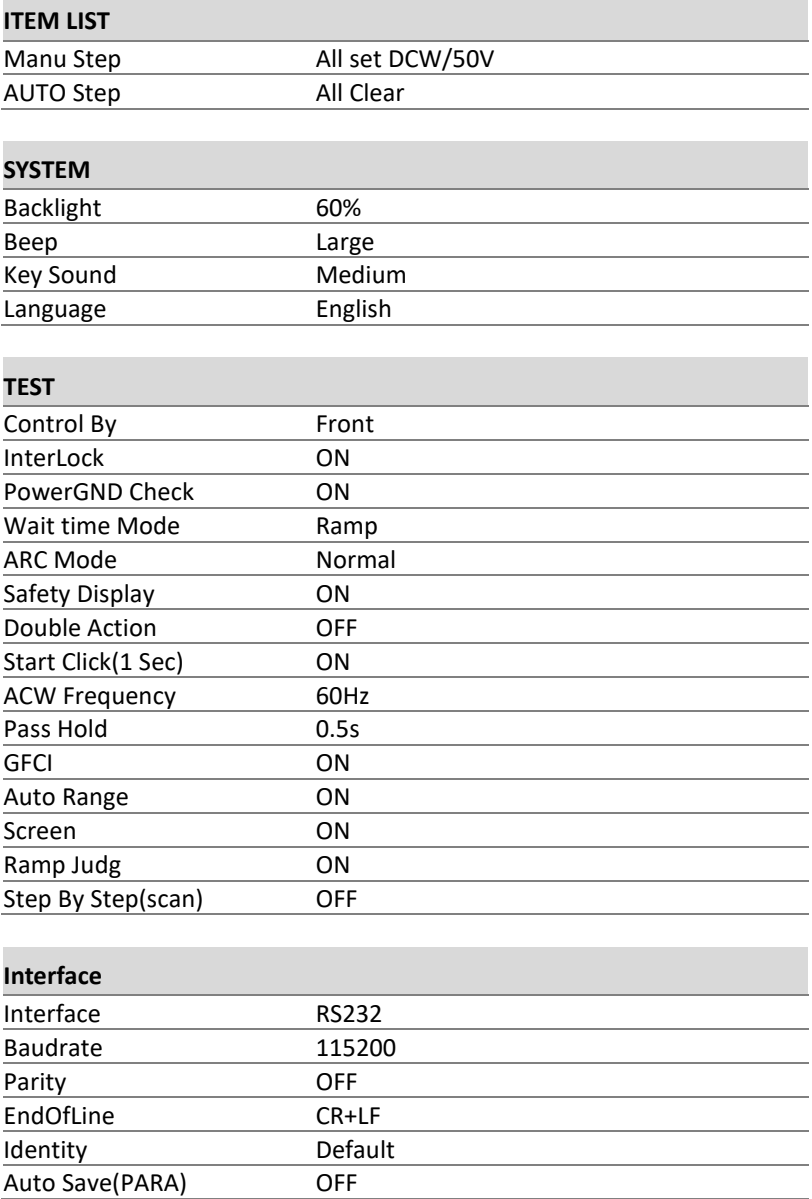

# Status System

The diagram below is a description of the status system

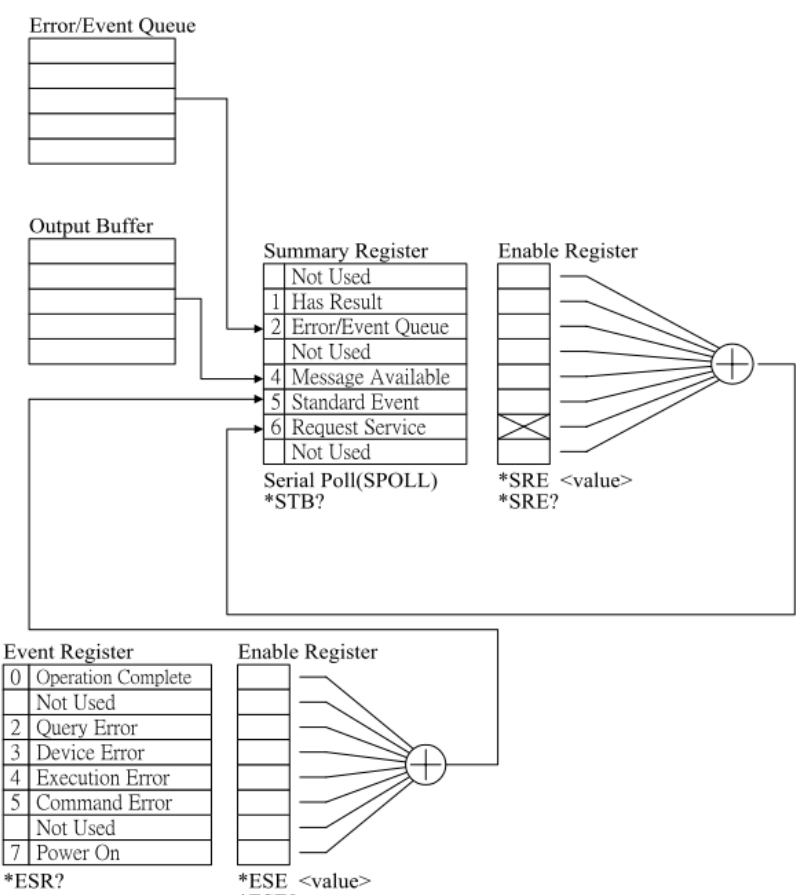

 $*ESE?$ 

# GPT-9500 Specifications

The specifications apply when the GPT-9500 is powered on for at least 30 minutes at 15˚C~35˚C.

# Specifications

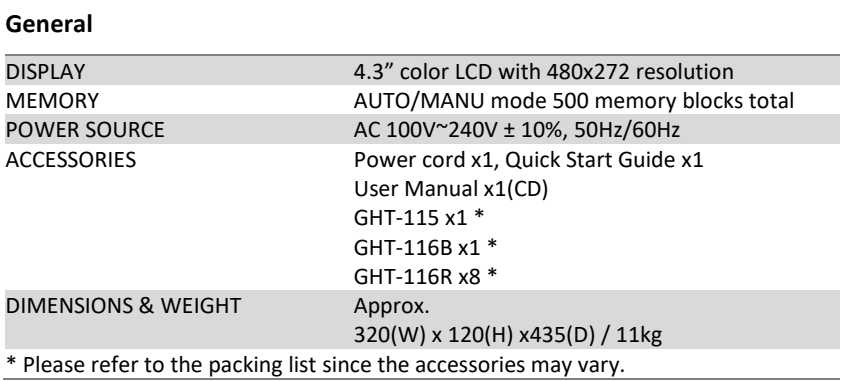

#### **Environment**

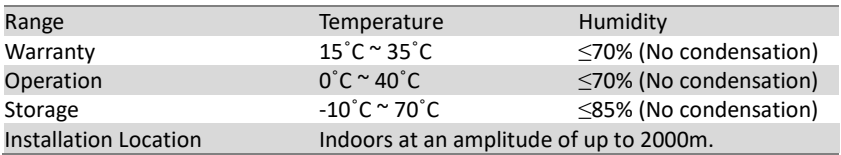

#### **AC Withstanding Voltage**

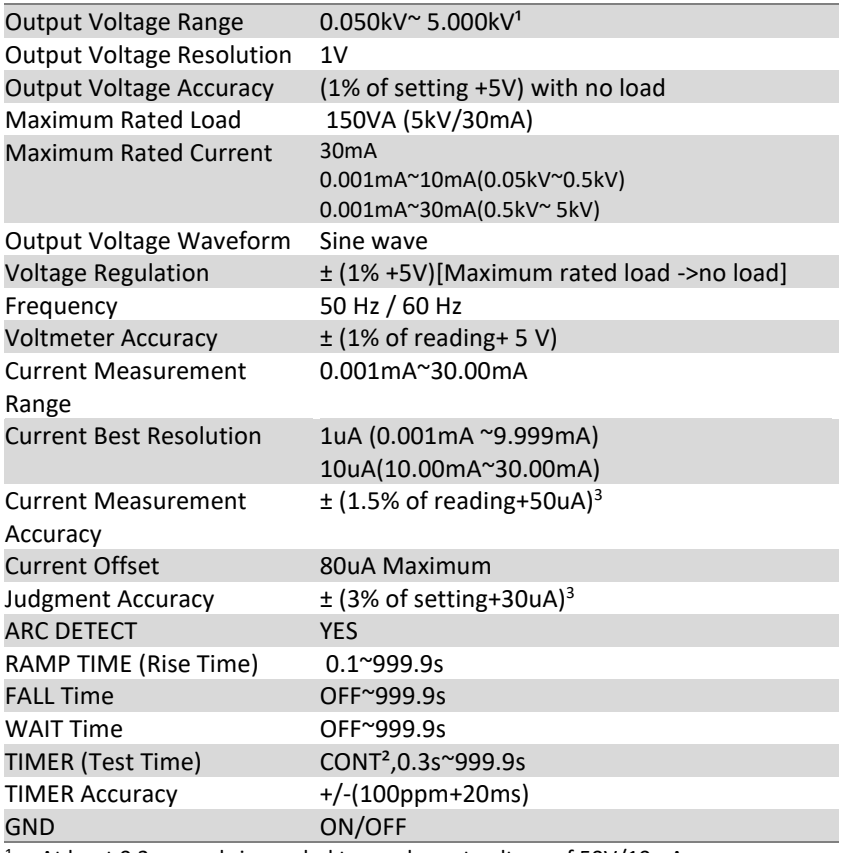

<sup>1</sup> At least 0.3 seconds is needed to reach a set voltage of 50V/10mA.

<sup>2</sup> When setting greater than 100VA, the maximum test time is 600 seconds followed by the identical rest time. Plus, overheat protection will be activated and thus output will be stopped when test time is over 600 seconds.

<sup>3</sup> When scan channel is activated, it is required to add 15uA for each channel.

#### **DC Withstanding Voltage**

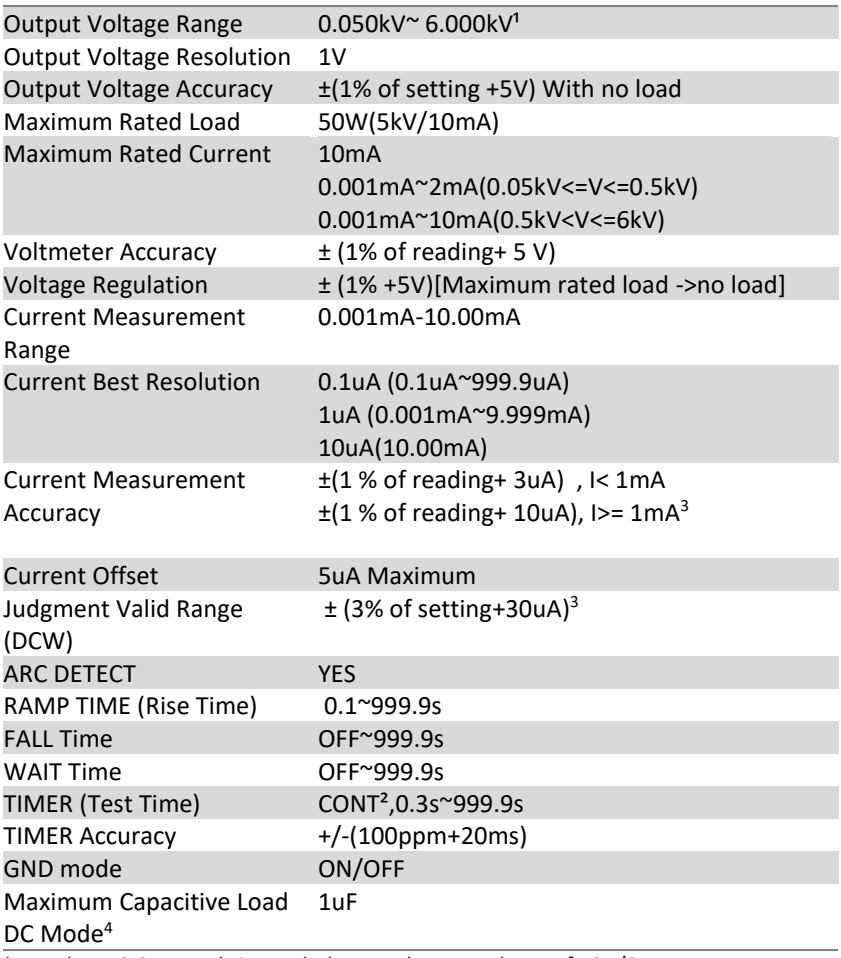

<sup>1</sup> At least 0.3 seconds is needed to reach a set voltage of 50V/2mA.

<sup>2</sup> When setting greater than 40VA, the maximum test time is 600 seconds followed by the identical rest time. Plus, overheat protection will be activated and thus output will be stopped when test time is over 600 seconds.

<sup>3</sup> When scan channel is activated, it is required to add 2uA for each channel.

4 Refer to the **[Table 1](#page-286-0)** for more details.

#### **Insulation Resistance Test**

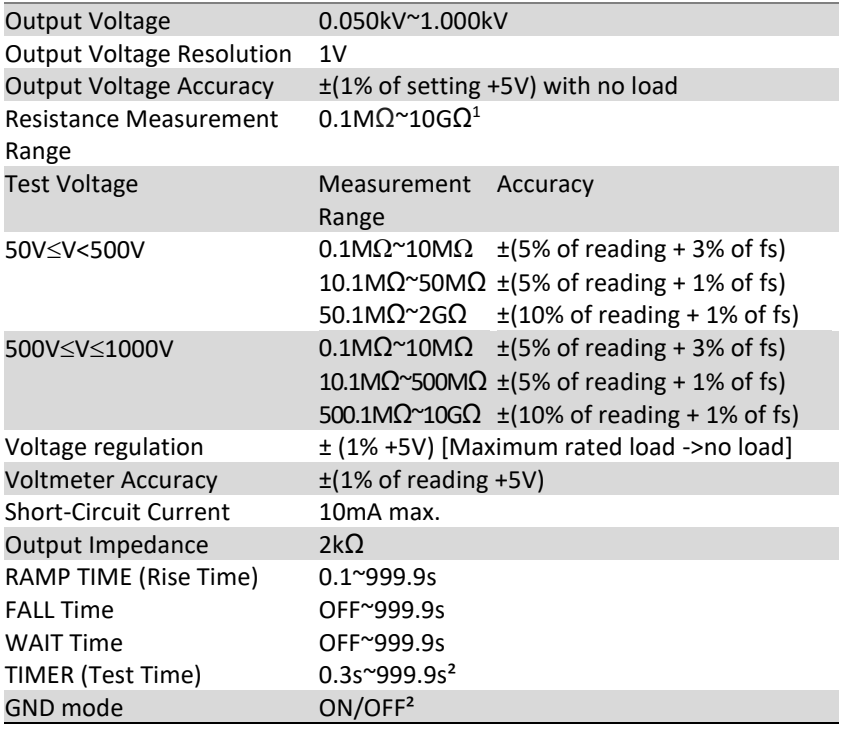

NOTE: It is required to implement GND OFFSET action when IR Ground Mode is On.

- 1 When IR Ground Mode is On, Test Voltage <100V, the maximum 1Gohm measurement range is guaranteed
- <sup>2</sup> When IR Ground Mode is On, test time must be greater than 1 second.

#### **Continuity Test**

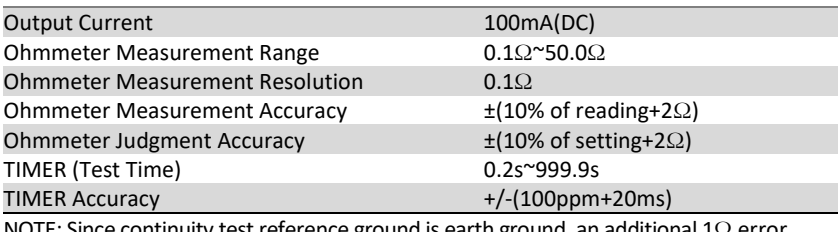

NOTE: Since continuity test reference ground is earth ground, an additional 1Ω error should be added when RETURN terminal is connected.

#### **Interface**

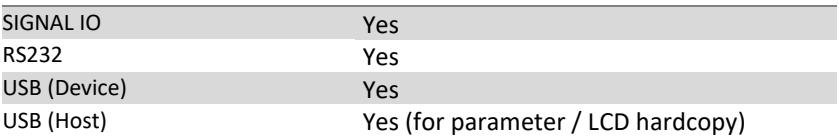

#### **Rear Output**

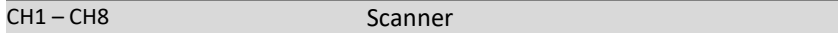

#### <span id="page-286-0"></span>**Table 1: GPT-9500 capacitive load table**

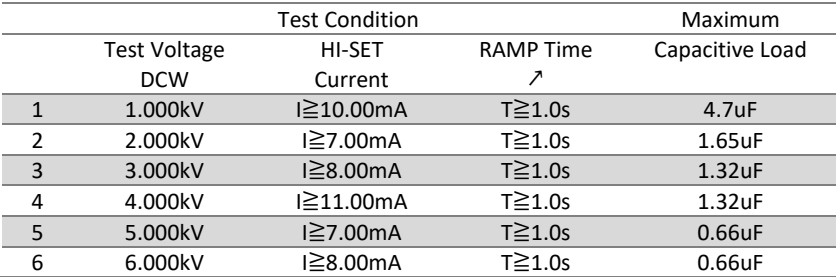

# GPT-9503/9513 Dimensions

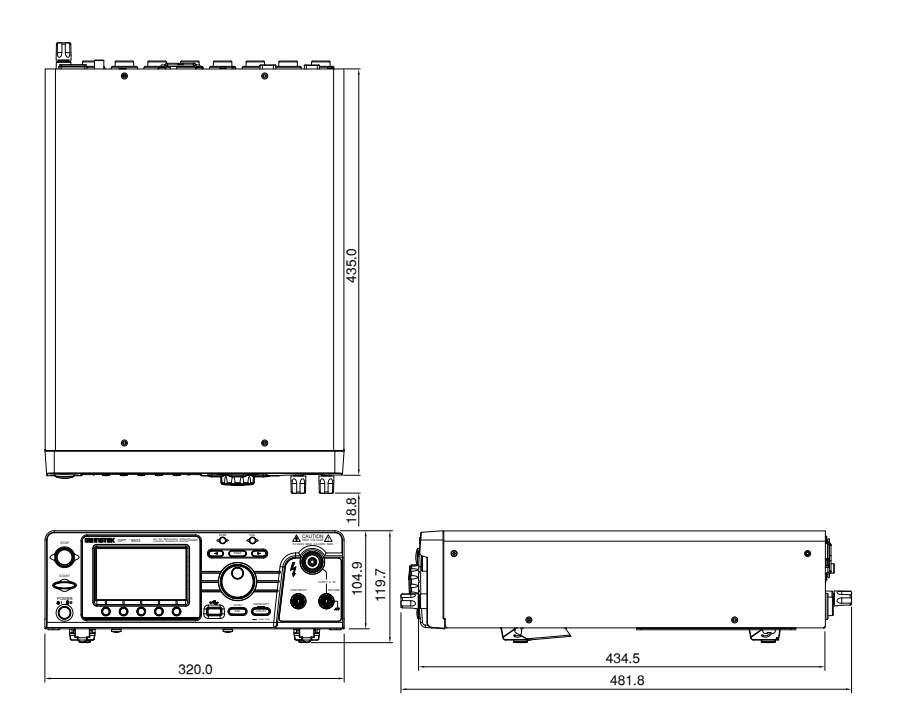
# Declaration of Conformity

### We

# **GOOD WILL INSTRUMENT CO., LTD.**

declare that the below mentioned product

Type of Product: Electrical Safety Analyzer

Model Number: **GPT-9503 / GPT-9513**

satisfies all the technical relations application to the product within the scope of council:

**Directive:** 2014/30/EU; 2014/35/EU; 2011/65/EU; 2012/19/EU The above product is in conformity with the following standards or other normative documents:

#### ◎ **EMC**

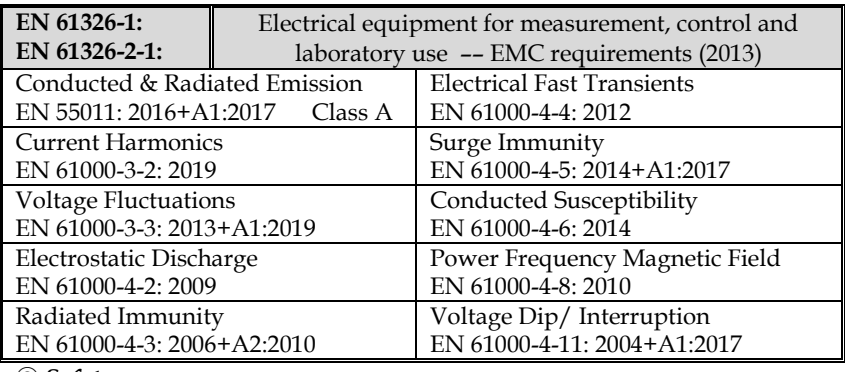

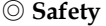

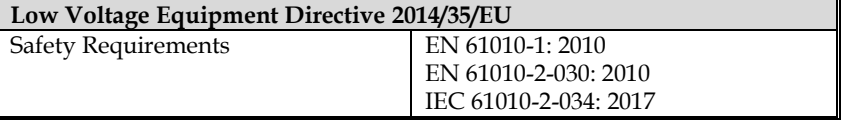

## GOOD WILL INSTRUMENT CO., LTD.

No. 7-1, Jhongsing Road, Tucheng Dist., New Taipei City 236, Taiwan Tel: +886-2-2268-0389 Fax: +866-2-2268-0639 Web: [www.gwinstek.com](../../../../AAA_2018_Jobs/1203_GPT-12000_Kitty/www.gwinstek.com) Email[: marketing@goodwill.com.tw](mailto:marketing@goodwill.com.tw)

GOOD WILL INSTRUMENT (SUZHOU) CO., LTD.  $n \circ \text{Pool}$  China  $\text{C}$ ughou Li

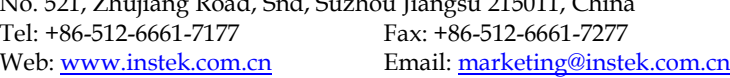

GOOD WILL INSTRUMENT EURO B.V.

De Run 5427A, 5504DG Veldhoven, The Netherlands Tel: +31(0)40-2557790 Fax: +31(0)40-2541194 Email: [sales@gw-instek.eu](mailto:sales@gw-instek.eu)

# **INDEX**

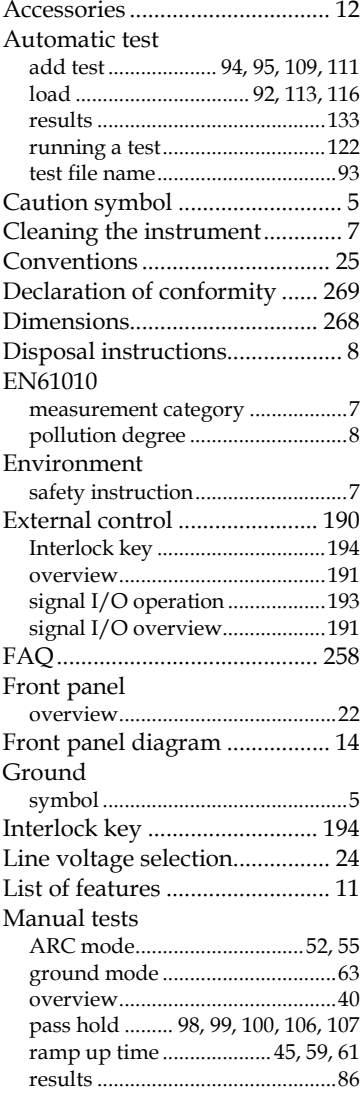

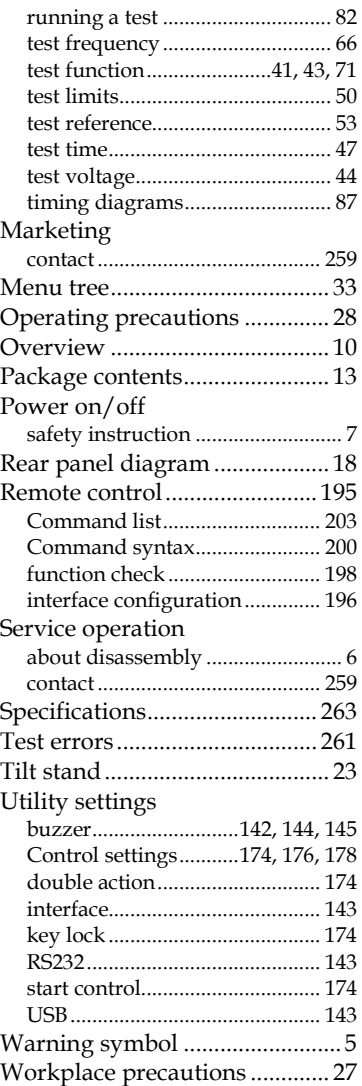